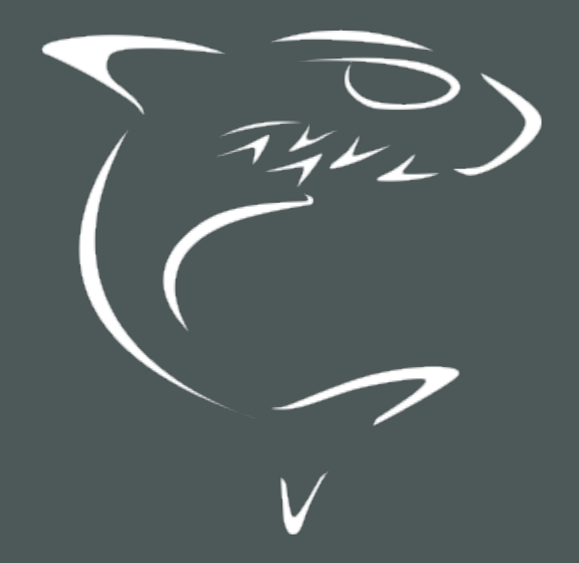

# HAIVISION

## Makito X4 Decoder User's Guide v1.3

HVS-ID-UG-MX4D-13

# Edition Notice

<span id="page-1-0"></span>© 2015-2023 Haivision. All rights reserved.

This edition and the products it describes contain proprietary and confidential information. No part of this content may be copied, photocopied, reproduced, translated or reduced to any electronic or machinereadable format without prior written permission of Haivision. If this content is distributed with software that includes an end-user agreement, this content and the software described in it, are furnished under license and may be used or copied only in accordance with the terms of that license. Except as permitted by any such license, no part of this content may be reproduced, stored in a retrieval system, or transmitted, in any form or by any means, electronic, mechanical, recording, or otherwise, without the prior written permission of Haivision Systems, Inc. Please note that the content is protected under copyright law even if it is not distributed with software that includes an end-user license agreement.

## <span id="page-1-1"></span>About Haivision

Founded in 2004, Haivision is now a market leader in enterprise video and video streaming technologies. We help the world's top organizations communicate, collaborate and educate. Recognized as one of the most influential companies in video by Streaming Media and one of the fastest growing companies by Deloitte's Technology Fast 500, organizations big and small rely on Haivision solutions to deliver video. Headquartered in Montreal, Canada, and Chicago, USA, we support our global customers with regional offices located throughout the United States, Europe, Asia and South America.

#### <span id="page-1-2"></span>**Trademarks**

The Haivision logo, Haivision, and certain other marks are trademarks of Haivision. CoolSign is a registered trademark licensed to Haivision Systems, Inc. All other brand or product names identified in this document are trademarks or registered trademarks of their respective companies or organizations.

## <span id="page-1-3"></span>Disclaimer

The information contained herein is subject to change without notice. Haivision assumes no responsibility for any damages arising from the use of this content, including but not limited to, lost revenue, lost data, claims by third parties, or other damages.

If you have comments or suggestions, please contact [infodev@haivision.com](mailto:infodev@haivision.com).

While every effort has been made to provide accurate and timely information regarding this product and its use, Haivision Systems Inc. shall not be liable for errors or omissions contained herein or for incidental or consequential damages in connection with the furnishing, performance, or use of this material.

# **Contents**

<span id="page-2-0"></span>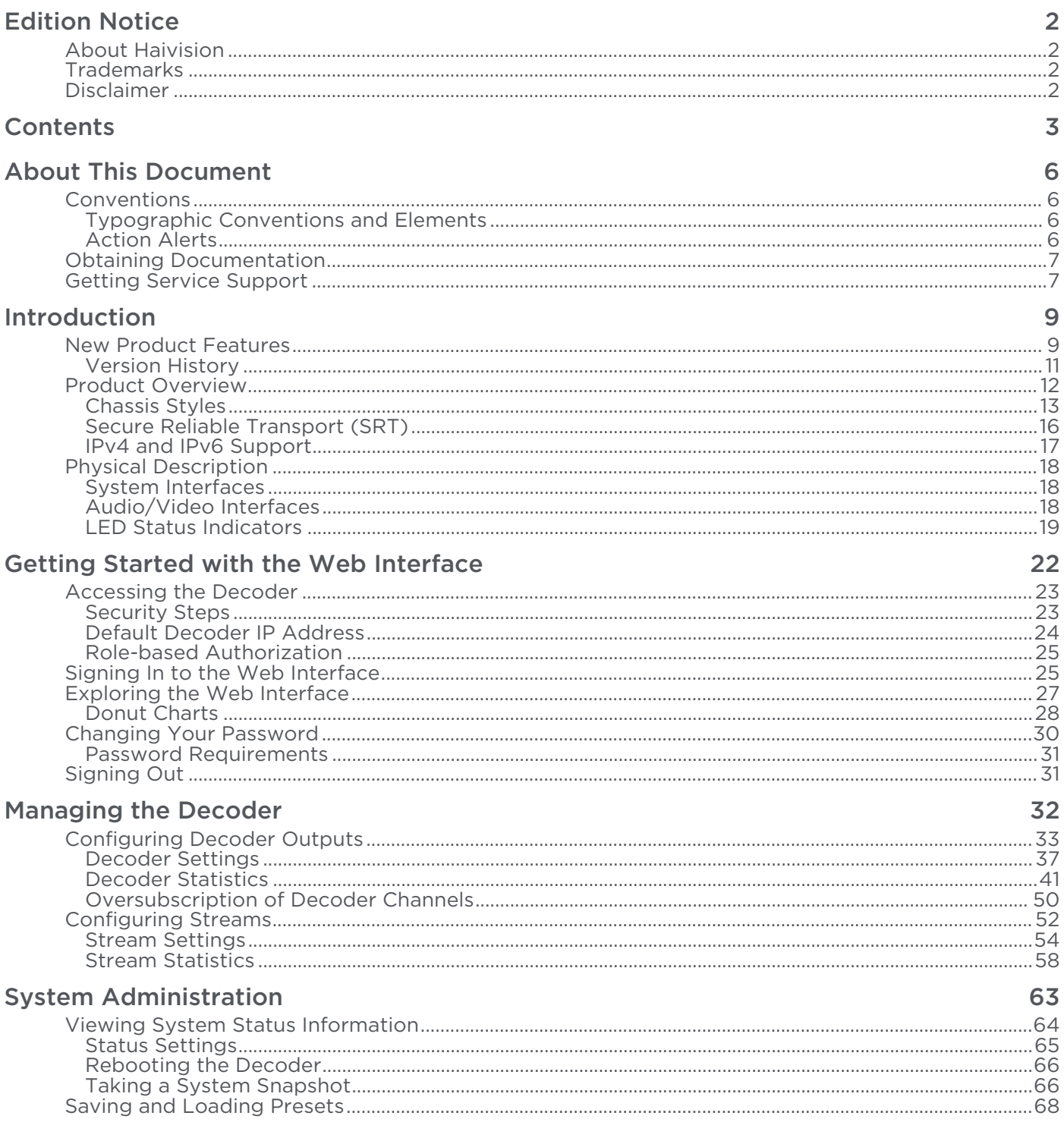

# **HAIVISION**

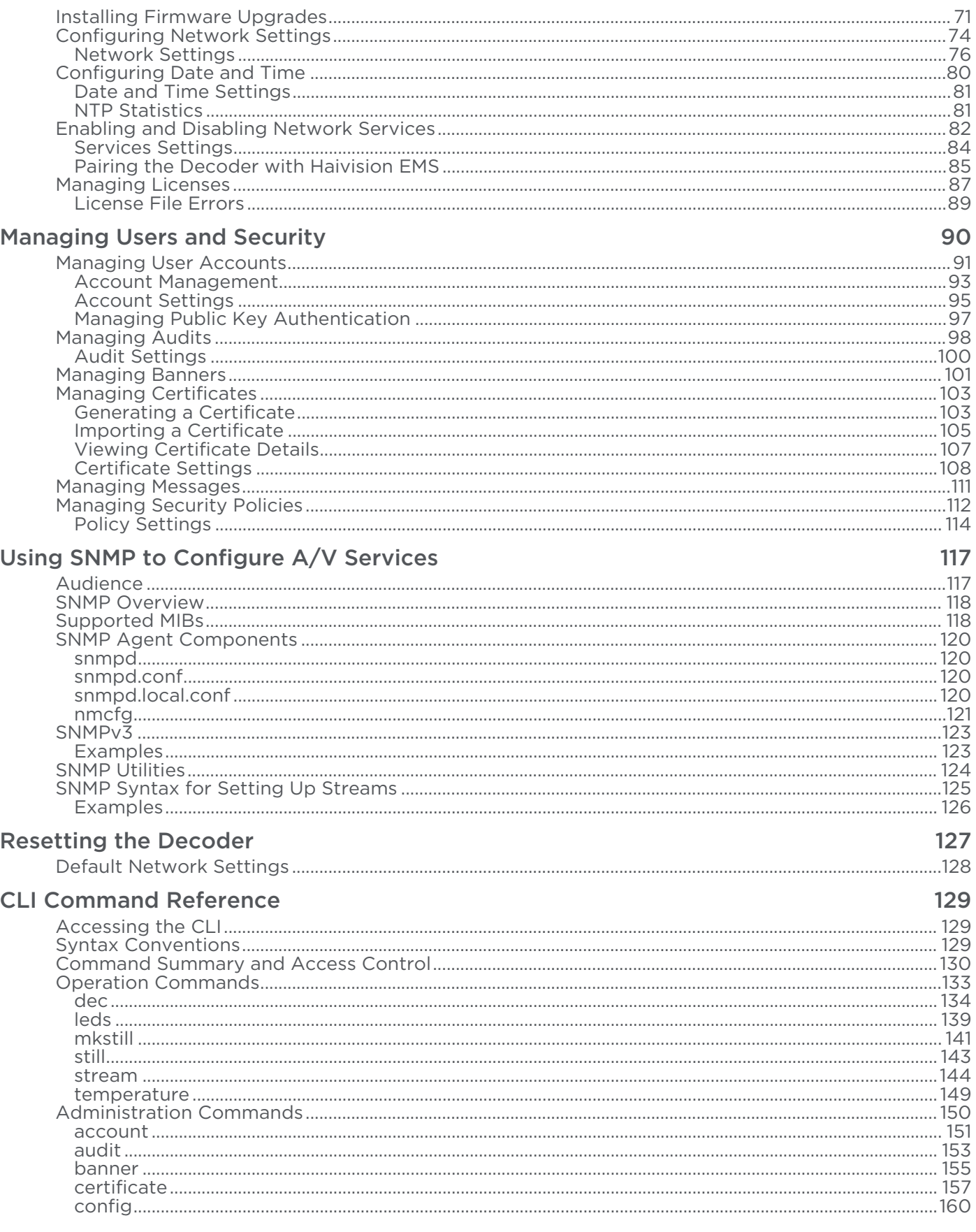

# **HAIVISION**

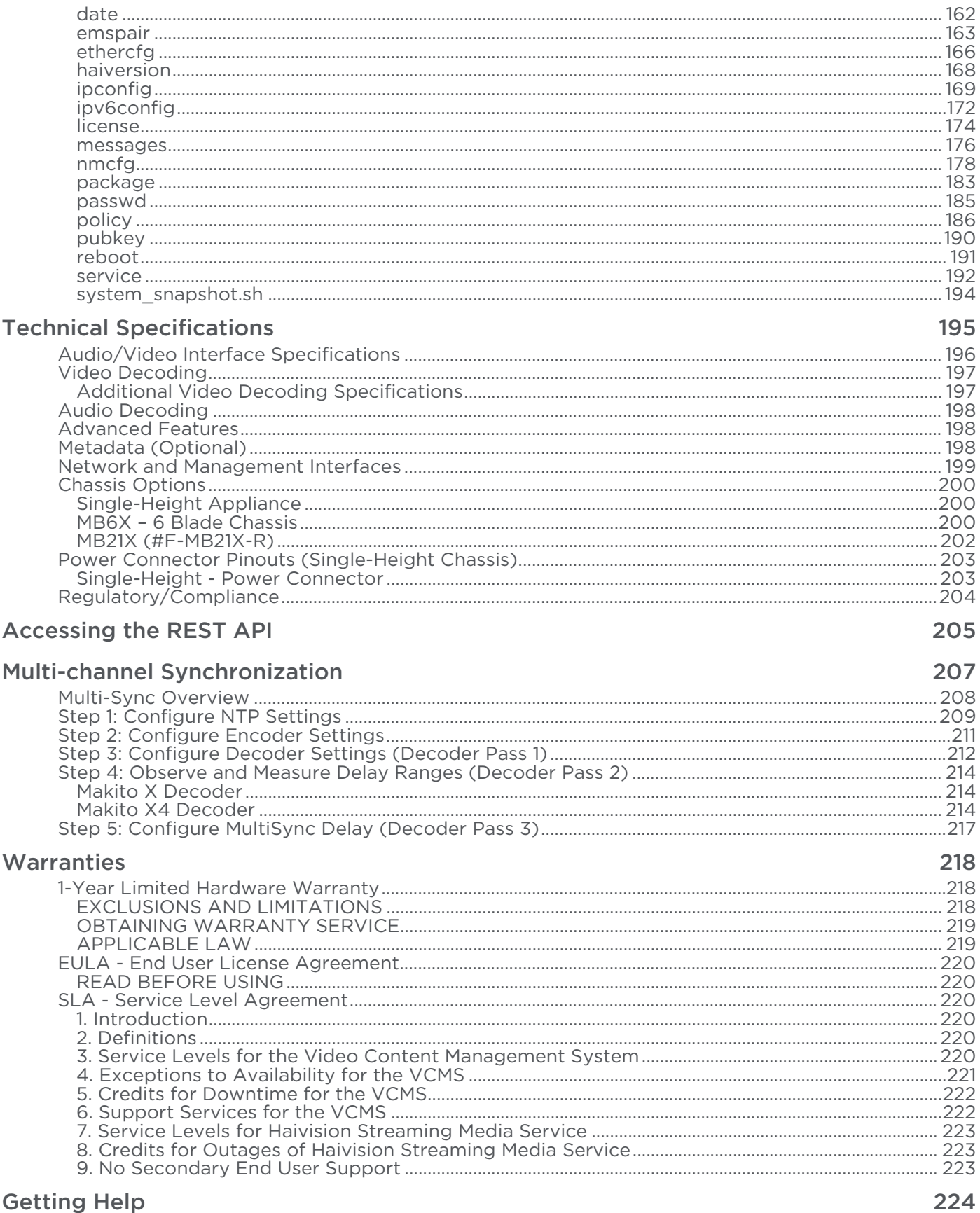

#### **Getting Help**

# About This Document

## <span id="page-5-1"></span><span id="page-5-0"></span>**Conventions**

The following conventions are used to help clarify the content.

## <span id="page-5-2"></span>Typographic Conventions and Elements

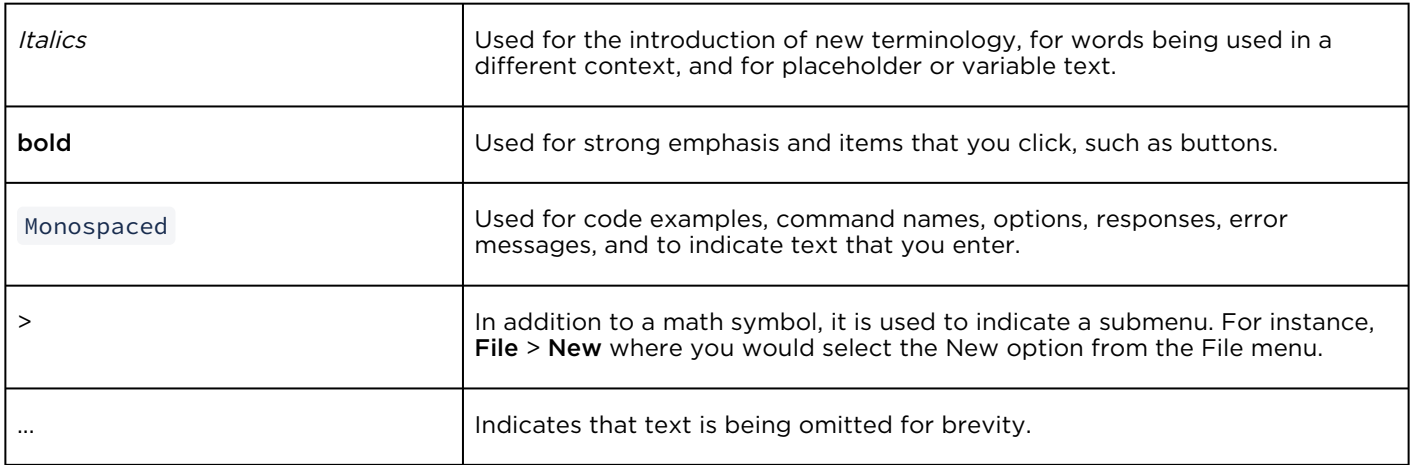

## <span id="page-5-3"></span>Action Alerts

The following alerts are used to advise and counsel that special actions should be taken.

# **O** Tip Indicates highlights, suggestions, or helpful hints. A Note Indicates a note containing special instructions or information that may apply only in special cases.

#### Important

Indicates an emphasized note. It provides information that you should be particularly aware of in order to complete a task and that should not be disregarded. This alert is typically used to prevent loss of data.

#### ♦ Caution

Indicates a potentially hazardous situation which, if not avoided, may result in damage to data or equipment. It may also be used to alert against unsafe practices.

#### Warning

Indicates a potentially hazardous situation that may result in physical harm to the user.

## <span id="page-6-0"></span>Obtaining Documentation

This document was generated from the Haivision InfoCenter. To ensure you are reading the most up-todate version of this content, access the documentation online at <https://doc.haivision.com>. You may generate a PDF at any time of the current content. See the footer of the page for the date it was generated.

## <span id="page-6-1"></span>Getting Service Support

For more information regarding service programs, training courses, or for assistance with your support [requirements, contact Haivision Technical Support using our Support Portal at:](https://support.haivision.com) https:// support.haivision.com.

This user's guide describes how to install, configure, and manage the Makito X4 decoder to receive audio, video, and data over an Ethernet-based IP network, using either the Web interface, the Command Line Interface (CLI), or an SNMP server.

[For information on installing and connecting to the Makito X4 decoder, please refer to the](https://doc.haivision.com/display/MakitoX4Dec13/Makito+4+Decoder+Quick+Start+Guide) Makito X4 Decoder Quick Start Guide.

#### **O** Important

Before using the decoder, please familiarize yourself with the [Safety Guidelines](https://doc.haivision.com/display/MakitoX4Dec13/Safety+Guidelines) in the Makito X4 Decoder Quick Start Guide and [Waste Electrical and Electronic Equipment \(WEEE\) Disposal](https://doc.haivision.com/display/MakitoX4Dec13/Makito+4+Decoder+Quick+Start+Guide) notice in the [Preface](https://doc.haivision.com/display/MakitoX4Dec13/Preface) (available at <https://doc.haivision.com>).

#### **O** Note

Unless otherwise specified, references to the "Makito X Series" can be taken to include the Makito X, Makito X4, and Makito MX1 family of encoders and decoders.

# Introduction

<span id="page-8-0"></span>This section provides an overview of the Makito X4 decoder, along with a description of the main hardware components and key features.

#### Topics in This Chapter

- [New Product Features](#page-8-1)
	- [Version History](#page-10-0)
- [Product Overview](#page-11-0)
	- [Chassis Styles](#page-12-0)
	- [Secure Reliable Transport \(SRT\)](#page-15-0)
	- [IPv4 and IPv6 Support](#page-16-0)
- [Physical Description](#page-17-0)
	- [System Interfaces](#page-17-1)
	- [Audio/Video Interfaces](#page-17-2)
	- [LED Status Indicators](#page-18-0)

## <span id="page-8-1"></span>New Product Features

Makito X4 Decoder Version 1.3 introduces the following new features and enhancements to existing capabilities:

#### Slice-based Decoding

The Makito X4 Decoder now supports slice-based streams from the Makito X4 Encoder (i.e., streams that use multiple slices per frame instead of the normal one slice per frame). Encoding latency is improved since encoded slices can be transmitted on the network without having to wait for the whole frame to be encoded.

There are no user interface changes on the decoder, only on the encoder interface.

#### Detection for HDR Transfer Function Signaling as per SMPTE 352

The Makito X4 Decoder now supports High Dynamic Range (HDR) and Wide Color Gamut (WCG), including both Hybrid Log Gamma (HLG) and Perceptual Quantizer (PQ) HDR transfer functions. When licensed and configured for HDR, the decoder detects the inbound transfer function signaling within the stream (transmitted from a remote Makito X4 Encoder or any other compliant 3rd party encoder) and forwards this information within the SDI output signal.

HDR is a licensed feature. If the unit is not licensed for HDR, the colorspace is Standard Dynamic Range (SDR)/BT.709 in the output stream.

The EMS agent has been updated to support HDR options.

#### See "Dynamic Range" in [Decoder Settings](#page-36-0) and [dec](#page-133-0).

#### Admin Security Web Pages

The following Security pages have been added to the Administrative section of the Web Interface:

- Account Management (add new accounts)
- Audit
- Banner
- Certificates
- Messages
- Policies

See [Managing Users and Security](#page-89-0).

#### Addition of Control Center Preview Thumbnails

Preview Thumbnails have been added to the Control Center Decoder configuration panels to provide a visual reference of each video decoder's output. Preview Thumbnails can be enabled/disabled and the Preview capture interval configured from the Web Interface Admin Services page.

Preview settings persist through reboot. By default, previews are enabled and set to 10 second intervals.

See [Enabling and Disabling Network Services](#page-81-0).

#### Certificates Page Improvements

The following improvements have been made to the Certificates page:

- Removed type "root-CA" in Identity import modal
- Removed type "Identity" and "ca-chain" in CA import modal
- Added confirmation notification when changing default certificate
- Added more custom error messages on certificate upload failure

#### Support Decoding of System Timecodes generated as per SMPTE 12M

There are no user interface changes on the decoder, only on the encoder interface.

#### Decoder and Stream Statistics

New statistics are available on the Web Interface, including enhanced statistics supporting multi-channel synchronization between Makito X Series encoders and decoders.

See [Decoder Statistics](#page-40-0), [Stream Statistics](#page-57-0) and [Multi-channel Synchronization](#page-206-0).

## <span id="page-10-0"></span>Version History

Makito X4 Decoder Version 1.2 introduced the following new features and enhancements to existing capabilities:

- The Licensing page (Admin Settings Web Interface) now includes the license feature list (as found on the Makito X4 Encoder).
- EMS Agent has been updated for configuration and telemetry.
- Buffering has been improved to account for Video Codec Unit (VCU) performance variability, including Skip/replay under certain conditions and audio problems possibly aggravated by the presence of skip/replay.

Makito X4 Decoder Version 1.1 introduced the following new features and enhancements:

- The Certificates page was added to the Admin Security Web Interface.
- Audio issues from release 1.0 were resolved.

## <span id="page-11-0"></span>Product Overview

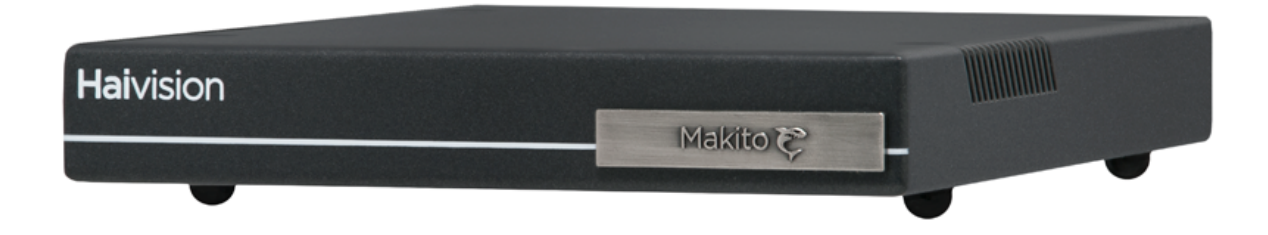

The Makito X4 decoder is a low latency, quad channel SDI video decoder for live sports coverage, news broadcasts, corporate video, and mission-critical ISR (Intelligence, Surveillance, Reconnaissance) deployments. It is designed to be used with the Makito X4 encoder in Broadcast, Defense, and Enterprise markets.

Features include the following:

- 4K UHD / Quad HD Video Decoding The Makito X4 is a versatile real-time HEVC/H.265 and AVC/ H.264 video decoder that can receive up to four 1080p50/60 HD streams or a single full 2160p50/60 4K UHD (Ultra High Definition) stream over IP, along with 32 channels of digital audio. The Makito X4 can decode video streams with either 8- or 10-bit pixel depth and 4:2:0 or 4:2:2 chroma subsampling. Decoded streams can be output as 12G-SDI video for 4K content or in HD with up to four 3G-SDI outputs.
- Ultra Low Latency End-to-End The Makito X4 decoder decodes HEVC and H.264 video with extremely low latency and is ideally suited for live broadcast interviews and remote production.
- Remote Production with Stream Sync The Makito X4 decoder supports Haivision's Stream Sync technology which automatically synchronizes multiple streams based on timecodes embedded by Makito X4 encoders. Stream Sync supports remote production of live video over IP by enabling synchronized switching between multiple video and audio sources.
- High Density Form Factor The Makito X4 decoder is available as a compact standalone appliance or as a blade for Haivision rack-mountable enclosures. With the same single-height form factor as the Makito X4 encoder, the Makito X4 decoder offers high channel density for up to 84 HD or 21 UHD video encoding or decoding sources within a single 4RU rack module.
- Secure Reliable Transport The Makito X4 decoder can decode video streams secured with AES 128- or 256-bit encryption using the SRT protocol. In order to reliably deliver streams over unmanaged networks, SRT adapts to changing network conditions and recovers lost packets in real-time.

## <span id="page-12-0"></span>Chassis Styles

The Makito X4 decoder is available in the following chassis styles:

- as an ultra-compact appliance for single, dual or quad channel encoding.
- as a blade within a 1RU chassis (MB6X) that can contain up to six single-height or three dual-height Makito X Series or other Haivision encoder/decoder blades.
- as a blade within a 4RU chassis (MB21) that can contain up to 21 single-height or ten dual-height Makito X Series or other Haivision encoder/decoder blades.

The Makito X4 decoder appliance and blade and MB6X and MB21 chassis are shown in the following figures.

#### Makito X4 Decoder (#S-MX4D-SDI4)

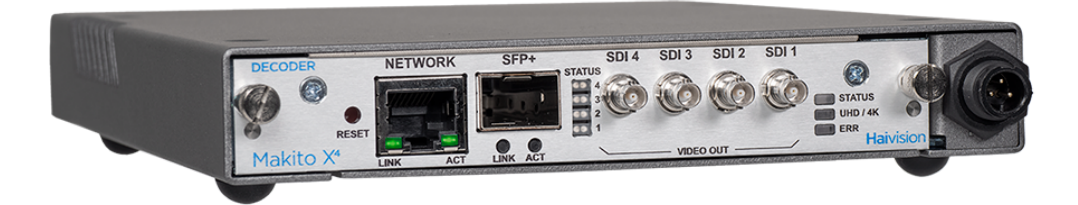

Makito X4 Decoder blade (#B-MX4D-SDI4)

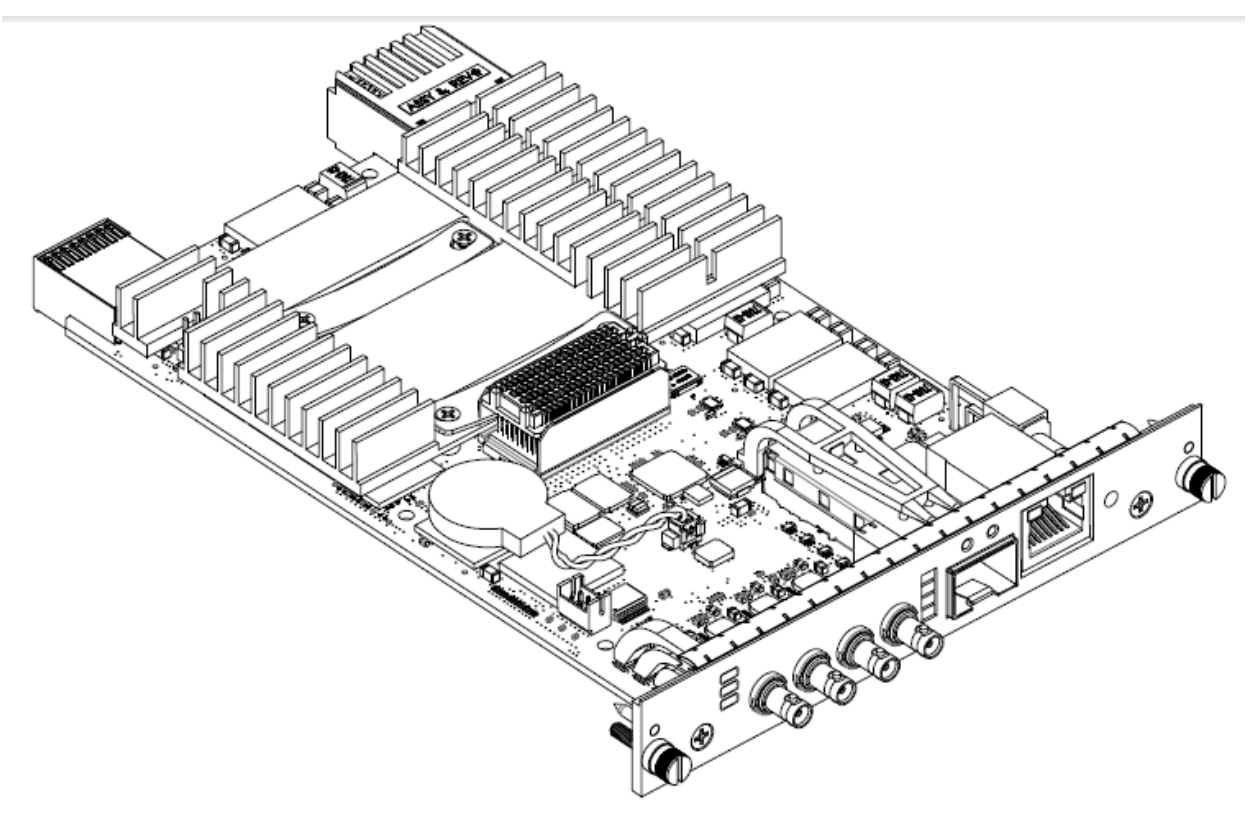

MB6X Multichannel Chassis (Front and Rear Views, #MB6X-RAC)

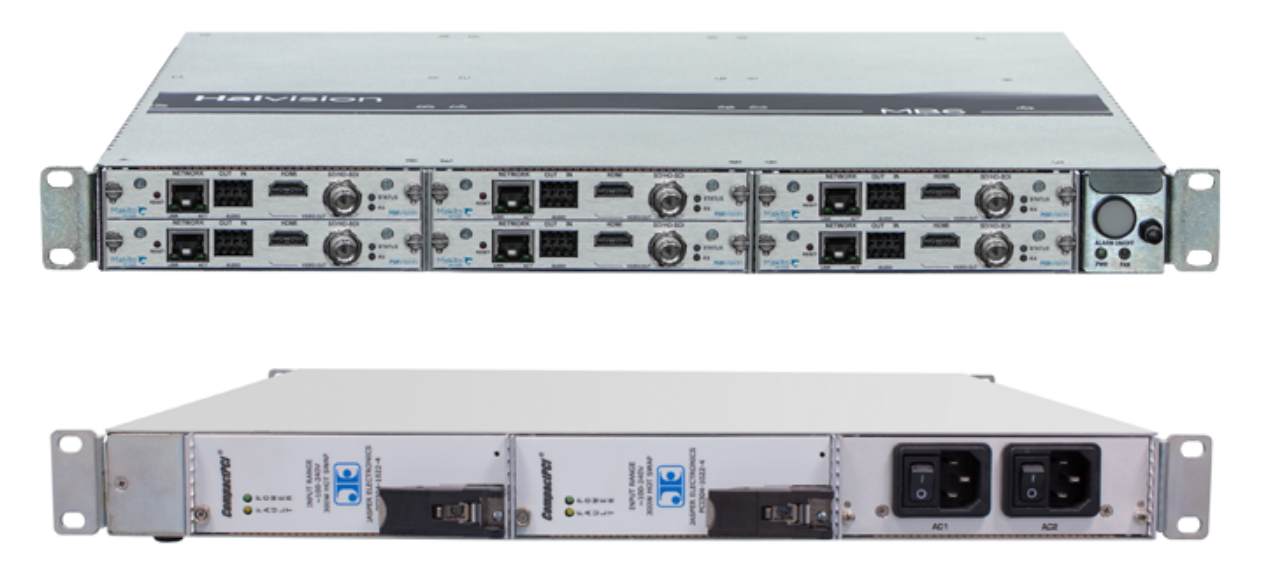

#### A Note

The MB6X is available with a single AC, DC, or medical grade AC power supply. For details, please refer to the MB6 Chassis Installation Guide .

MB21 Multichannel Chassis (Front and Rear Views, #F-MB21X-R)

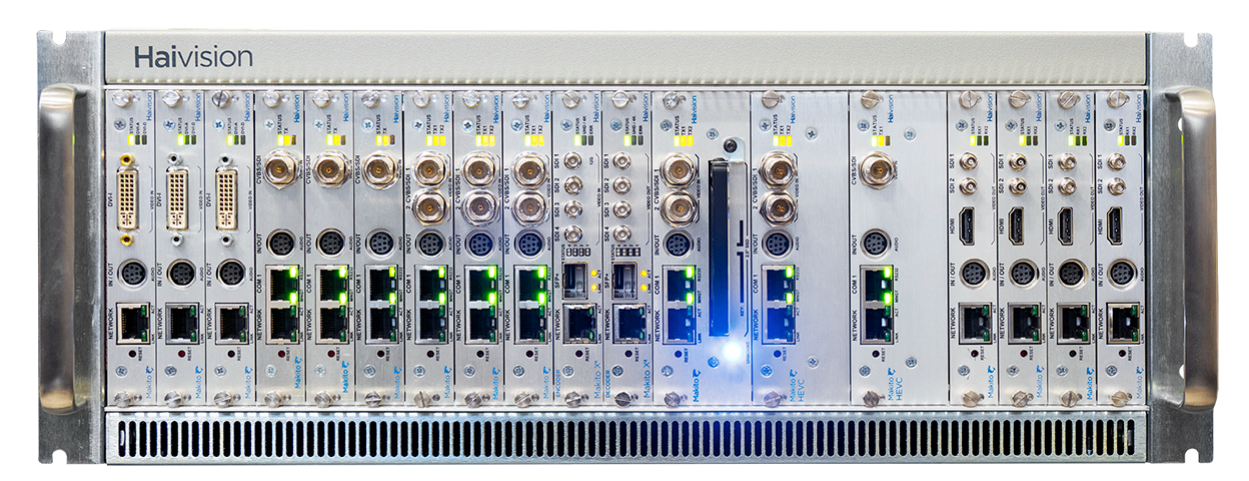

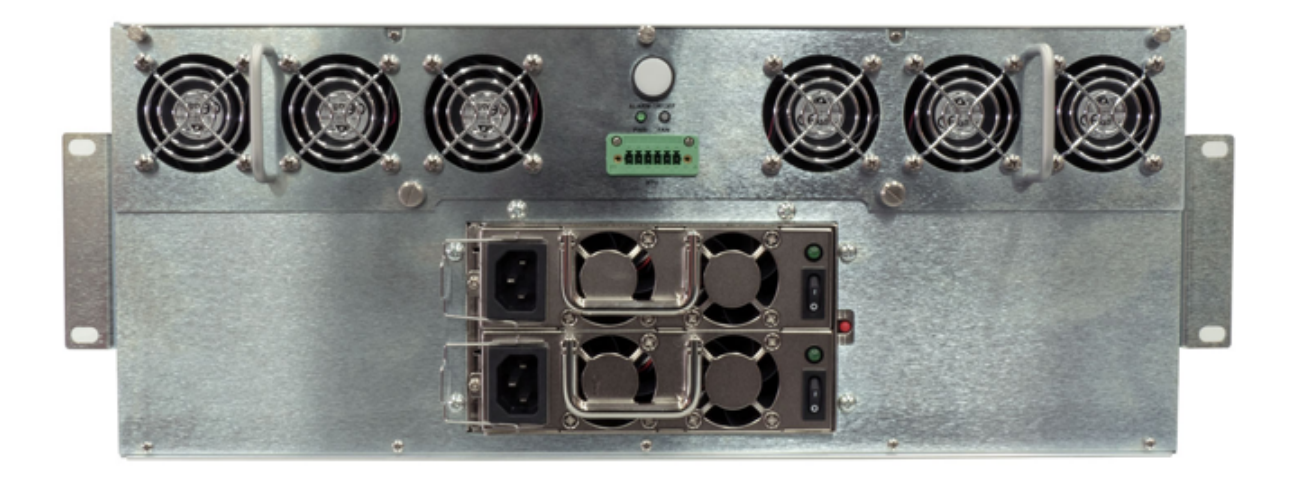

For information on the MB21 chassis, refer to the [MB21 Chassis Installation Guide](https://doc.haivision.com/Hardware/mb21-multichannel-chassis-installation-guide).

## <span id="page-15-0"></span>Secure Reliable Transport (SRT)

Haivision's Secure Reliable Transport (SRT) technology is available on Makito X Series encoders and decoders. The SRT streaming protocol is designed to provide reliable and secure end-to-end transport between two SRT-enabled devices over a link which traverses the public Internet. SRT optimizes video streaming performance across unpredictable networks, recovering from packet loss, jitter, network congestion and bandwidth fluctuations that can severely affect the viewing experience.

SRT is applied to contribution and distribution endpoints as part of a video stream workflow. After encoding (or transcoding), SRT applies encryption and provides error recovery. Prior to decoding (or transcoding), SRT decrypts the stream and enables recovery from packet loss typical of Internet connections. At the same time, SRT detects the realtime network performance between the encode / decode / transcode endpoints. The endpoints can be dynamically adjusted for optimal stream performance and quality.

#### Makito X SRT Workflow

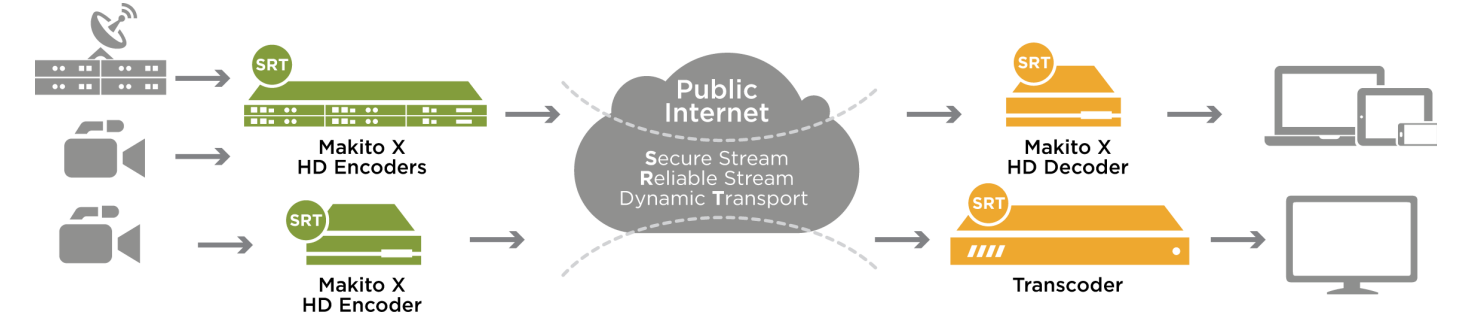

For additional information required to set up and tune SRT streams from the encoder to the decoder, please refer to the [SRT Deployment Guide](https://doc.haivision.com/display/Resources/SRT+Deployment+Guide).

## <span id="page-16-0"></span>IPv4 and IPv6 Support

The Makito X4 series and Makito FX devices support Internet Protocol Version 4 (IPv4-only) and Version 6 (IPv6-only) as well as dual-stack IPv4/IPv6 networks. You can install the Makito X4 or FX on an IPv4 network, an IPv6 network, or on a network supporting both IPv4 and IPv6. You will be able to access the Web Interface, CLI and SNMP via the IPv4 and/or IPv6 addresses assigned to the device.

Makito X4 and FX IPv4-IPv6 capabilities include the following:

- Static and dynamic assignment of IPv6 addresses via DHCPv6 or Stateless Autoconfiguration (SLAAC) to Makito X4/FX products in addition to the existing IPv4 capabilities.
- Dual-stack IPv4 and IPv6 may be used simultaneously for management and video streaming purposes.
- All administration functions may be performed from an IPv4 or IPv6 network client, including upgrade/downgrade, preset import/export, license install, system snapshots and specifying audit servers.
- User functions include creating and starting streams from an IPv4 or IPv6 device.

#### Related Topics

- [Configuring Network Settings](#page-73-0)
- [ipconfig](#page-168-0) (CLI command)
- [ipv6config](#page-171-0) (CLI command)

## <span id="page-17-0"></span>Physical Description

Following is a description of the Makito X4 decoder interfaces, connectors, and LED status indicators.

### <span id="page-17-1"></span>System Interfaces

The Makito X4 decoder comes equipped with the following interfaces:

- 10/100/1000 Base-T Gigabit Ethernet Network
- SFP+ (Small Form-factor Pluggable Plus) Expansion Port, 10GbE future use, will enable (future) ST-2110 output support

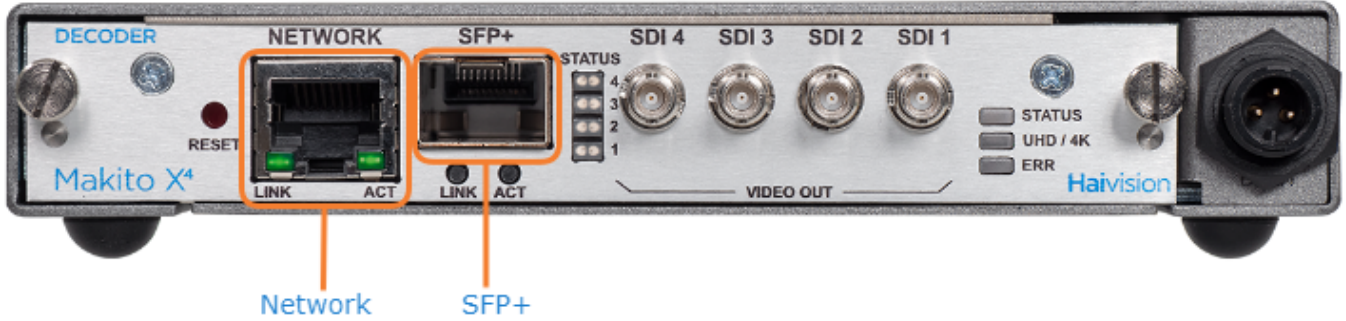

#### Related Topics:

• [Connect to the Network](https://doc.haivision.com/display/MakitoX4Dec13/Connecting+to+the+Network)

## <span id="page-17-2"></span>Audio/Video Interfaces

SDI Video and Embedded Digital Audio Interfaces

The Makito X4 decoder SDI video interface consists of four 75 Ω HD-BNC connectors.

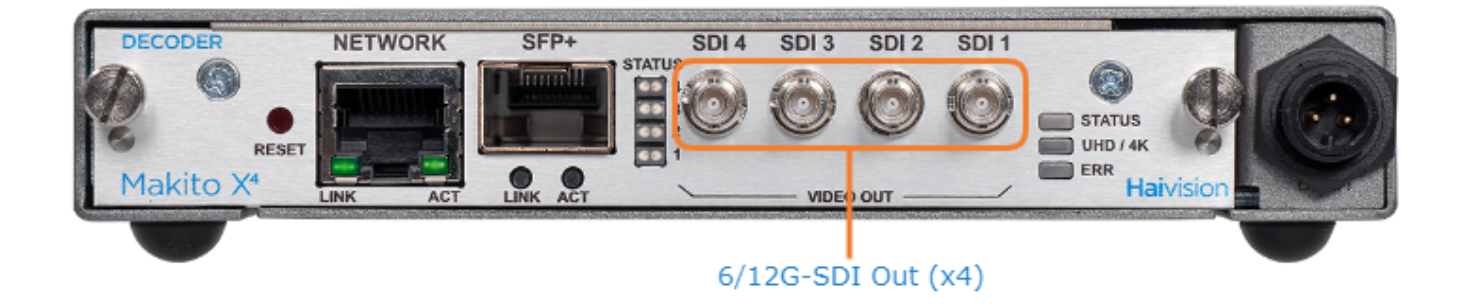

The HD-BNC connector(s) are used for SD-SDI (Serial Digital Interface), HD-SDI, 3G-SDI, 6G-SDI and 12G-SDI video output signals. All ports are 6/12G-SDI capable.

In addition, the HD-BNC connector(s) support auto-detection of the HD resolution and embedded digital audio.

#### Related Topics:

• [Connect to A/V Displays](https://doc.haivision.com/pages/viewpage.action?pageId=46107210)

## <span id="page-18-0"></span>LED Status Indicators

Front panel LED colors and flashing (blinking) speed indicate network traffic, Video Output status and output resolution modes of the decoder.

There are four SDI Status Output LEDs, one corresponding to each output. Each LED (1-4) reflects the state associated with the same HD-BNC output (SDI 1-4).

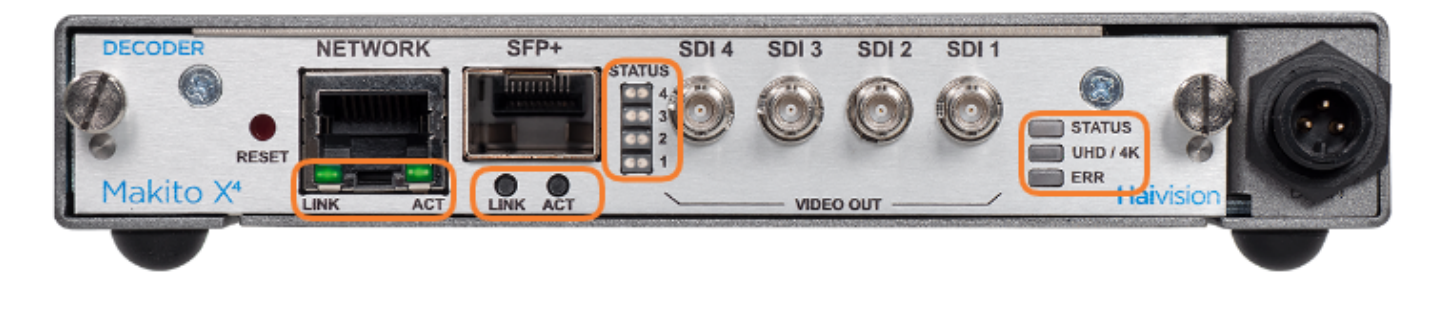

[Network Port](#page-18-0) [SFP+ Port \(Future Use\)](#page-18-0) [SDI Output Status](#page-18-0) [General](#page-18-0)

#### Network Port

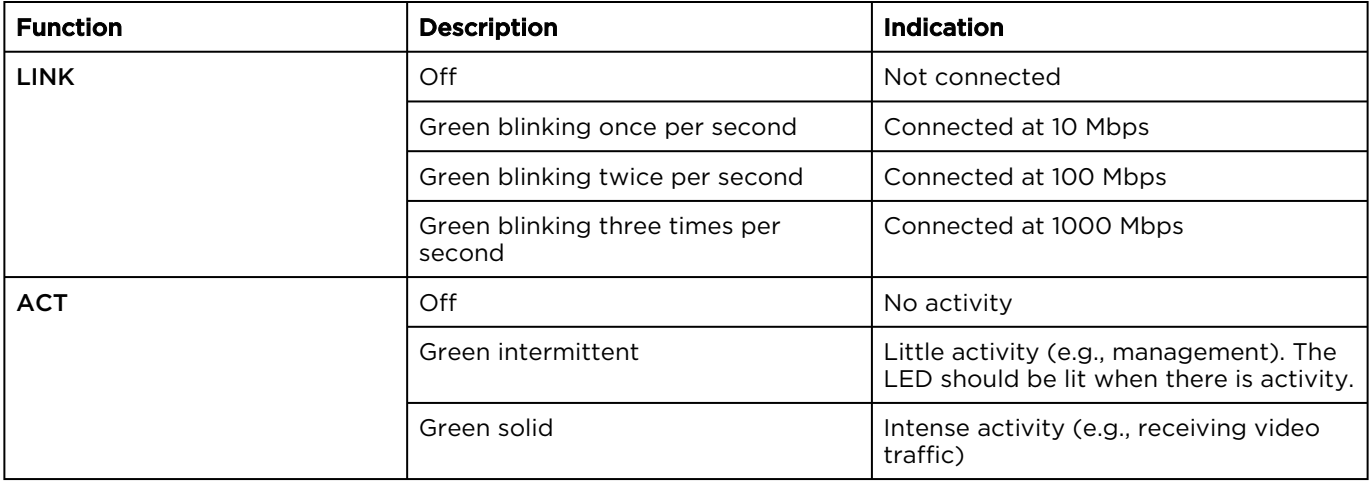

#### [Network Port](#page-18-0) [SFP+ Port \(Future Use\)](#page-18-0) [SDI Output Status](#page-18-0) [General](#page-18-0)

#### SFP+ Port (Future Use)

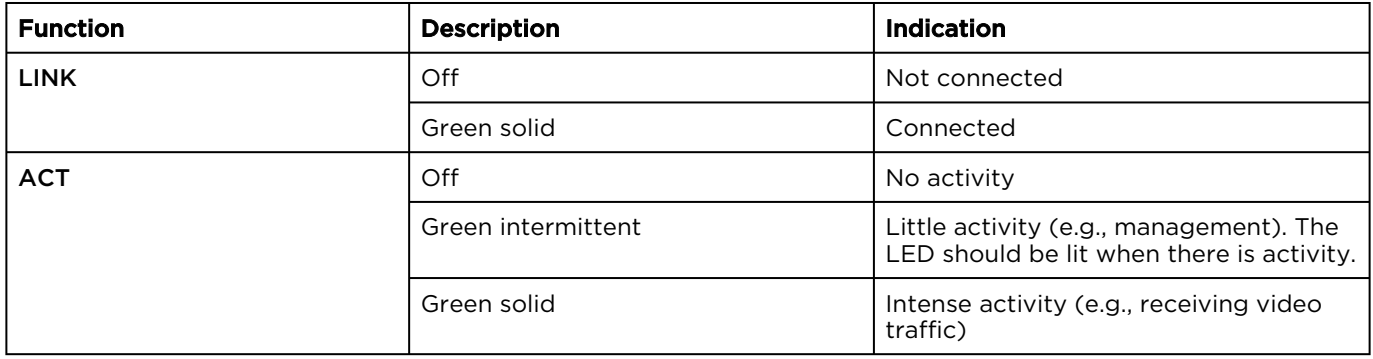

[Network Port](#page-18-0) [SFP+ Port \(Future Use\)](#page-18-0) [SDI Output Status](#page-18-0) [General](#page-18-0)

#### SDI Output Status

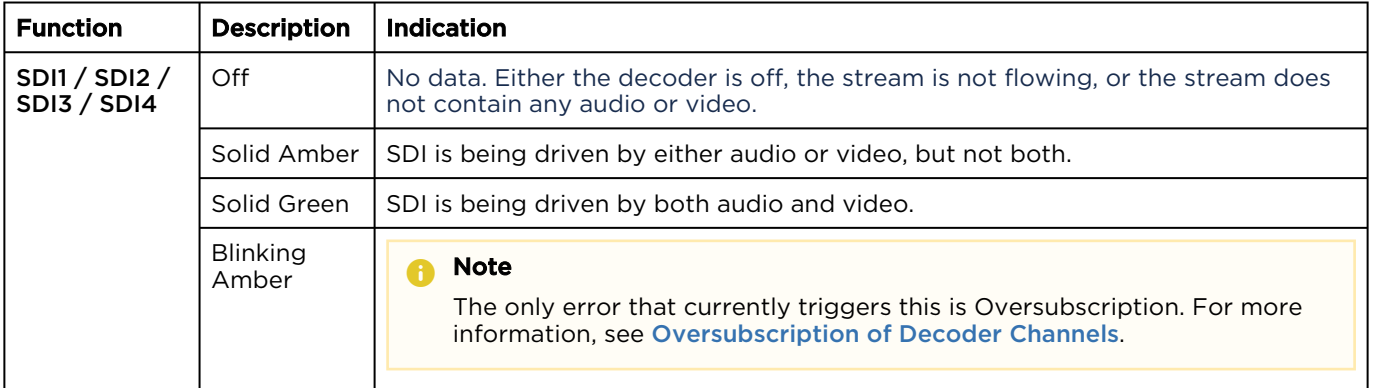

#### [Network Port](#page-18-0) [SFP+ Port \(Future Use\)](#page-18-0) [SDI Output Status](#page-18-0) [General](#page-18-0)

#### General

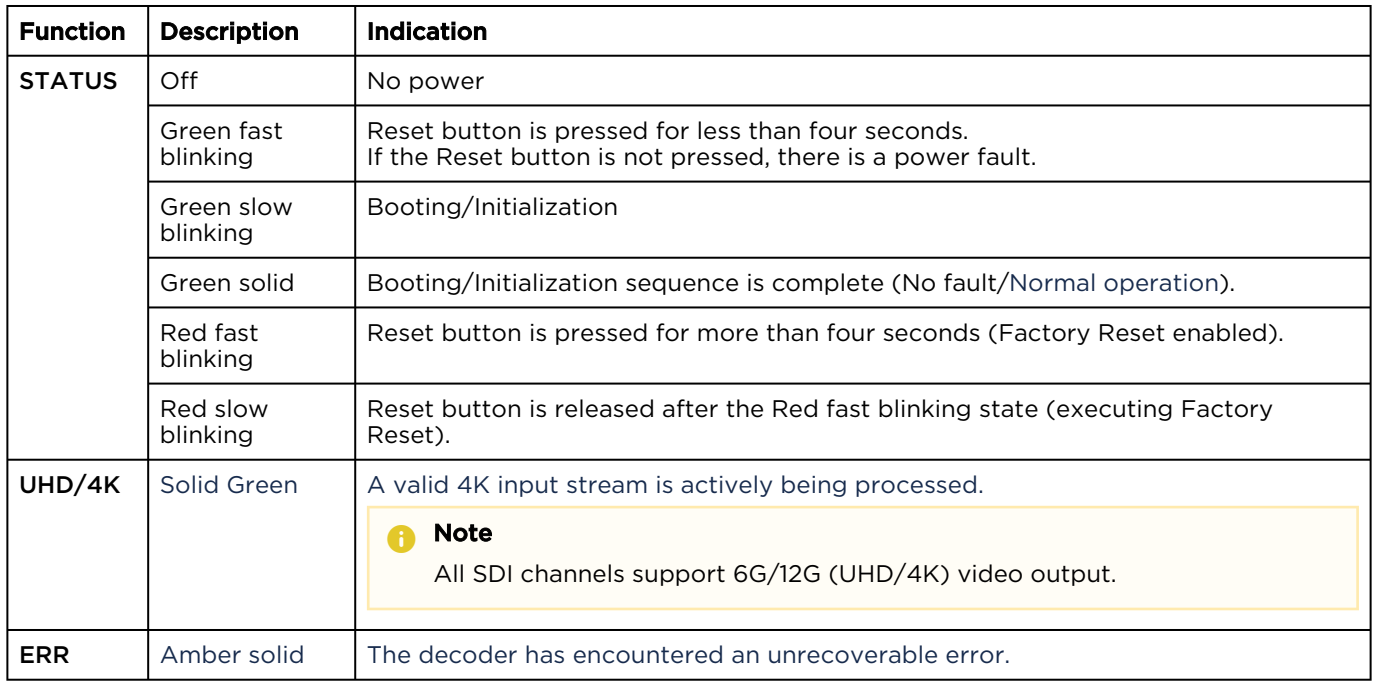

# Getting Started with the Web Interface

#### <span id="page-21-0"></span>**O** Important

Before proceeding, make sure that the decoder is set up correctly and all necessary network and A/V connections are established. For information on installing and connecting to the Makito X4, please refer to the [Makito X4 Decoder Quick Start Guide](https://doc.haivision.com/display/MakitoX4Dec13/Makito+4+Decoder+Quick+Start+Guide).

All Makito X4 decoder interfaces and applications such as Audio/Video services and IP links may be configured, managed, and monitored through the Web Interface, the Command Line Interface (CLI), or an SNMP server. All methods require access to the decoder through its Ethernet LAN port.

#### Topics in This Chapter

- [Accessing the Decoder](#page-22-0)
- [Signing In to the Web Interface](#page-24-1)
- [Exploring the Web Interface](#page-26-0)
- [Changing Your Password](#page-29-0)
- [Signing Out](#page-30-1)

## <span id="page-22-0"></span>Accessing the Decoder

Managing the Makito X4 decoder from the Web interface requires a connection from the unit's LAN port to your network. You must then connect a computer with a Web browser to the network to access the Web interface.

To access the Makito X4 decoder configuration Web page:

#### **f** Note

The Makito X4 decoder supports the latest production versions (as of this document date) of the Firefox, Safari, Chrome, and Edge browsers. Internet Explorer is not supported. Please see the Release Notes (available from the [Download Center](https://support.haivision.com/) on the Haivision Support Portal) for any limitations for specific versions of these browsers.

- 2. Type the decoder's IP Address in the browser's address bar and press Enter.
- 3. Sign in. (See [Signing In to the Web Interface](#page-24-1).)

#### **O** Tip

1.

For a list and description of the CLI commands to configure and manage the Makito X4 decoder, see [CLI Command Reference](#page-128-0).

[For information on SNMP management of the Makito X4 decoder, see](#page-116-0) Using SNMP to Configure A/ V Services.

## <span id="page-22-1"></span>Security Steps

Only secured HTTP (HTTPS) is supported for the Web interface; therefore, a server certificate is required. The encoder automatically generates a self-signed certificate and your browser will recommend that you do not proceed.

If you have not changed the factory defaults on the encoder, a certificate with factory default subjects exists (DNS: haivision-ace, IP: 10.5.1.2 ). Proceed temporarily if you can since this default certificate will be deleted and re-generated (see below).

#### Note  $\bullet$

The Makito X4 identity certificate and trusted root certificates are managed using the CLI certificate command. For details, see [certificate](#page-156-0) (CLI).

## <span id="page-23-0"></span>Default Decoder IP Address

#### A Note

If you haven't changed the factory presets, and if not specified elsewhere in the shipment, the Makito appliance's IP Address is set by default to: 10.5.1.2.

To be able to sign in to the Web interface, your computer has to be in the same IP Address range (subnet).

You may have to temporarily change your computer's IP Address to be in the same subnet as your Makito appliance. Only then you will be able to access the unit and change its IP Address, and then afterwards change your computer's IP Address back.

#### **O** Tip

After you change the Makito appliance's IP Address, be sure to document it somewhere or label the chassis. Otherwise, if you do not know the current IP Address, you will need to reset the device to its factory settings, which will return the unit to the default IP address (and you will lose any saved configurations and settings).

#### Related Topics

• [Resetting the Decoder](#page-126-0)

## <span id="page-24-0"></span>Role-based Authorization

The Makito X Series uses role-based authorization control to secure the Web interface and CLI. Administrators can create new accounts and thus allocate an account to each user of the system.

The Makito X Series provides three defined account roles to assign privileges to users:

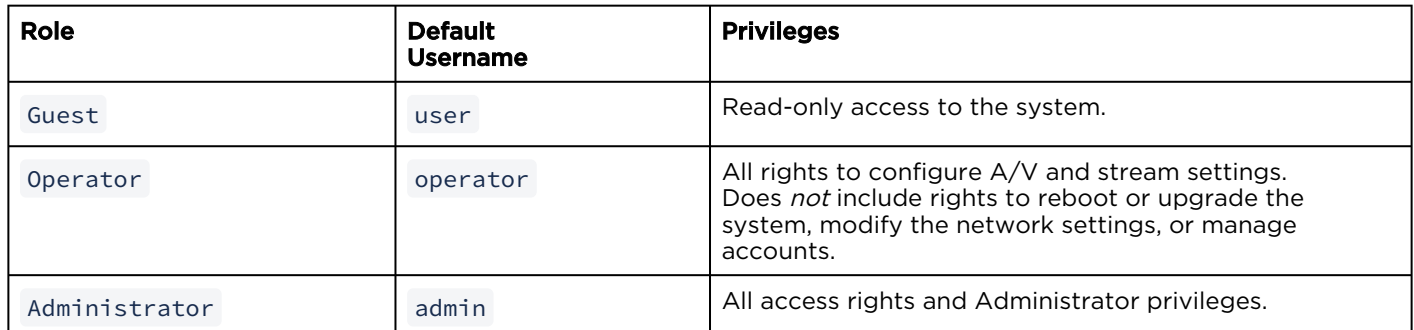

All three roles provide both Web interface and CLI access to the system. These roles and their privileges are also supported using VACM (View-based Access Control Model) for SNMP access control.

Please refer to the *Important Notice* (postcard included in the box or available from the Download Center [on the Haivision Support Portal\) for the default sign-in credentials.](https://support.haivision.com/)

#### $\bullet$  Caution

For security purposes, Haivision strongly advises you to change the default password for all accounts during initial configuration.

#### **A** Note

Any changes to the default passwords, created accounts, and deleted default accounts will be lost after a Factory Reset or a firmware downgrade. Factory Reset restores the default accounts and passwords.

Administrators can create, delete, lock, and unlock user accounts, including changing the password, from the Accounts page (see [Managing User Accounts](#page-90-0)). Operators and guests can manage their password from the My Account page (see [Changing Your Password](#page-29-0)).

You can also change your own account password CLI using the [passwd](#page-184-0) command.

#### Related Topics

• [Command Summary and Access Control](#page-129-0)

## <span id="page-24-1"></span>Signing In to the Web Interface

To sign in to the Makito X4 decoder Web interface:

1. From your Web browser, type the Makito X4's IP Address into the address field and press Enter. (Optional) On some systems, you will see an Advisory and Consent Banner, as shown in the following example.

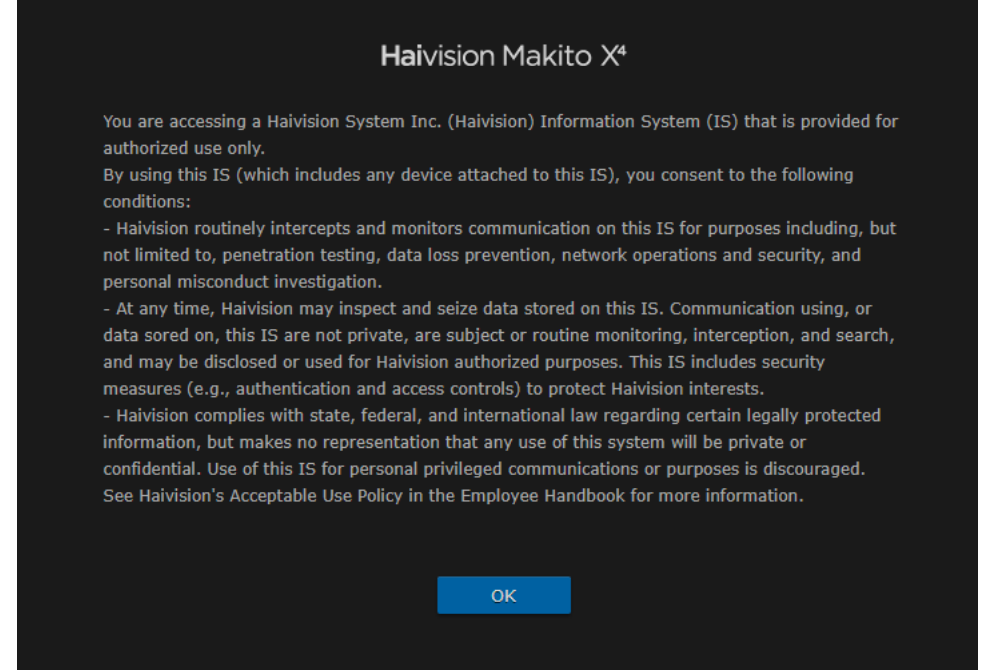

- 2. Review the Advisory and Consent terms as required for your system and click OK.
- 3. On the Sign-in page, type the Username and Password and click Sign In (or press Enter).

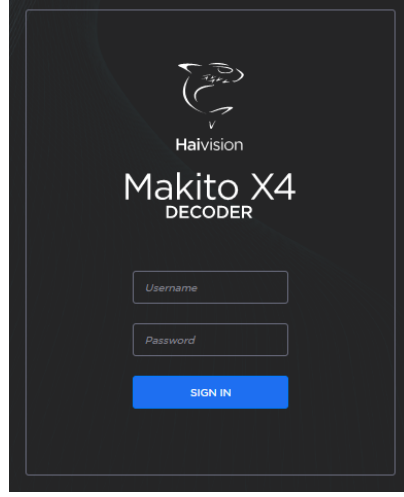

Please refer to the *Important Notice* (postcard shipped with the appliance or available from the [Download Center](https://support.haivision.com/) on the Haivision Support Portal) for the default sign-in credentials.

[Makito X4 provides three pre-defined user accounts. For information, see](#page-24-0) Role-based Authorization.

## <span id="page-26-0"></span>Exploring the Web Interface

After signing in to the Web interface, you will have access to the decoder configuration settings. All of the settings can be adjusted via the Web browser.

The Web interface opens to the Control Center, as shown in the following example. Your account information is displayed in the side menu. You can create streams and configure the decoders all on one page. Preview Thumbnails in the Decoder configuration panels provide a visual reference of each video decoder's output.

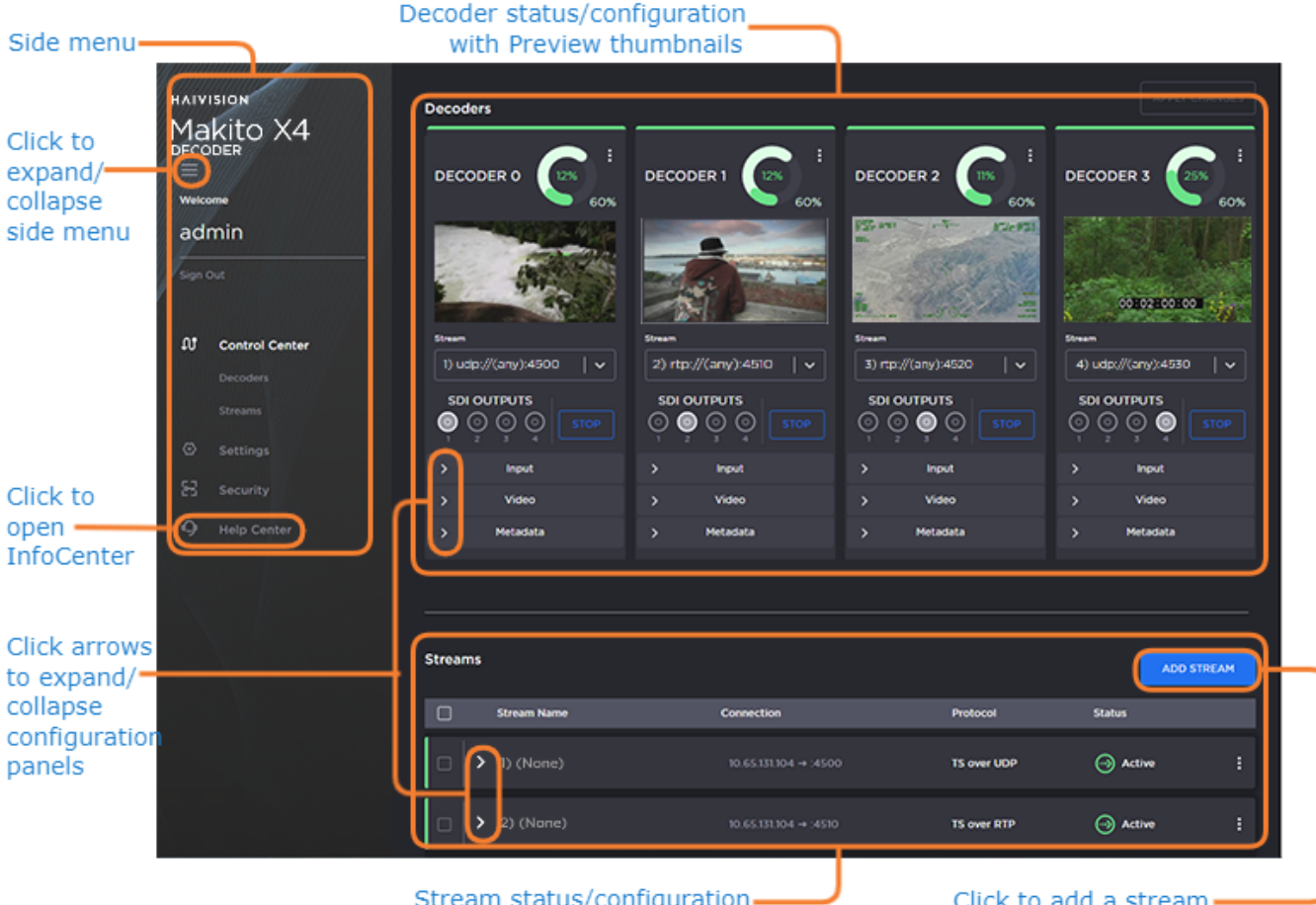

- To configure decoder settings, select Decoders from the side menu.
- To set up streaming, select Streams from the side menu.
- To access the administration or security settings, select **Settings** or **Security** from the side menu and then select the option from the tab bar, for example Network or Accounts.
- To access online Help, select Help Center from the side menu. This opens the Haivision InfoCenter website to the Makito X4 decoder documentation page.

#### **O** Note

If no external internet connection is available, a local Makito X4 decoder online Help is opened in your Web browser. For the most up-to-date documentation, please visit the [Haivision InfoCenter](http://doc.haivision.com).

# **HAIVISION**

 $\bullet$  (Where applicable) Click the arrow ( $\bullet$ ) to expand or collapse the Decoders or Streams configuration panels. The following example shows the Decoder 0 Input, Video and Metadata configuration panels expanded.

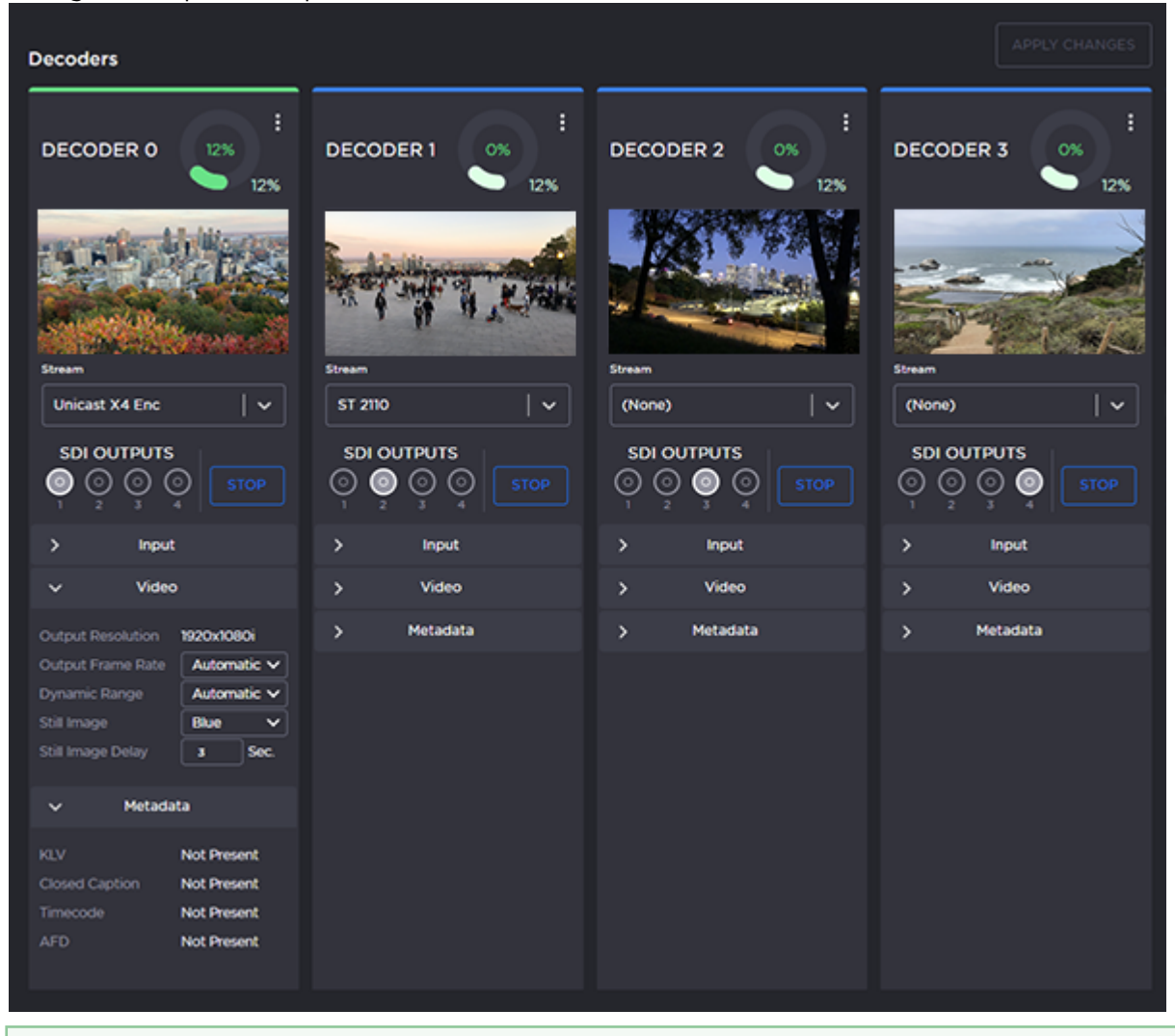

#### **O** Tip

The donut charts on each Decoder panel show the resources used per decoder (darker green slice), as well as globally (lighter green slice). For more information, see [Donut Charts](#page-27-0).

#### Related Topics

• [Donut Charts](#page-27-0)

## <span id="page-27-0"></span>Donut Charts

The donut charts on the Control Center Decoder panels show the resources used per decoder, as well as globally.

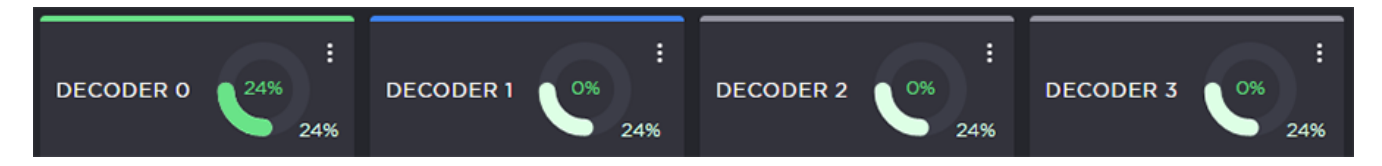

The actual percent usage for the decoder is displayed as text within the ring, while the slice length gives a quick glance view of the percentage. The slice color also changes as follows:

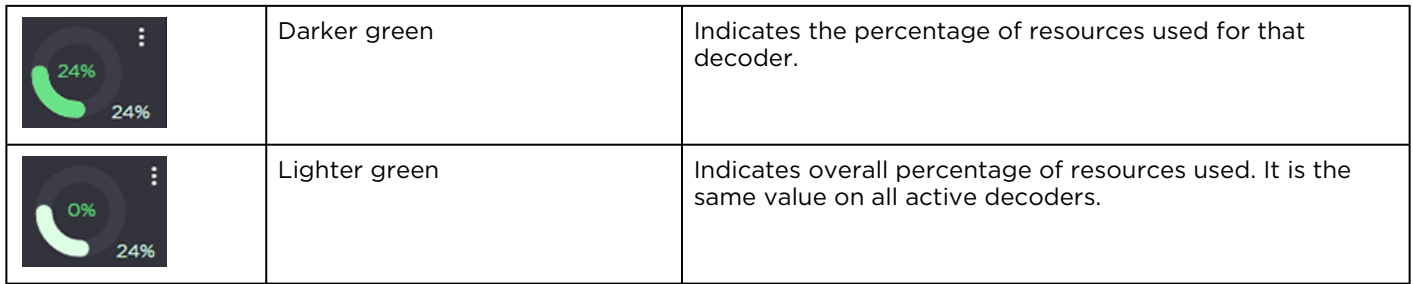

The color bar at the top of each Decoder panel indicates the status of the streams assigned to it (if any):

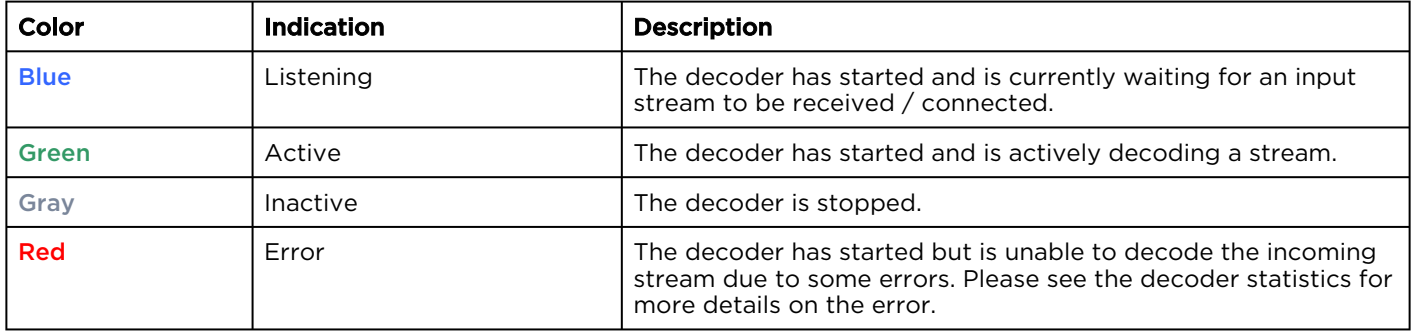

## <span id="page-29-0"></span>Changing Your Password

• [Password Requirements](#page-30-0)

#### **O** Important

For security purposes, be sure to change the default password!

#### You can change your password from the Accounts page.

To change your password:

1. To navigate to the Accounts page, click Security on the side menu. The Accounts page opens. (The following example shows the Security privileges for the Operator role).

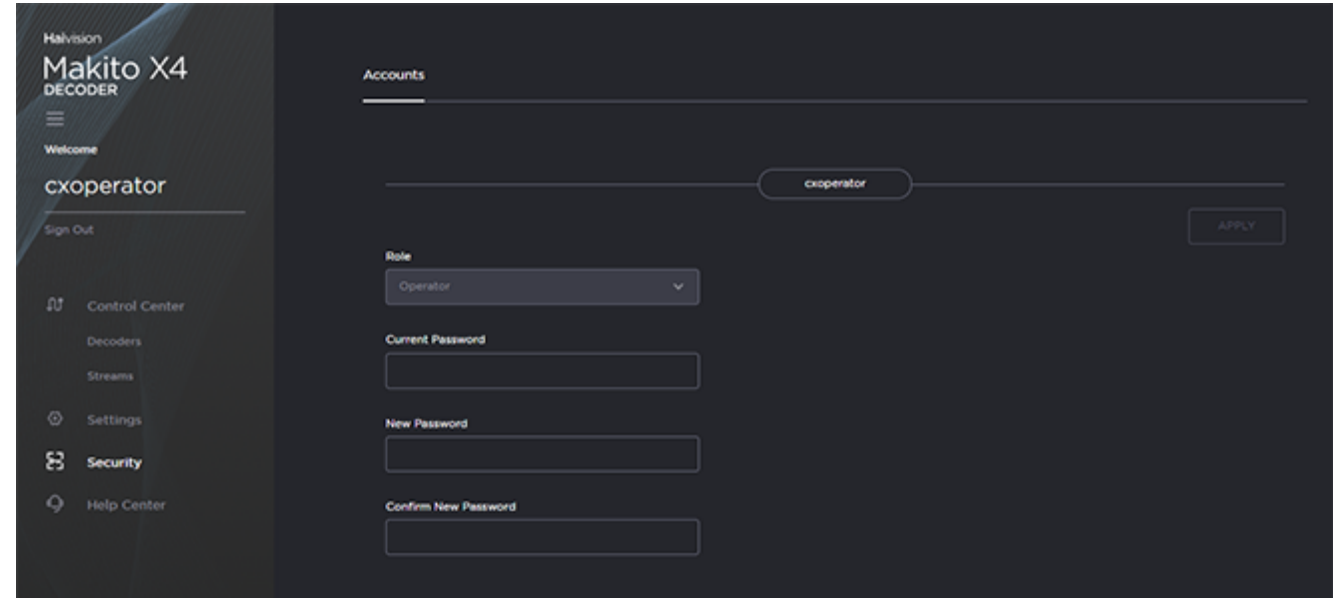

- 2. Type your current password in the Current Password field.
- 3. Type the new password in the New Password field and again in the Confirm New Password field.
- 4. Click Apply. The new password will take effect immediately.

#### **O** Tip

Be sure to write down the new password.

You can also upload and manage personal public keys for your account to enable public key authentication (instead of password-based authentication). Note that this only applies to SSH CLI access to the decoder. For more information, see [pubkey](#page-189-0) (CLI command).

## <span id="page-30-0"></span>Password Requirements

Passwords may be up to 80 characters and composed of any combination of upper and lower case letters, numbers, and the following special characters:

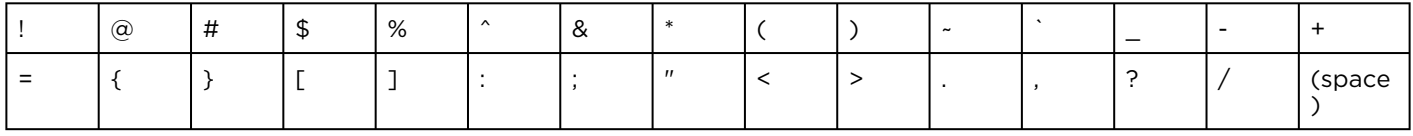

#### A Note

Basically, all printable characters of the QWERTY keyboard are supported.

Your system may have in place security policies that determine the minimum password length as well as other requirements such as minimum number of upper case characters, digits, and symbols. In this case, you will be prompted to modify your password to comply with these policies.

## <span id="page-30-1"></span>Signing Out

After you finish using the Makito X4, be sure to sign out. To do so, click Sign out from the side menu.

Signing out prevents misuse and unauthorized access to the decoder.

# Managing the Decoder

#### <span id="page-31-0"></span>**O** Note

For a management overview of the Makito X4 Decoder as well as an overview of the Web interface, see [Getting Started with the Web Interface](#page-21-0).

#### Topics in This Chapter

- [Configuring Decoder Outputs](#page-32-0)
- [Configuring Streams](#page-51-0)

## <span id="page-32-0"></span>Configuring Decoder Outputs

To configure decoder outputs:

1. On the Control Center, select Decoders from the side menu.

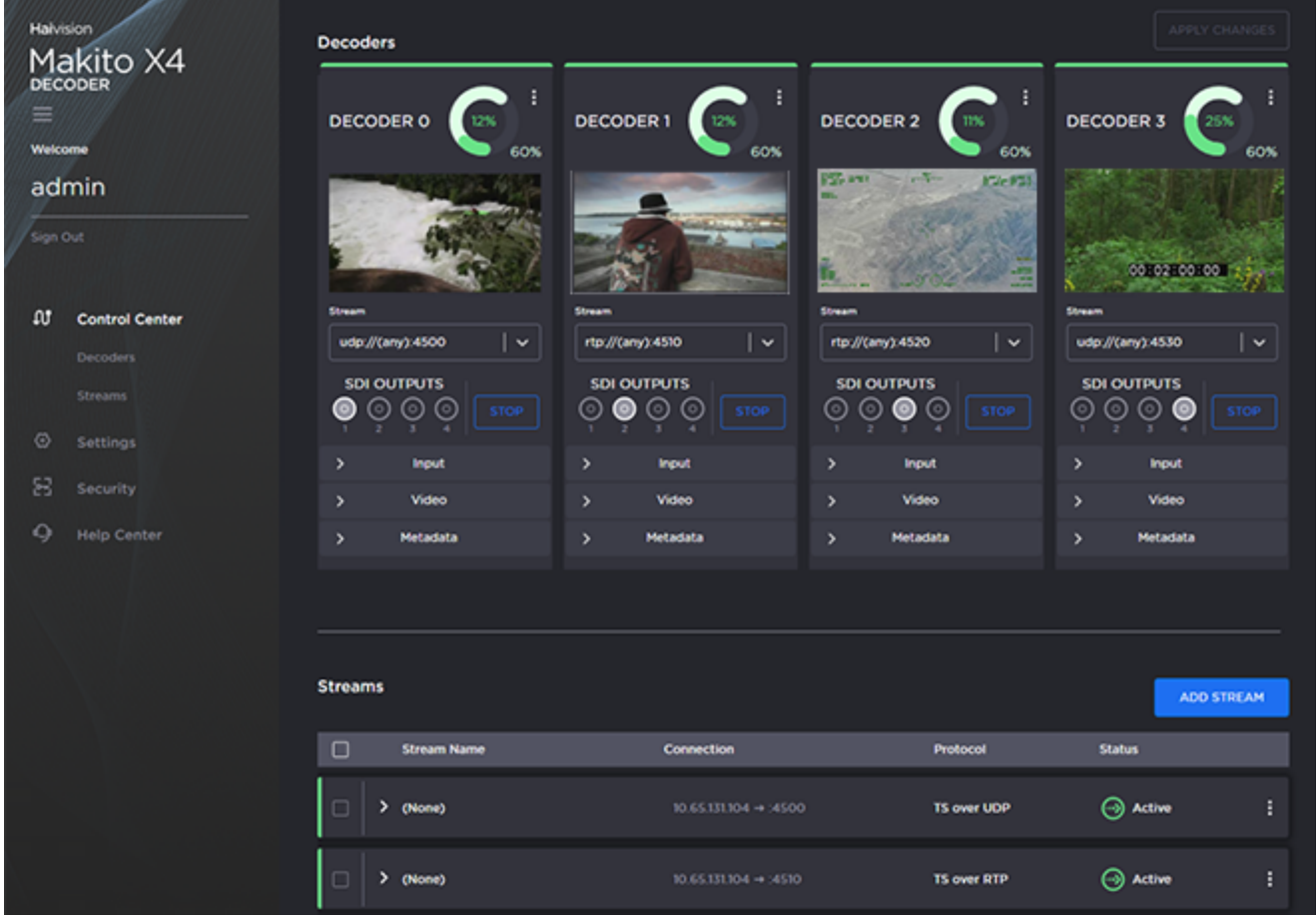

- 2. Select the decoder to configure, for example Decoder 0.
- 3. Select the Output port(s) for the decoder (if not using the default selection). You can route the decoded video and audio to any set of physical outputs. This allows you to specify the interface(s) on which you want to see the video.

#### Important

Decoder 0 has highest priority, and and the video decoding resources are prioritized with the lower decoder numbers (i.e., 0, then 1, 2, and 3) having higher priority. For more information, see [Oversubscription of Decoder Channels](https://doc.haivision.com/MakitoX4Dec/latest/makito-x4-decoder-user-s-guide/managing-the-decoder/configuring-decoder-outputs/oversubscription-of-decoder-channels).

## **HAIVISION**

## **O** Tip

To configure 2SI UHD output mode, select all four SDI outputs for the decoder channel. Then select 2SI Mode from the Quad Mode drop-down that becomes available when all four outputs are selected.

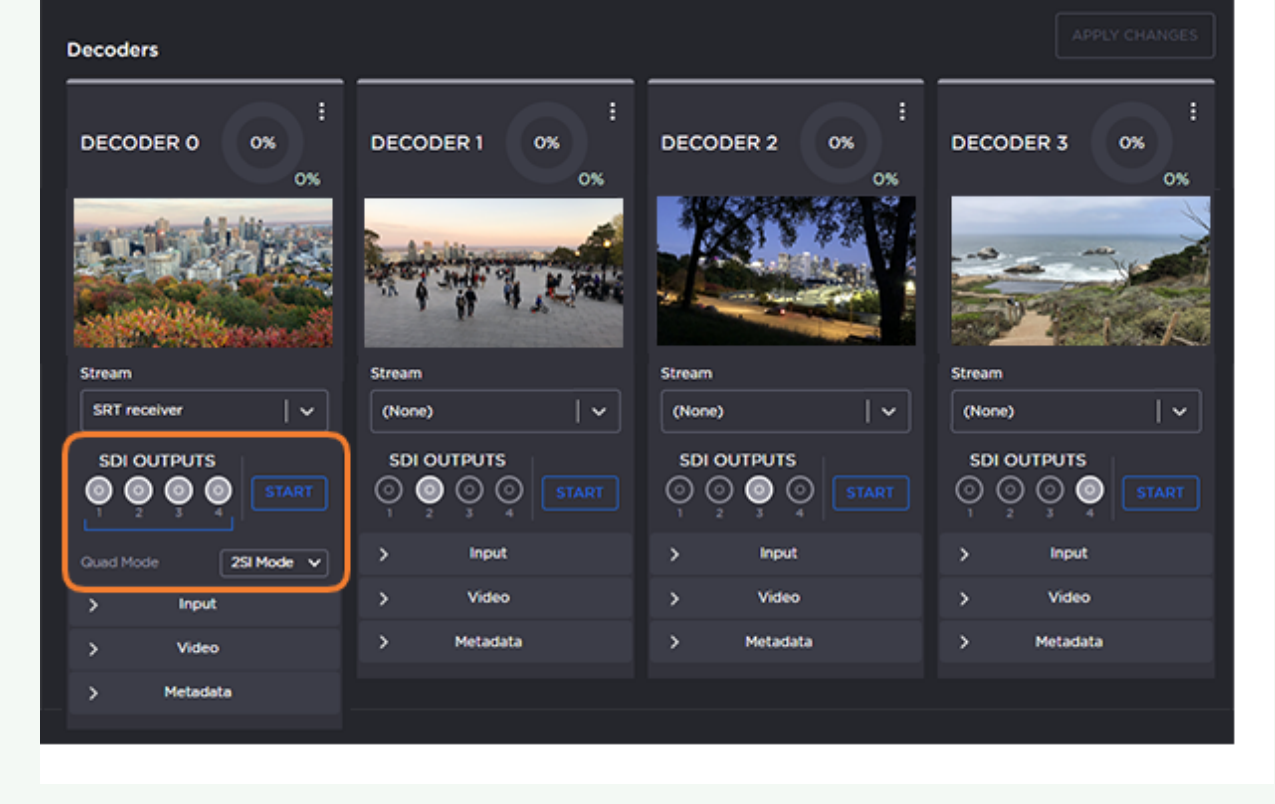

# **HAIVISION**

4. Click the Input, Video and Metadata arrows (  $\bullet$  ) to expand the configuration panels. Some of the Decoder settings are read-only.

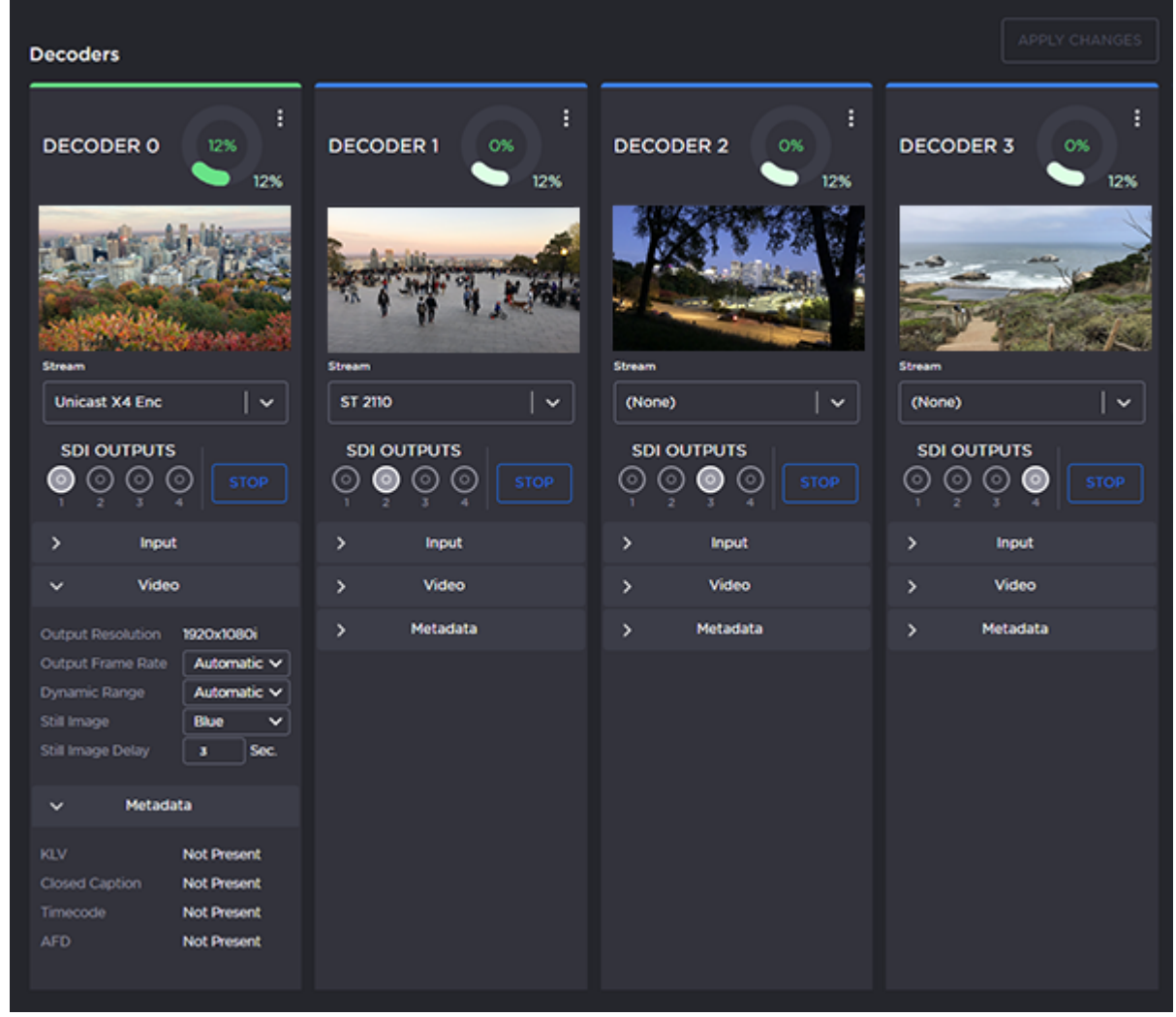

#### **O** Tip

The donut charts on each Decoder panel show the resources used per decoder (darker green slice), as well as globally (lighter green slice). For more information, see [Donut Charts](#page-27-0).

5. Adjust settings where available. For example, you can change the Input Mode, Output Frame Rate, Still Image type, and Still Image Delay.

#### **f** Note

The decoder will display the Still Image if it is no longer receiving video (for example, if the encoder stream has stopped or the network connection is lost).

6. Click Start to begin decoding the stream.

7. To view statistics for the decoder, click the More Options ("three dots") menu icon and select Statistics.

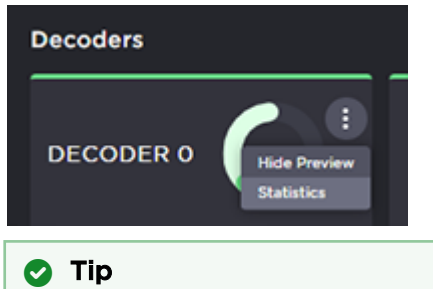

#### For information on configuring multi-channel synchronization on the Makito X or Makito X4 encoder and decoder, see [Multi-channel Synchronization](#page-206-0).

#### Topics Discussed

- [Decoder Settings](#page-36-0)
- [Decoder Statistics](#page-40-0)
- [Oversubscription of Decoder Channels](#page-49-0)
## <span id="page-36-0"></span>Decoder Settings

The following table lists the decoder controls and settings for each decoder core:

### [General](#page-36-0) [Input](#page-36-0) [Video](#page-36-0)

#### General

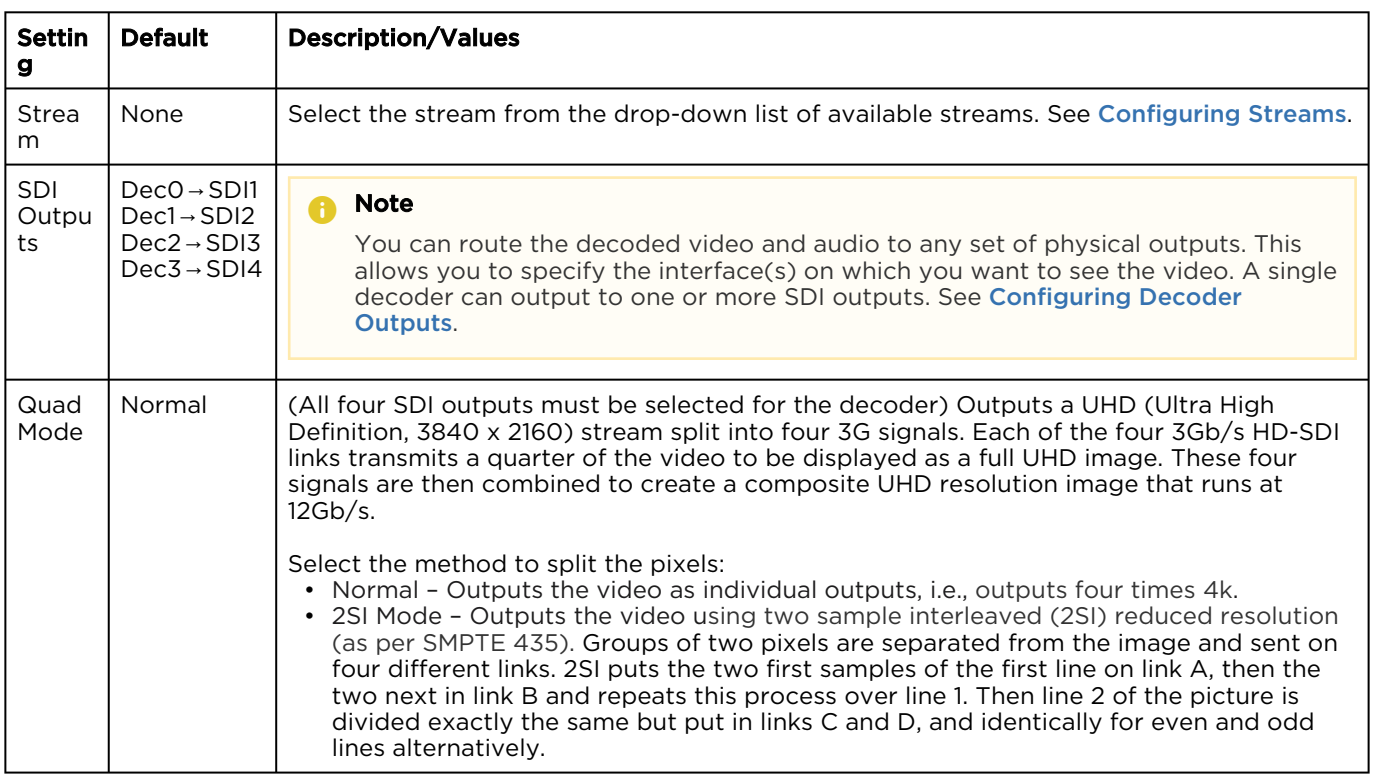

#### [General](#page-36-0) [Input](#page-36-0) [Video](#page-36-0)

#### Input

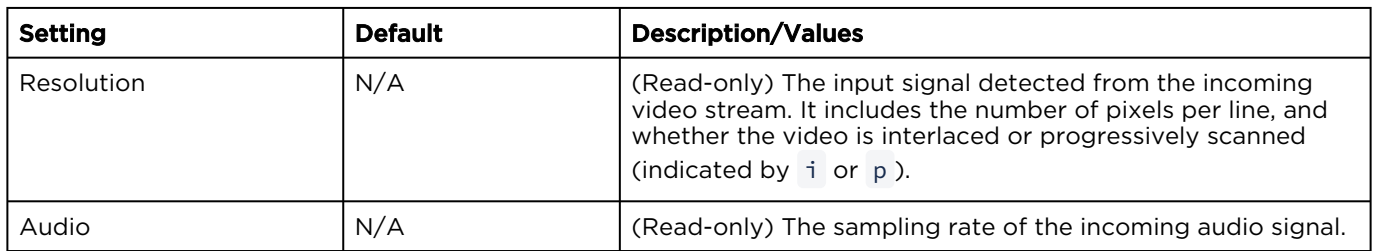

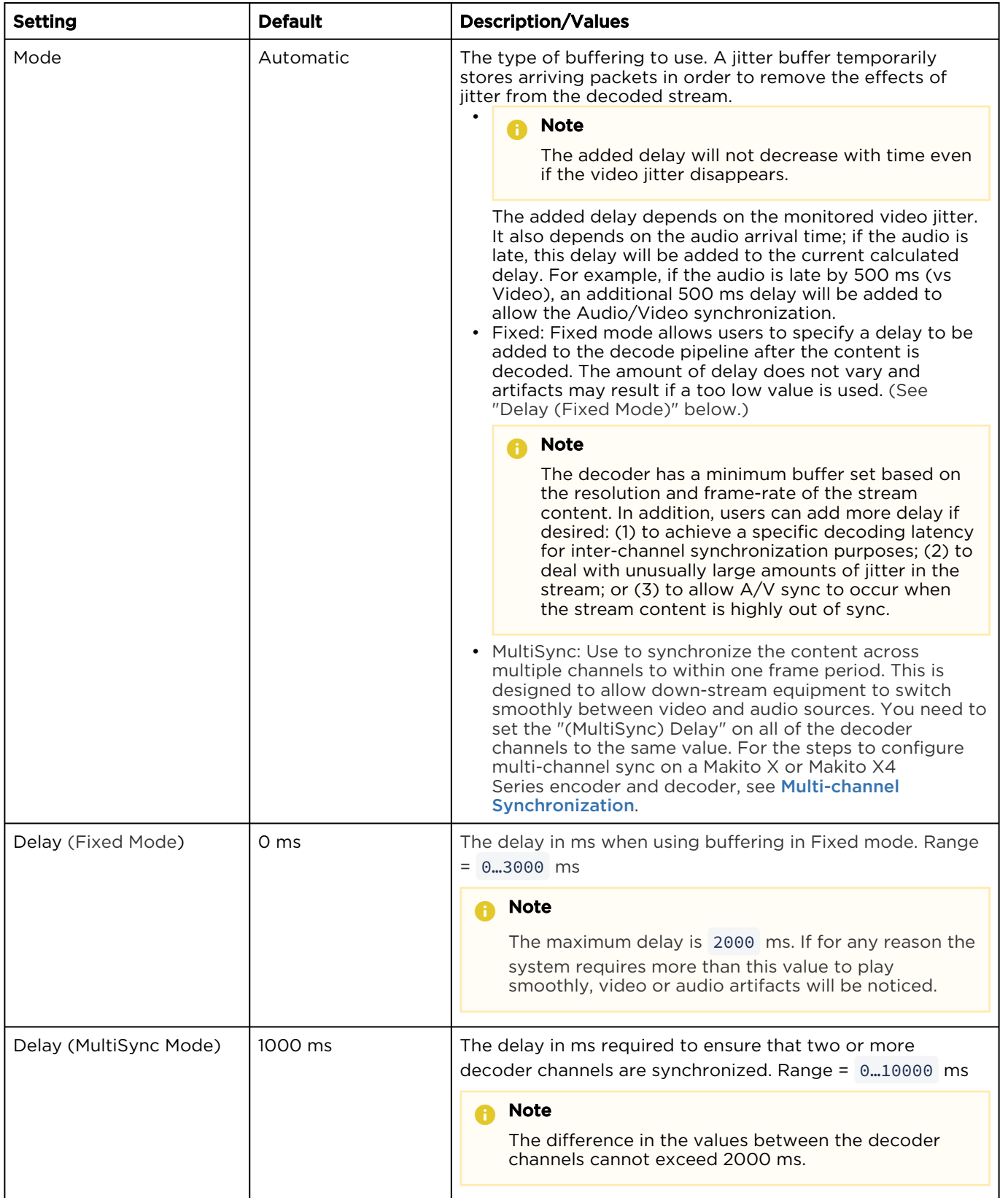

Video

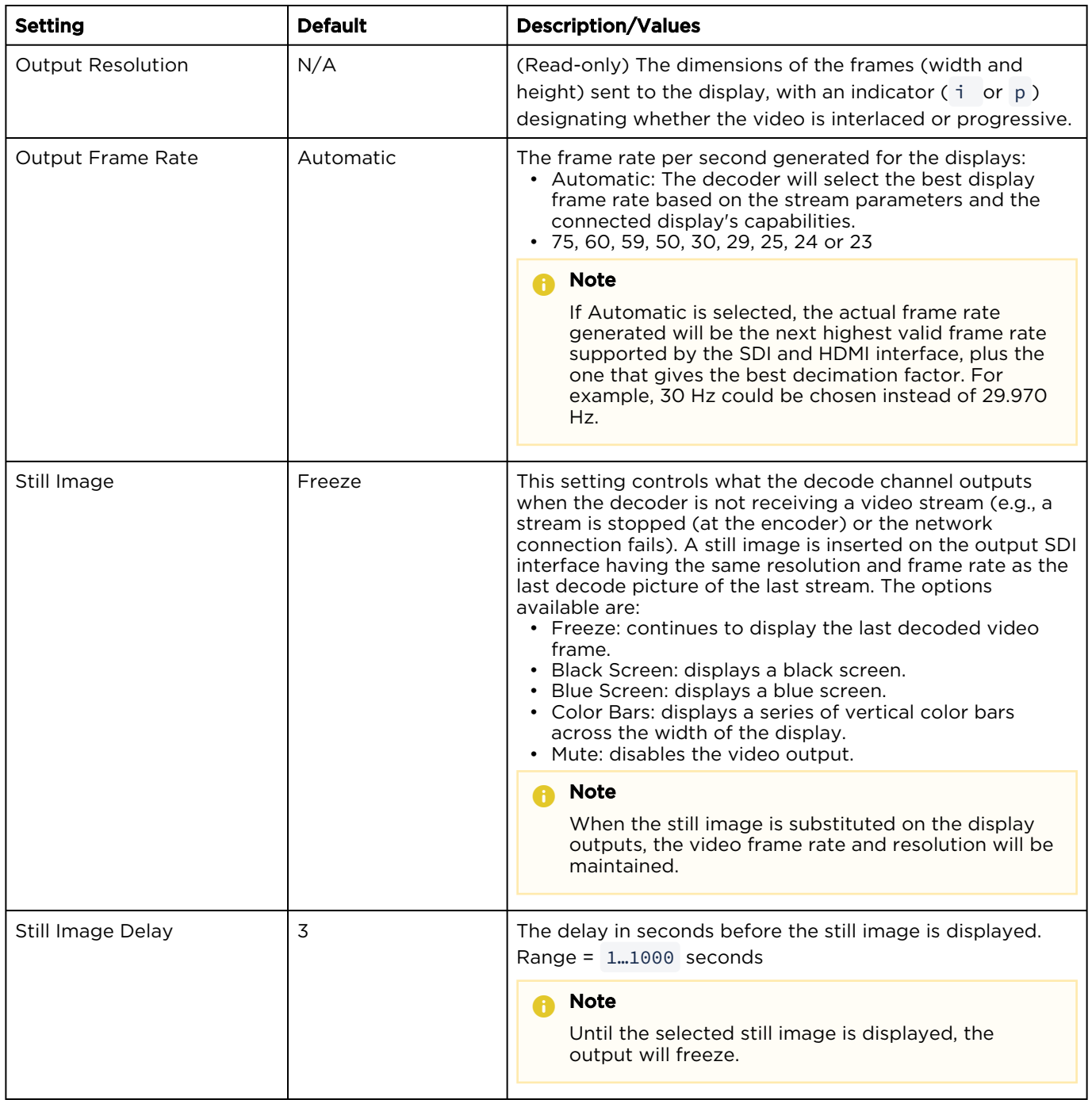

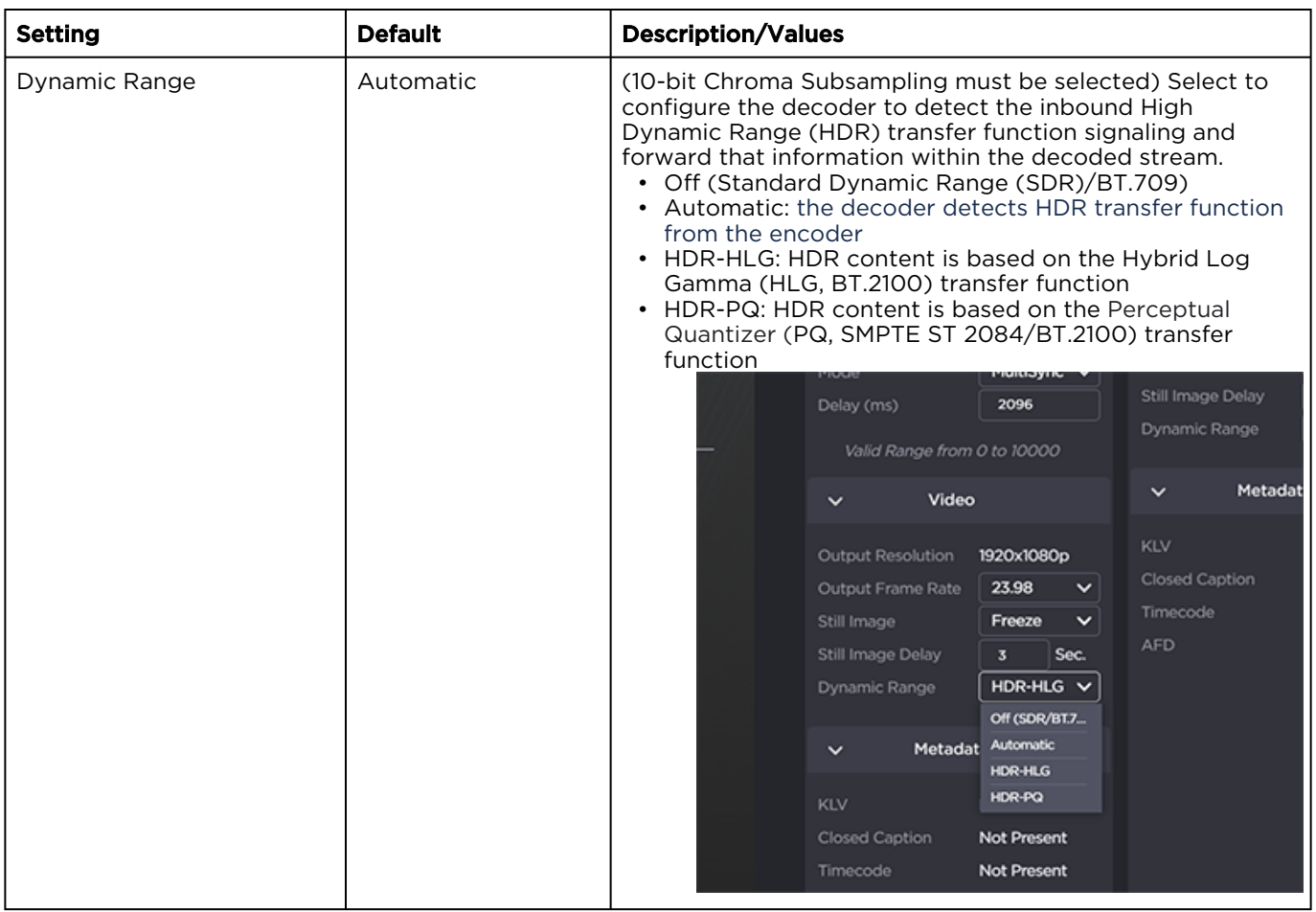

## <span id="page-40-0"></span>Decoder Statistics

The following tables list the Decoder statistics:

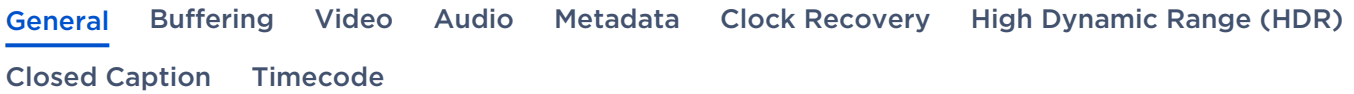

#### General

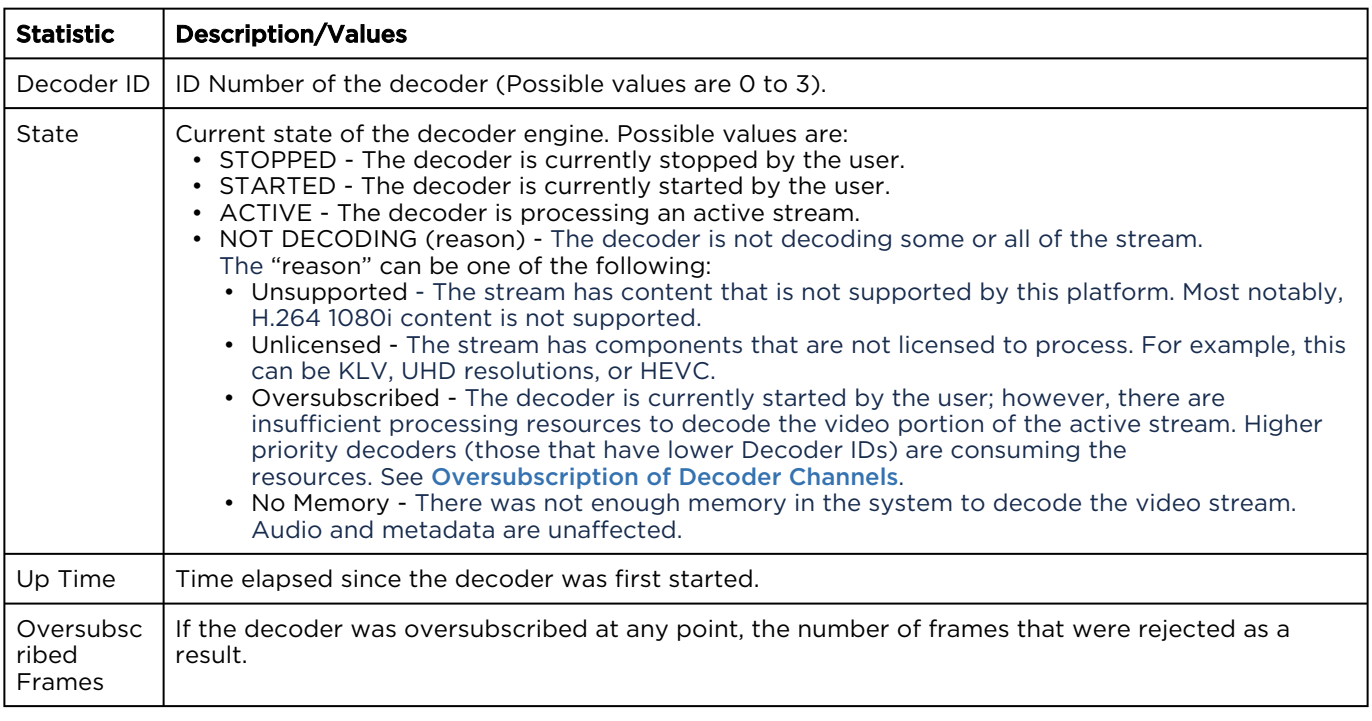

## [General](#page-40-0) [Buffering](#page-40-0) [Video](#page-40-0) [Audio](#page-40-0) [Metadata](#page-40-0) [Clock Recovery](#page-40-0) [High Dynamic Range \(HDR\)](#page-40-0) [Closed Caption](#page-40-0) [Timecode](#page-40-0)

### Buffering Statistics

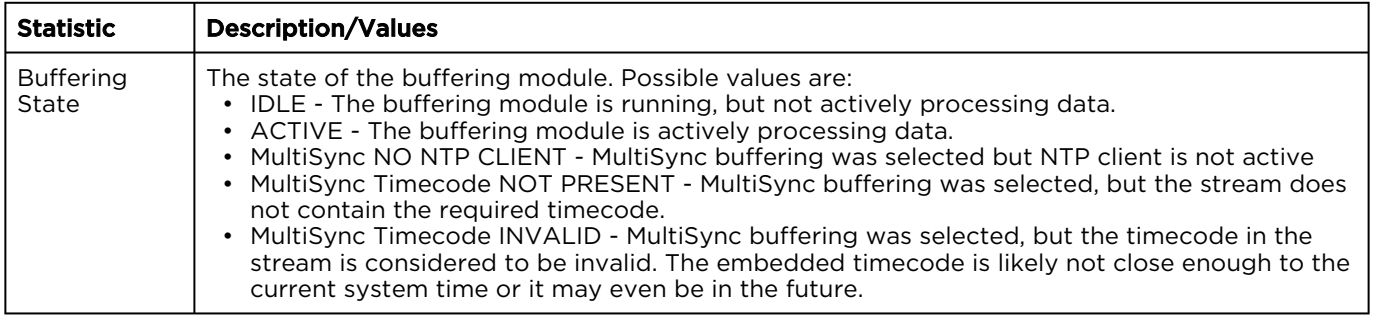

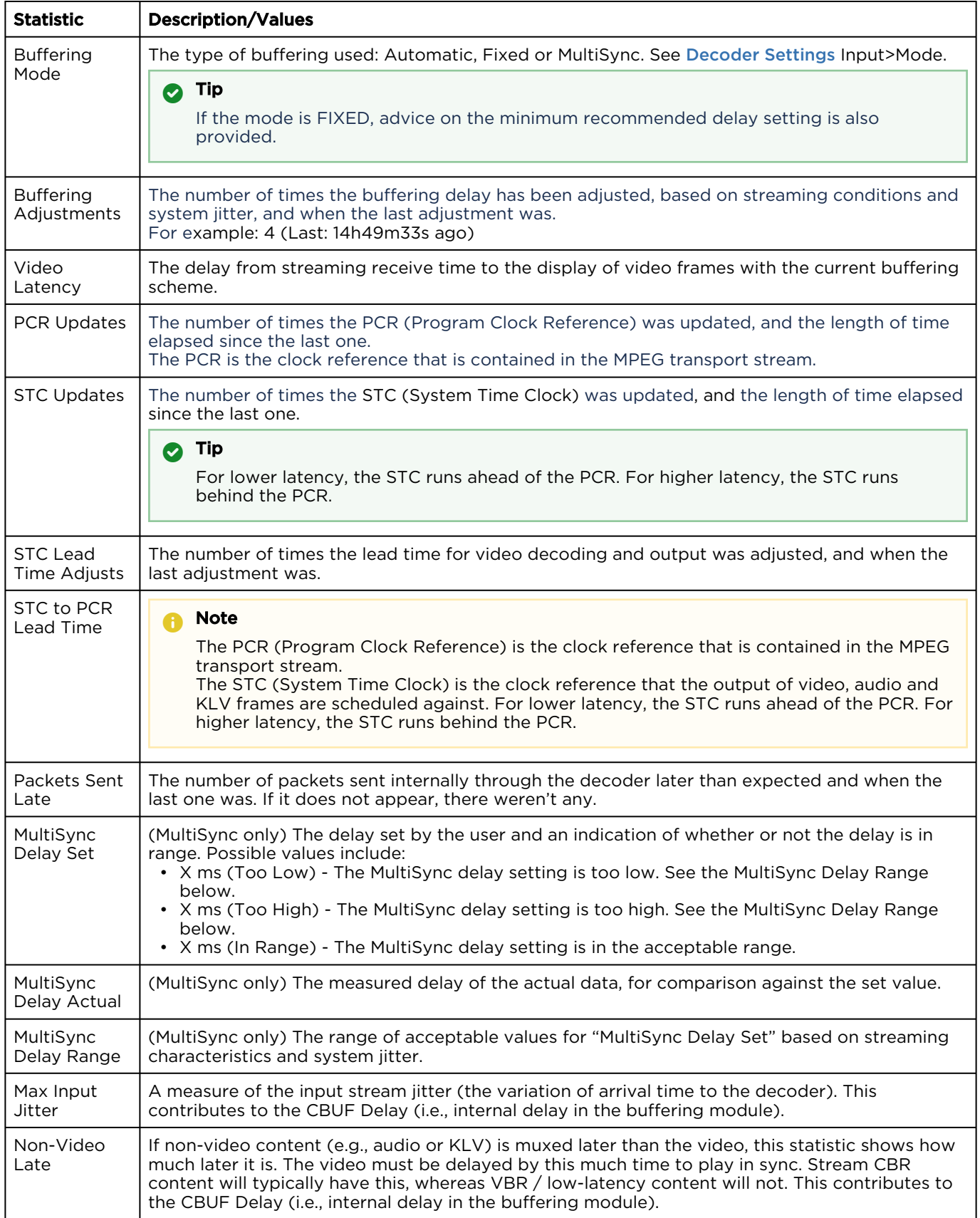

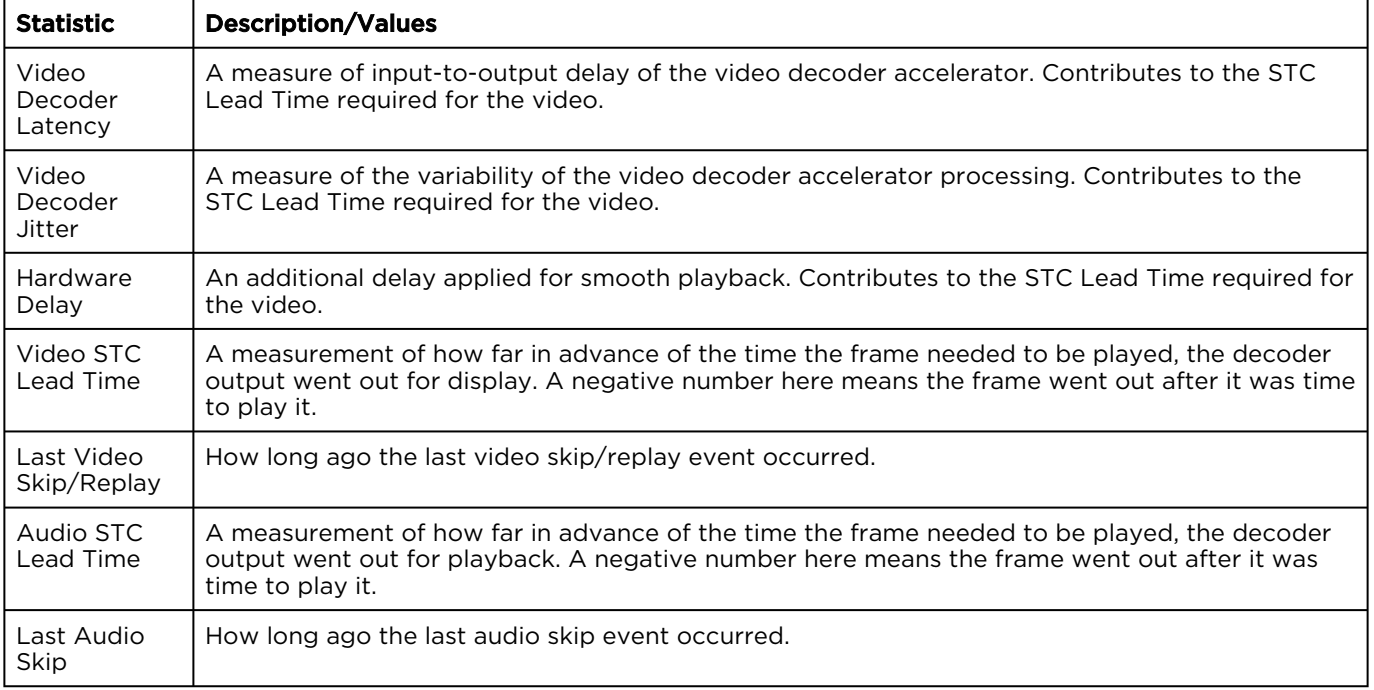

### [General](#page-40-0) [Buffering](#page-40-0) [Video](#page-40-0) [Audio](#page-40-0) [Metadata](#page-40-0) [Clock Recovery](#page-40-0) [High Dynamic Range \(HDR\)](#page-40-0)

### [Closed Caption](#page-40-0) [Timecode](#page-40-0)

## Video Statistics

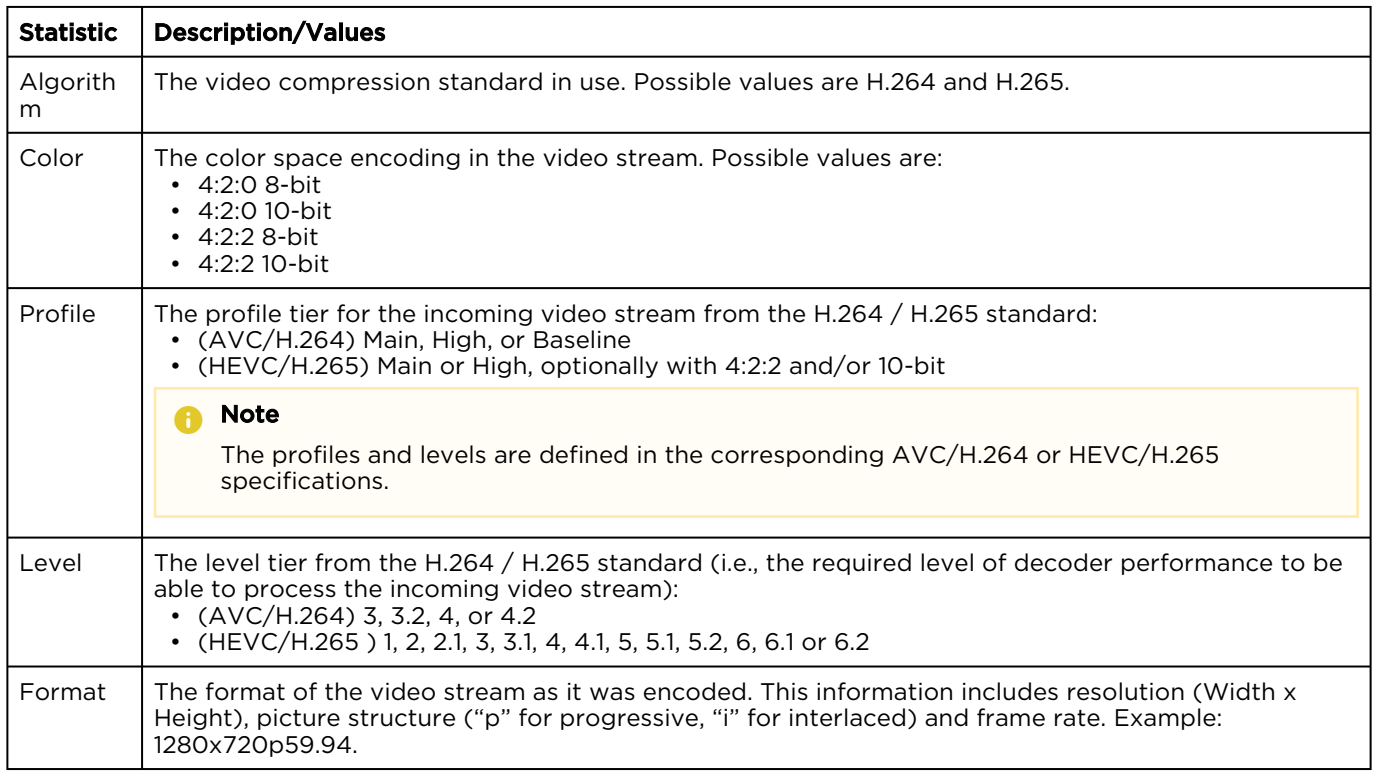

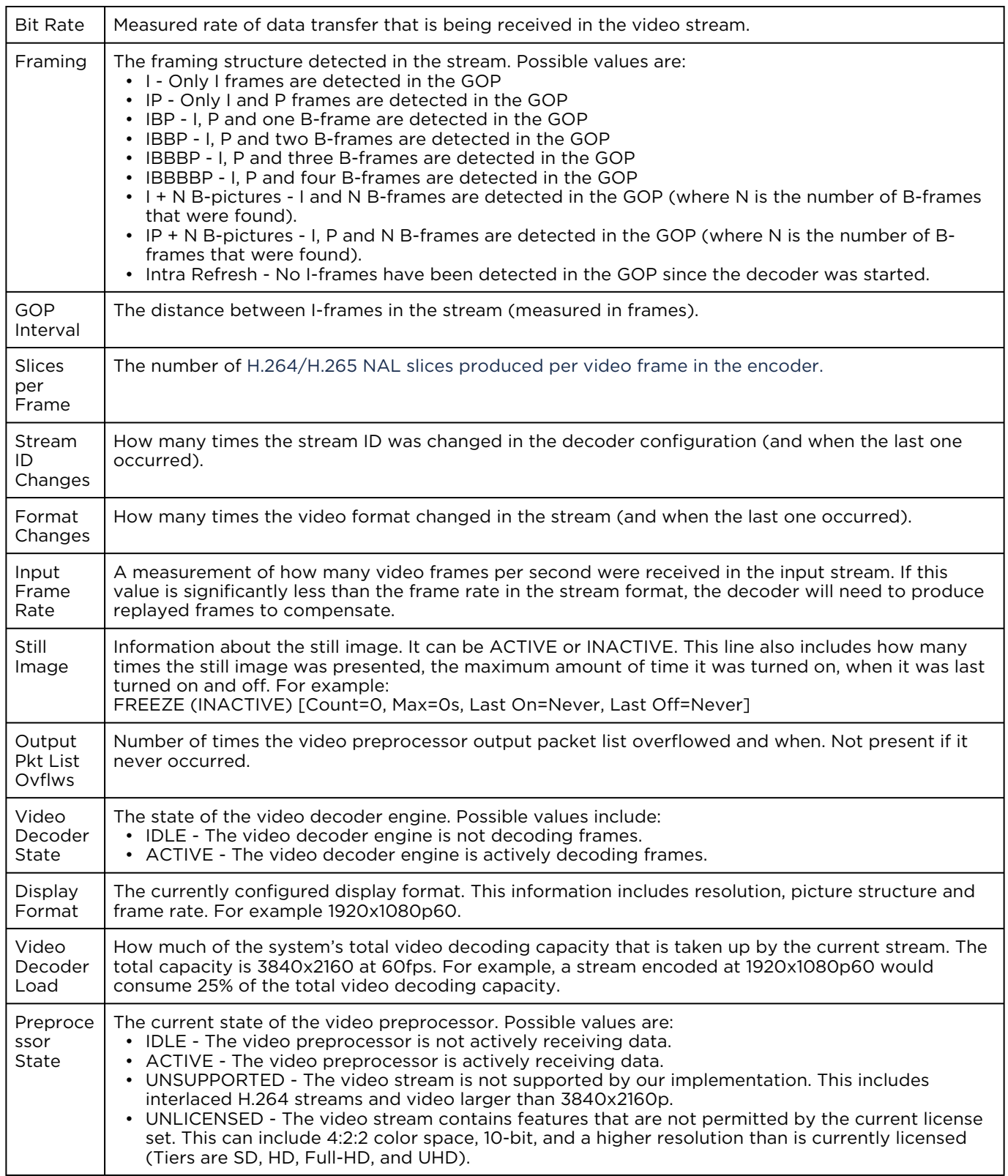

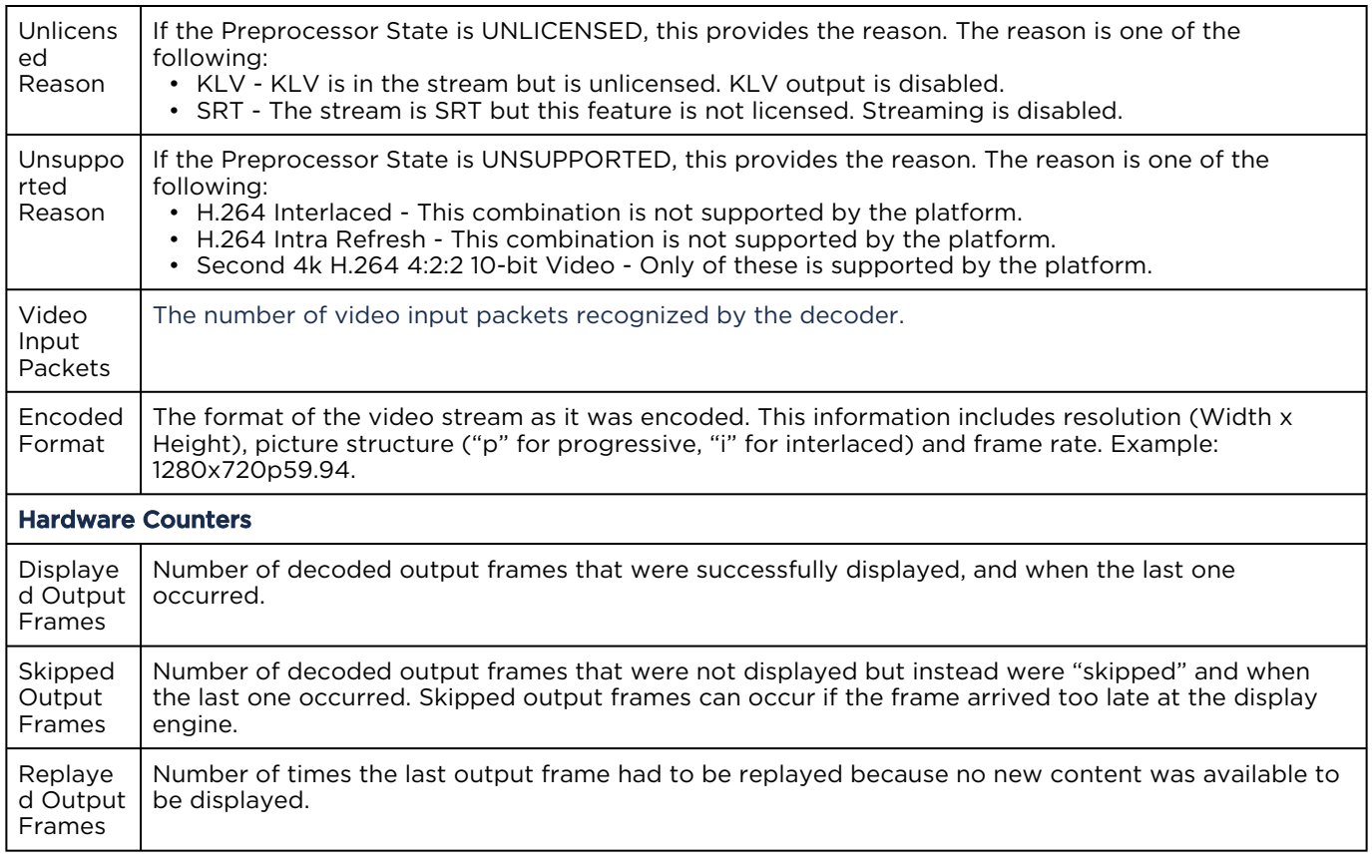

## [General](#page-40-0) [Buffering](#page-40-0) [Video](#page-40-0) [Audio](#page-40-0) [Metadata](#page-40-0) [Clock Recovery](#page-40-0) [High Dynamic Range \(HDR\)](#page-40-0)

[Closed Caption](#page-40-0) [Timecode](#page-40-0)

## Audio Statistics

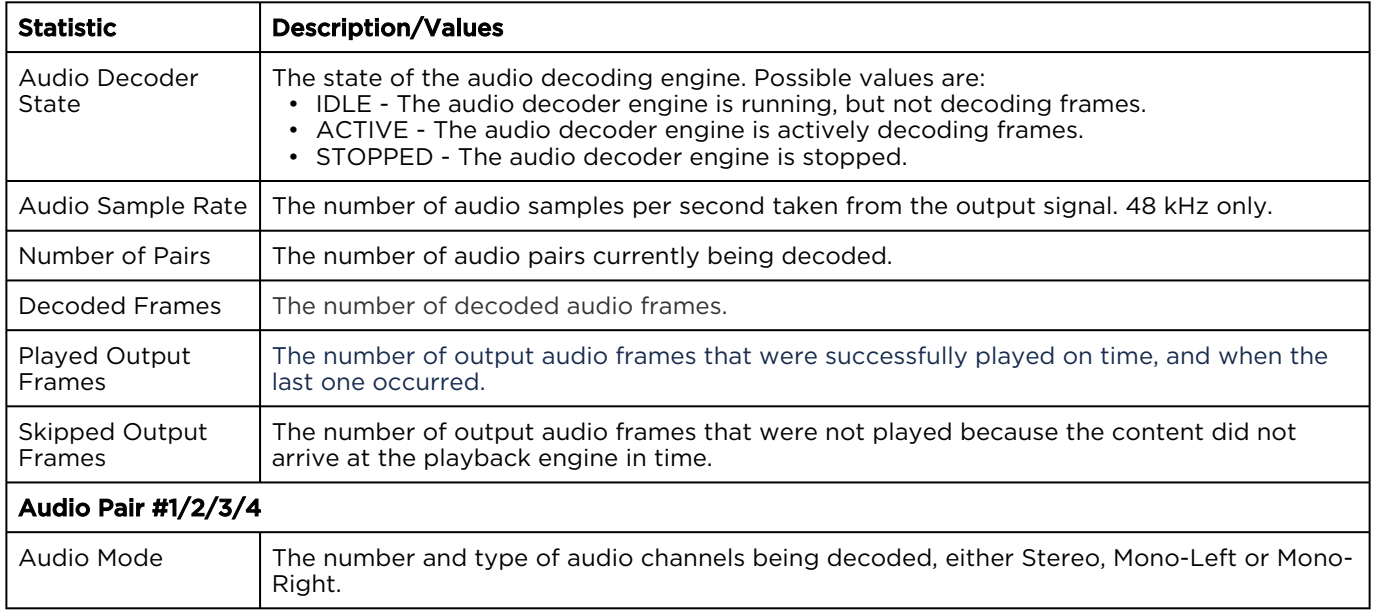

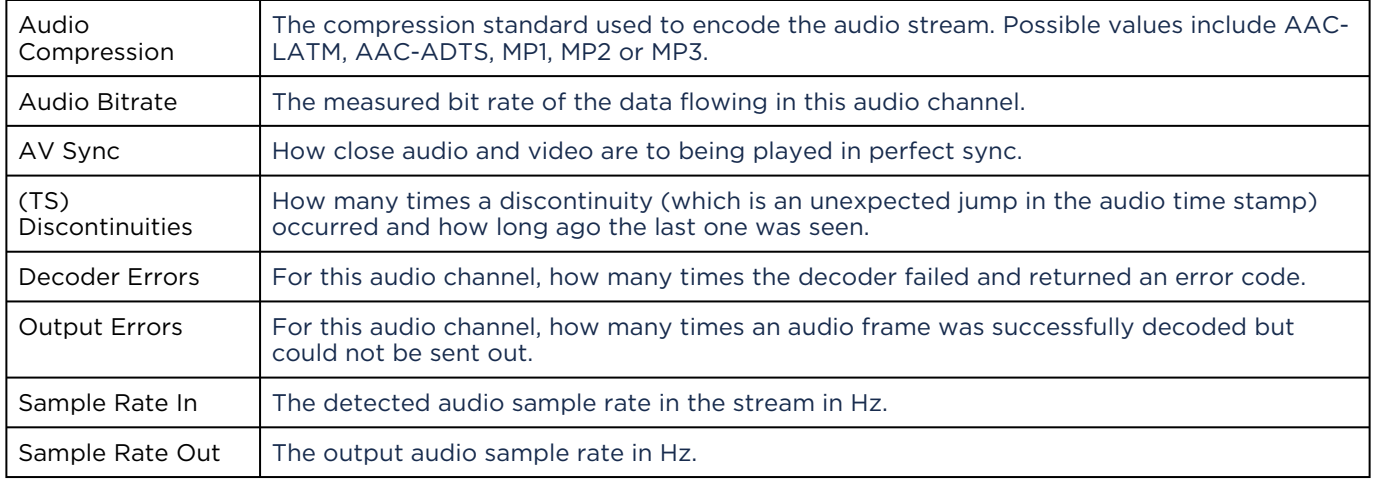

## [General](#page-40-0) [Buffering](#page-40-0) [Video](#page-40-0) [Audio](#page-40-0) [Metadata](#page-40-0) [Clock Recovery](#page-40-0) [High Dynamic Range \(HDR\)](#page-40-0)

[Closed Caption](#page-40-0) [Timecode](#page-40-0)

#### Metadata Statistics

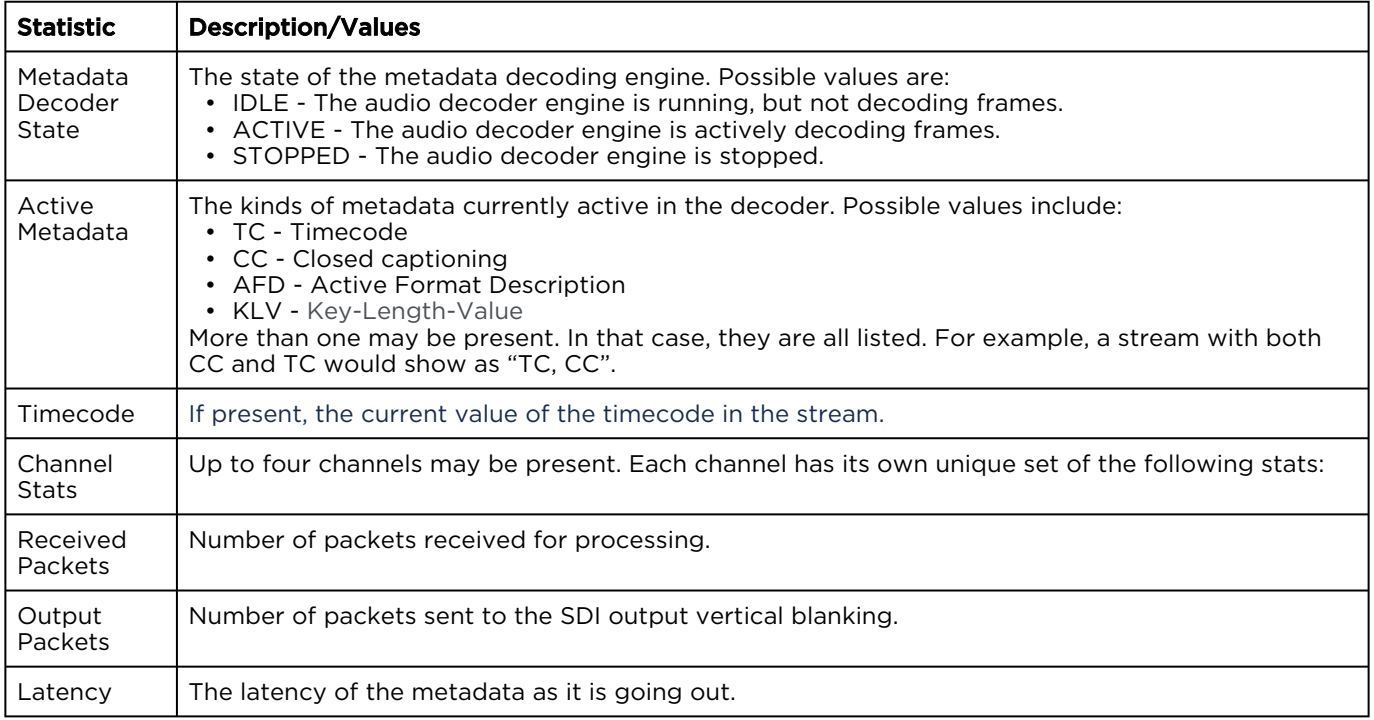

## [General](#page-40-0) [Buffering](#page-40-0) [Video](#page-40-0) [Audio](#page-40-0) [Metadata](#page-40-0) [Clock Recovery](#page-40-0) [High Dynamic Range \(HDR\)](#page-40-0) [Closed Caption](#page-40-0) [Timecode](#page-40-0)

### Clock Recovery Statistics

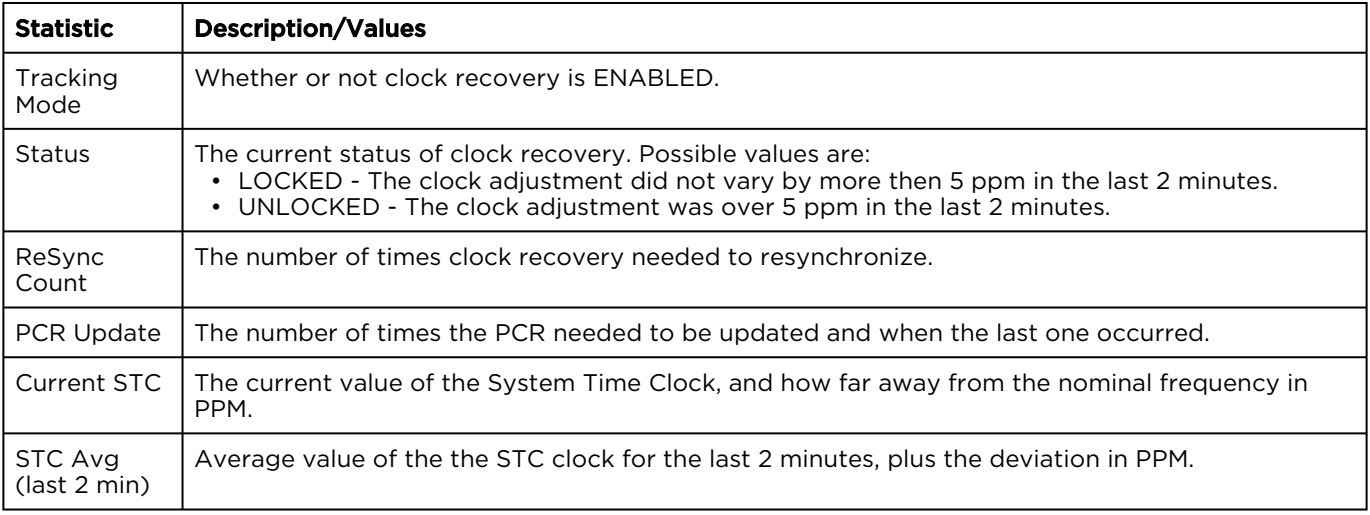

## [General](#page-40-0) [Buffering](#page-40-0) [Video](#page-40-0) [Audio](#page-40-0) [Metadata](#page-40-0) [Clock Recovery](#page-40-0) [High Dynamic Range \(HDR\)](#page-40-0)

### [Closed Caption](#page-40-0) [Timecode](#page-40-0)

### High Dynamic Range (HDR) Statistics

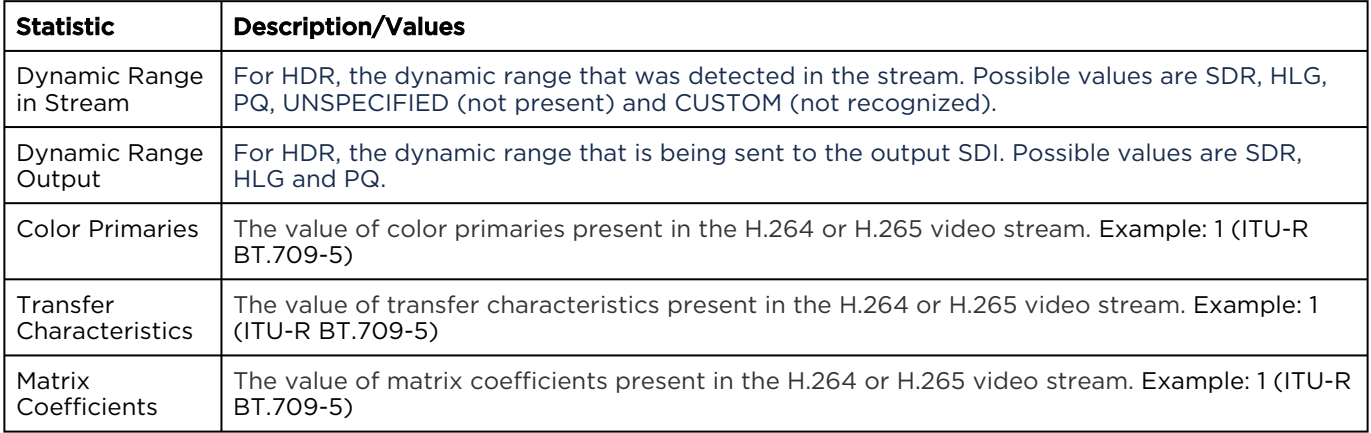

### [General](#page-40-0) [Buffering](#page-40-0) [Video](#page-40-0) [Audio](#page-40-0) [Metadata](#page-40-0) [Clock Recovery](#page-40-0) [High Dynamic Range \(HDR\)](#page-40-0)

[Closed Caption](#page-40-0) [Timecode](#page-40-0)

#### Closed Caption Statistics

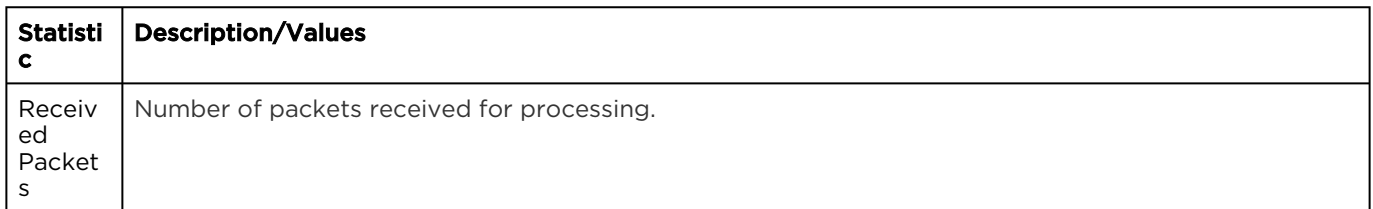

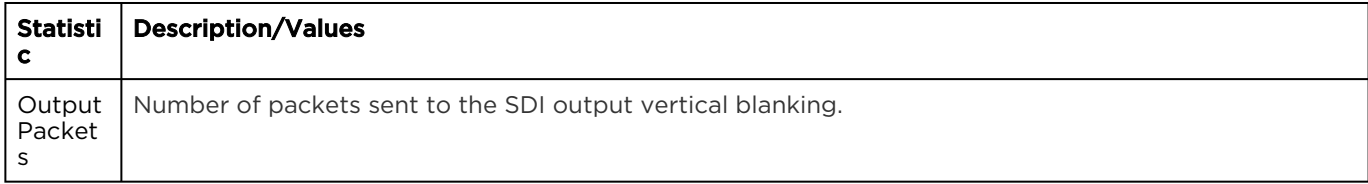

### [General](#page-40-0) [Buffering](#page-40-0) [Video](#page-40-0) [Audio](#page-40-0) [Metadata](#page-40-0) [Clock Recovery](#page-40-0) [High Dynamic Range \(HDR\)](#page-40-0)

[Closed Caption](#page-40-0) [Timecode](#page-40-0)

### Timecode Statistics

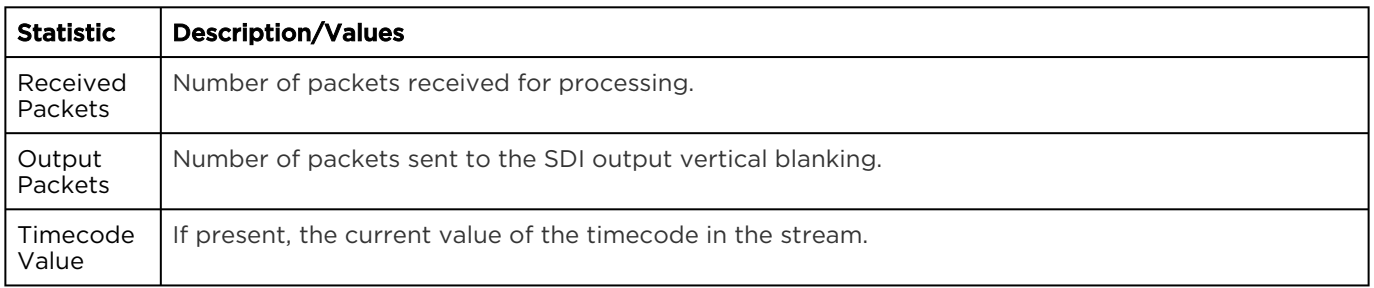

### Related Topics:

• [Decoder Settings](#page-36-0)

## Decoder Statistics Example

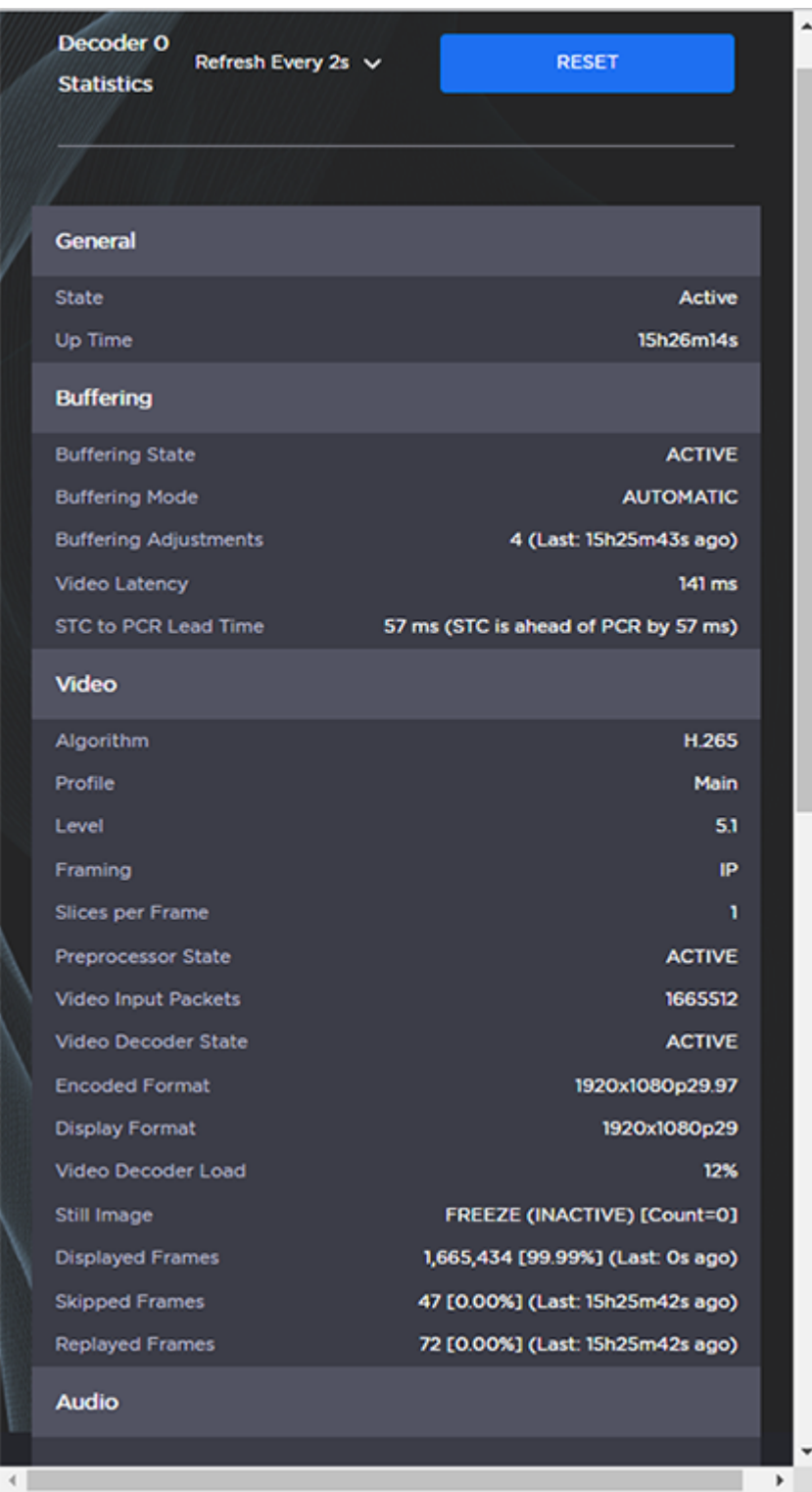

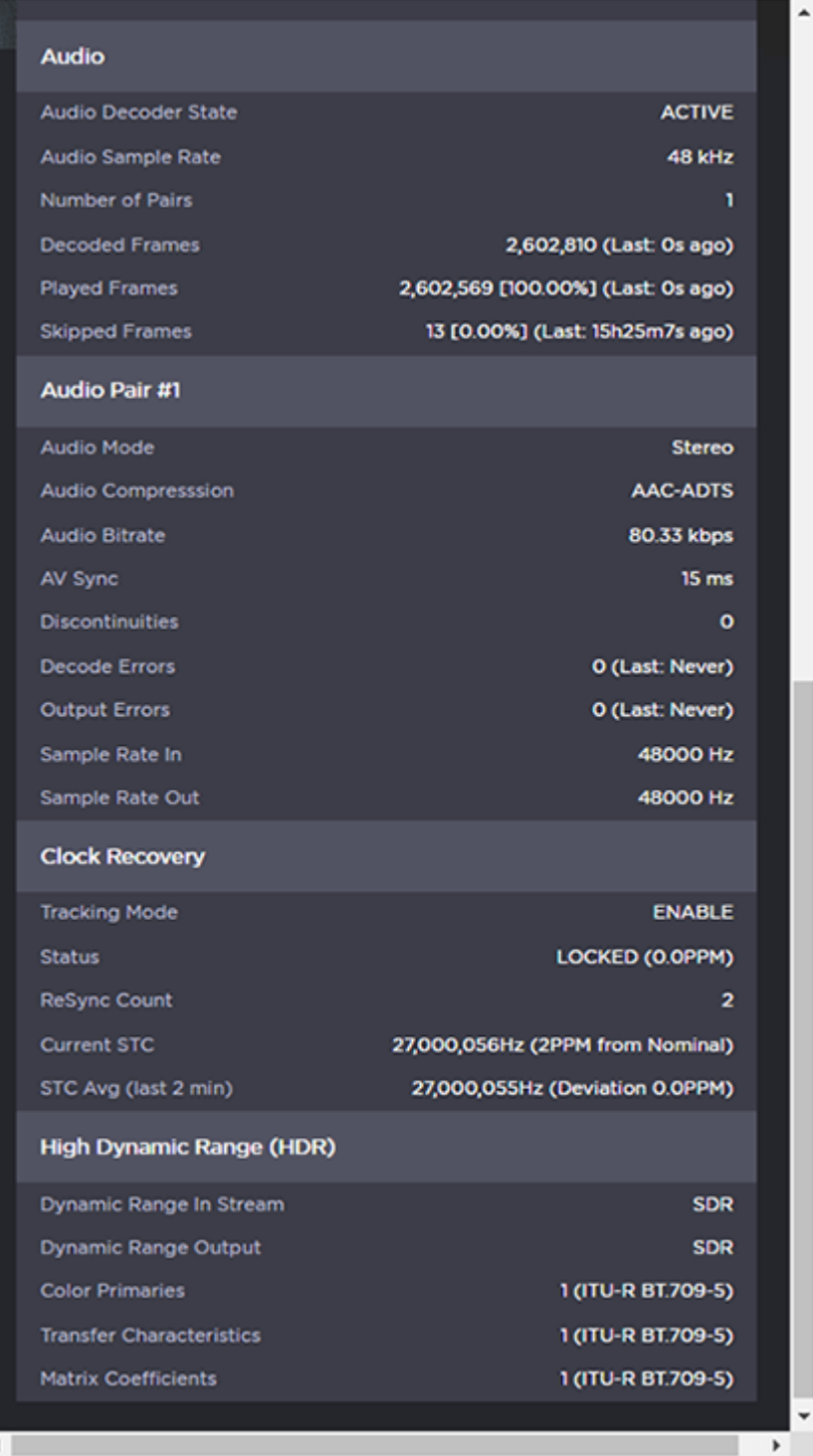

## <span id="page-49-0"></span>Oversubscription of Decoder Channels

Oversubscription occurs when the sum of the streams being decoded exceeds the capabilities of the decoder. This can be due to bitrate (aggregate bitrate ingress limit) or resolution/frame-rate (limit is 1 x UHDp60 or equivalent). This topic explains the behavior of the decoder when streams are sent that overtax its capabilities.

The Makito X4 decoder can decode up to a single 3840x2160p60 stream. This represents 100% of the system's decoding capacity.

The video decoding resources are prioritized with the lower decoder numbers having higher priority, i.e.:

- Decoder 0 has highest priority
- Decoder 1 has 2nd highest priority
- Decoder 2 has 3rd highest priority
- Decoder 3 has lowest priority

This priority logic is only exercised if one of the active streams is UHD, because the Makito X4 can decode up to four 1920x1080p60 streams simultaneously without difficulty.

Oversubscription occurs when more than one 3840x2160p60 stream or more than two 3840x2160p30 streams are decoded. In this situation, Decoder 0 will always run, and Decoder 1 will run if there are enough resources remaining, then Decoder 2, then Decoder 3.

#### Important  $\bullet$

Any streams that are mission-critical and cannot be interrupted should always be decoded on Decoder 0. The lower-priority decoders that are running may be interrupted during decoding if the video decoding resources are required for a higher-priority decoder.

## <span id="page-51-0"></span>Configuring Streams

To add a stream:

1. On the Control Center, click Add Stream to add the first stream.

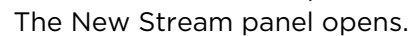

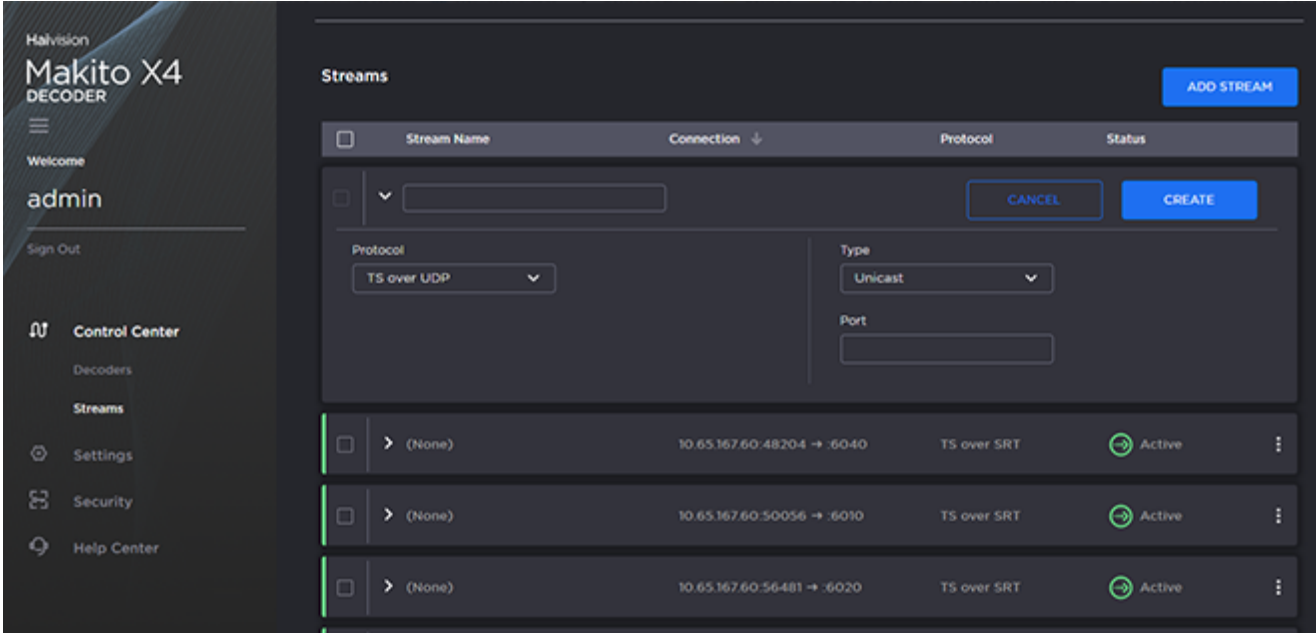

- 2. Type a name for the stream in the Name field.
- 3. Select the stream Protocol, for example, TS over UDP .
- 4. Select the stream Type, either Unicast or Multicast.
- 5. For Multicast streams, type in the Multicast Address, for example, 225.2.2.2 .
- 6. Type in the Port number, for example, 5000 .

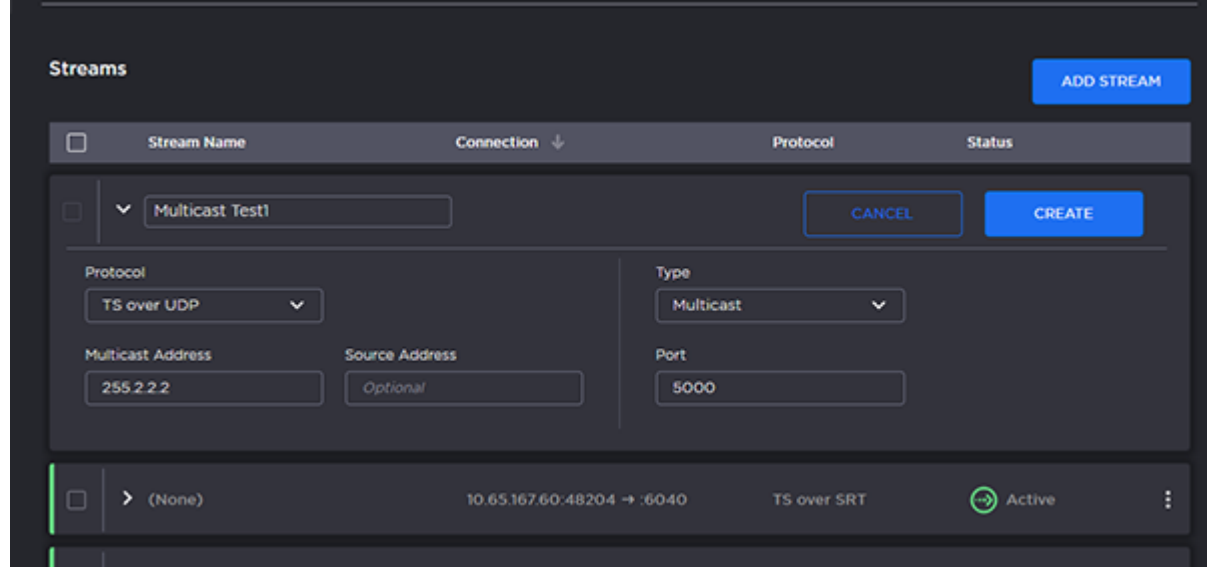

#### 7. Click Create.

The new stream is active and is added to the Streams List. The stream status indicators are as

#### follows:

#### **Statuses**

Streams will be either: Listening Blue @ Active Green ? Streaming Purple ® Inactive Gray ⊙ Warning Amber @ Error Red  $\odot$ 

8. To add another stream, click Add Stream and follow the previous steps (Step #2 - #7) to configure the stream.

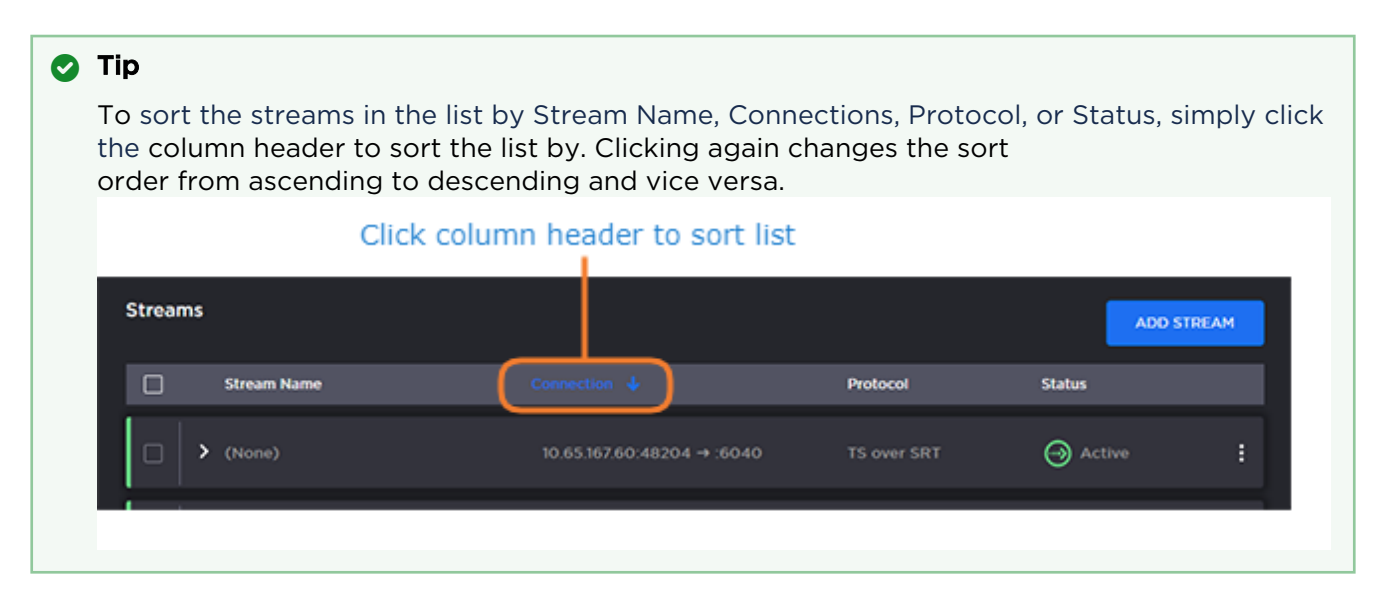

### Related Topics

- [Stream Settings](#page-53-0)
- [Stream Statistics](#page-57-0)

## <span id="page-53-0"></span>Stream Settings

The following table lists the stream controls and settings:

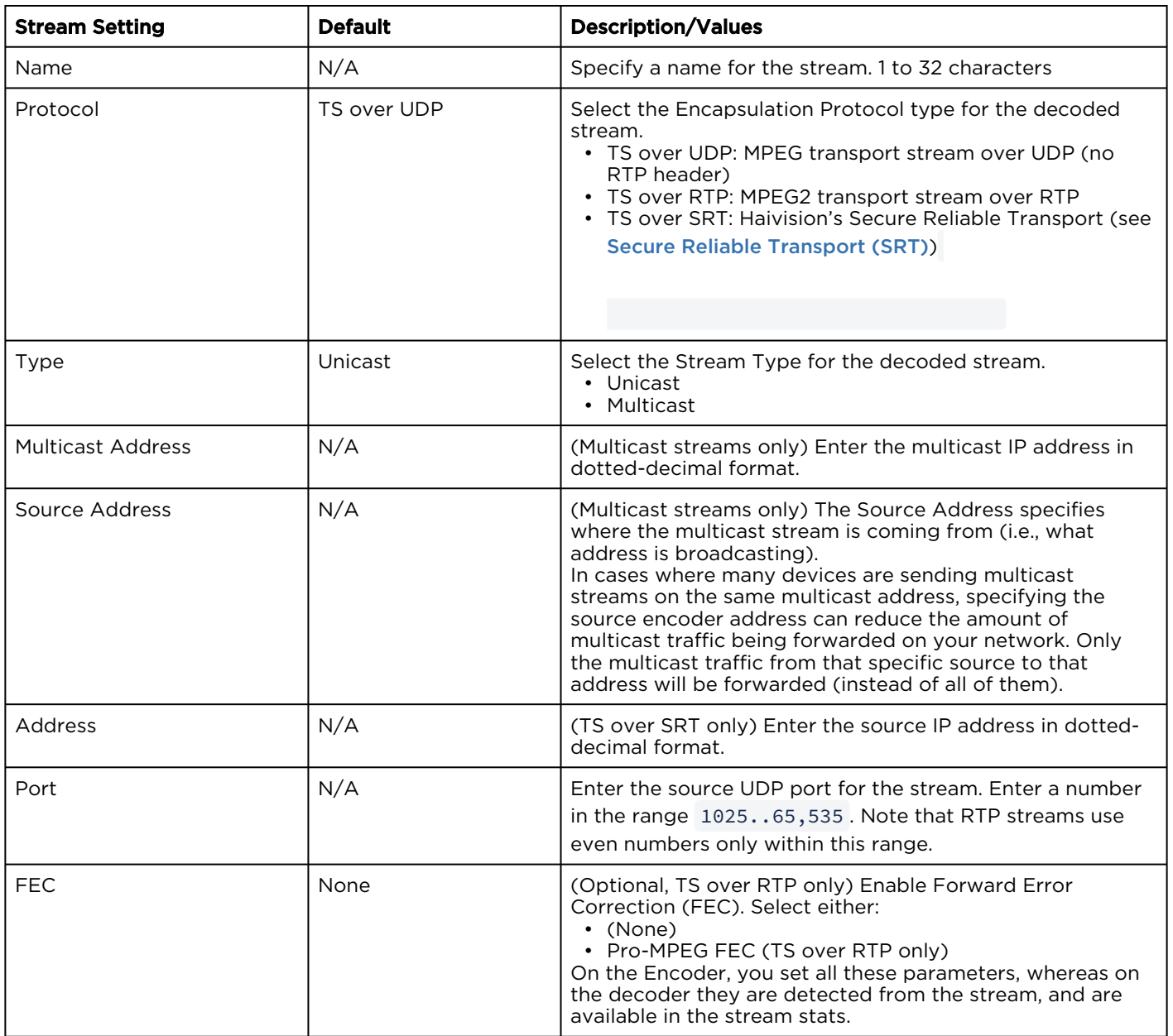

## Related Topics

• [SRT Stream Settings](#page-54-0)

## <span id="page-54-0"></span>SRT Stream Settings

The following table lists the TS over SRT-specific parameters:

#### [Connection](#page-54-0) [SRT Settings](#page-54-0) [SRT to UDP Stream Conversion](#page-54-0)

### Connection

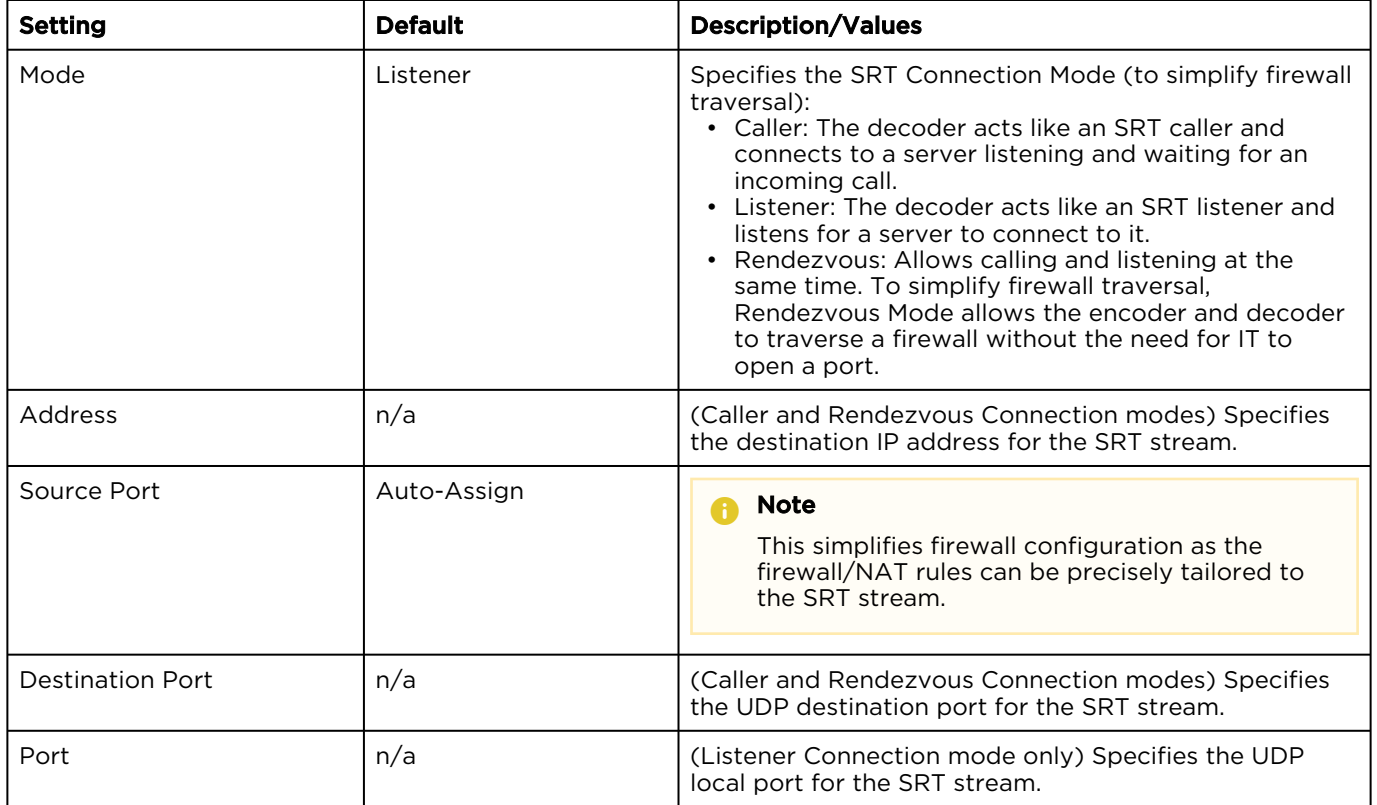

### [Connection](#page-54-0) [SRT Settings](#page-54-0) [SRT to UDP Stream Conversion](#page-54-0)

## SRT Settings

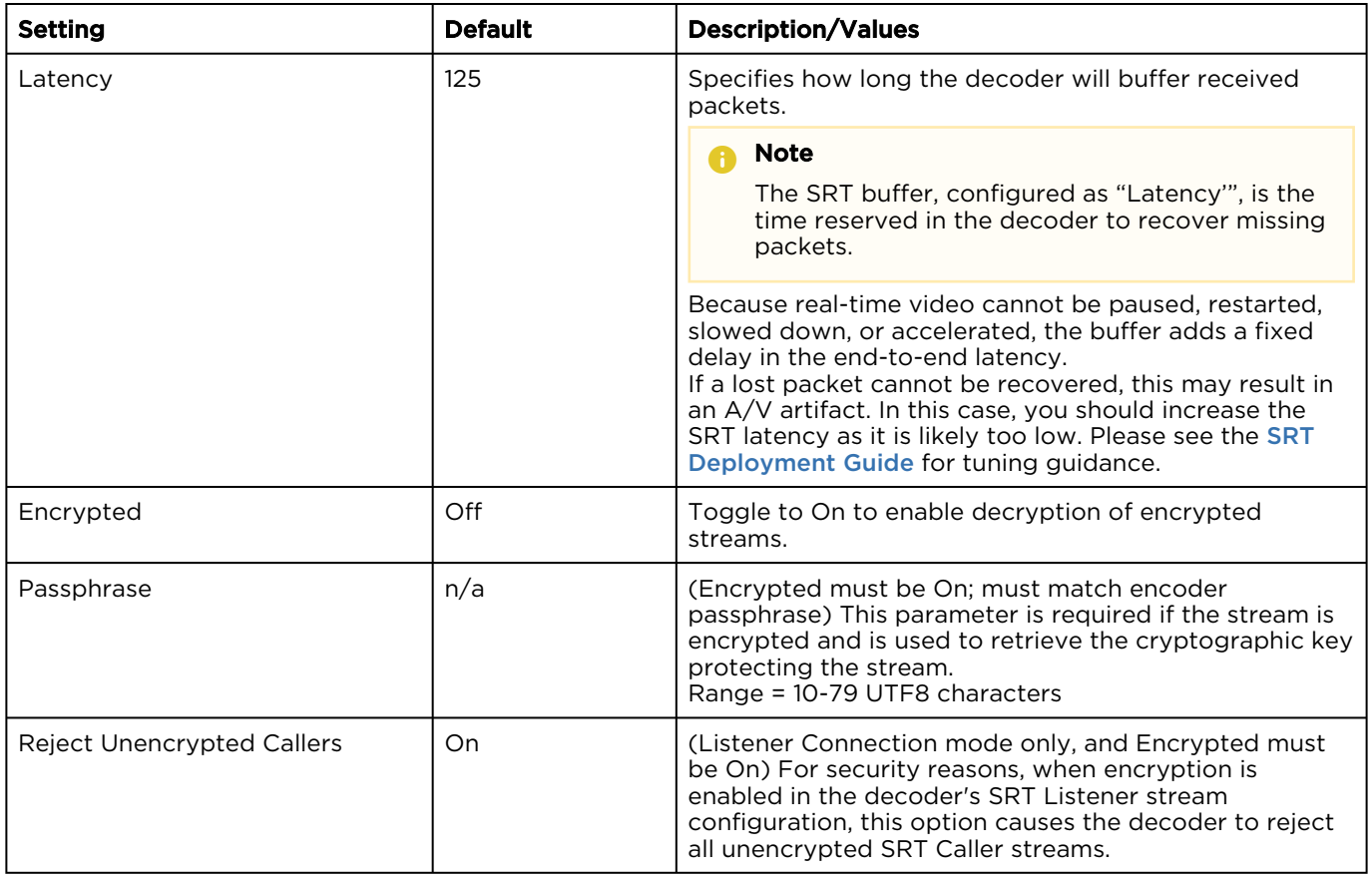

### [Connection](#page-54-0) [SRT Settings](#page-54-0) [SRT to UDP Stream Conversion](#page-54-0)

### SRT to UDP Stream Conversion

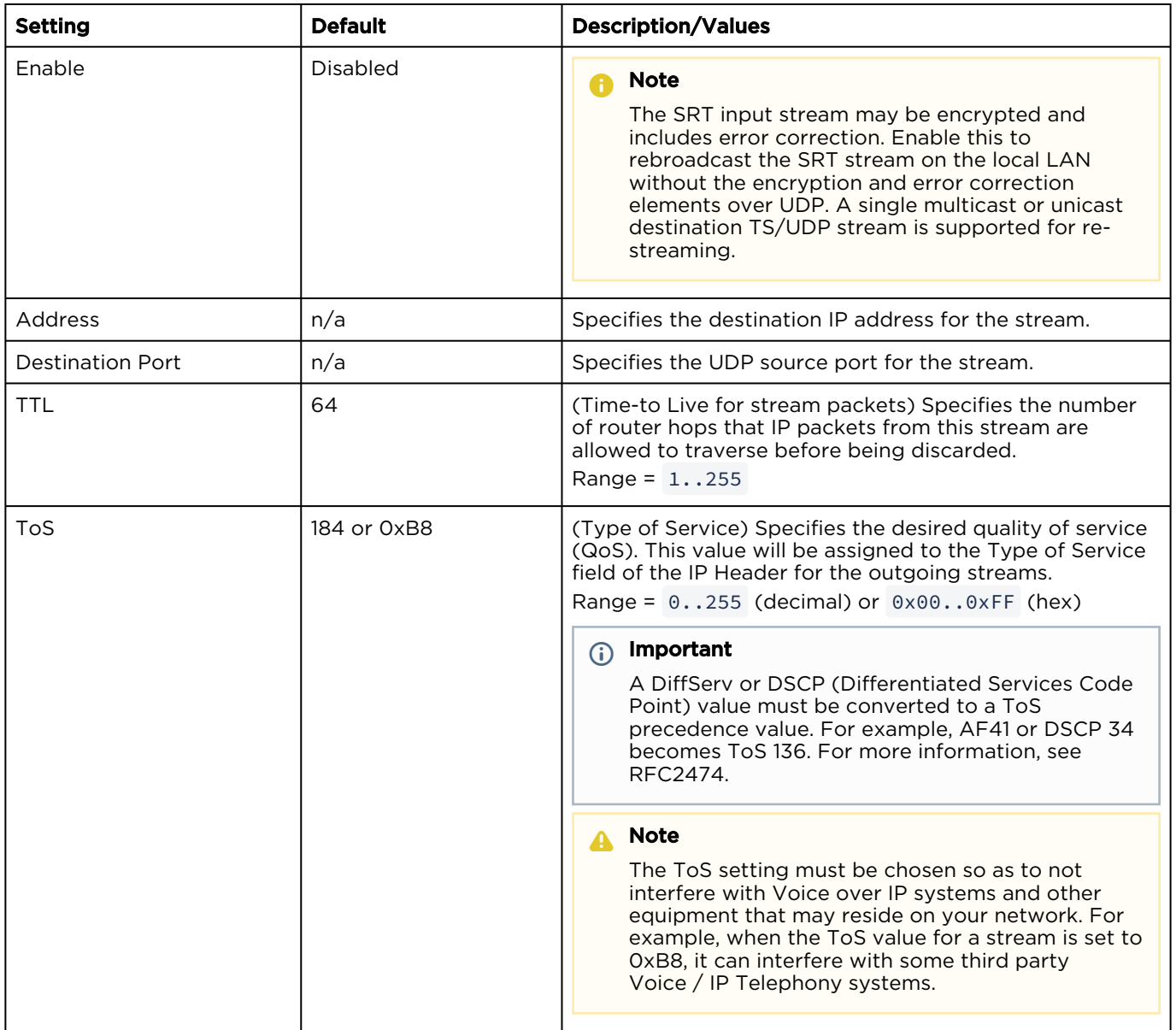

## <span id="page-57-0"></span>Stream Statistics

The following table lists the Stream statistics:

#### [General](#page-57-0) [SRT](#page-57-0) [SRT Graph](#page-57-0) [Video/Audio Stream \(Detailed\)](#page-57-0) [Pro-MPEG FEC](#page-57-0)

#### General

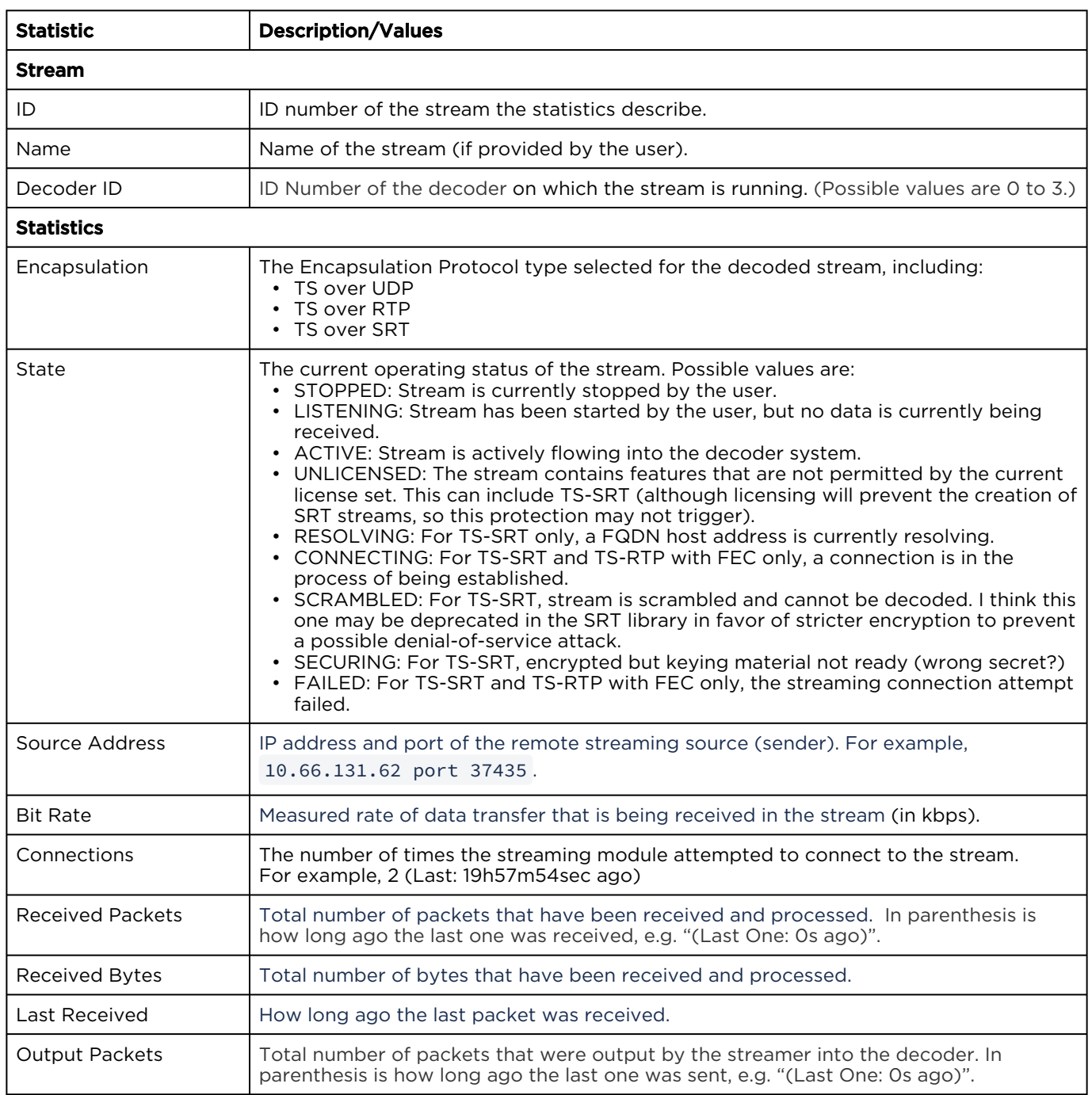

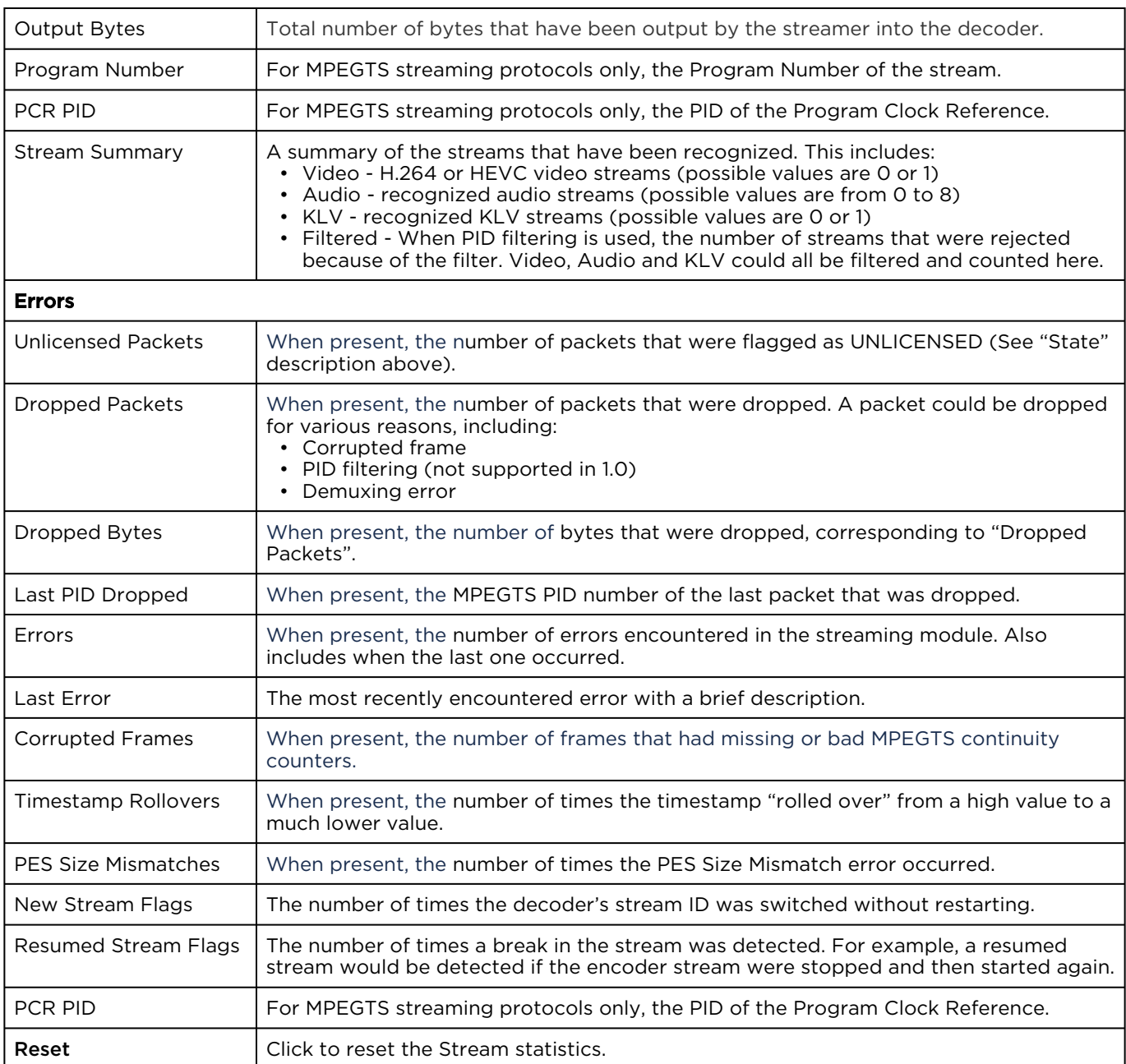

## [General](#page-57-0) [SRT](#page-57-0) [SRT Graph](#page-57-0) [Video/Audio Stream \(Detailed\)](#page-57-0) [Pro-MPEG FEC](#page-57-0)

### SRT Statistics

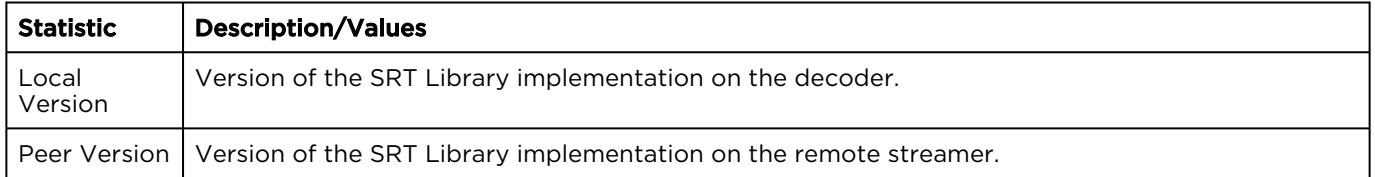

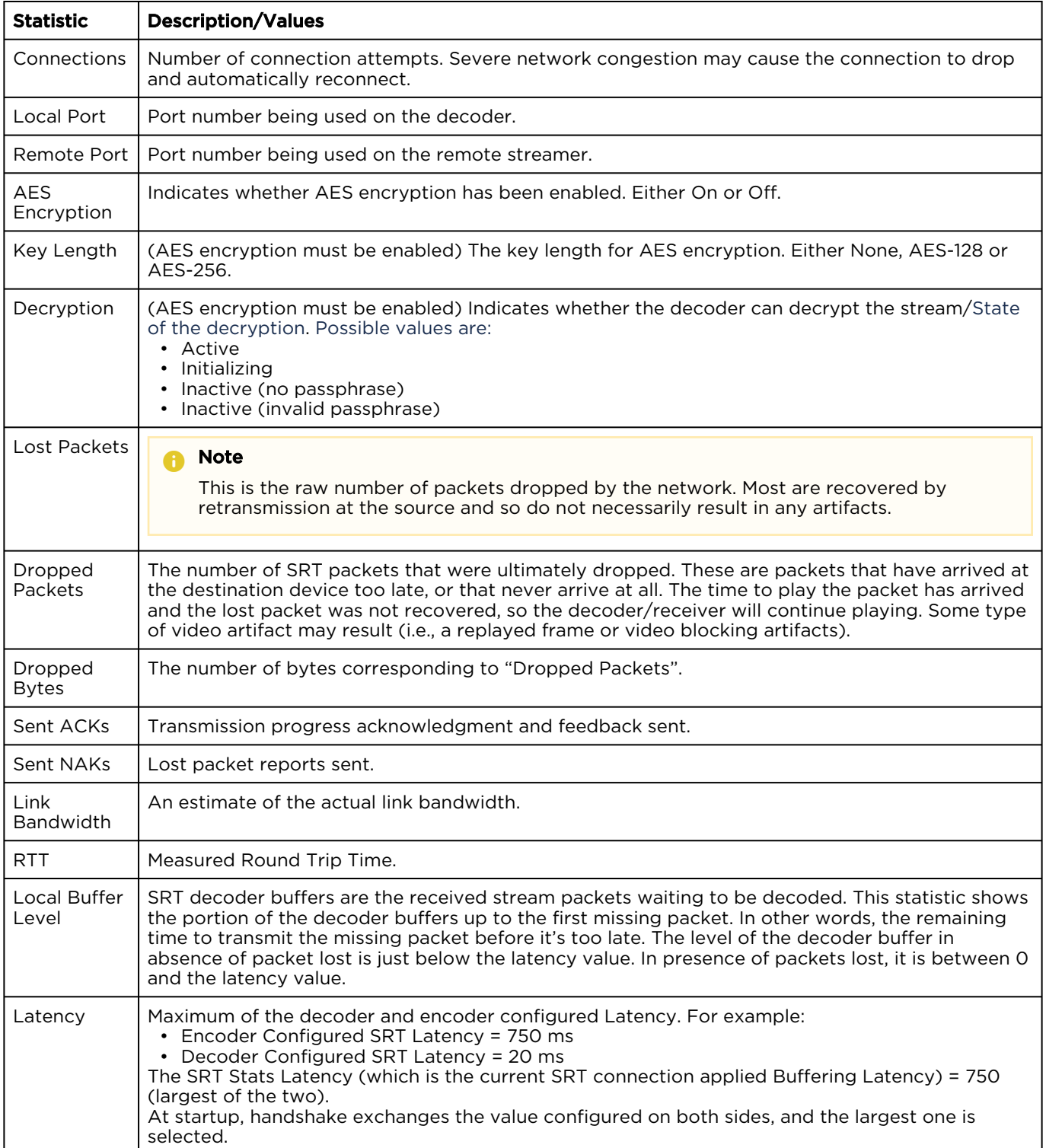

## [General](#page-57-0) [SRT](#page-57-0) [SRT Graph](#page-57-0) [Video/Audio Stream \(Detailed\)](#page-57-0) [Pro-MPEG FEC](#page-57-0)

#### SRT Graph

SRT streams include a graphical statistics display as shown in the following example:

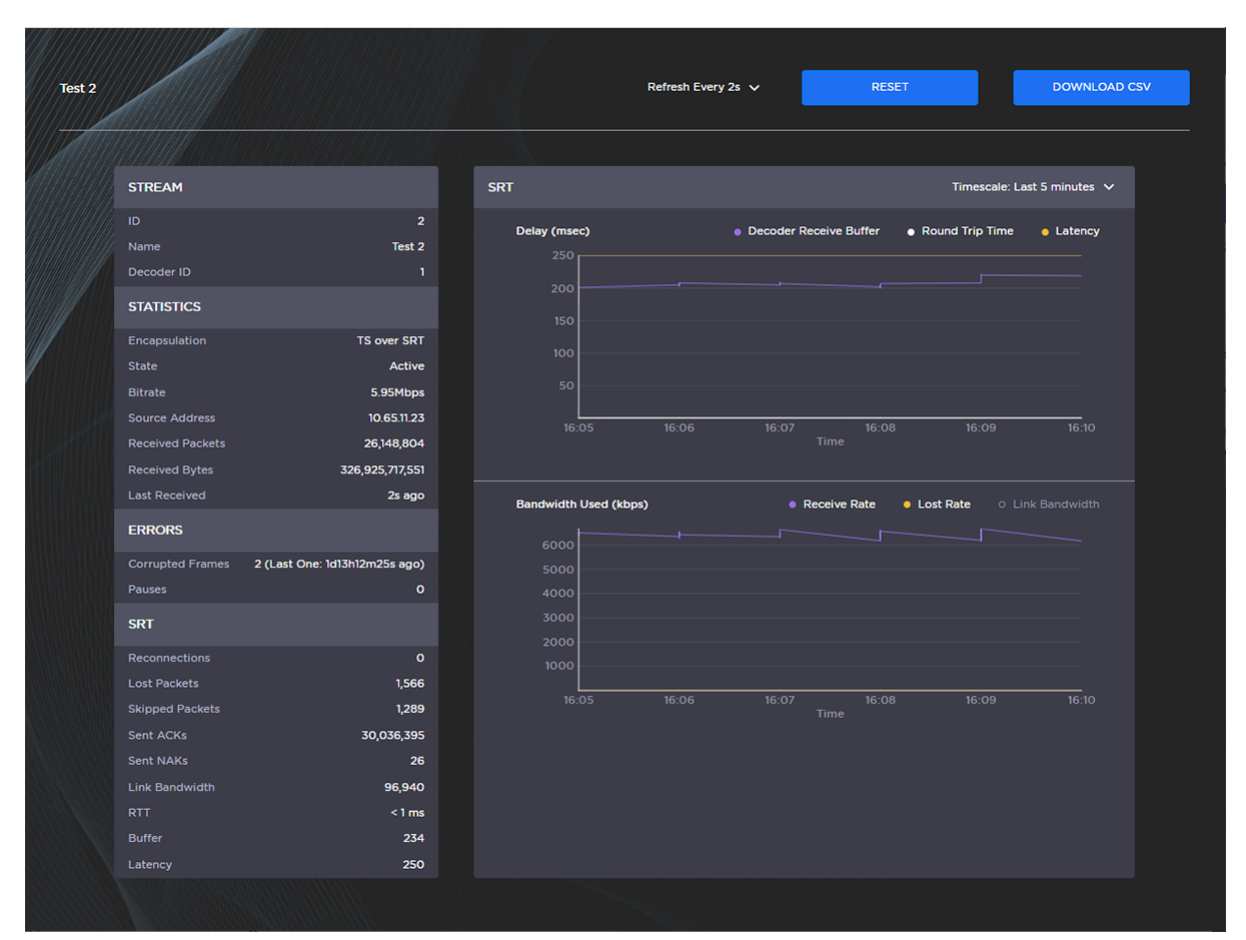

## **f** Note

Not all browsers can support the statistics graphics for SRT. You need an up-todate version of Chrome (Chromium), Firefox, Safari (WebKit), or Edge to support the graphics in the SRT statistics page.

## **O** Tip

For both the Delays and Bandwidth Used displays, you can select the inputs, such as the link bandwidth available over the time period.

### [General](#page-57-0) [SRT](#page-57-0) [SRT Graph](#page-57-0) [Video/Audio Stream \(Detailed\)](#page-57-0) [Pro-MPEG FEC](#page-57-0)

#### Video Stream/Audio Stream# (Detailed)

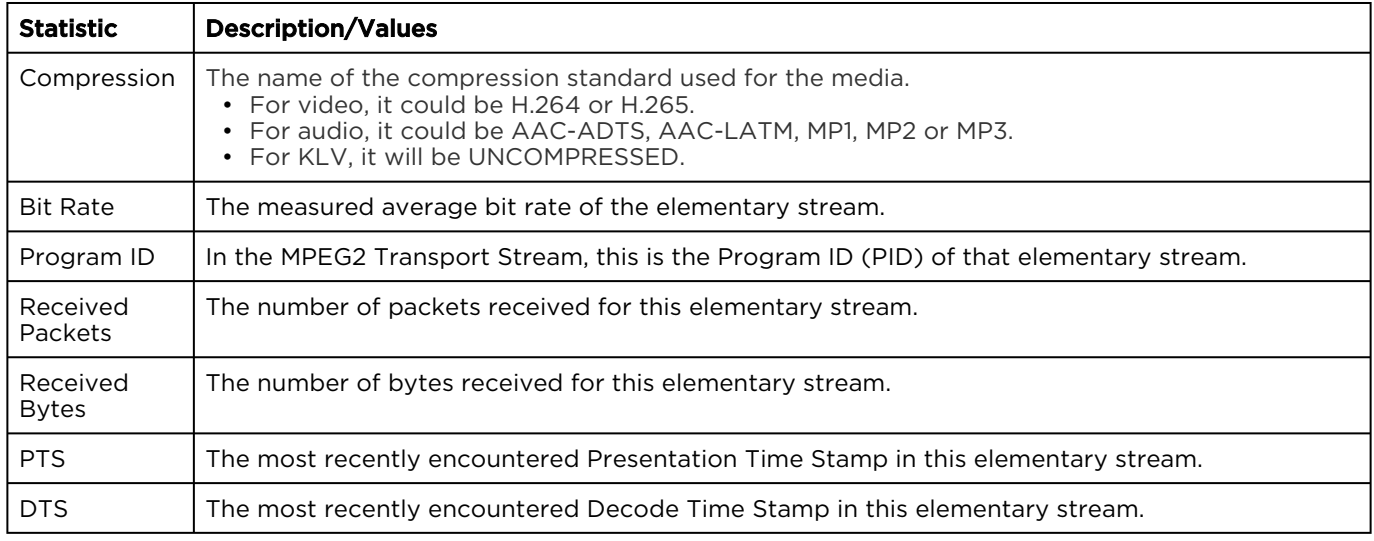

[General](#page-57-0) [SRT](#page-57-0) [SRT Graph](#page-57-0) [Video/Audio Stream \(Detailed\)](#page-57-0) [Pro-MPEG FEC](#page-57-0)

#### Pro-MPEG FEC

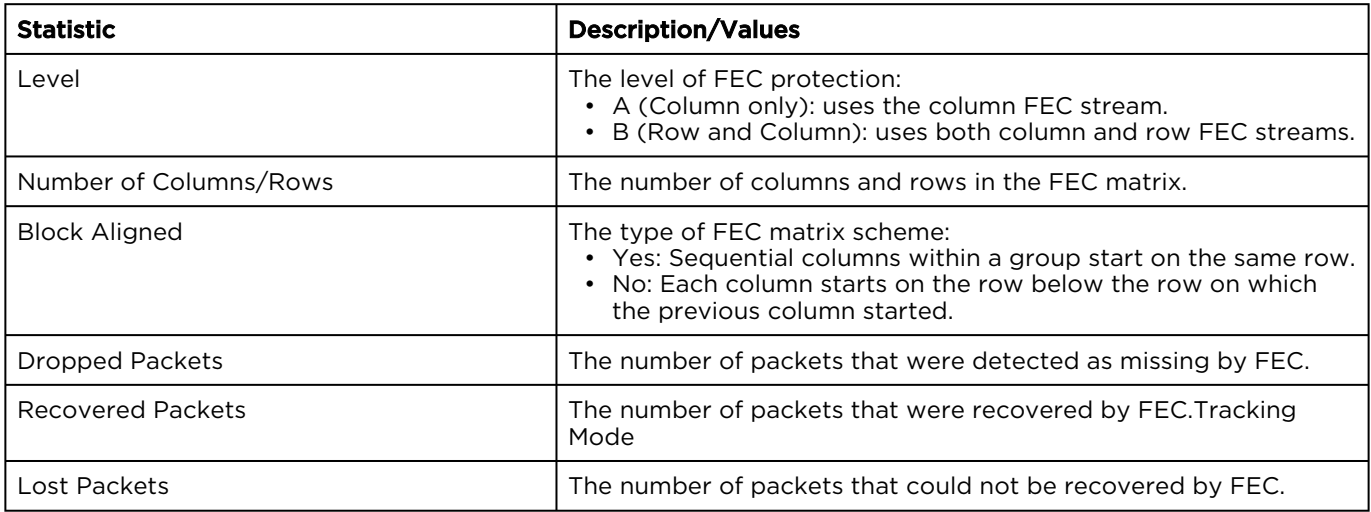

# System Administration

### **O** Note

Unless otherwise indicated, the Administration Settings pages are only accessible to administrators. The exceptions are as follows:

- Status is accessible to all users.
- Presets is accessible to Operators as well as Administrators.

### Topics in This Chapter

- [Viewing System Status Information](#page-63-0)
- [Saving and Loading Presets](#page-67-0)
- [Installing Firmware Upgrades](#page-70-0)
- [Configuring Network Settings](#page-73-0)
- [Configuring Date and Time](#page-79-0)
- [Enabling and Disabling Network Services](#page-81-0)
- [Managing Licenses](#page-86-0)

## <span id="page-63-0"></span>Viewing System Status Information

From the Status page, you can view status information about the Makito X4 decoder, such as the operating system uptime, along with information about the hardware and software components. You can also initiate blinking of the Status and TX LEDs (to help locate particular decoders in a lab or rack), as well as take a system snapshot and reboot the decoder.

The Status page is available to Operator and Guest users as well as Administrators.

To view status information:

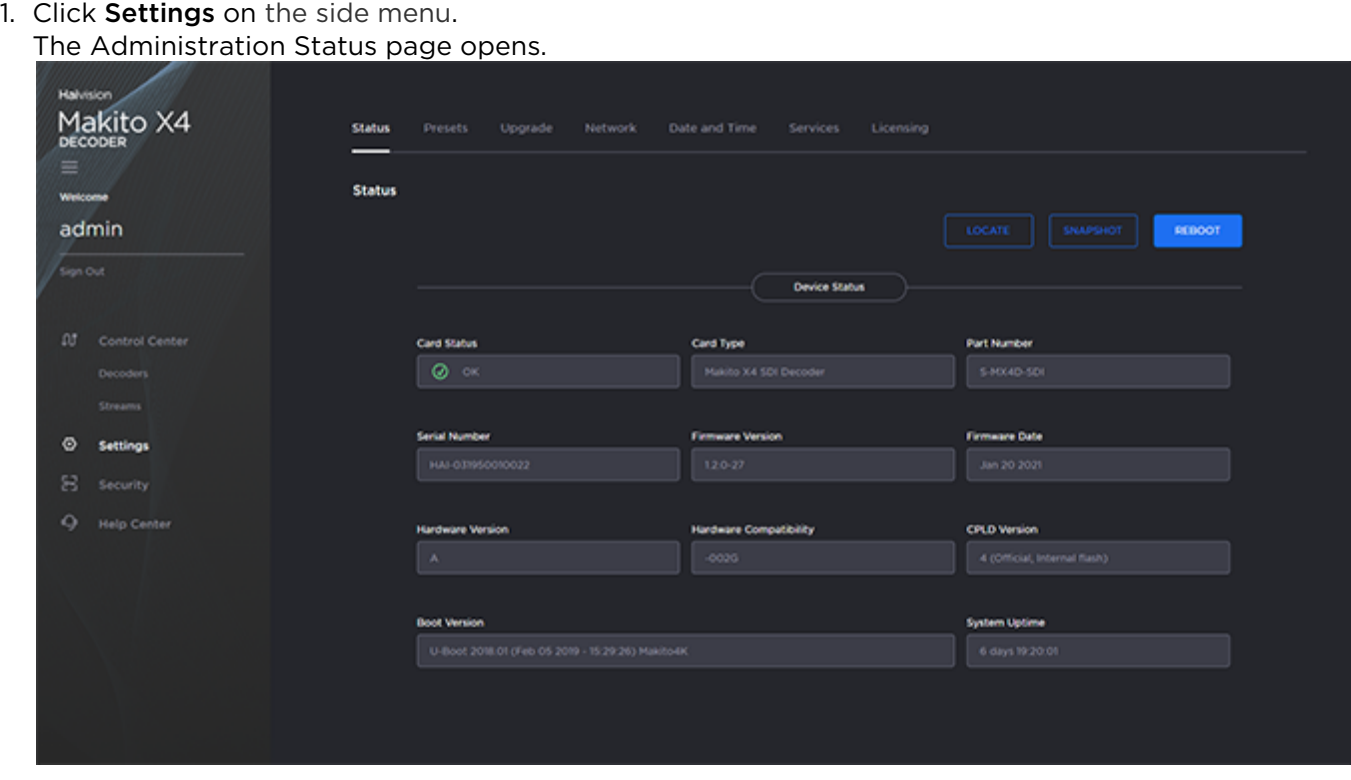

- 2. The Status settings are read-only. For details, see [Status Settings](#page-64-0).
- 3. To display a snapshot of system information, see [Taking a System Snapshot](#page-65-0).
- 4. To initiate blinking of the Status and TX LEDs, click Locate. On the Device Locator dialog, adjust the time allowed to blink the decoder LEDs and click Start.

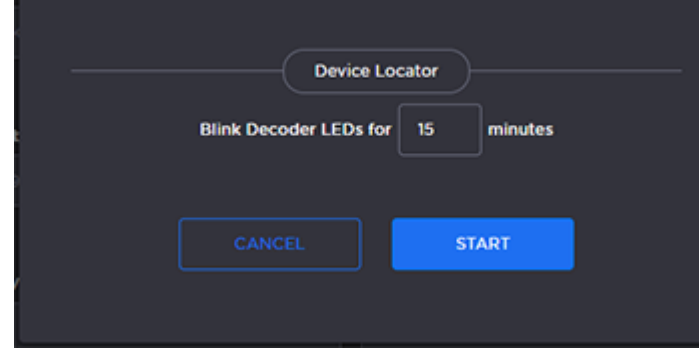

## **f** Note

The blinking can last from 1 minute to 1 hour; the default is 15 minutes.

5. To reboot the decoder, see [Rebooting the Decoder](#page-65-1).

## <span id="page-64-0"></span>Status Settings

The following table lists the Status settings. Status information can be useful for troubleshooting and may be forwarded to Haivision Technical Support if you are requesting technical support.

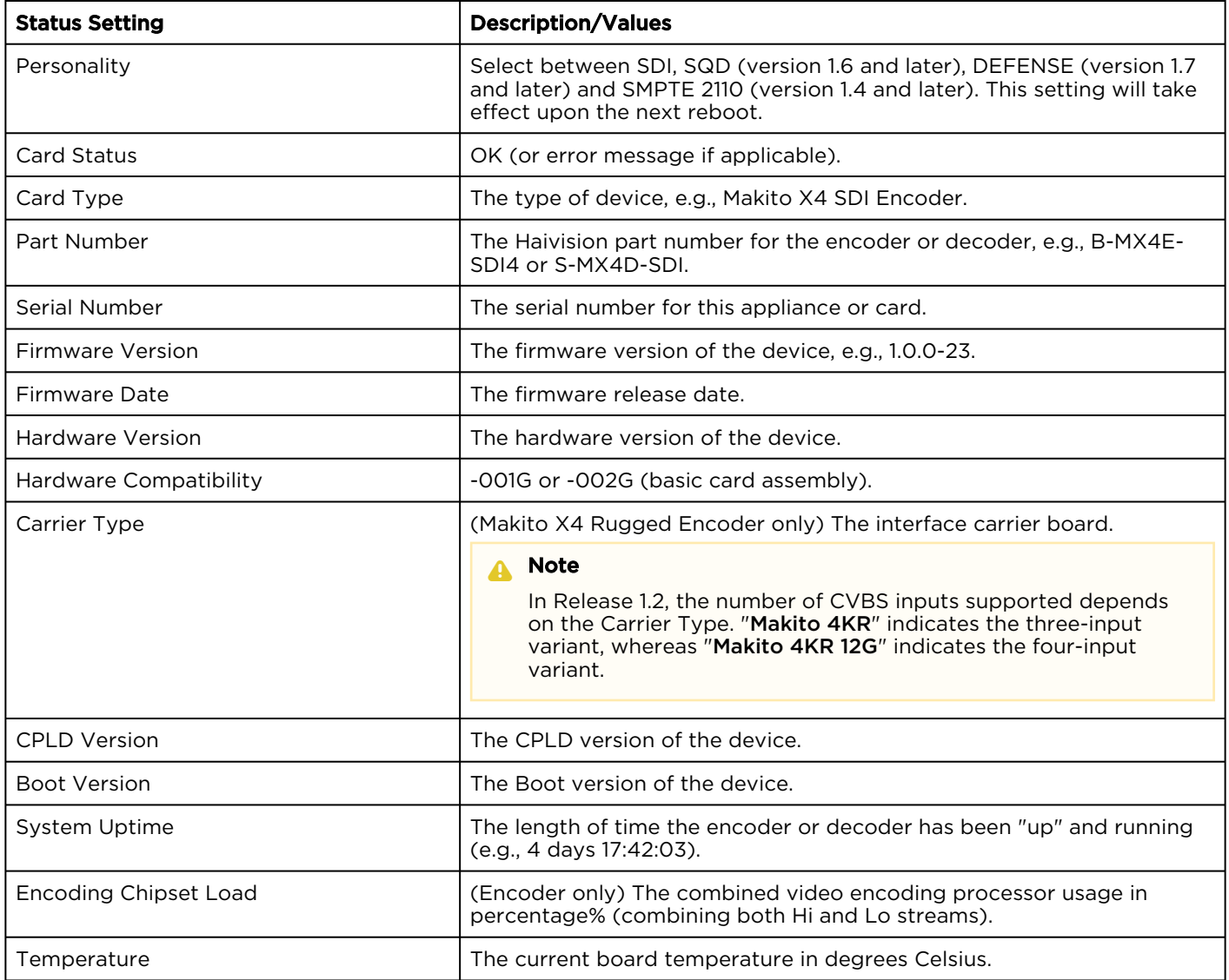

## <span id="page-65-1"></span>Rebooting the Decoder

To reboot the decoder:

- 1. Click Settings on the side menu.
- 2. On the Status page, click Reboot.

## **O** Tip

[You can also reboot the decoder from the Network Settings page. See](#page-73-0) Configuring Network Settings.

## <span id="page-65-0"></span>Taking a System Snapshot

Taking a system snapshot can be useful for troubleshooting and may be forwarded to Haivision Technical Support if you are requesting technical support.

The system snapshot lists information such as component versions, network settings, loaded modules, running processes, system traces, configured streams and stream status checks, configured video encoders or decoders and status checks, configured audio encoders or decoders and status checks, startup configuration file contents, global settings file contents, debug logging settings file contents, downloaded software packages, last software update log, and OS statistics.

To take a system snapshot:

1. From the Status page, click System Snapshot. The system will generate a snapshot of system information in a new window, as shown in the

#### following example:

```
START OF SYSTEM SNAPSHOT
Credentials:
uid=500(admin) gid=511(haiadmin) groups=511(haiadmin),510(haisecur),512(haioper)
Local Time:
Thu Jun 4 16:41:13 EDT 2020
Universal Time:
Thu Jun 4 20:41:13 UTC 2020
System UP Time:
16:41:13 up 3:09, 1 user, load average: 1.43, 1.42, 1.44
Manufacturing Information:
MAC Address : 5c:77:57:00:e0:be
Serial Number : HAI-031950010016
Boot Revision : U-Boot 2018.01 (May 28 2020 - 19:11:18 -0400) Xilinx ZynqMP MakitoX4D
Card Temperature:
Temperature Status:
Current Temperature : 35 Celsius measured 1s ago<br>Maximum Temperature : 35 Celsius measured 3h8m35s ago<br>Minimum Temperature : 34 Celsius measured 3h8m41s ago
Debug Statistics:
Invalid Readings : 0
Discarded Deltas
            \pm 0System Information:
Card Type
       : "Makito X4 SDI Decoder"<br>: S-MX4D-SDI
Part Number
           : HAI-031950010016
Serial Number
MAC Address
           : 5c:77:57:00:e0:be
           : 1.0.0 - 34Firmware Version
           : "Jun 4 2020"Firmware Date
           : "11:36:11"Firmware Time
Hardware Version
           \therefore A
Hardware Compatibility : -002G
CPLD Version : 4 (Official, Internal flash)<br>Boot Version : "U-Boot 2018.01 (Feb 05 2019 - 15:29:26) Makito4K"
Installed Debian Packages:
Desired=Unknown/Install/Remove/Purge/Hold
| Status=Not/Inst/Conf-files/Unpacked/half-conf/Half-inst/trig-aWait/Trig-pend
|/ Err?=(none)/Reinst-required (Status, Err: uppercase=bad)
| | / Name
          Version
                 Description
```
### 2. Save the file.

## **O** Tip

You can also take a system snapshot from the CLI using the [system\\_snapshot.sh](#page-193-0) command.

## <span id="page-67-0"></span>Saving and Loading Presets

Each Makito X Series device is configured by users' selecting and setting values of applicable encoder or decoder settings, such as Video and Audio Encoder, Streaming Output, and (if licensed) Metadata settings; or Decoder Output and Stream settings. Presets provide a way for you to save groups of settings and recall these configurations settings to apply to other streams.

Configuration settings saved as the "startup" preset will continue to be used after a reboot, or when the unit is turned off and on. You can also direct the system to apply a preset to restore settings when the system startup process performs the configuration autoload.

### **A** Note

Presets do not include System Administration (e.g., Network) or Security settings.

The Preset Manager displays a list of saved presets. From here you can load, rename, duplicate, or delete a saved preset, as well as view the contents of a preset file and select a preset to load at startup.

To view and manage presets:

1. Click Settings on the side menu and Presets on the navigation bar. The Presets page opens displaying the list of saved presets for the decoder. The startup preset is indicated with a green check mark.

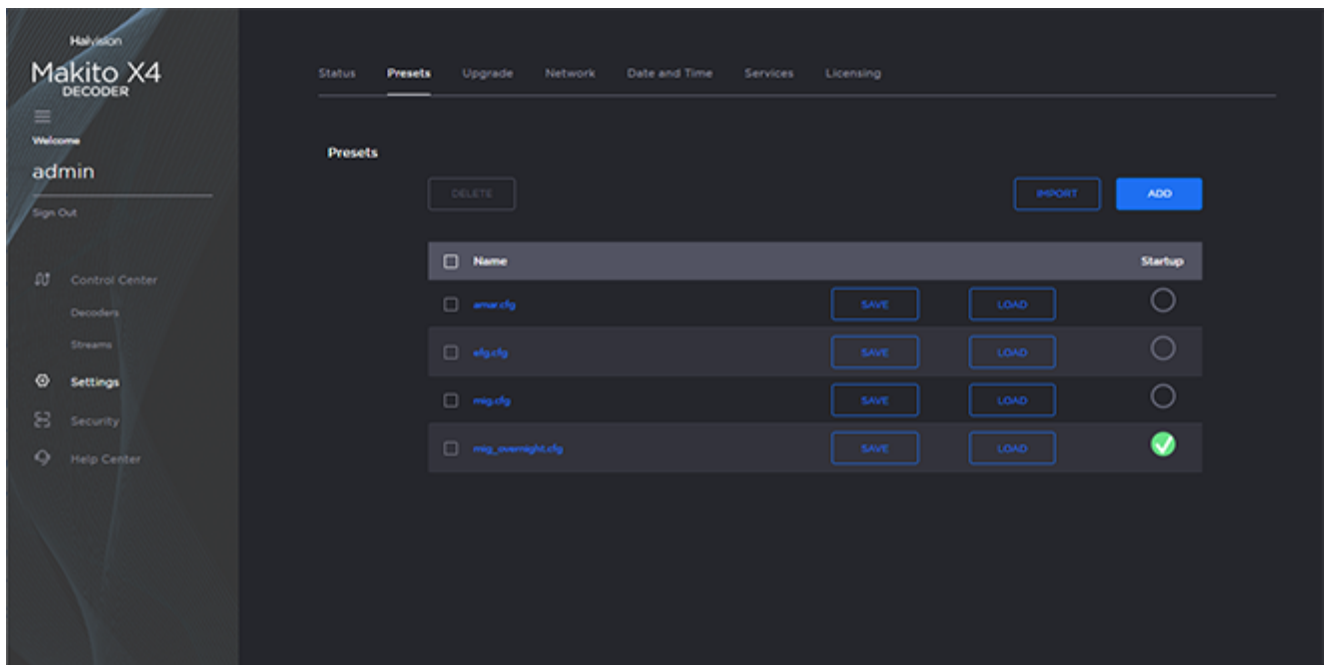

- 2. To load an existing preset into the current session, hover over the preset name or anywhere in the row and click Load.
- 3. To select an existing preset to load at startup, hover over the preset row and click the (empty) circle under Startup.
- 4. To save the current settings as a new preset, click Add.
- a. In the New Preset dialog, type a new filename in the Name text box.

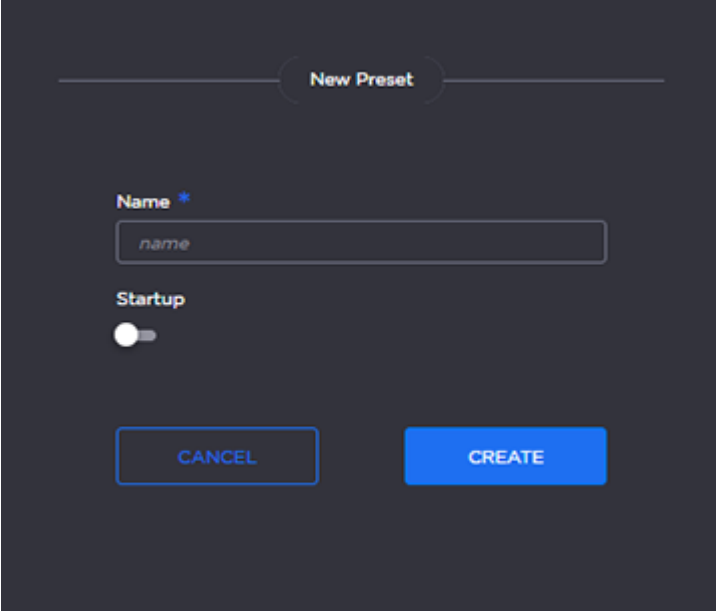

- b. To select this preset to load at startup, turn on the Startup toggle.
- c. Click Create.
- 5. To save the current settings as an existing preset, hover over the preset row and click Save. You can (optionally) select Startup.
- 6. To import a preset, for example, from another Makito X4 decoder, click Import and drag the preset file to the drop area or click Browse or Choose a file to select the file.

7. When you see the filename in the text box, click Upload.

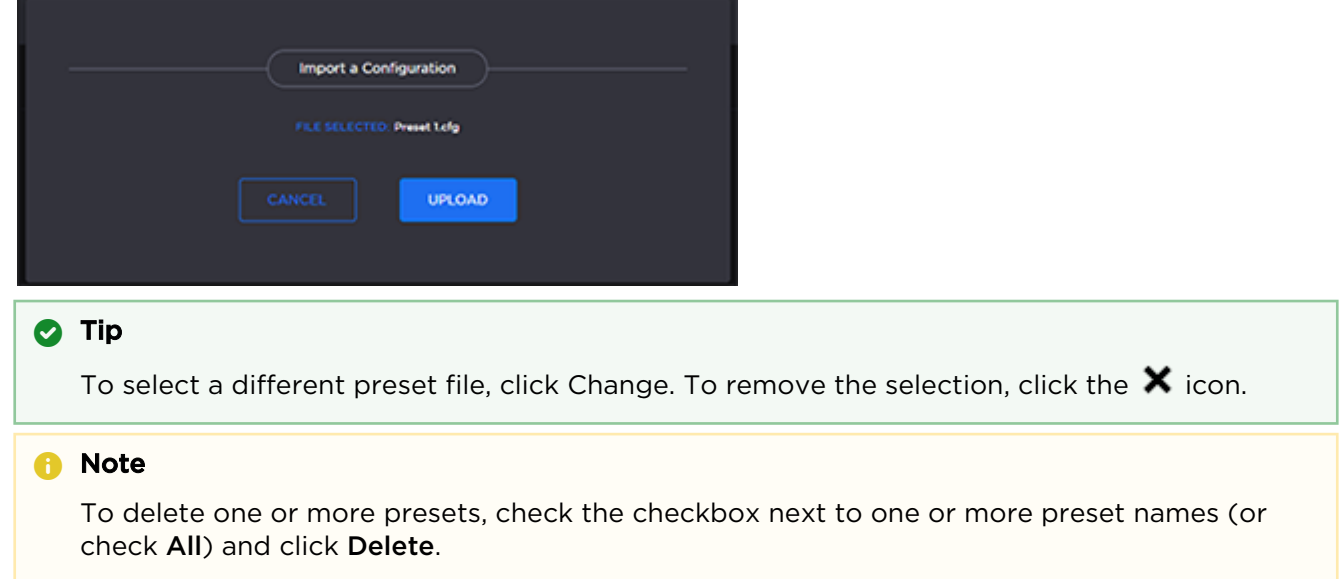

## <span id="page-70-0"></span>Installing Firmware Upgrades

#### Note  $\bullet$

Before you can install a firmware upgrade on the Makito X4, you may need to obtain and install an updated license (depending on the version limit and expiration date of the currently installed license). For more information, see [Managing Licenses](#page-86-0).

When you first receive a Makito X Series appliance, the necessary firmware is pre-installed on it. Firmware [upgrades and licenses are issued through Haivision's Download Center on our website at:](https://support.haivision.com/) https:// support.haivision.com.

Please note that you may download the latest firmware and documentation by registering via the Haivision Support Portal.

When a firmware upgrade becomes available, you can easily install it from the Web interface. You will first need to copy the upgrade file to your local computer or network.

The firmware upgrade comes in the form of a file with the extension .hai , which when loaded will replace the application on your Makito X Series appliance. The firmware upgrade components are digitally signed, and these signatures are all verified before performing the installation.

This section provides instructions to install a firmware upgrade from the Web interface.

## **O** Tip

Do not delete existing licenses before uploading the new license when upgrading to a new release.

To install a firmware upgrade:

1. Click Settings on the side menu and Upgrade on the navigation bar. The Upgrade page opens.

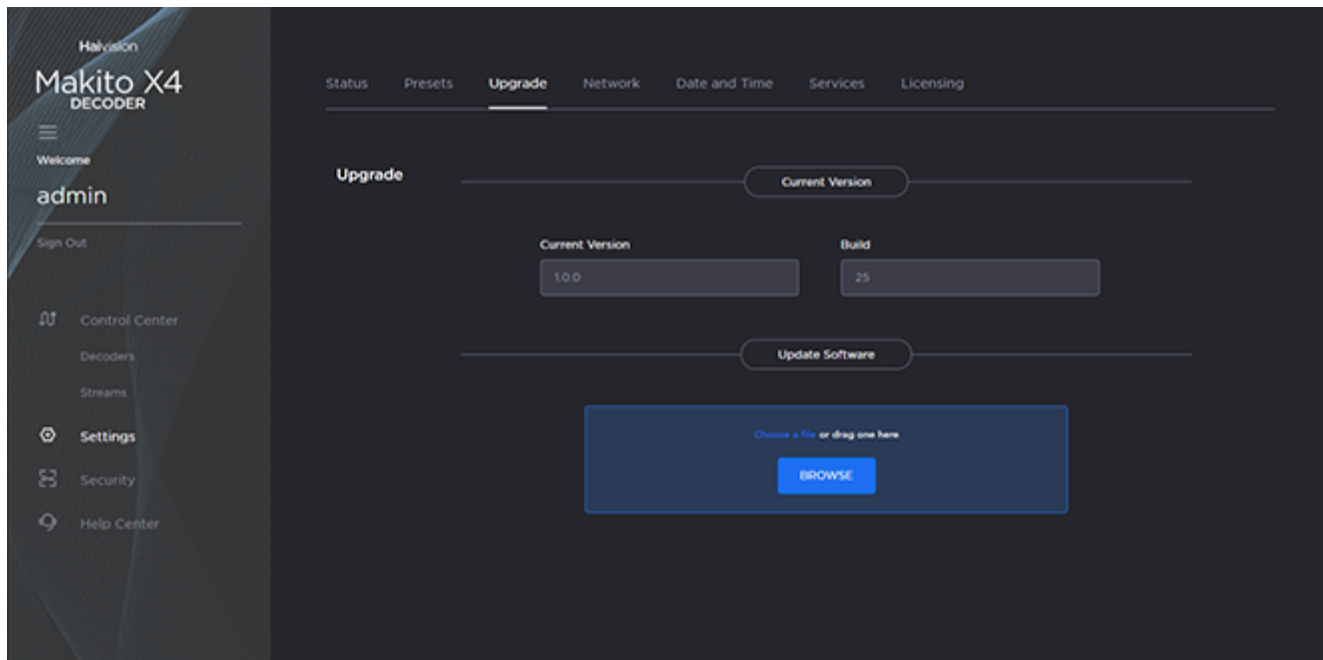

- 2. Drag the upgrade file to the drop area or click Browse or Choose a file to select the file.
- 3. When you see the filename in the text box, click Upload.

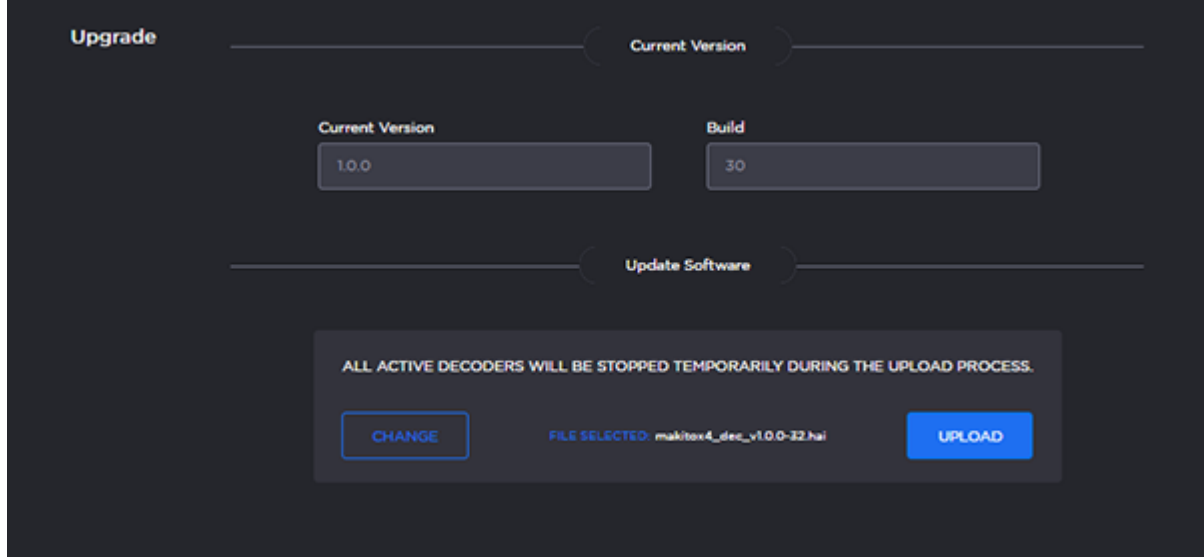

4. Wait for the file to be uploaded and verified and the file system synced.

### **O** Important

Remain on this page and do not click anything else in the Makito X4 Web interface during the upload.

If any of the package components has been modified or is not signed by a valid certificate, the verification will fail and the downloaded package will be discarded.
5. When the file is uploaded and verified successfully, you will see a confirmation page (as shown in the following example).

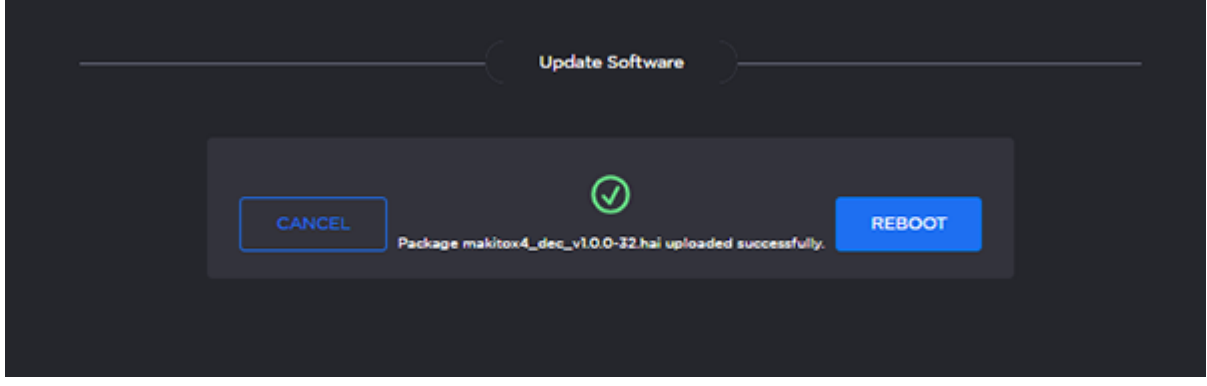

#### 6. Click Reboot.

While the unit is rebooting, the Status LEDs will flash, and you will see a warning page (as shown following).

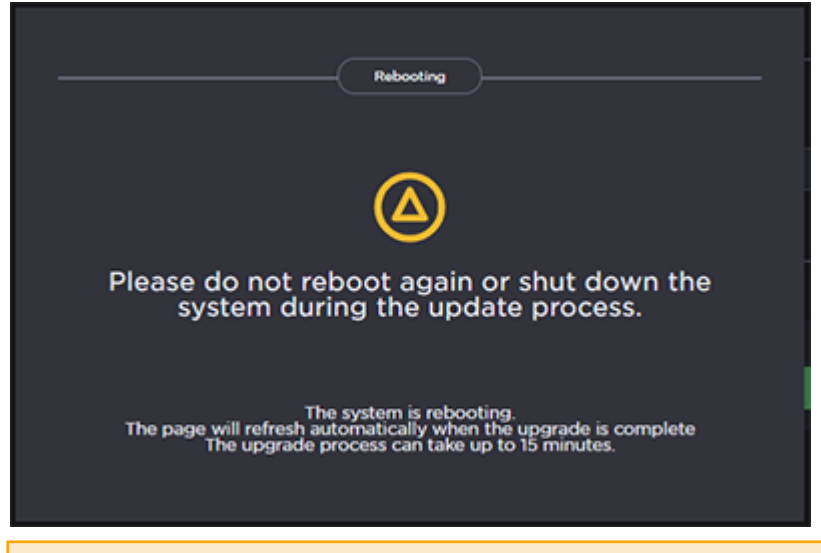

#### **A** Caution

Do not proceed or shut down the system while the Status LEDs are still flashing. Failure to wait could result in damage to your system.

Once the unit has rebooted, the browser will display the Sign-In page for the Web interface (depending on your Web browser and settings). If not, reload the Sign-In page.

- 7. Clear your browser cache after the firmware upgrade.
- 8. [Sign in again in order to access the decoder. For more information, see](#page-24-0) Signing In to the Web Interface.

## <span id="page-73-0"></span>Configuring Network Settings

#### **A** Caution

When you make changes to the Network settings, be sure to write down the new decoder IP Address or label the chassis. After you apply your changes and reboot, you will have to redirect the browser to the new IP address and sign in again in order to access the decoder. If you are connecting to the decoder through an IPv4 connection, disabling the IPv4 interface will drop your connection after a reboot. You will need to reconnect using IPv6 or the serial interface (if available).

To view and configure the Network settings:

1. Click Settings on the side menu and Network on the navigation bar. The Network Configuration page opens.

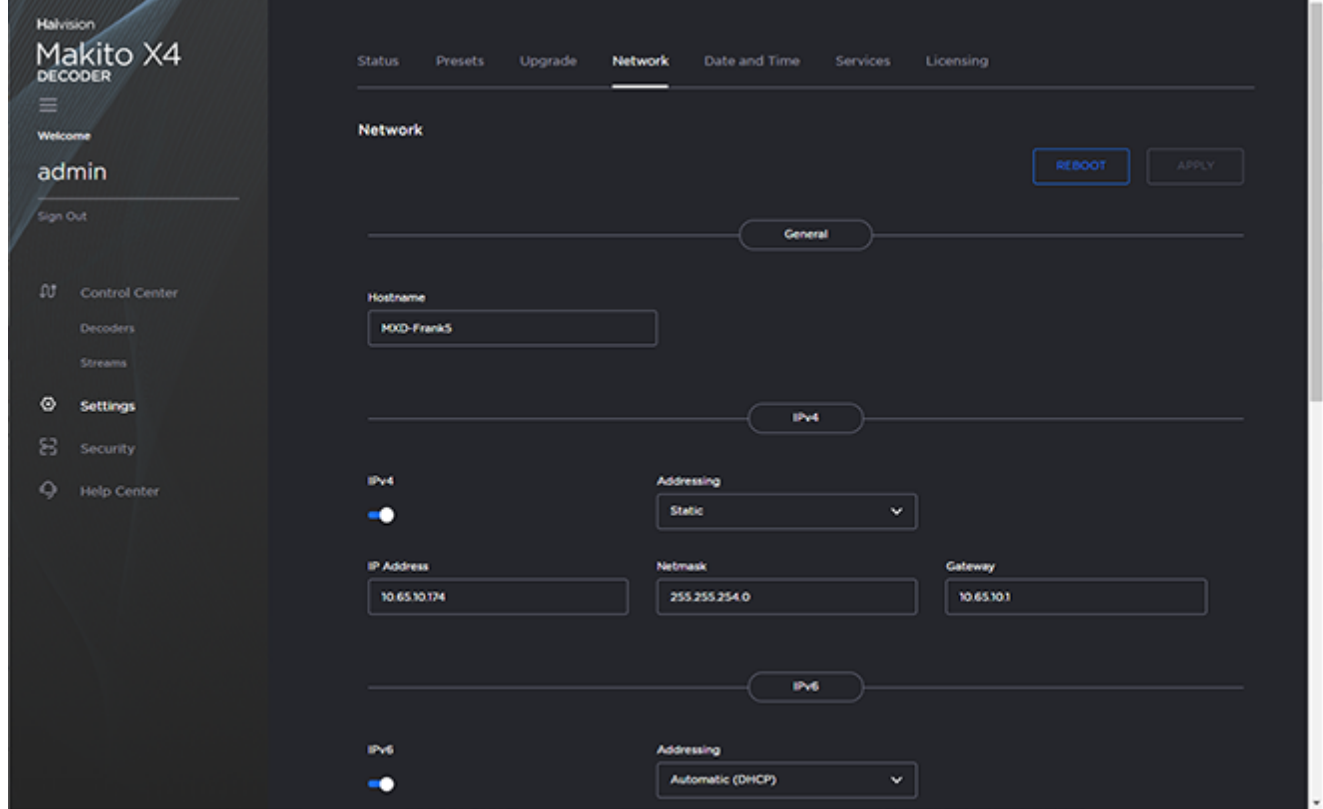

2. Select or enter the new value(s) in the appropriate field(s). For details, see [Network Settings](#page-75-0).

3. To configure IPv6 addressing, toggle the IPv6 button to On and select the Addressing option. Enter the new value(s) as required.

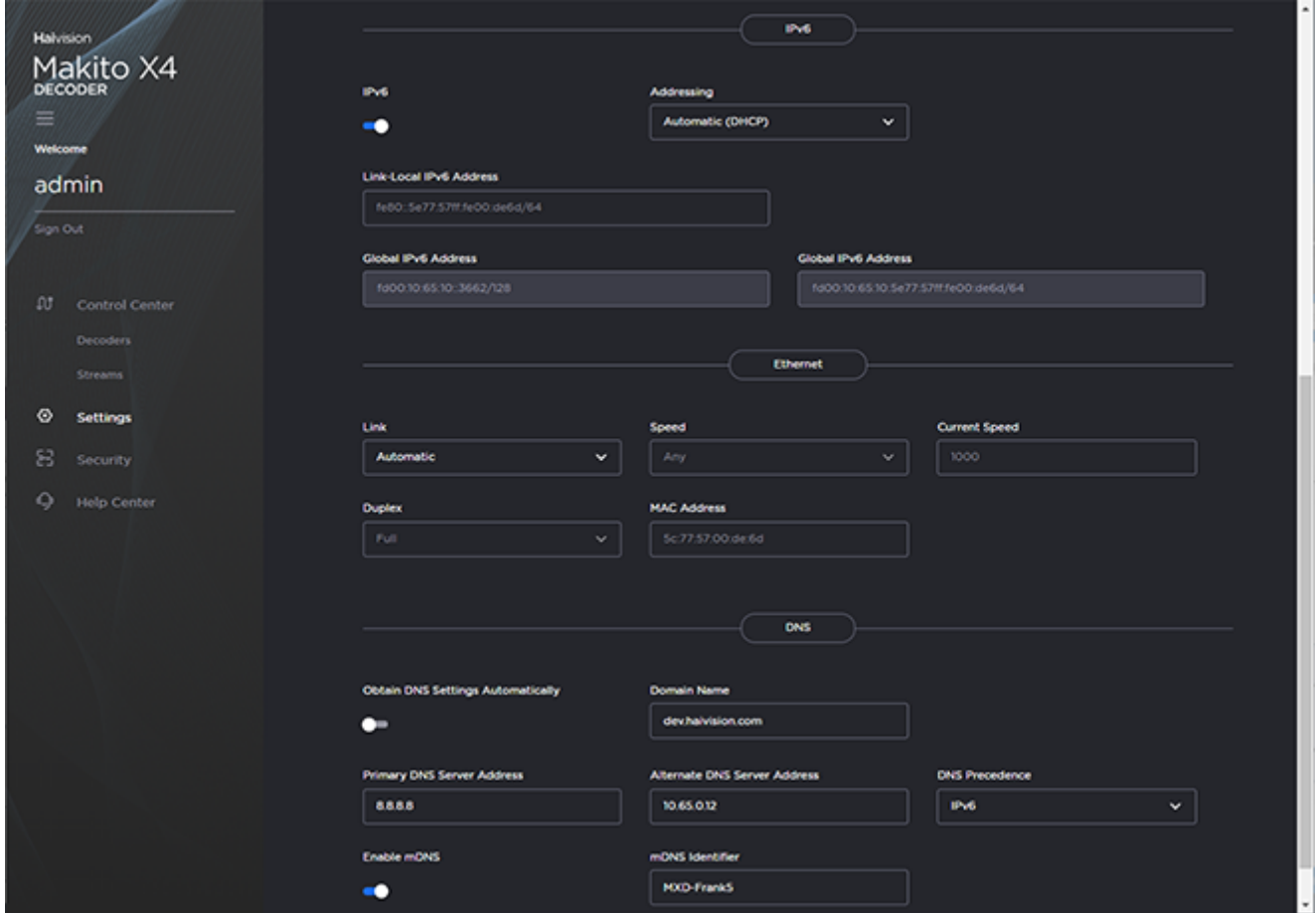

- 4. Click Apply.
- 5. Click Reboot.

#### **f** Note

You must reboot the system for the changes to take effect.

After the decoder reboots, you will be returned to the Sign-In page.

When you open the Network Configuration page again, if you configured the unit using either Automatic or Automatic (DHCP) Addressing, you will see the IP address(es) obtained by the system.

## <span id="page-75-0"></span>Network Settings

The following table lists the Decoder Network settings:

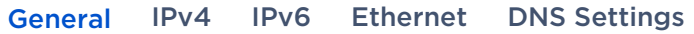

#### General

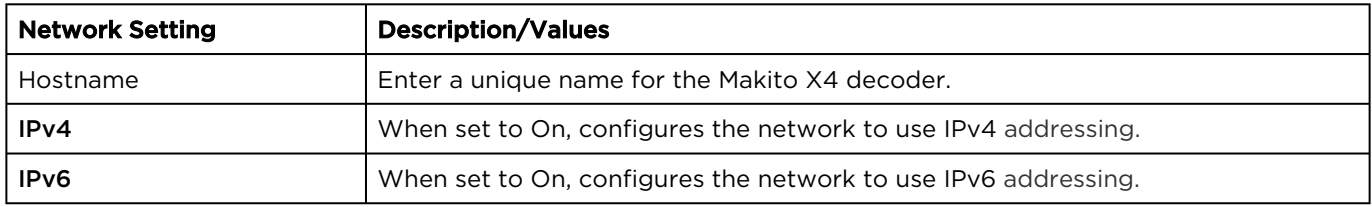

#### [General](#page-75-0) [IPv4](#page-75-0) [IPv6](#page-75-0) [Ethernet](#page-75-0) [DNS Settings](#page-75-0)

#### IPv4

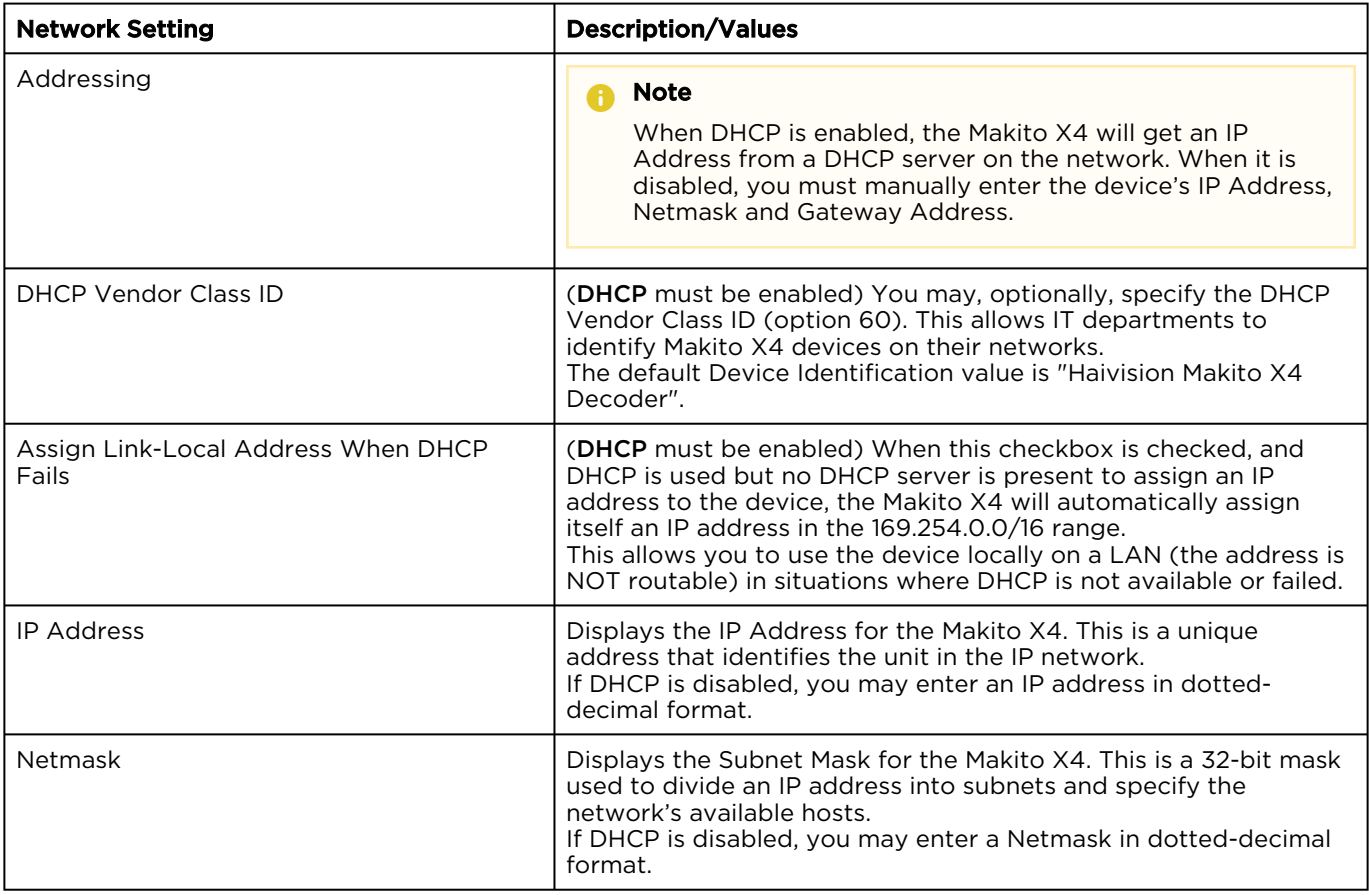

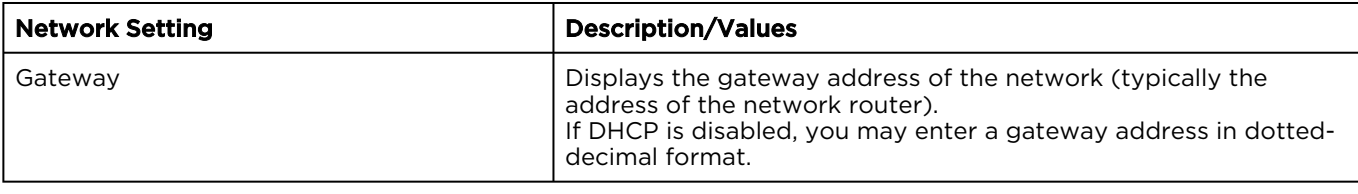

[General](#page-75-0) [IPv4](#page-75-0) [IPv6](#page-75-0) [Ethernet](#page-75-0) [DNS Settings](#page-75-0)

#### IPv6

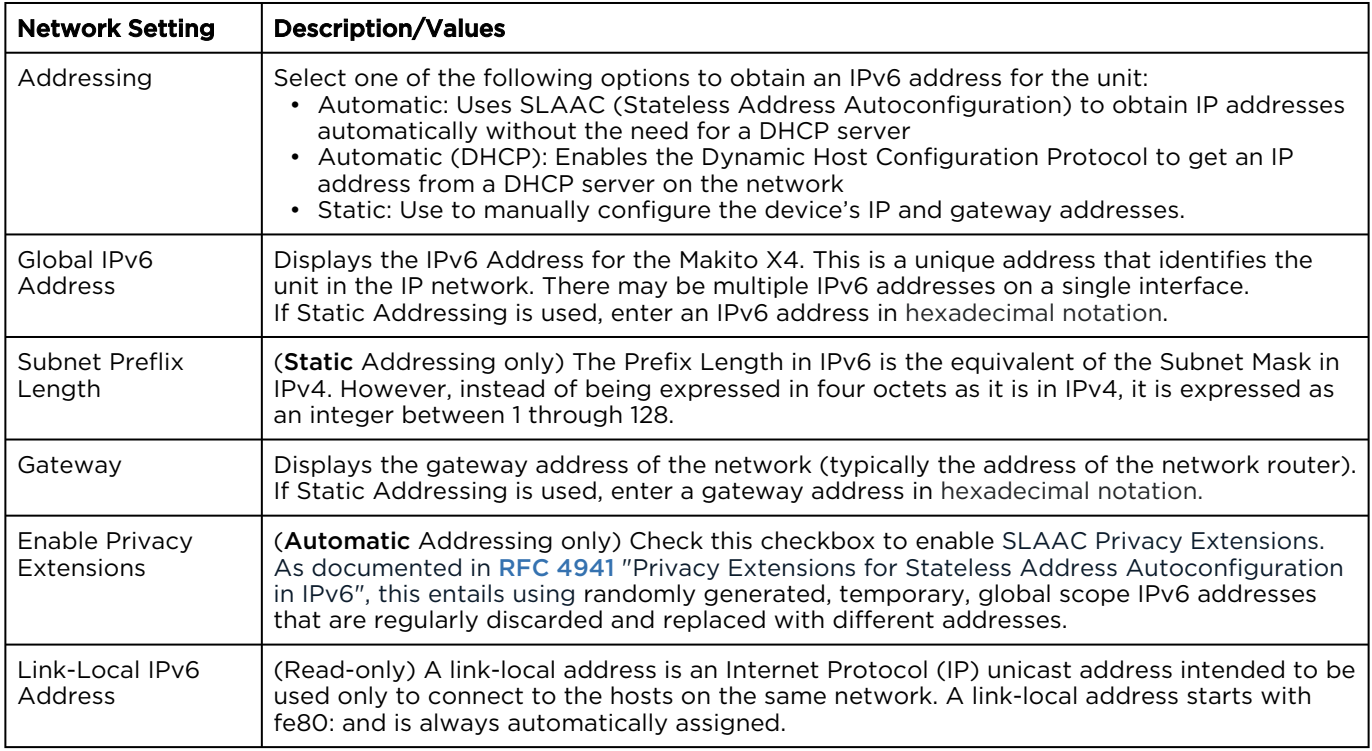

#### [General](#page-75-0) [IPv4](#page-75-0) [IPv6](#page-75-0) [Ethernet](#page-75-0) [DNS Settings](#page-75-0)

#### Ethernet

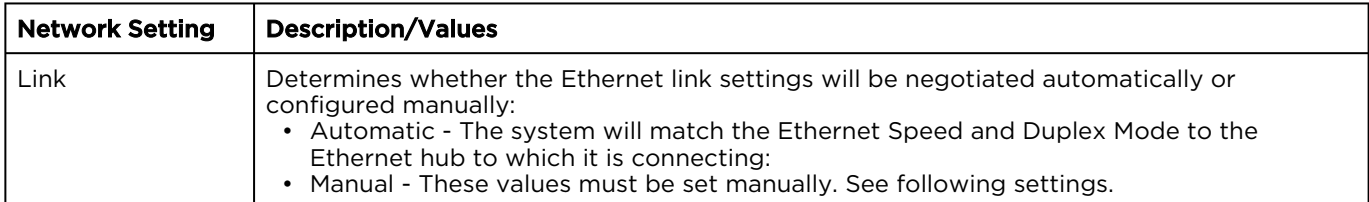

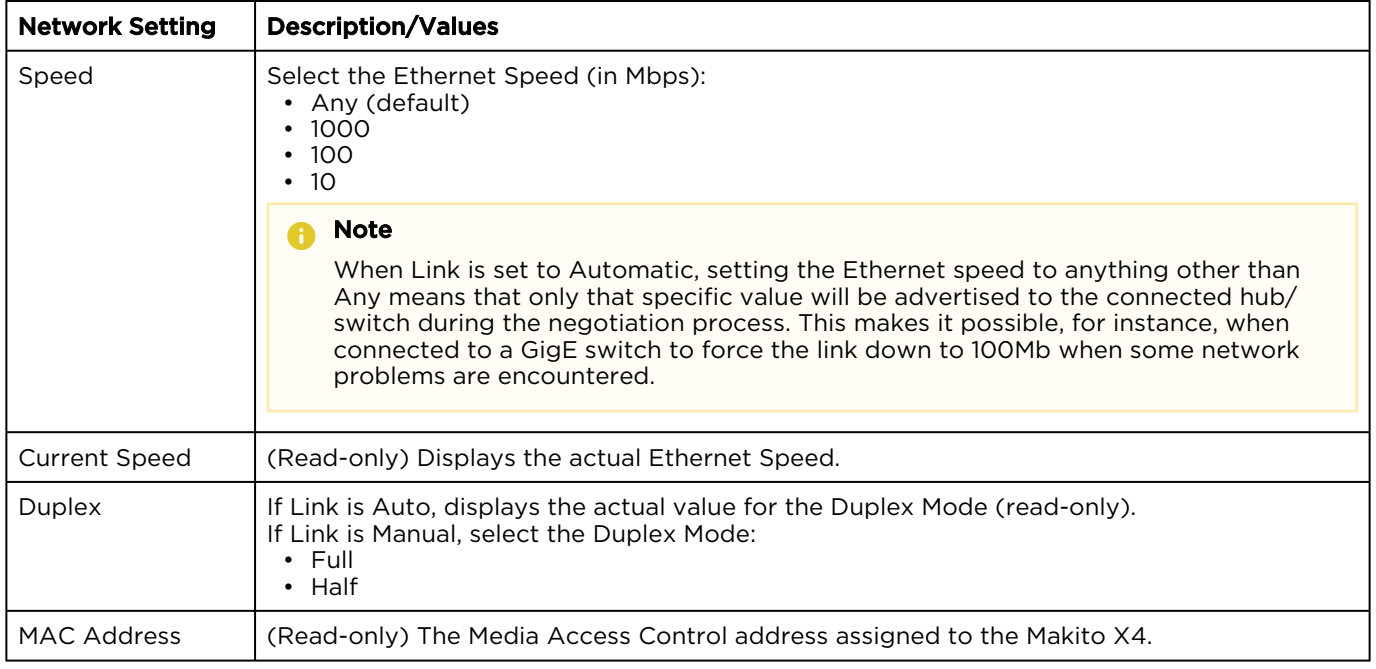

### [General](#page-75-0) [IPv4](#page-75-0) [IPv6](#page-75-0) [Ethernet](#page-75-0) [DNS Settings](#page-75-0)

#### DNS Settings

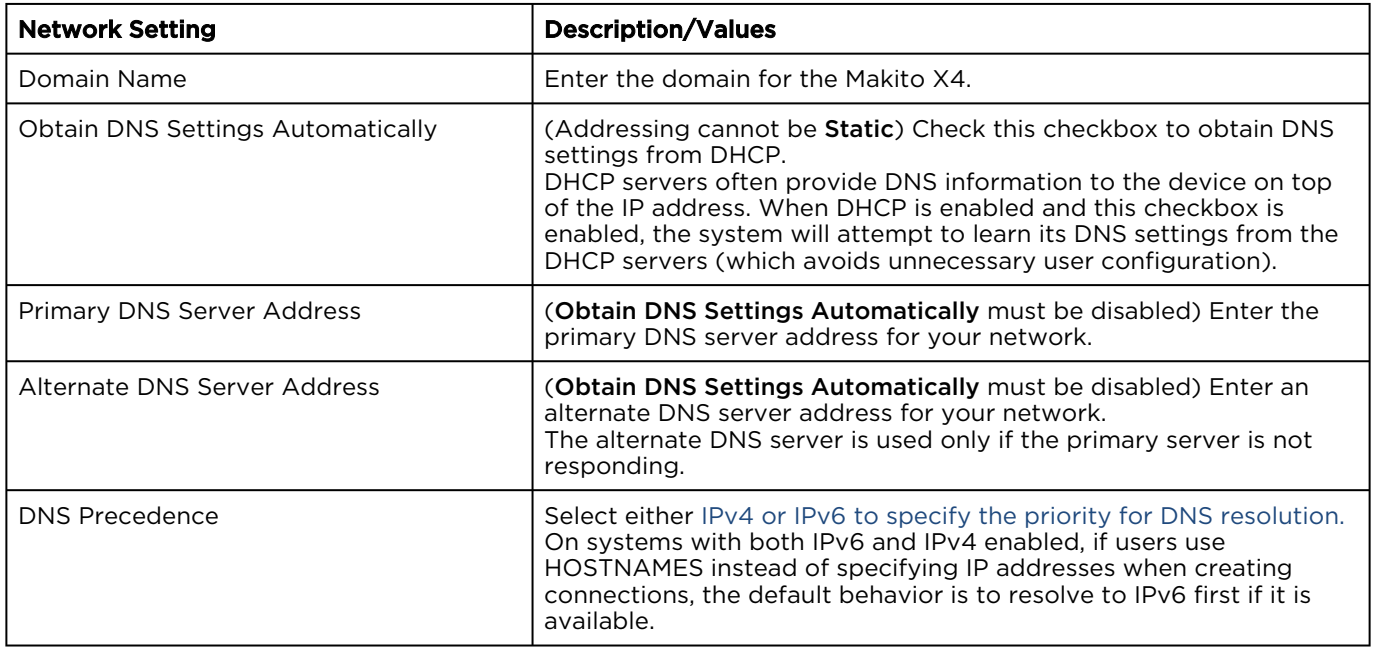

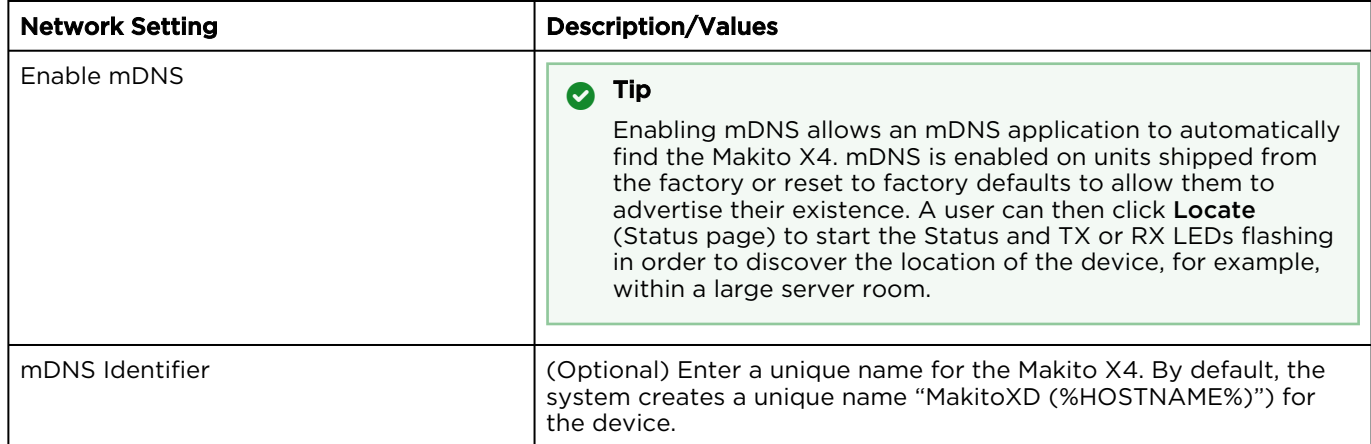

#### Related Topics

- [Configuring Network Settings](#page-73-0)
- [Viewing System Status Information](#page-63-0)

## Configuring Date and Time

From the Date and Time page, you can configure Network Time Protocol (NTP) support to synchronize the encoder clock with the selected time zone.

To view and configure the date and time:

1. Click Settings on the side menu and Date and Time on the navigation bar. The Date and Time page opens.

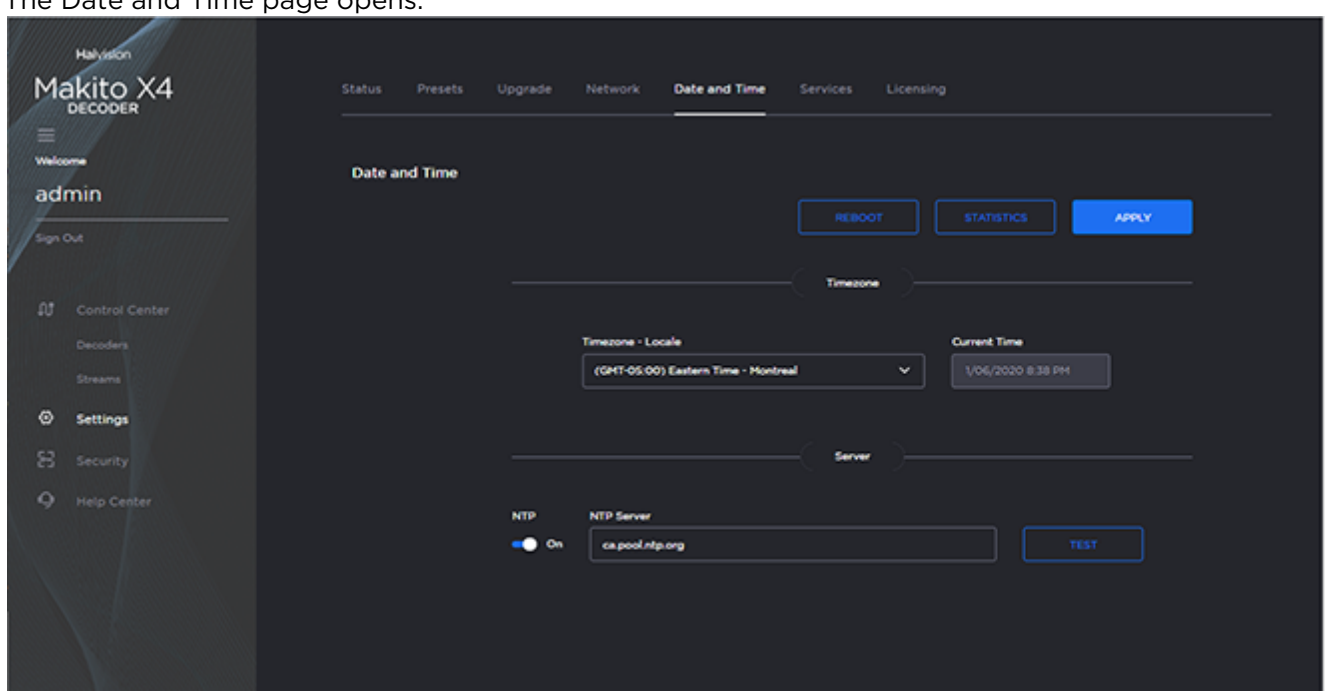

- 2. Select or enter the new value(s) in the appropriate field(s). For details, see [Date and Time Settings](#page-80-0).
- 3. To apply your changes, click Apply.
- 4. To validate that the NTP server is reachable, click Test (beside the NTP server field).
- 5. To view statistics for the NTP server, click Statistics. For details, see [NTP Statistics](#page-80-1).

#### Topics Discussed

- [Date and Time Settings](#page-80-0)
- [NTP Statistics](#page-80-1)

## <span id="page-80-0"></span>Date and Time Settings

The following table lists the Date and Time settings:

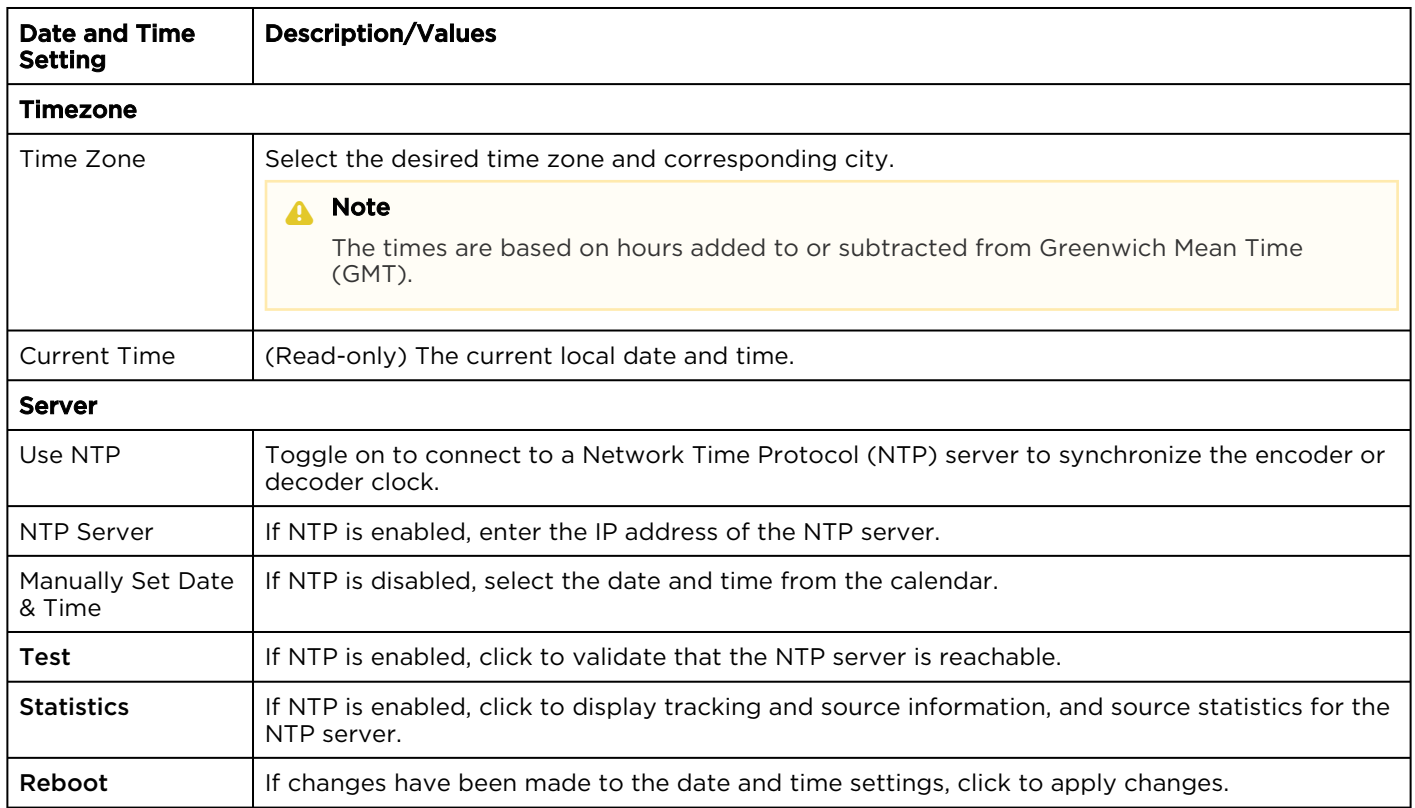

#### Related Topics

• [NTP Statistics](#page-80-1)

### <span id="page-80-1"></span>NTP Statistics

Following is an example of the NTP Statistics:

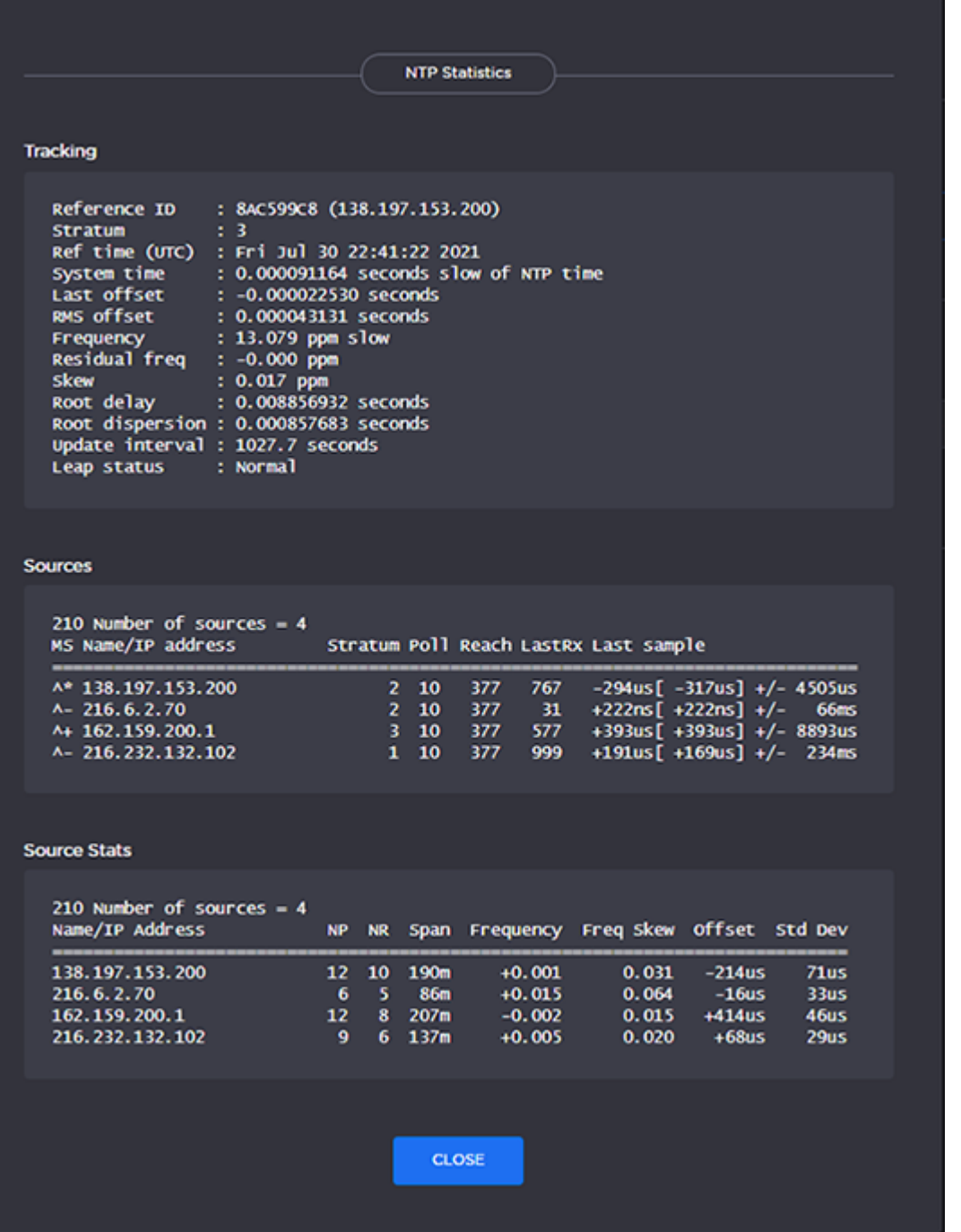

## Enabling and Disabling Network Services

For security purposes, an administrator may need to stop one or more network services from accessing the Makito X4 decoder. From the Services page, you can enable and disable network services, including HTTP, SSH, Telnet, and SNMP. You can also enable or disable Haivision EMS as well as the Control Center Thumbnail Previews.

#### **O** Important

In order to optimize your decoder's performance, it is recommended that *only* the required network services be enabled. Please review the network services to make sure services used for your application are enabled or disabled as appropriate.

#### **A** Caution

Take care not to disable all network services; you must at least keep http (Web interface),

telnet, or ssh active. Otherwise you will lose access control to the unit, and the only way to reenable these services is by a Factory Reset (For details, see [Resetting the Decoder](#page-126-0)).

To enable or disable network services:

1. Click Settings on the side menu and Services on the navigation bar. The Services page opens displaying the current status of network services.

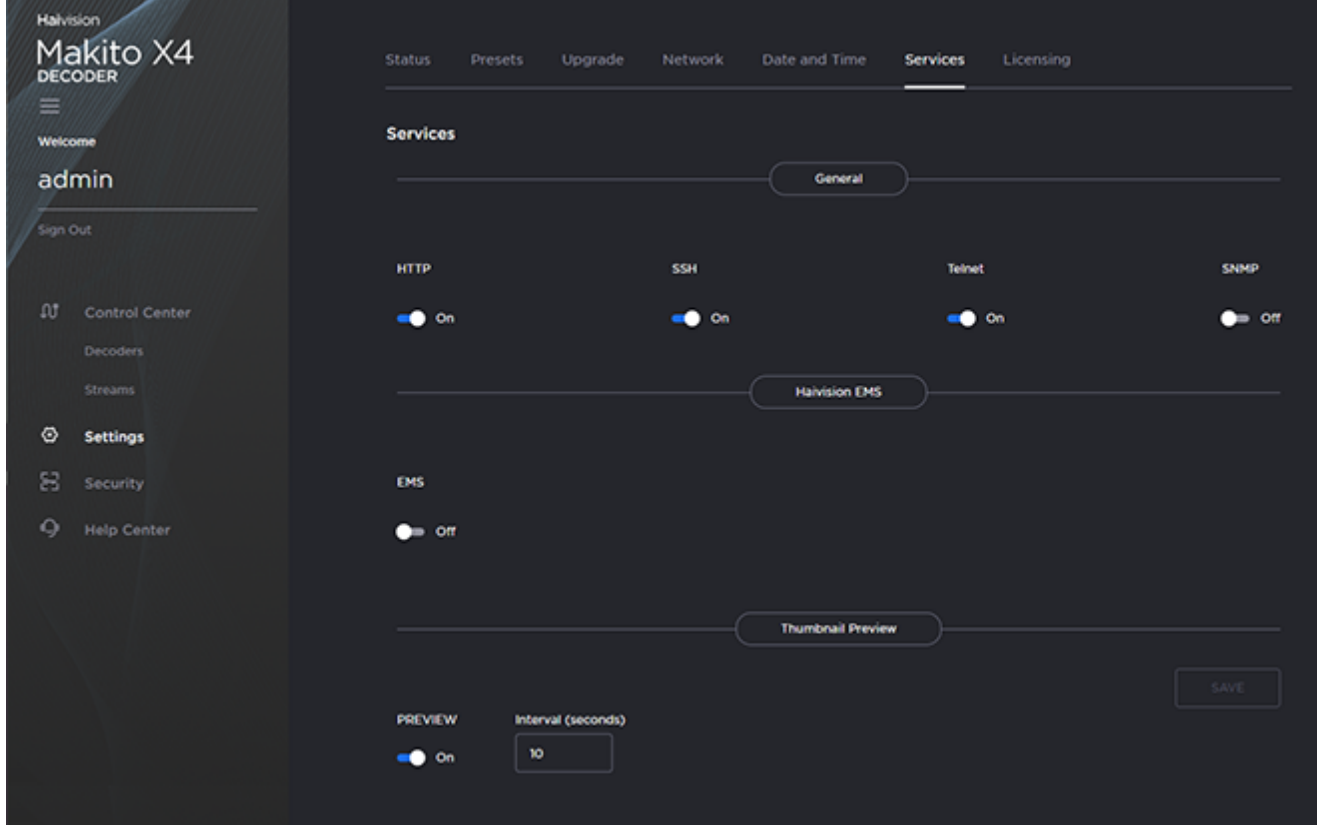

- 2. To enable or disable a service, toggle the associated Service button to On or Off. For details, see [Services Settings](#page-83-0).
- 3. To pair the encoder with Haivision-EMS, toggle the Haivision-EMS button to On and click Configure. See [Pairing the Decoder with Haivision EMS](#page-84-0).

The service(s) will be stopped or started immediately. (You do not need to click Apply).

### **O** Tip

Network [service](#page-191-0)s can also be enabled/disabled using the CLI service command.

### <span id="page-83-0"></span>Services Settings

The configurable decoder Services are as follows:

### Network Services

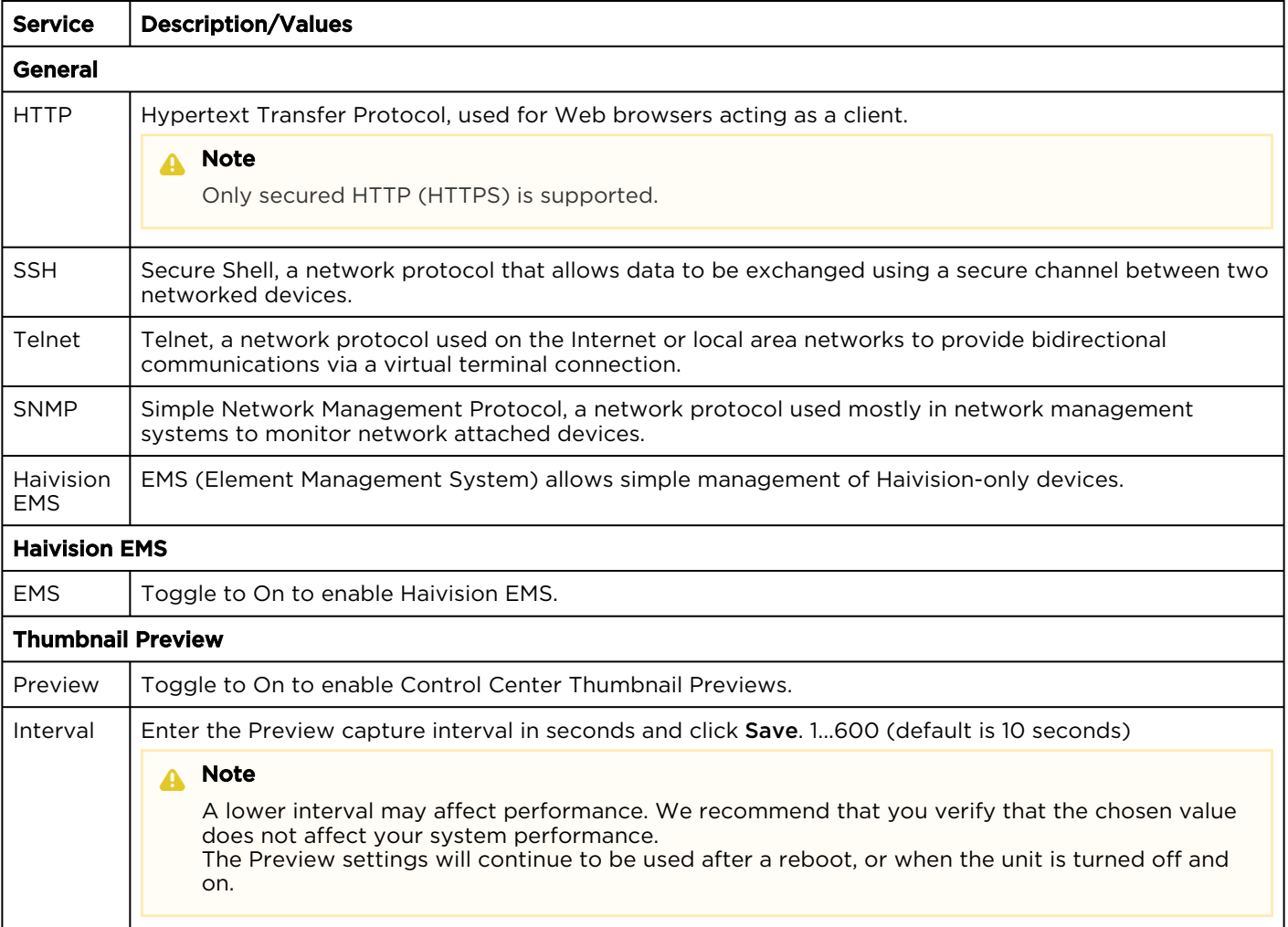

#### Related Topics

- [Pairing the Decoder with Haivision EMS](#page-84-0)
- [Managing Certificates](#page-102-0) (to manage HTTP TLS certificates)

### <span id="page-84-0"></span>Pairing the Decoder with Haivision EMS

Haivision EMS (Element Management System) allows simple management of Haivision-only devices. To get started, you enable the EMS service on the Makito X4 decoder and then pair the decoder with Haivision-EMS. This allows the EMS to communicate with the decoder, for example, to monitor the connection status.

To manage a Makito X4 device through Haivision-EMS, the device must first be discovered and paired with the system.

#### A Note

For device discovery to work, mDNS must be enabled on each of the Makito X4 devices you wish to pair.

To pair the Makito X4 decoder with Haivision-EMS:

1. On the Services page, toggle the **EMS** button to On. The EMS settings now appear:

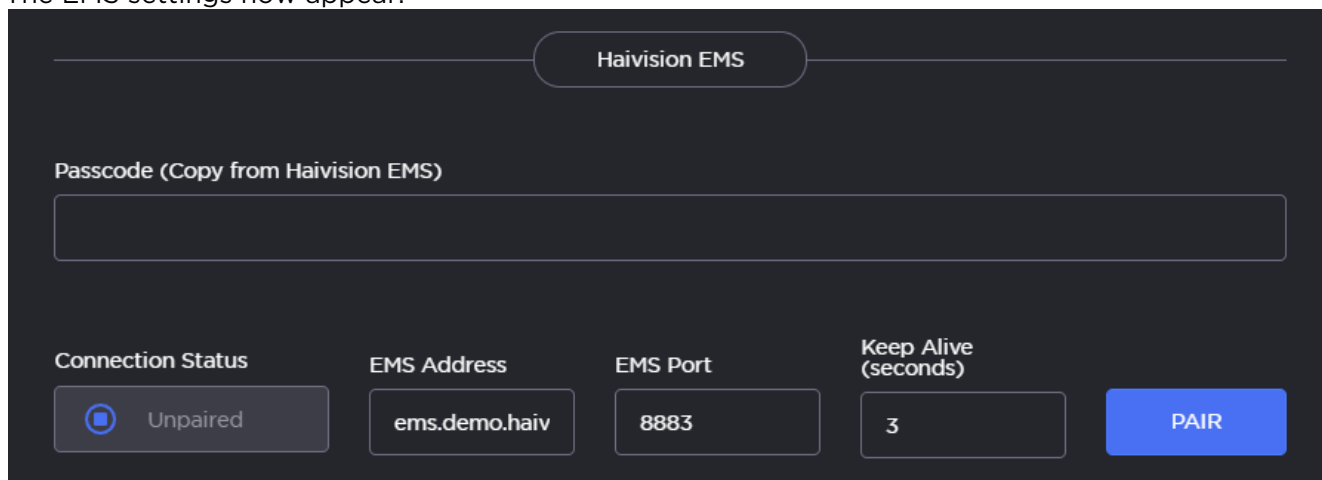

2. Enter the passcode (copied and pasted from Haivision EMS).

#### **A** Note

On a new system, the EMS Address and Port are blank. When a pairing code is pasted in, the address and port are automatically filled in to reflect the IP address and port contained in the pairing code.

(Optional) You may change the EMS Address and Port in order to override the defaults extracted from the paring code, for example, to accommodate network security requirements.

3. (Optional) Increase the value in the Keep Alive field to ensure the Makito X can be paired with EMS and remain connected during file transfer.

The Keep Alive value is also filled in when the pairing code is pasted in. "Keep Alive" is the time interval in seconds in which the device will ping the EMS server to maintain its connection.

4. Click Pair.

This initiates the pairing and communication with the EMS server.

To unpair the Makito X device from Haivision-EMS:

1. On the Haivision EMS dialog, click Unpair.

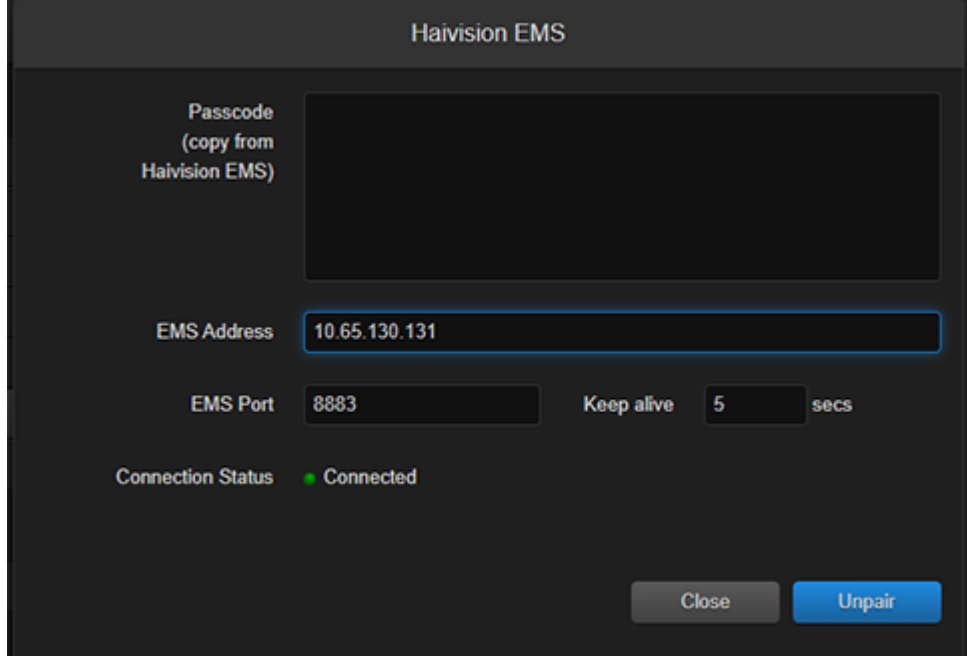

The unpairing takes effect immediately.

## <span id="page-86-0"></span>Managing Licenses

• [License File Errors](#page-88-0)

Feature licensing allows you to view the licensed capabilities of your Makito X4 decoder as well as add new functionality to already deployed systems.

[To acquire a new license, please contact your Authorized Reseller or Haivision at:](https://support.haivision.com/) https:// support.haivision.com. Indicate the appropriate feature SKU and provide the hardware serial number (or list of numbers in the case of multiple devices) to which it applies.

The license is delivered by email as a plain-text ASCII license file with the extension .lic to be installed on your Makito X Series appliance.

You may install and manage licenses from the Web interface or from the CLI using the license command. Both methods allow you to view the content and status (valid/invalid) of the license file to confirm the ordered features.

The licensing of the unit will survive a factory reset and upgrade of the firmware.

This section provides instructions to install a license from the Web interface as well as view current licenses on your system.

#### $\bullet$  Caution

Do not delete existing licenses before uploading the new license. New licenses are typically add-ons to complement the base license. You should only delete existing licenses if *instructed* to do so by Haivision.

To install a license file:

1. Click Settings on the side menu and Licensing on the navigation bar. The Licensing page opens, displaying the list of currently installed licenses and the associated features, including System, Audio/Video Outputs, Video, Audio, [Metadata](#page-86-0), and Stream capabilities.

#### www.haivision.com

# **HAIVISION**

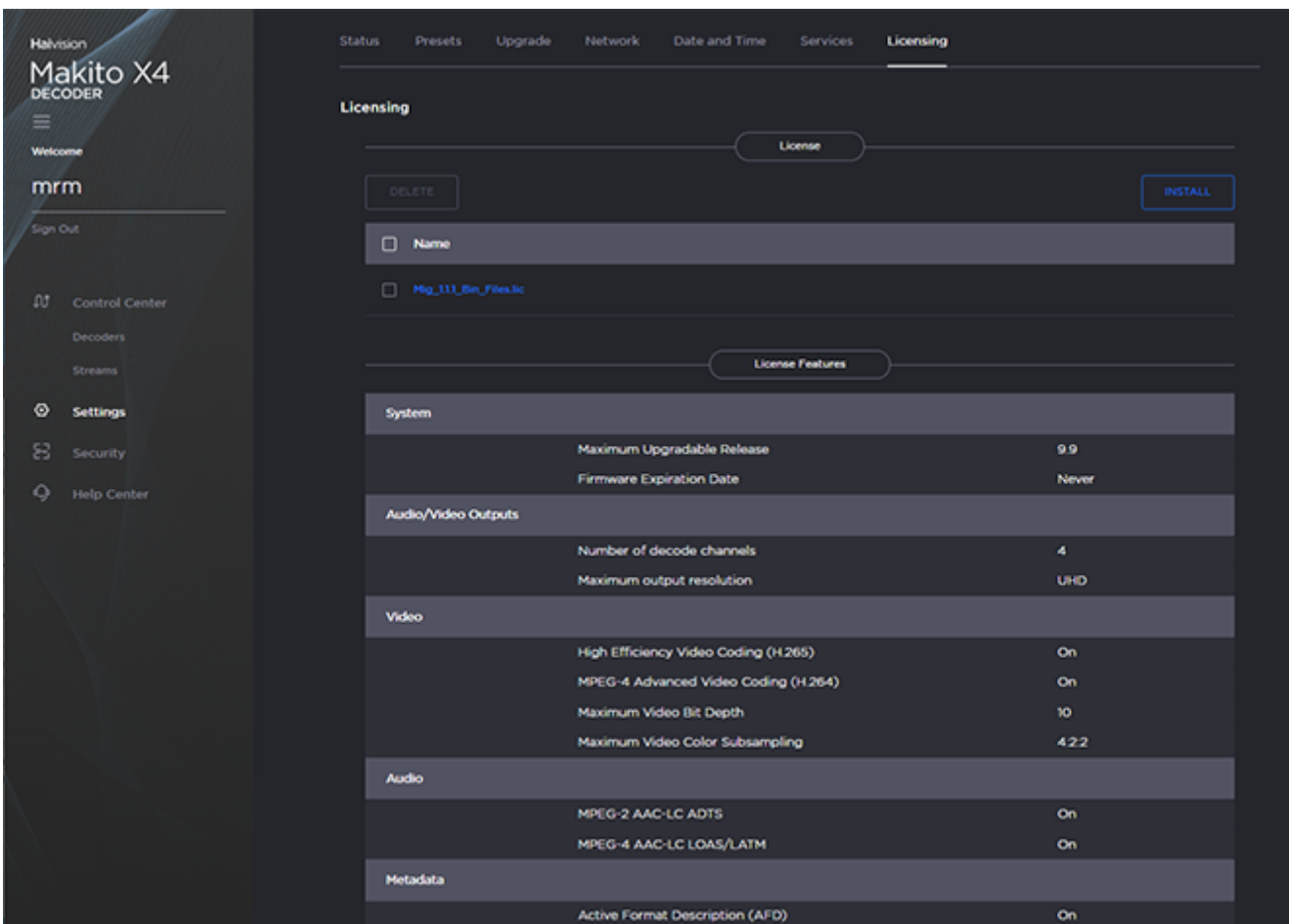

- 2. To select the license file to install, click Install.
- 3. Drag the license file to the drop area or click **Browse** or Choose a file to select the file.
- 4. When you see the filename in the text box, click Install.

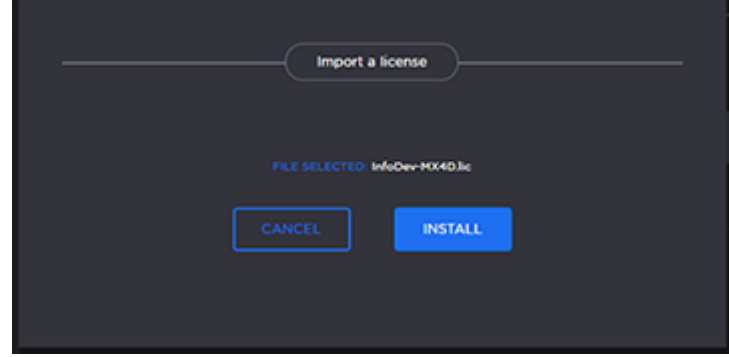

- 5. To apply your changes, click the Reboot button.
- 6. To view an installed license file, click the file in the list. The decoder will reboot and you will be returned to the Sign-in page.
- The license file opens in a separate window.

### <span id="page-88-0"></span>License File Errors

The license file signature check occurs at license installation and system startup time. The following table lists the possible validation errors.

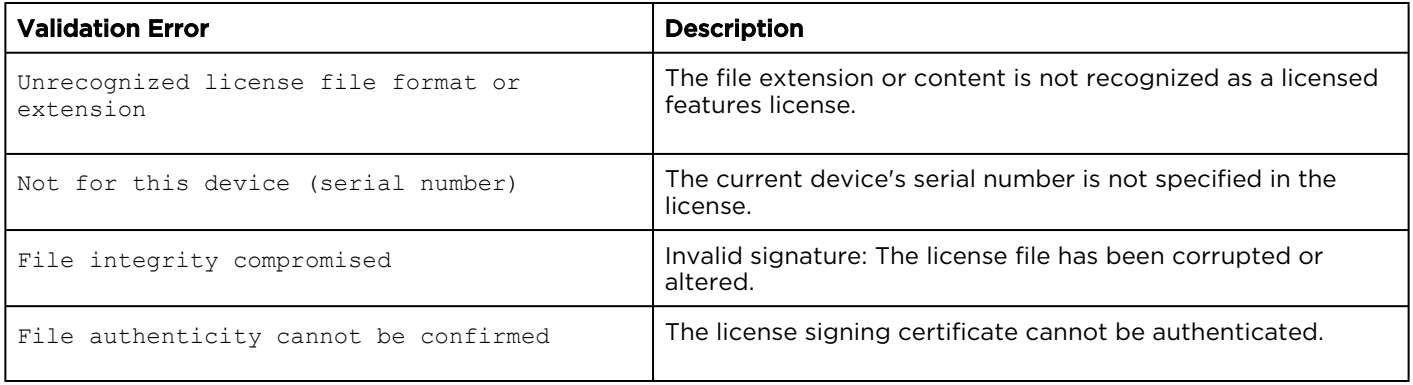

#### Related Topics

• [license](#page-173-0) (CLI command)

# Managing Users and Security

#### **O** Note

Unless otherwise indicated, the Administration Security pages are only accessible to administrators.

#### Topics in This Chapter

- [Managing User Accounts](#page-90-0)
- [Managing Audits](#page-97-0)
- [Managing Banners](#page-100-0)
- [Managing Certificates](#page-102-0)
- [Managing Messages](#page-110-0)
- [Managing Security Policies](#page-111-0)

## <span id="page-90-0"></span>Managing User Accounts

#### Note  $\bullet$

The Accounts pages are available to administrators only (i.e., users assigned Administrator role). From here, administrators can create and manage user accounts for the Makito X4 (including their own accounts).

The My Account page is available to users assigned either Operator or Guest roles to change their own account password. For information, see [Changing Your Password](#page-29-0).

#### Important

Makito X Series devices ship from the factory with only the admin account enabled. For security

reasons, the two default user accounts ( user and operator ) are locked at the factory as well as after a factory reset. An administrator must unlock them and change the passwords to use them for the first time.

From the Accounts pages, administrators can create, delete and modify user accounts for the Makito X4.

An account can be allocated to each user of the system so that the identity of the user can be uniquely determined. The Makito X4 provides three defined account roles to assign privileges to users: Administrator, Operator and Guest. For details, see [Role-based Authorization](#page-24-1).

Using system-wide parameters, administrators can configure the allowable password strength and composition (i.e., to force the selection of strong passwords), as well as the periodic change of passwords. The Makito X4 can also be configured for Web interface and CLI account sessions to log out after an idle session timeout period. The session timeout period is selectable via a systemwide parameter. For details, see [Managing Security Policies](#page-111-0).

From the Account Settings pages, administrators can also upload and manage personal public keys for accounts to enable public key authentication (instead of password-based authentication). Note that in the current release, this only applies to SSH CLI access to the decoder.

To open the Accounts List View:

1. Click Security on the side menu.

The Accounts List opens, displaying the list of defined user accounts for the decoder, as shown in the following example.

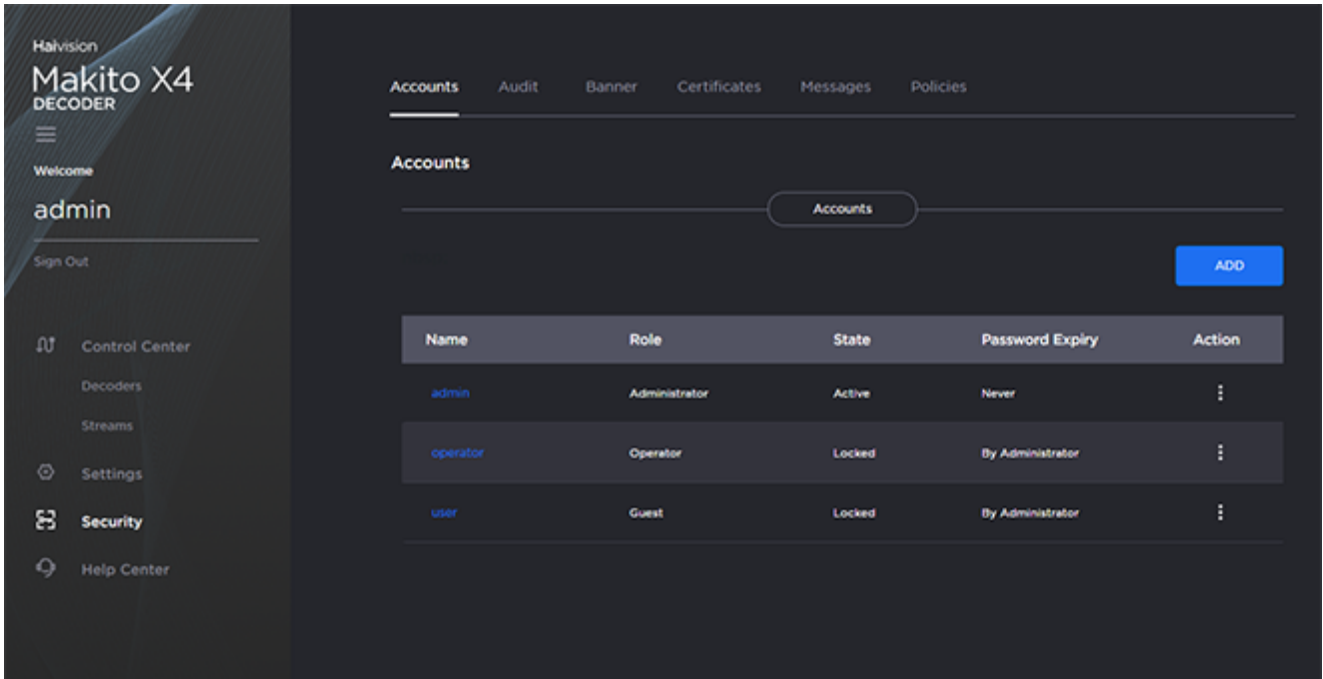

The Accounts List displays the Name, Role, State (Enabled or Locked), and Password Expiry status for each account. It also provides an option to lock/unlock or delete an account.

- 2. To view or modify user account details, click the account link in the table to open the Account Settings page. For details, see [Account Management](#page-92-0).
- 3. To add a new account, click Add. For details, see [Account Management](#page-92-0).
- 4. To lock or unlock an account, click the More Options icon under Actions and select either:
	- Lock (if the current State is Enabled) or
	- Unlock (if the current State is Locked).
- 5. To apply your changes, click Apply.
- 6. **O** Tip

To delete an account, click the More Options icon under Actions and select Delete.

#### Topics Discussed

- [Account Management](#page-92-0)
- [Account Settings](https://docsandbox.haivision.com/display/Makito4Enc/.Account+Settings+v1.0)
- [Managing Public Key Authentication](#page-96-0)

### <span id="page-92-0"></span>Account Management

#### **O** Tip

It is recommended to set the Policies for your system before creating users.

The Password Policies do not apply to administrators creating user accounts or setting passwords for accounts other than their own.

To add a new account:

- 1. From the Accounts List View, click the **Add** button.
- 2. **O** Tip

The user name must comply with Unix restrictions (lower case letters a-z, numbers 0-9, hyphen and underscore).

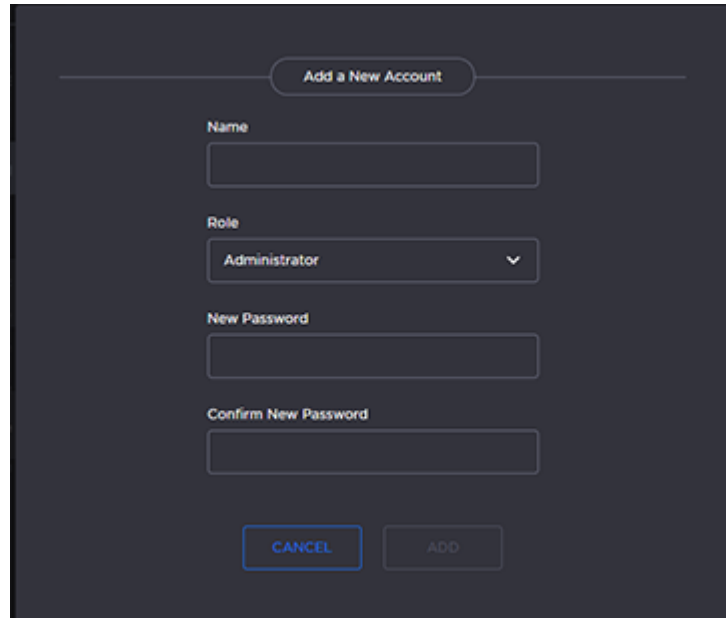

- 3. Select the Role for the user. See "Role" in [Account Settings](#page-94-0).
- 4. Type the initial password in the Password field and again in the Confirmation Password field. For the allowed characters, see "Password Requirements" in [Changing Your Password](#page-29-0).
- 5. Click Add.

To manage existing accounts:

1. From the Accounts List View, click a link in the table for an existing account. The Account Settings page opens for the selected account (as shown in the following example).

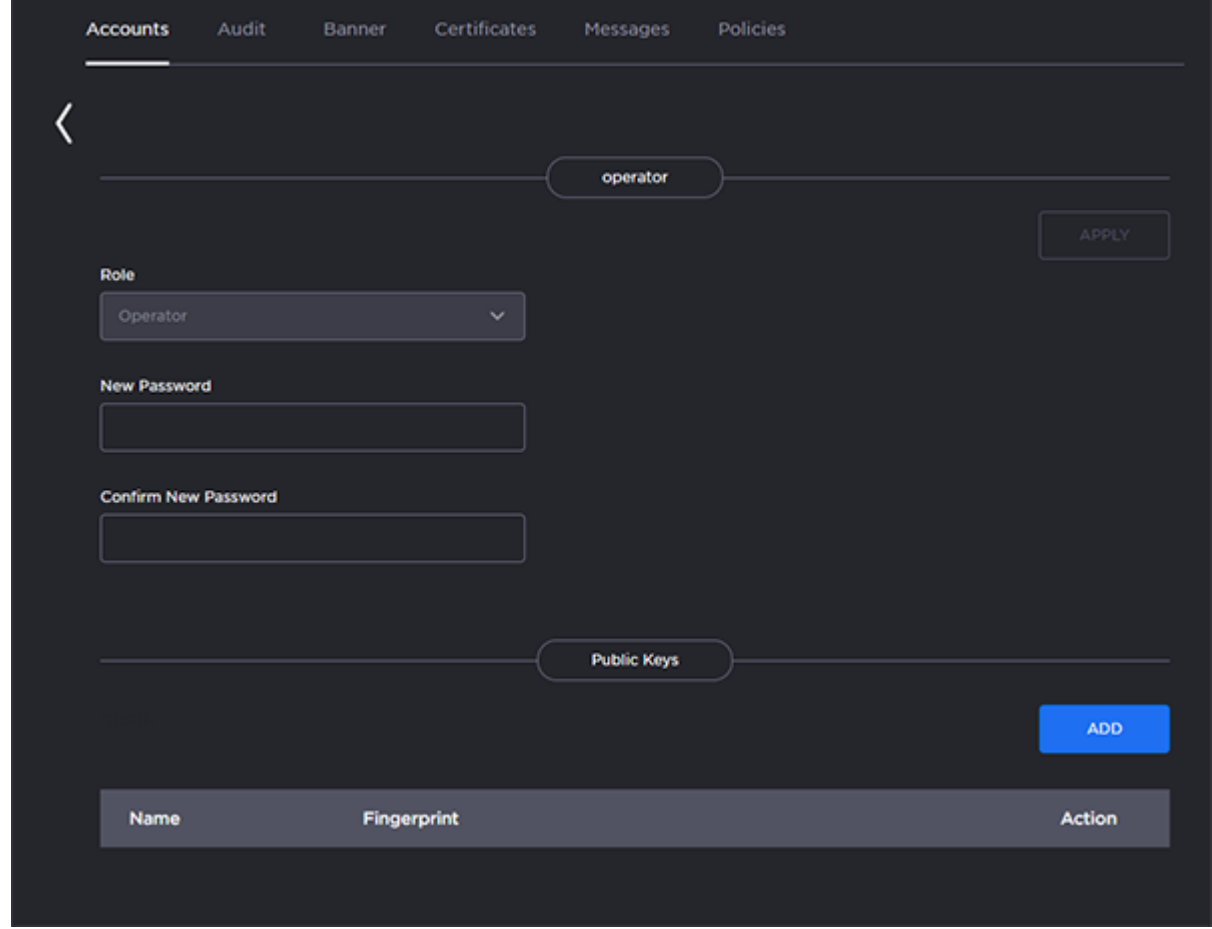

- 2. For security purposes, you cannot modify the Name or Role for an existing account.
- 3. To reset the password of an existing account, type the password in the Password field and again in the Confirmation Password field. For the allowed characters, see "Password Requirements" in [Changing Your Password](#page-29-0).
- 4. **f** Note

New users must change their passwords the first time they sign in as well as when the administrator resets the password of an existing account. When you change your password, the new password takes effect immediately.

- 5. To upload a public key for the account, follow the steps in [Managing Public Key Authentication](#page-96-0).
- 6. To get the fingerprint for a public key, select the public key in the list. For more information, see [Account Settings](#page-92-0).
- 7. To apply your changes, click Apply.

## <span id="page-94-0"></span>Account Settings

The following table lists the Accounts controls and settings:

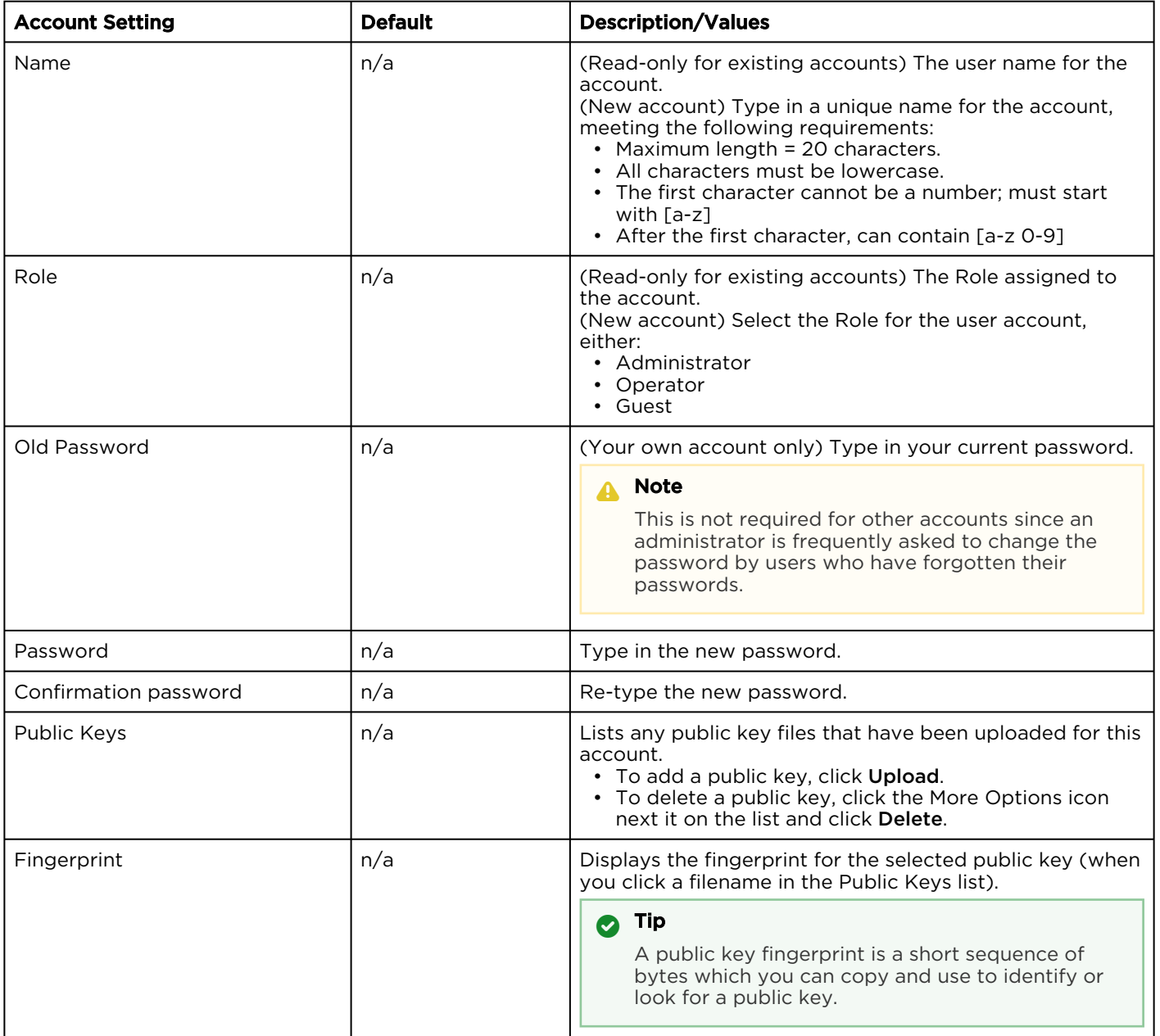

#### Related Topics

- [Role-based Authorization](#page-24-1)
- "Password Requirements" in [Changing Your Password](#page-29-0)

• [Managing Public Key Authentication](#page-96-0)

## <span id="page-96-0"></span>Managing Public Key Authentication

In order to use a public key for account authentication (instead of password-based authentication), you must first get the public key of your SSH client. Note that in the current release, this only applies to SSH CLI access to the Makito X Series.

To upload a public key file for an account:

- 1. From the Accounts List View, click a link in the table for an existing account.
- 2. On the Account Settings page, under Public Keys, click Add and select the file in the Open File dialog box.

The public key file must have a .pub extension.

3. When you see the filename in the dialog box, click Upload.

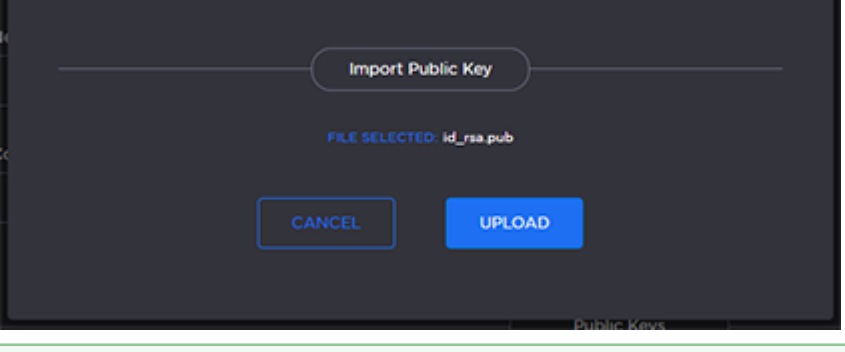

#### **O** Tip

To select a different public key file, click Cancel.

The file is then added to the Public Keys list along with the fingerprint for the key (e.g., for identification purposes).

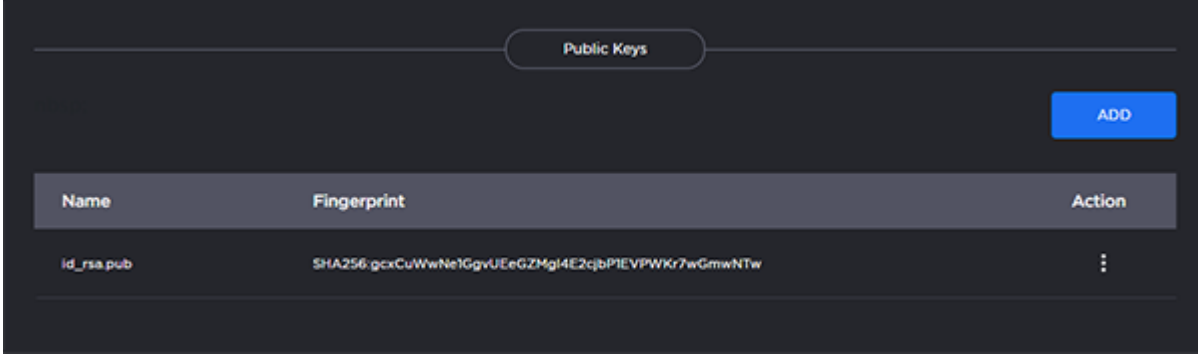

#### **A** Note

You can now access the CLI interface from your SSH client without providing your account password. You may have to provide a password to decrypt your private key but this is done by your SSH client. If you no longer use password-based authentication to access your account, it is recommended to set a very long password.

### **O** Tip

To delete a previously uploaded public key file from the list, click the More Options icon next to the filenames and click Delete.

## <span id="page-97-0"></span>Managing Audits

From the Audits page, administrators can set up logging to an Audit server for Makito X4 devices.

To configure an Audit server:

1. Click Security on the on the side menu and Audit on the navigation bar. The Audit page opens.

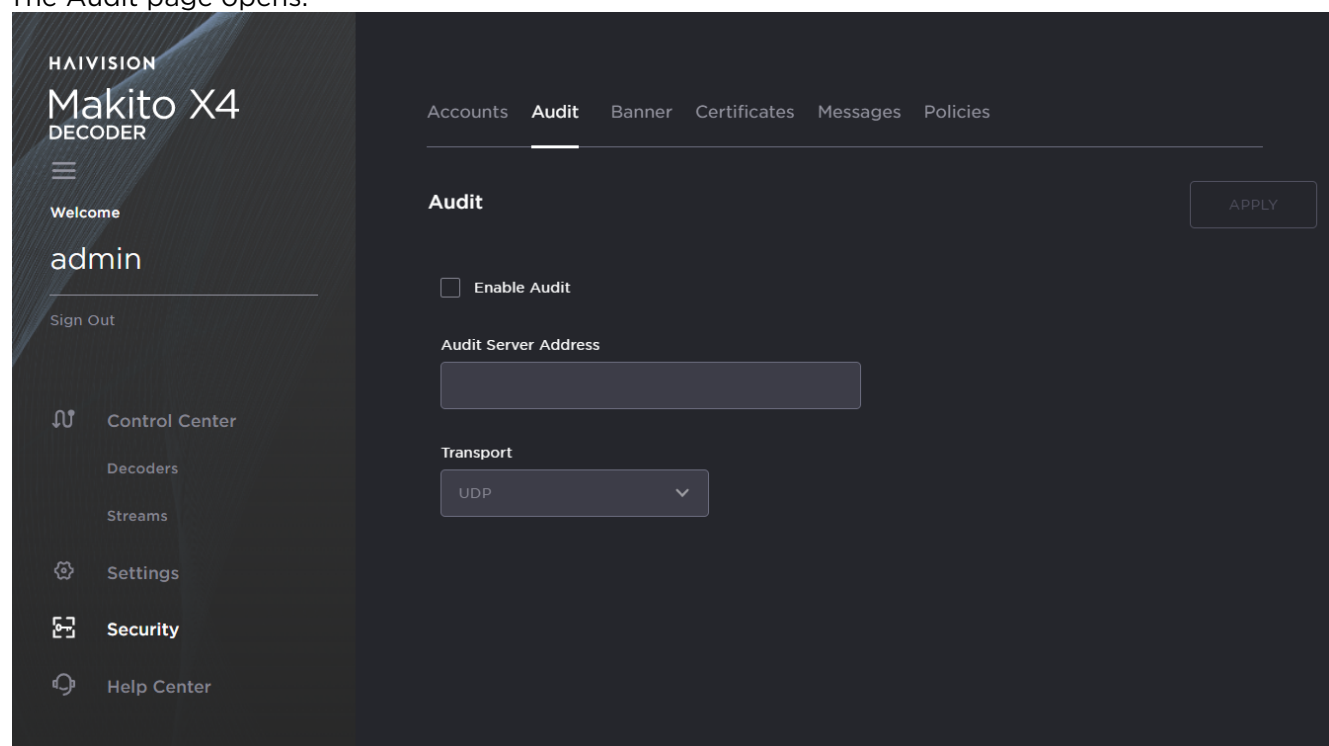

- 2. Check the Enable Audit checkbox to start logging to the audit server.
- 3. Type the audit server address and port in the Audit Server Address field. See "Audit Settings" (link below) for more details.

The server address must be the Common Name or one of the Subject Alternative Names in the server's certificate for successful authentication if Transport is set to TLS and Trusted Server is set to CA-Signed.

- 4. Set the type of transport protocol that will be used to send the logs to the audit server.
- 5. If TLS is selected as Transport, choose the type of audit server to be accepted as a trusted server: either All (no server authentication), CA-signed, or Self-signed. If Trusted Servers is set to CAsigned, the root-CA certificate of the audit server certificate chain must be imported in the encoder (see "Managing Certificates") for the TLS connection to succeed.
- 6. If Trusted Servers is set to Self-signed, copy the Fingerprint string from the Audit server's certificate and paste it in the Fingerprint field under Audit Settings to identify the certificate trusted for this TLS connection. The fingerprint should be that of the certificate that belongs to the audit

server which was set in "Audit Server Address".

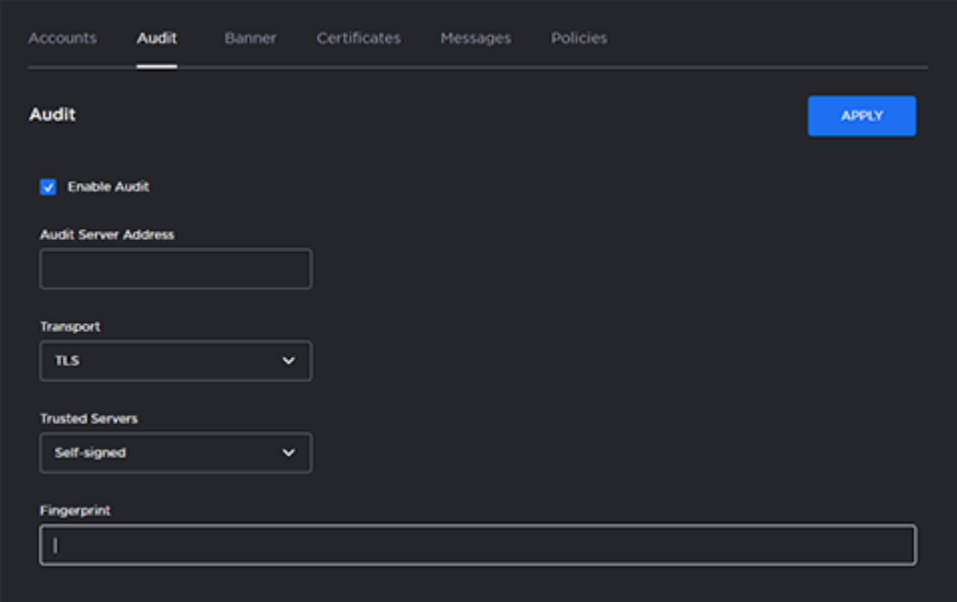

7. To apply your changes, click Apply.

#### Related Topics

- [Managing Certificates](#page-102-0)
- [Audit Settings](#page-99-0)

## <span id="page-99-0"></span>Audit Settings

The following table lists the Audit controls and settings:

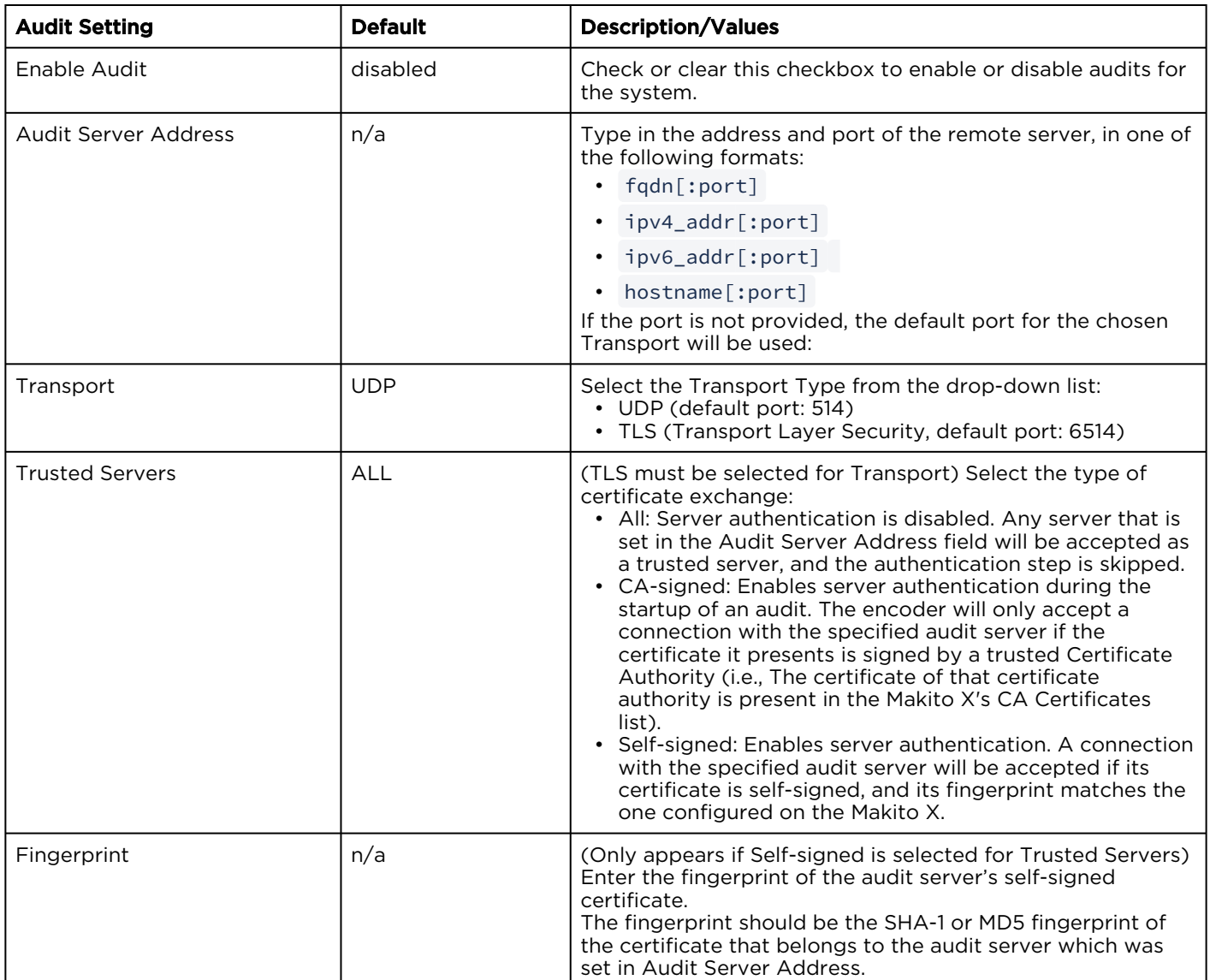

## <span id="page-100-0"></span>Managing Banners

From the Banner page, administrators can upload a text file for the Advisory and Consent Banner. The banner is typically an advisory/warning notice to be displayed before the Sign-in page.

Only ASCII file format is supported for the banner file; the banner is a single text file with a maximum file size of 4KB.

To upload a text file for the Banner page:

1. Click Security on the side menu and Banner on the navigation bar. The Banner page opens. If banner text has been imported, it will be displayed here.

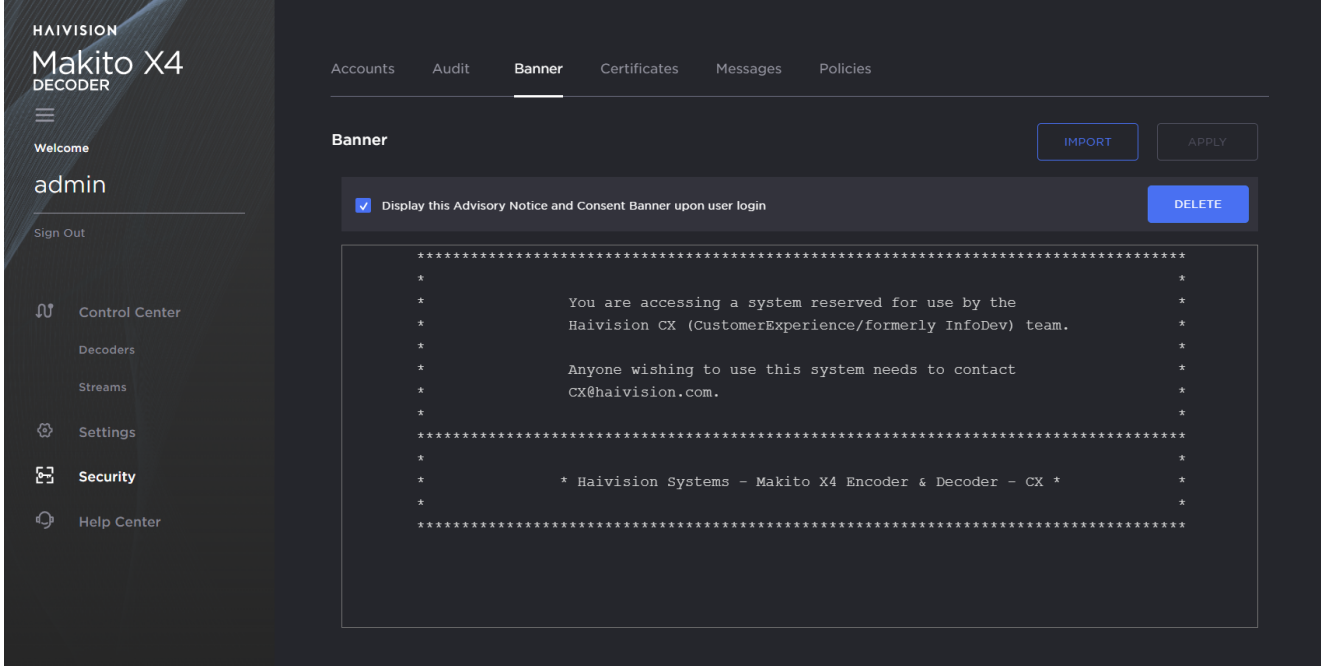

- 2. Click Import.
- 3. Drag the banner file to the drop area or click Browse or Choose a file to select the file.
- 4. When you see the filename in the text box, click Upload.

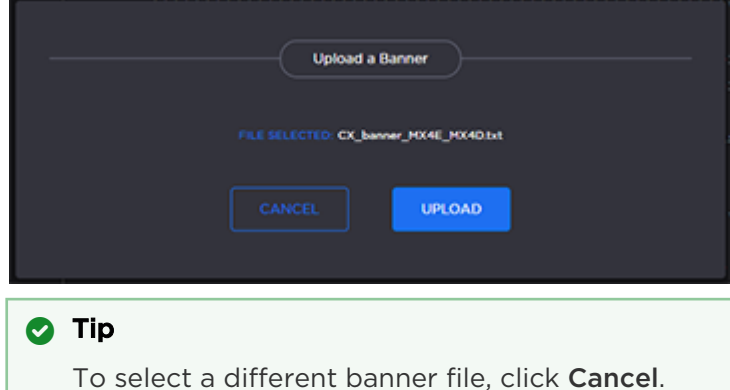

The banner text is now displayed in the pane.

5. To display the banner upon user sign-in, check the checkbox.

#### A Note

When the banner is enabled, the time when the banner actually gets displayed may vary with the service in use (such as SSH, Telnet, serial port, or Web interface) and how the services are configured. For example, in some cases, the banner will be displayed right after the signin and before the password is entered, whereas with the Web interface, the banner will be displayed before the user gets to the Sign-in page.

#### Important

IP display is enabled on the serial port login prompt by default and takes precedence over a banner. If both Banner and IP display are enabled, users will see the IP, not the banner on the serial port.

You can disable and re-enable IP display using the CLI commands

disable ip display on serial port and enable ip display on serial port. If you disable IP display with this CLI command, the banner works.

#### 6. To apply your changes, click Apply.

#### **O** Tip

You can also install and manage banner files from the CLI using the banner command. The Makito X supports FTP and TFTP client, as well as SCP client and server. To delete the current banner, click Delete. The banner will be deleted immediately.

#### Related Topics

• [banner](#page-154-0)

## <span id="page-102-0"></span>Managing Certificates

The Certificates page shows the list of Identity and CA Certificates installed on Makito X4 devices.

- Identity Certificates: An Identity Certificate identifies the Makito X4 during the authentication process when trying to establish a TLS connection in Audit or HTTPS session startup. Its Common Name or Alternate Subject Names must match the device's IP address and/or its FQDN (Fully Qualified Domain Name) if DNS is used.
- CA Certificates: A CA Certificate is normally a root certificate from a certificate authority that is generally widely known and trusted. CA Certificates are stored on the Makito X4 so they can be used to authenticate CA-signed certificates from audit servers. You will need to import the root certificate from the CA that signed the certificate of the configured remote audit server. It is also recommended to import the root certificate of the CA that signed your Makito X4 identity certificate (if you have one).

From the Certificates page, you can generate, import, view, and delete Identity Certificates, as well as select the default Identity Certificate. You can also import, view, and delete CA Certificates.

To manage Certificates:

- 1. [To generate a Self-signed Certificate or a Certificate Signing Request \(CSR\), see](#page-102-1) Generating a Certificate.
- 2. To import an Identity or Ca Certificate, see [Importing a Certificate](#page-104-0).
- 3. To view the details of a certificate, click the certificate name from the list of Identity or CA Certificates. (See [Viewing Certificate Details](#page-106-0).)
- 4. To set the default Identity Certificate (i.e., the Identity Certificate that will be used to represent the device during Audit and HTTPS authentication), hover over the certificate row and click the (grayed out) check mark under Default.

The selected certificate will be set as the default certificate. It will be immediately applied to communications with the Audit server, but will not apply to HTTP communications until the next service restart or system reboot.

#### **O** Tip

To delete a certificate file, select the certificate name from the list of Identity or CA Certificates and click Delete.

### <span id="page-102-1"></span>Generating a Certificate

To generate a Self-signed Certificate or a Certificate Signing Request (CSR):

1. Click Security on the side menu and Certificates on the navigation bar. The Certificates page opens.

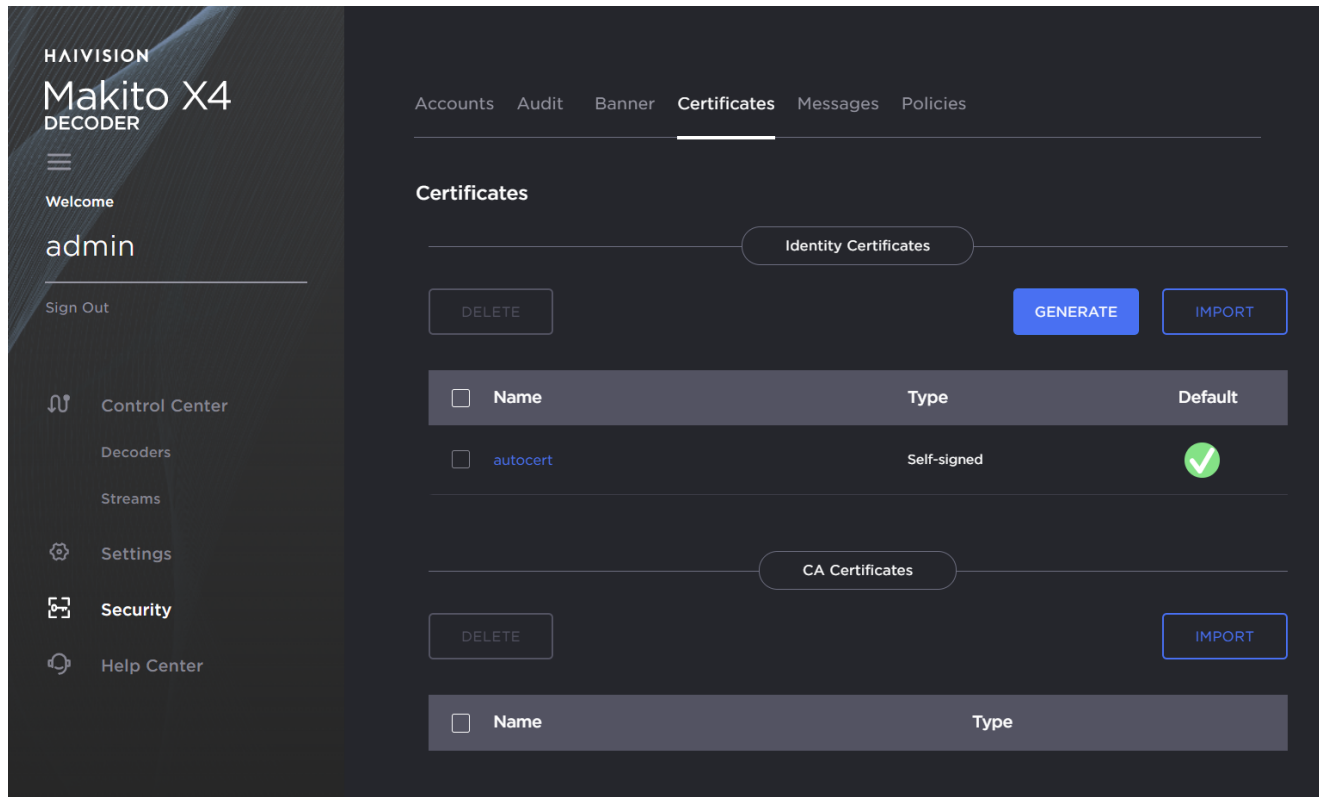

The default Identity Certificate is indicated with a green check.

- 2. Click Generate.
- 3. (Optional) Type a name for the certificate in the Generate Certificate dialog.

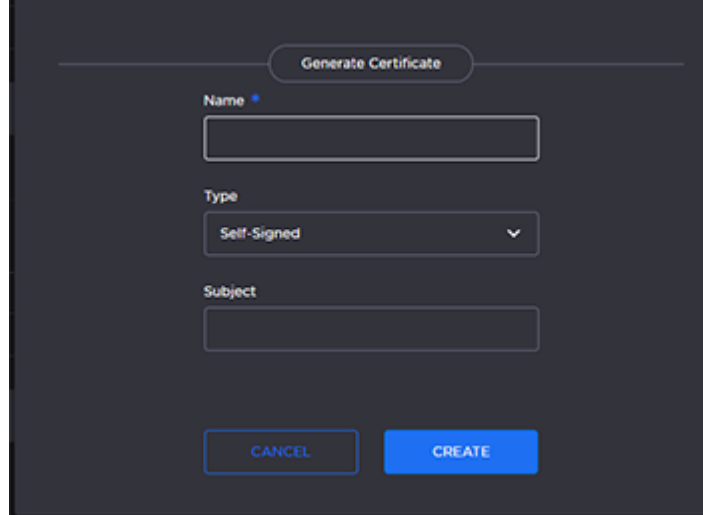

- 4. For the Type, select either Self-signed or Certificate Signing Request from the drop-down list. For more information, see "Sign" in "Certificate Settings" (link below).
- 5. For the Subject, type in information about the device that the Identity Certificate represents. For more information, see "Subject" in "Certificate Settings".
- 6. Click Create.

If the Certificate Signing Request (CSR) was selected, the generated CSR file needs to be sent to a Certificate Authority to be signed. A copy of it is saved in the current administrator's home directory, or it can be copied and pasted from the CSR view. You can import the signed certificate back later by clicking on the Import button (using the same name as the CSR file).

### **O** Tip

Keep in mind that there is a difference between importing a new certificate (that was generated externally) and importing a newly signed certificate whose request was previously generated on a Makito X Series device and exported for signing. For details, see "Certificate Name" in "Certificate Settings".

### Related Topics:

- [Importing a Certificate](#page-104-0)
- [Viewing Certificate Details](#page-106-0)
- [Certificate Settings](#page-107-0)

## <span id="page-104-0"></span>Importing a Certificate

To manage Certificates:

1. To import a Certificate, click Import above either the Identity Certificates or CA Certificates section.

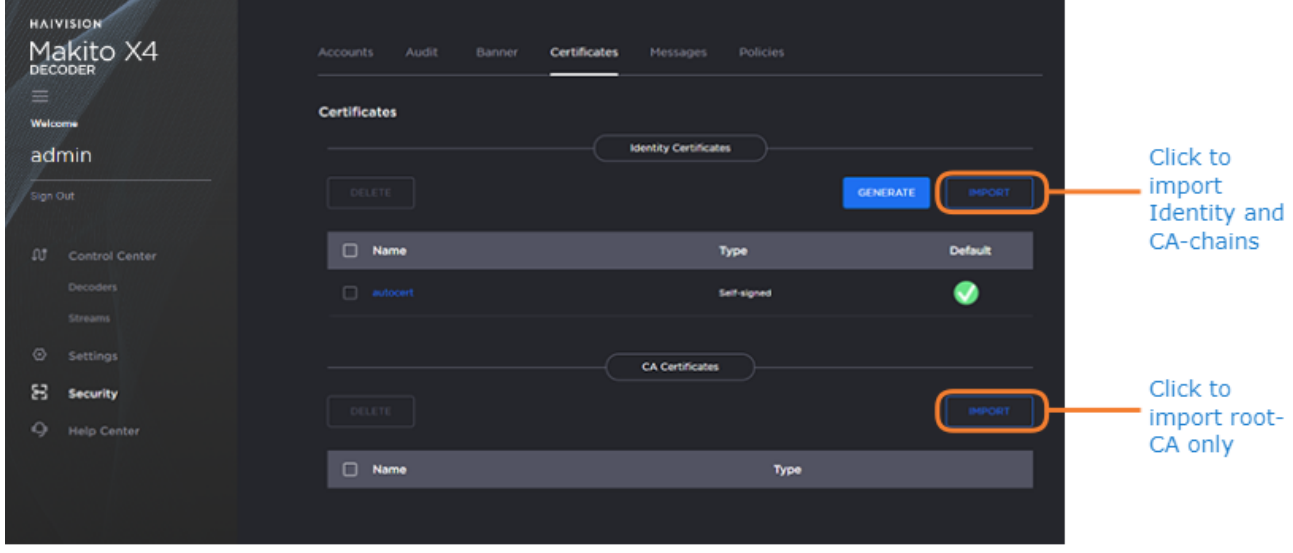

2. Fill in the fields on the Import Certificate dialog:

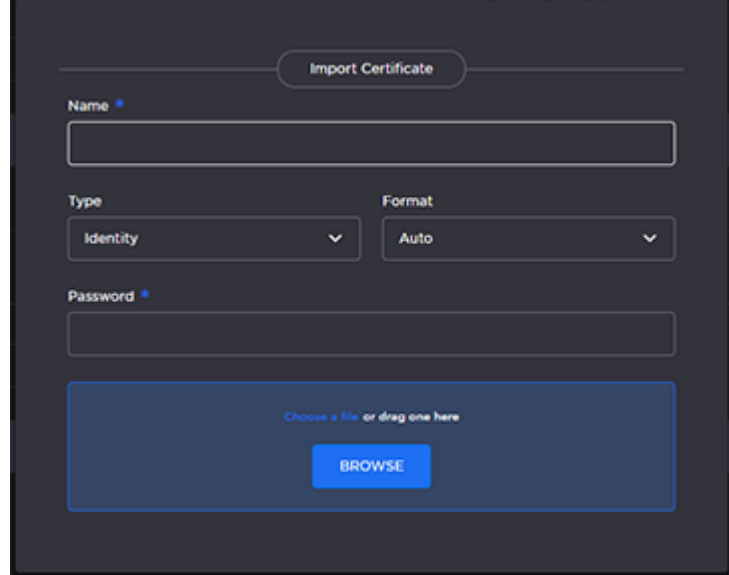

- 3. Type in the Certificate Name.
- 4. Select or enter the new value(s) in the remaining field(s). See "Import Identity or CA Certificate dialog" in "Certificate Settings" (link below).
- 5. Click Import.

#### Related Topics:

- [Generating a Certificate](#page-102-1)
- [Viewing Certificate Details](#page-106-0)
- [Certificate Settings](#page-107-0)

## <span id="page-106-0"></span>Viewing Certificate Details

To view the details of a certificate file:

1. On Certificates page, click the certificate name from the list of Identity or CA Certificates. The certificate file opens in a new window (as shown in the following example).

```
Certificate Fingerprints:
     Data:
           ..<br>Version: 3 (0x2)
          Serial Number:
                f4:d7:2f:8c:d6:74:2d:05
     Signature Algorithm: sha256WithRSAEncryption
           Issuer: C=US, ST=Illinois, L=Lake Forest, O=Haivision Network Video, Inc., OU=PRODUCT DEVELOPMENT, CN=localhost.localdomain/emailAddress=support@haivision.com
           Validity<br>Validity<br>Not Before: Oct 30 13:52:25 2020 GMT
           Not After : Feb 2 13:52:25 2023 GWT<br>Subject: C=US, ST=Illinois, L=Lake Forest, O=Haivision Network Video, Inc., OU=PRODUCT DEVELOPMENT,
CN=localhost.localdomain/emailAddress=support@haivision.com
           nnost.iocainmain/email-warress=support@na<br>Subject Public Key Info:<br>Public Key Algorithm: rsaEncryption<br>Public-Key: (2048 bit)
                      Modulus:
                           ......<br>00:e5:9e:41:a9:34:1b:0c:03:75:1b:cf:86:8e:06:
                           05:d6:96:7d:f2:62:8b:76:a7:3f:87:3e:fc:04:a3:<br>31:35:d5:e2:61:ae:77:28:74:a7:3f:87:3e:fc:04:a3:
                           ee:7f:6b:ce:d3:ba:f1:90:ec:dc:f6:50:2a:5a:1b:<br>c4:19:1e:c1:91:30:c4:72:9a:5e:bf:7f:98:89:76:
                            6b:36:87:ea:21:25:3c:5c:88:b1:0c:01:c7:db:29:
                           0f:5e:a7:f4:ed:7e:07:d2:83:89:a6:c1:5e:82:e8<br>72:3e:6f:31:8e:7b:5e:a7:f4:ed:7e:07:d2:83:89:a6:c1:5e:82:e8
                            59-65-84-58-72-ac-53-a8-dd-15-77-89-48-68-16-
                            7d:9d:41:ad:8f:d5:79:20:38:4c:8e:ed:df:39:06:
                            58:15:b2:6d:bf:d1:13:cd:24:00:59:6b:e8:82:d9:
                            3d:94:2e:2a:1a:e9:76:cf:4a:3a:e4:12:f1:64:08:<br>?d:94:2e:2a:1a:e9:76:cf:4a:3a:e4:12:f1:64:08:
                            fc:34:94:26:3f:a0:66:fb:b5:ac:6f:48:e4:45:91:
                           92:cf:47:aa:ca:fb:14:b6:dc:94:43:11:3b:c9:f8:<br>ae:de:89:d8:b4:21:13:5d:6d:1b:db:18:ae:bc:3b:
                            bc:50:f9:58:9e:94:d8:15:e6:97:b0:8b:8b:ee:a9:
                            c1: f9Exponent: 65537 (0x10001)
          X509v3 extensions:<br>X509v3 extensions:<br>X509v3 Subject Key Identifier:
                E1:3B:03:33:BE:23:99:23:93:5C:DE:54:CA:87:CC:CC:CB:D7:12:04<br>X509v3 Authority Key Identifier:
                      keyid:E1:3B:03:33:BE:23:99:23:93:5C:DE:54:CA:87:CC:CC:CB:D7:12:04
                X509v3 Basic Constraints:
                CA:TRUE<br>X509v3 Extended Key Usage:
                      TLS Web Server Authentication, TLS Web Client Authentication
                X509v3 Subject Alternative Name:<br>DNS:MXD-Frank5, IP Address:10.65.10.174
     Signature Algorithm: sha256WithRSAEncryption<br>df:6b:9e:ca:43:69:f2:6c:72:01:0e:de:21:67:af:16:af:ae:
            12:30:d7:16:70:9a:e5:60:dd:7a:e3:b1:79:36:f1:a5:c5:dc:
            a0:4f:dc:c3:1b:a1:3a:9c:37:b4:7d:9e:f3:77:04:a3:e2:64:<br>5d:9f:d6:be:1e:85:61:ac:80:9a:73:65:1d:bd:86:a4:f8:4b:
             75:h8:03:d5:e0:c3:d9:4h:53:53:5e:h0:0f:66:c1:87:fd:he:
            2a:1c:01:15:b2:3d:2c:a8:77:5d:35:2d:c3:3d:74:9d:7d:bb:<br>d3:bd:a0:d5:3d:2c:a8:77:5d:35:2d:c3:3d:74:9d:7d:bb:<br>d3:bd:a0:d5:36:f7:c0:c8:27:9d:d7:75:92:8a:f0:56:da:2a:
            51:76:88:e8:ed:5c:4b:f3:9b:f1:8e:1a:82:c9:96:bf:a1:00:<br>51:76:88:e8:ed:5c:4b:f3:9b:f1:8e:1a:82:c9:96:bf:a1:00:<br>f3:53:63:ad:ad:50:16:78:8b:af:9b:0d:eb:ca:b2:01:c7:0e:
            83:d5:67:c8:6b:c2:59:6e:db:ce:76:51:08:ef:ae:c3:b2:36:
             cc:8c:f6:61:03:cf:f1:15:8d:b1:b0:2c:19:03:c3:90:d8:4c:
             da:39:96:53:c3:94:d6:bf:28:38:32:69:4a:3a:dd:0c:ad:6c:
            6d:cd:8d:24:0c:2e:db:94:37:dc:a3:bf:3b:38:3f:02:a7:7c:<br>1d:1c:3d:10:0b:1d:e0:7e:c5:d7:c7:9f:e5:90:57:81:f4:f6:
```
2. (Optional) Save the file.

## <span id="page-107-0"></span>Certificate Settings

The following table lists the Certificates controls and settings:

### Generate Certificate dialog

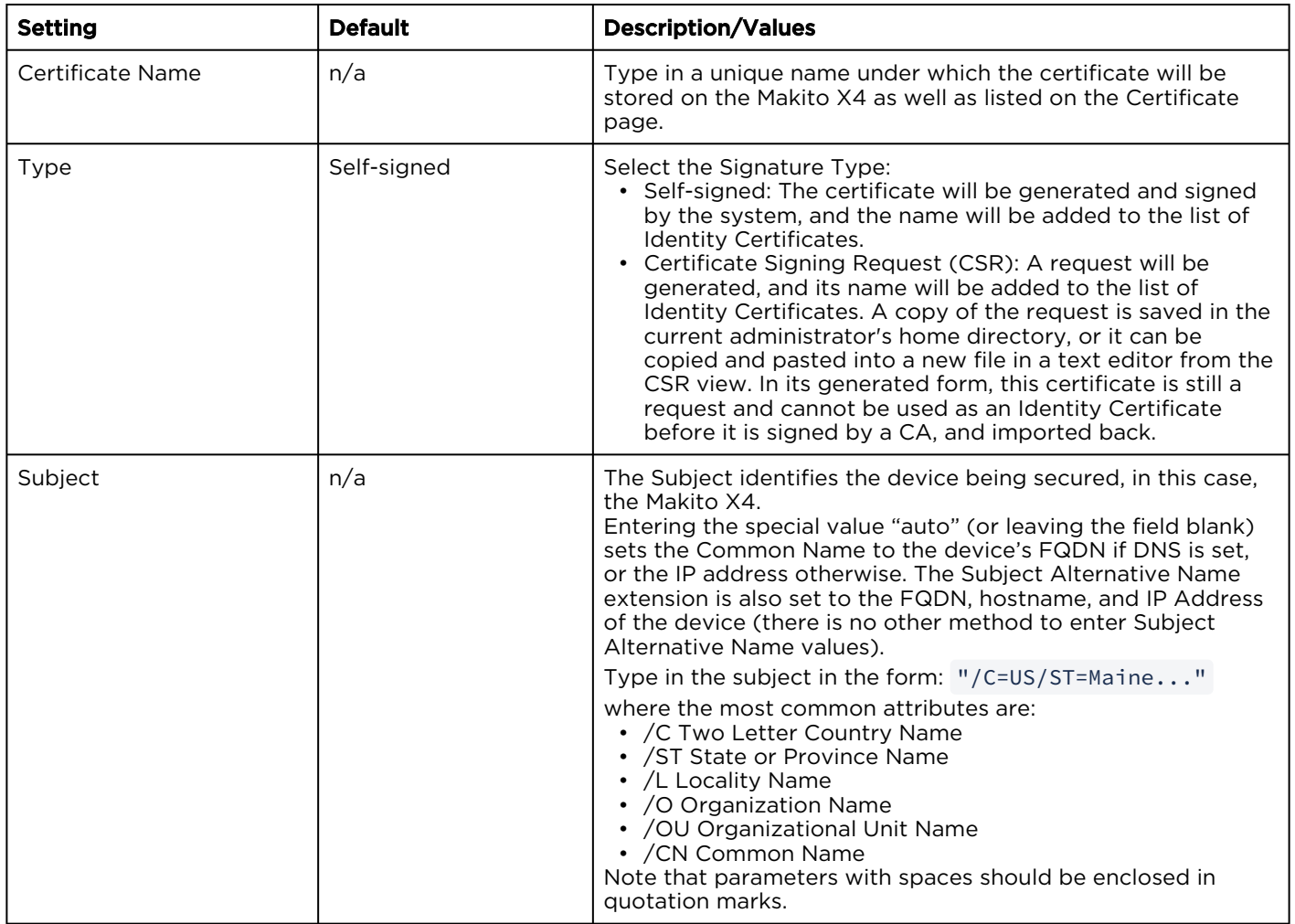
## Import Certificate dialog

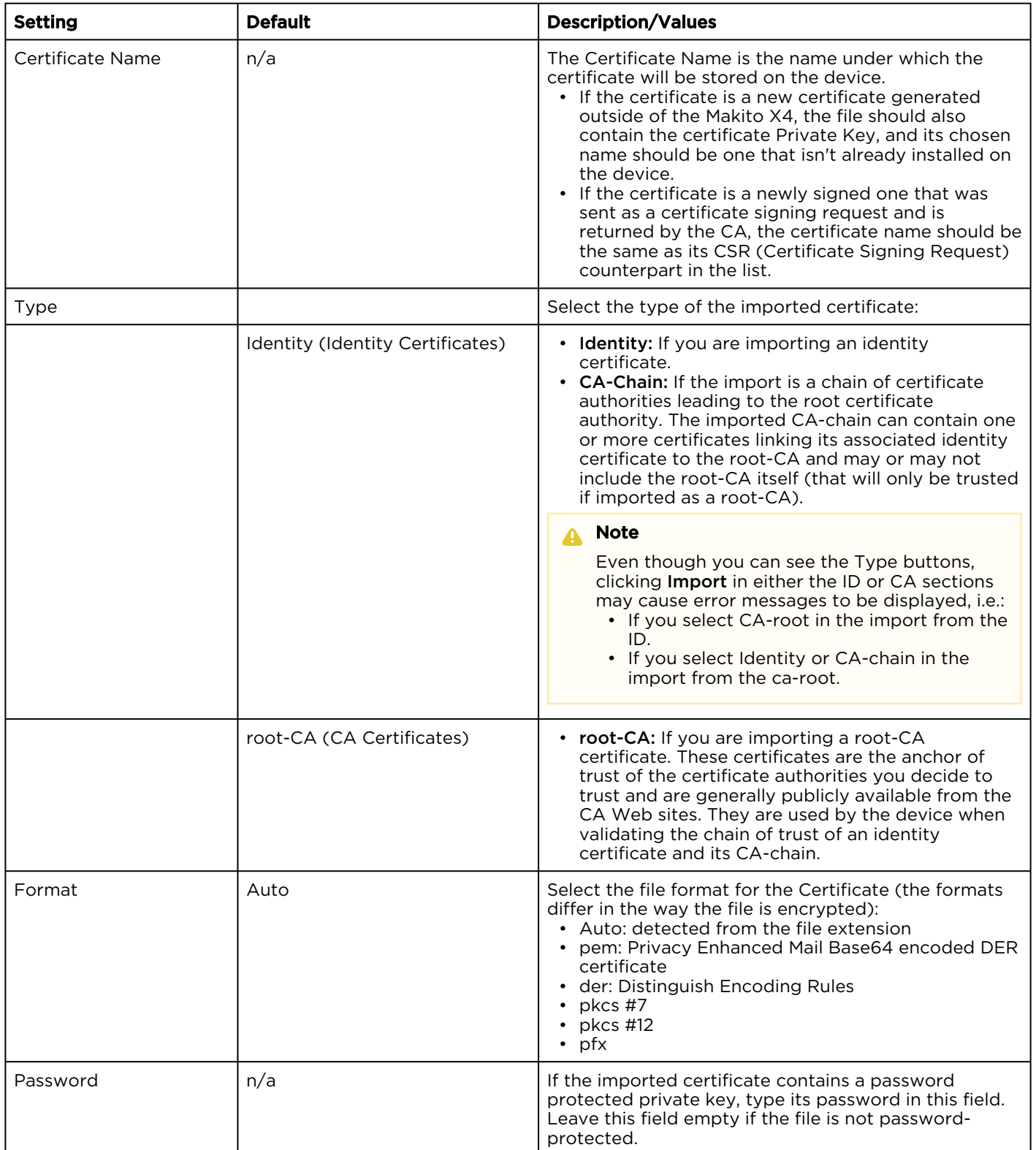

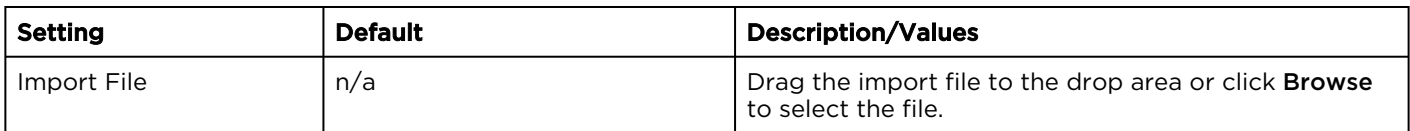

Related Topics:

- [Generating a Certificate](#page-102-0)
- [Importing a Certificate](#page-104-0)

# Managing Messages

The Messages page displays a limited number of important administrator actions recorded such as installation of a software package, failure to establish or maintain connectivity with a remote syslog ser ver, Power-On Self Test (POST) errors, and other noteworthy events.

These events will result in a message being displayed at the next administrative Web interface or CLI sign-in.

The log of the actions recorded includes the following:

- The user initiating the action and the action being initiated.
- The time of the action.
- The results of the action (success/failure).

#### A Note

Messages starting with "POST" are Power-On Self Test events. If you repeatedly get POST errors, the cryptographic module of the encoder or decoder may be compromised, and it is recommended to re-installed the firmware.

To view the messages:

1. On the Administration page, click Security on the navigation bar and Messages on the sidebar. The Messages page opens displaying the log.

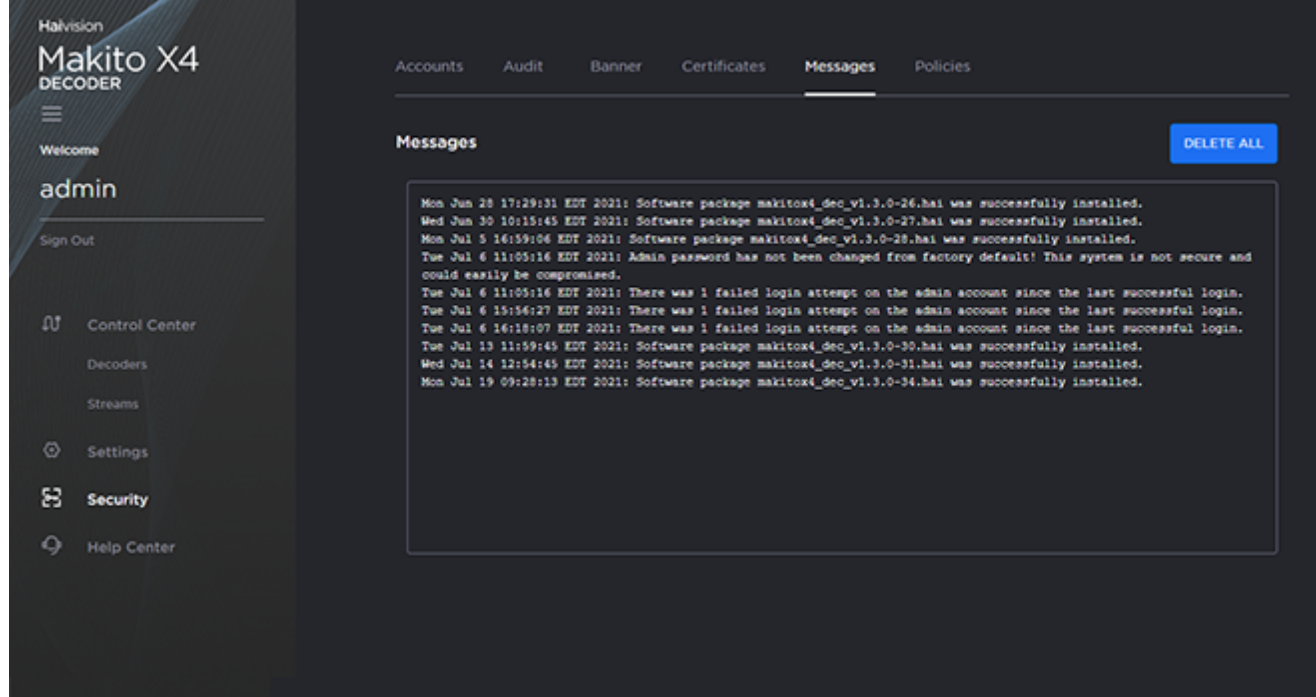

2. To delete the messages, click Delete All. The messages will be deleted immediately.

# Managing Security Policies

From the Policies page, administrators can set policies for passwords, session timeout, cryptographic strength, and other security criteria for Makito X Series user accounts. These policies will apply to all user accounts; therefore, it is recommended to set the policies before beginning to create accounts.

To view and manage the Security policies for the Makito X Series:

1. Click Security on the side menu and Policies on the navigation bar. The Policies page opens.

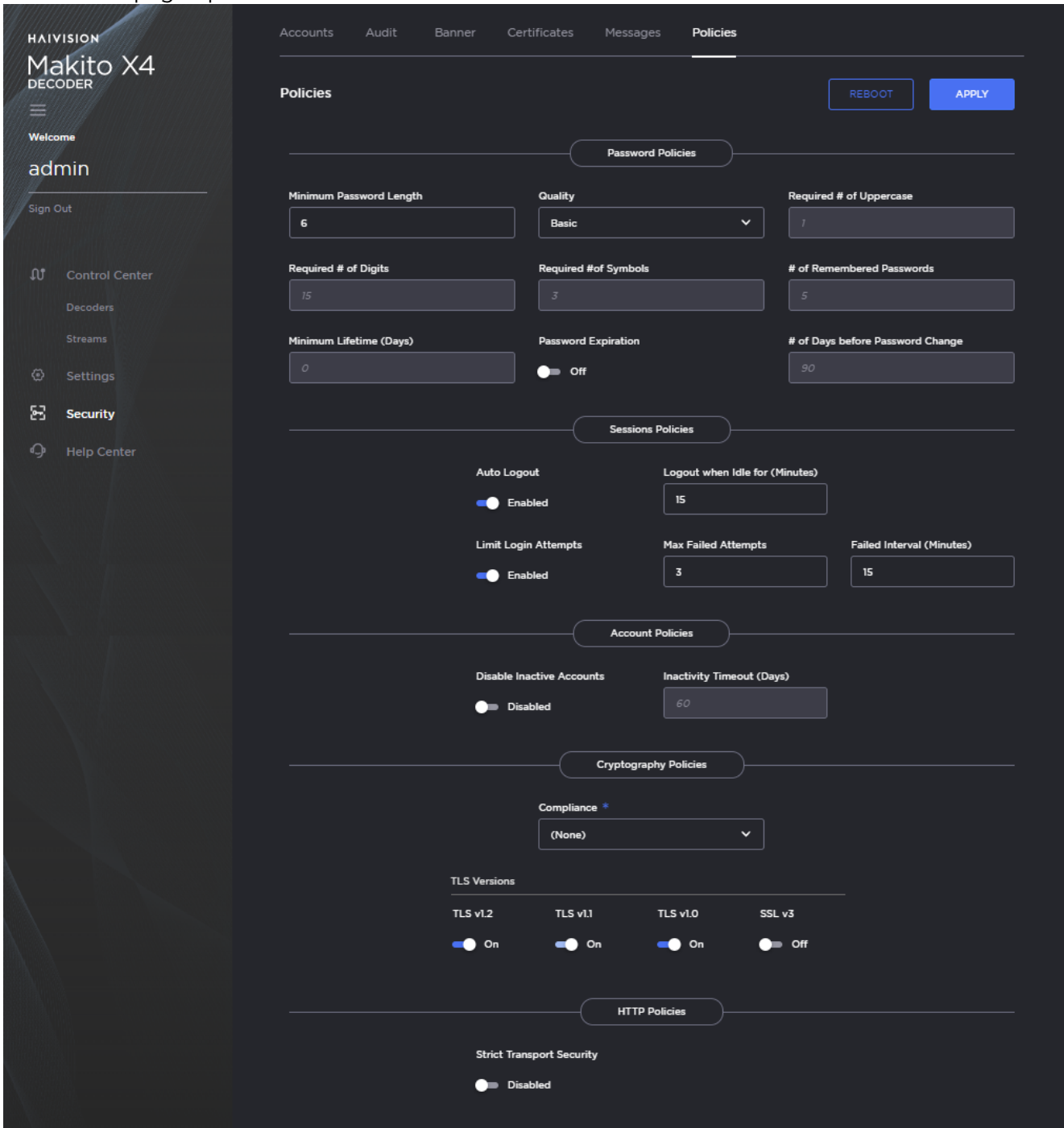

2. Select or enter the new value(s) in the appropriate field(s).

3. To specify additional password quality criteria, select "Strong" for the Quality and adjust the values as required.

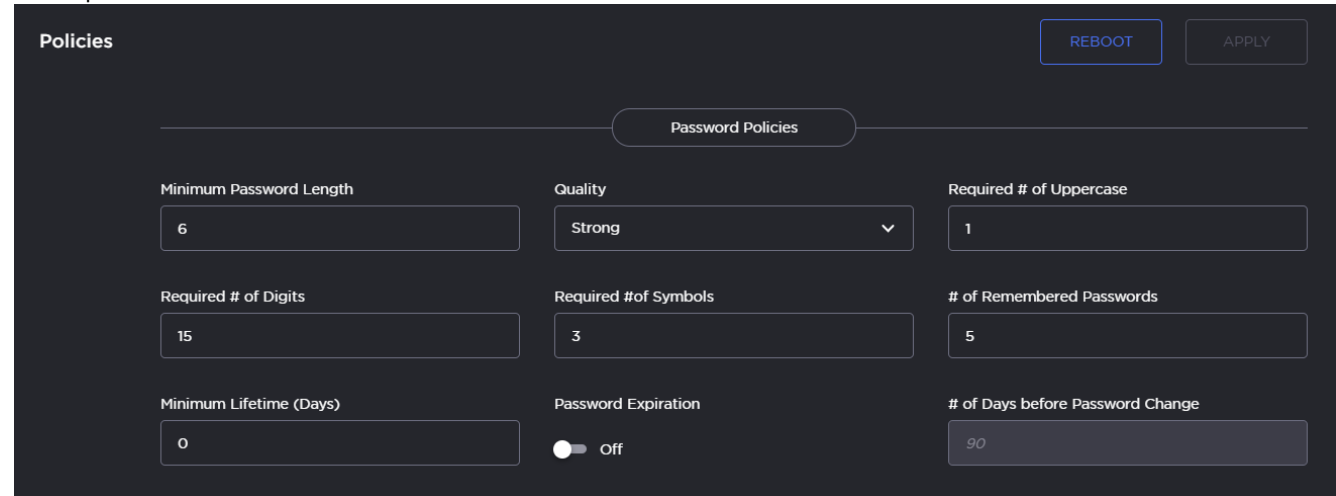

4. To apply your changes, click Apply.

## Policy Settings

The following table lists the Policy settings for the decoder:

#### Password Policies

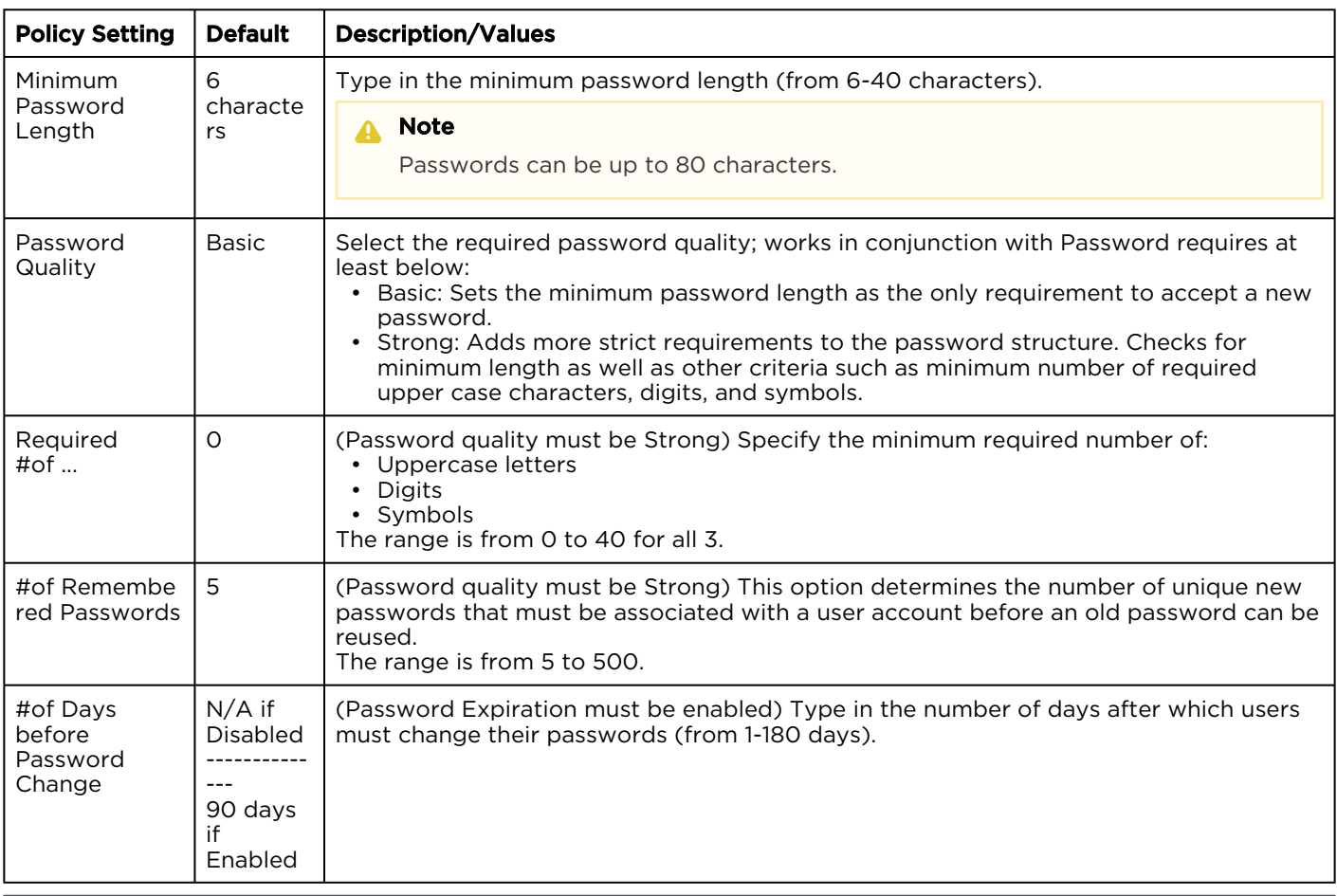

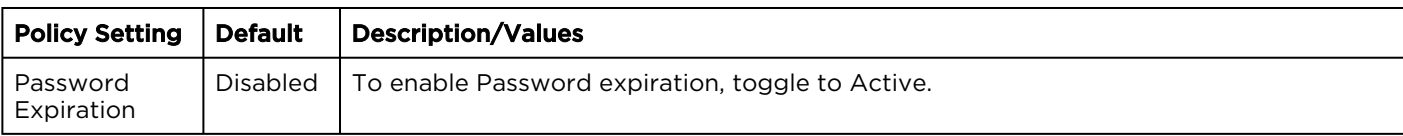

### Session Policies

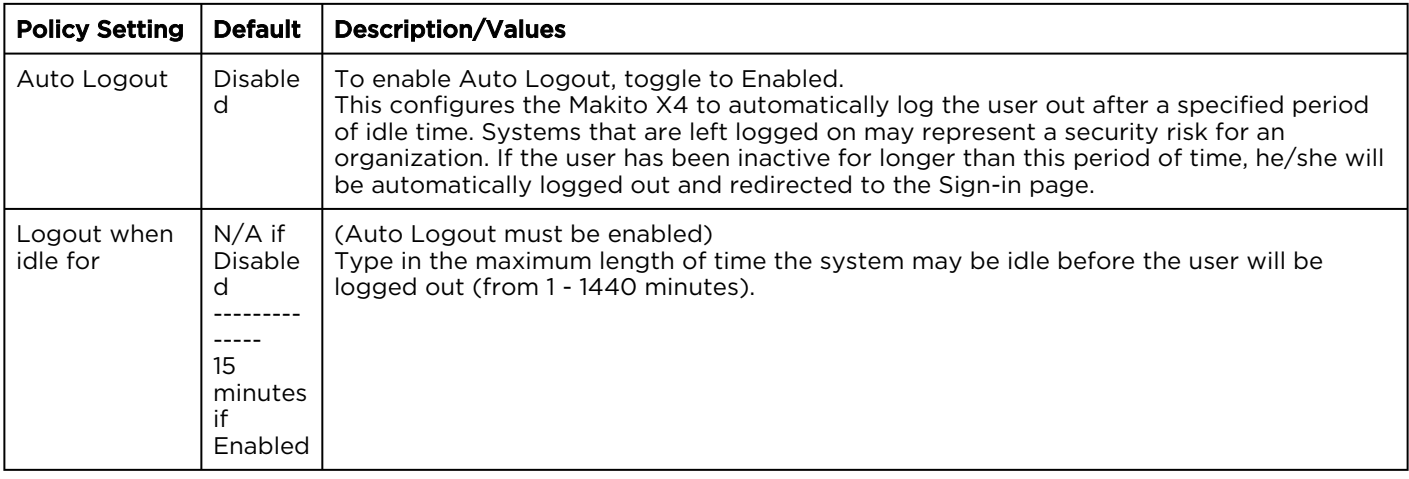

## Cryptography Policies

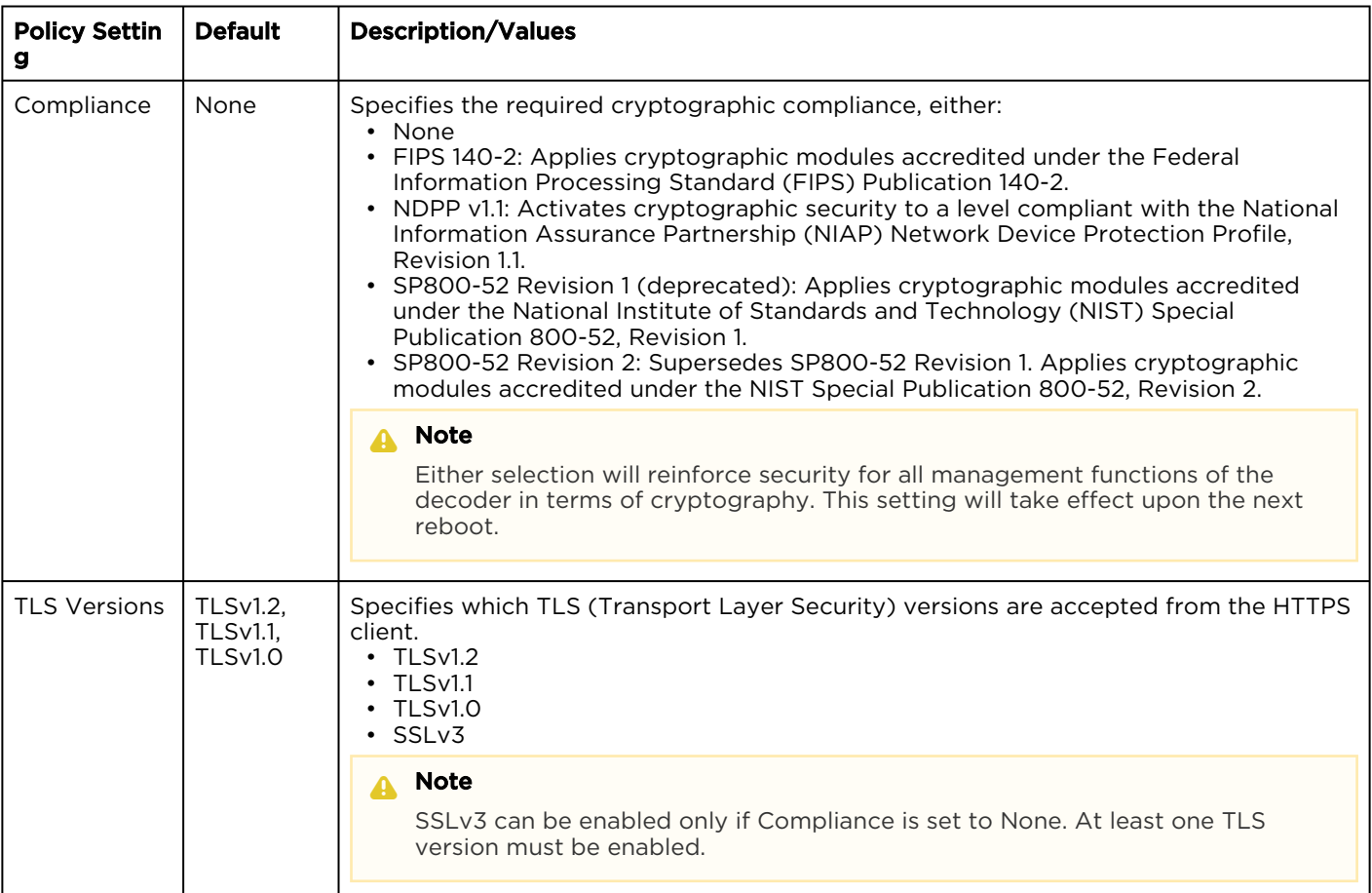

### HTTP Policies

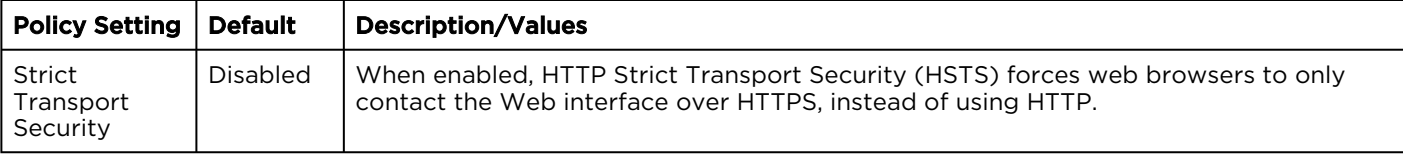

# Using SNMP to Configure A/V Services

This section provides information required to manage the Makito X4 through the Simple Network Management Protocol (SNMP). SNMP-based management uses Network Management Stations (NMSs) to collect data or configure devices (SNMP agents) across a TCP/IP network. The NMS communicates with the Makito X4 through the exchange of SNMP messages.

# Audience

This content is intended for users who are familiar with SNMP-based management and who will be developing applications such as provisioning services, or creating and modifying existing network management systems to manage the Makito X4.

#### **O** Tip

To develop new SNMP applications, see the list of [Supported MIBs](#page-117-1).

#### Topics in This Chapter

- [SNMP Overview](#page-117-0)
- [Supported MIBs](#page-117-1)
- [SNMP Agent Components](#page-119-0)
- [SNMPv3](#page-122-0)
- [SNMP Utilities](#page-123-0)
- [SNMP Syntax for Setting Up Streams](#page-124-0)

# <span id="page-117-0"></span>SNMP Overview

To support management of Makito X devices by third party Network Management Stations (NMSs), the system includes an SNMP agent that may be used to configure and control the system's Audio/Video services and streams.

#### A Note

The Makito X Series uses Net-SNMP Version 5.7.3 and support SNMP v1, v2c, and v3.

The Makito X Series supports a number of SNMP commands used to set or get Management Information Base (MIB) objects on the local host or on other SNMP agents reachable over IP networks.

## <span id="page-117-1"></span>Supported MIBs

The Makito X4 SNMP agent supports the MIB-II (RFC 1213) standard and its updates, SNMPv3 MIBs, as well as the Haivision proprietary Enterprise MIB. The following table lists the supported MIBs:

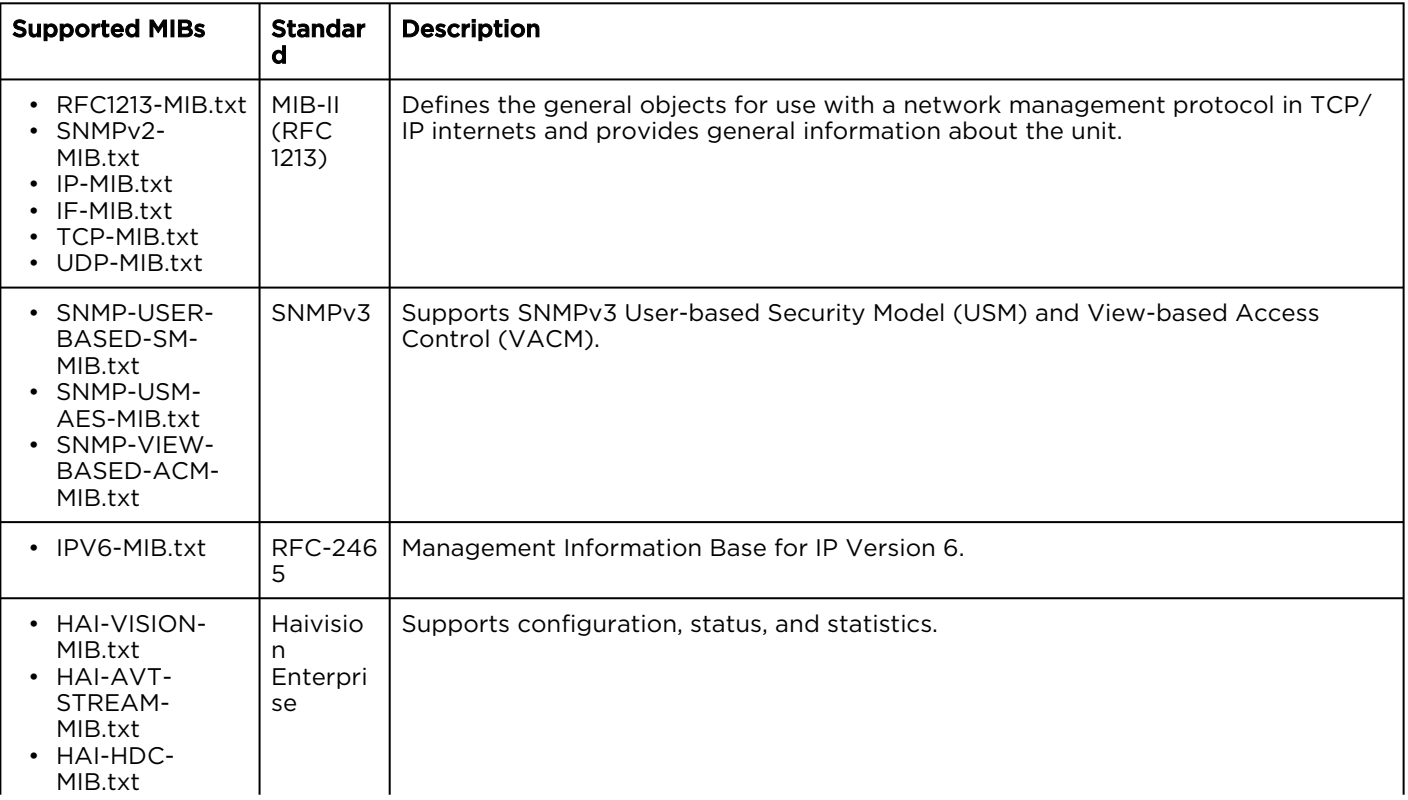

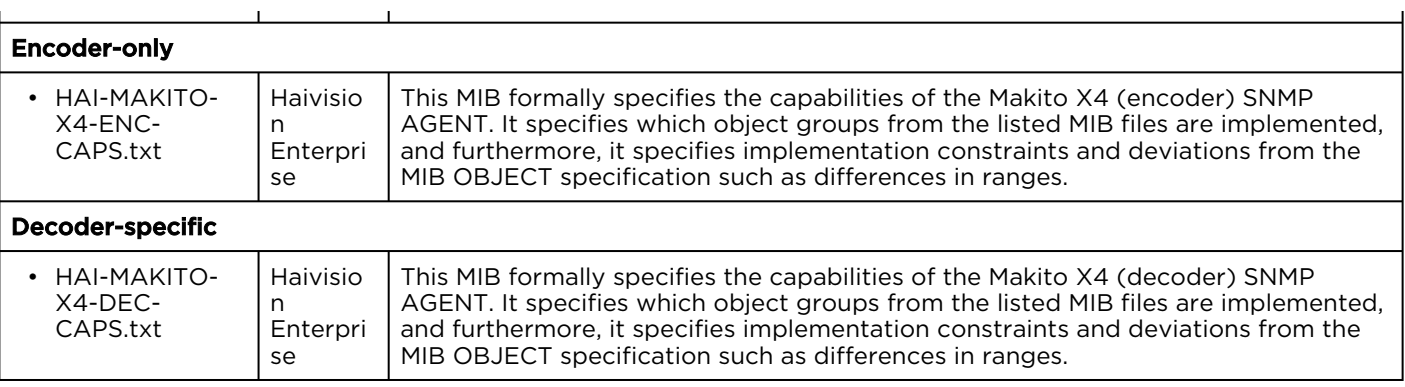

#### **O** Note

You can download the MIBs directly from your Makito X4 under: /usr/share/snmp/mibs/HAI-

\*.txt

# <span id="page-119-0"></span>SNMP Agent Components

This section presents key components used to set up SNMP management on the Makito X4.

- [snmpd](#page-119-1)
- [snmpd.conf](#page-119-2)
- [snmpd.local.conf](#page-119-3)
- [nmcfg](#page-120-0)

### <span id="page-119-1"></span>snmpd

snmpd is an SNMP agent that binds to a port and listens for requests from SNMP management software. Upon receiving a request, it performs the requested operation, either retrieving information or configuring the system. When finished processing the request, the agent sends a response to the sender with the requested information or the status of the configuration operation.

When you start an SNMP agent on a Makito X Series device using the service snmp start command, it loads the management database with the MIB files in the directory /usr/share/snmp/mibs and configures the agent with the files in /usr/share/snmp .

## <span id="page-119-2"></span>snmpd.conf

snmpd.conf is the configuration file that defines how the SNMP agent works. You may need to edit this file to specify the location of the Network Management System (NMS). However, for most settings, it is preferable to use the nmcfg configuration script.

On a Makito X Series device, the snmpd.conf file includes:

- access control setup (i.e., community and user privileges),
- system information setup (e.g., system location, services and contact).

snmpd.conf is located in the directory /usr/share/snmp.

For a detailed description, see the snmpd.conf file.

### <span id="page-119-3"></span>snmpd.local.conf

snmpd.local.conf is the configuration file that defines the VACM (View-based Access Control Model) views modeling the privilege levels of the Makito X Series user groups: admins, operators, and users. These groups can be used for v1/v2c communities and v3 USM users.

This file cannot be modified. Access groups are used in place of the traditional ro (readonly) and rw (re ad-write) permissions when setting communities' and users' access with the nmcfg configuration script.

#### SNMP Community Names

Following are the default SNMP community names and their privileges for accessing the Makito X Series MIBs.

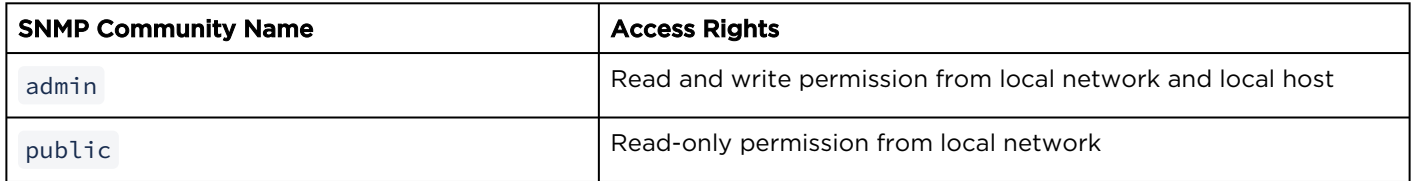

## <span id="page-120-0"></span>nmcfg

nmcfg is the configuration script that helps the configuration of the SNMP agent. It is particularly useful for the creation and management of SNMPv3 users of the User-based Security Model (USM) and the assignment of VACM (View-based Access Control Model) access rights to communities and users. The script interacts with the /var/netsnmp/snmpd.conf persistent data file, which maintains the USM user database and other SNMP agent persistent information. The script also performs snmpget commands to display the list of USM users, which is not available in a human readable form in any configuration file.

The script also reads and modifies the snmpd.conf configuration file to manage system parameters (contact, location), community-based (v1/v2c) security, and user access control. Used without parameters, it displays a summary of the SNMP agent configuration: system parameters, access control, and SNMPv3 USM users.

Following is an example of the nmcfg configuration script output:

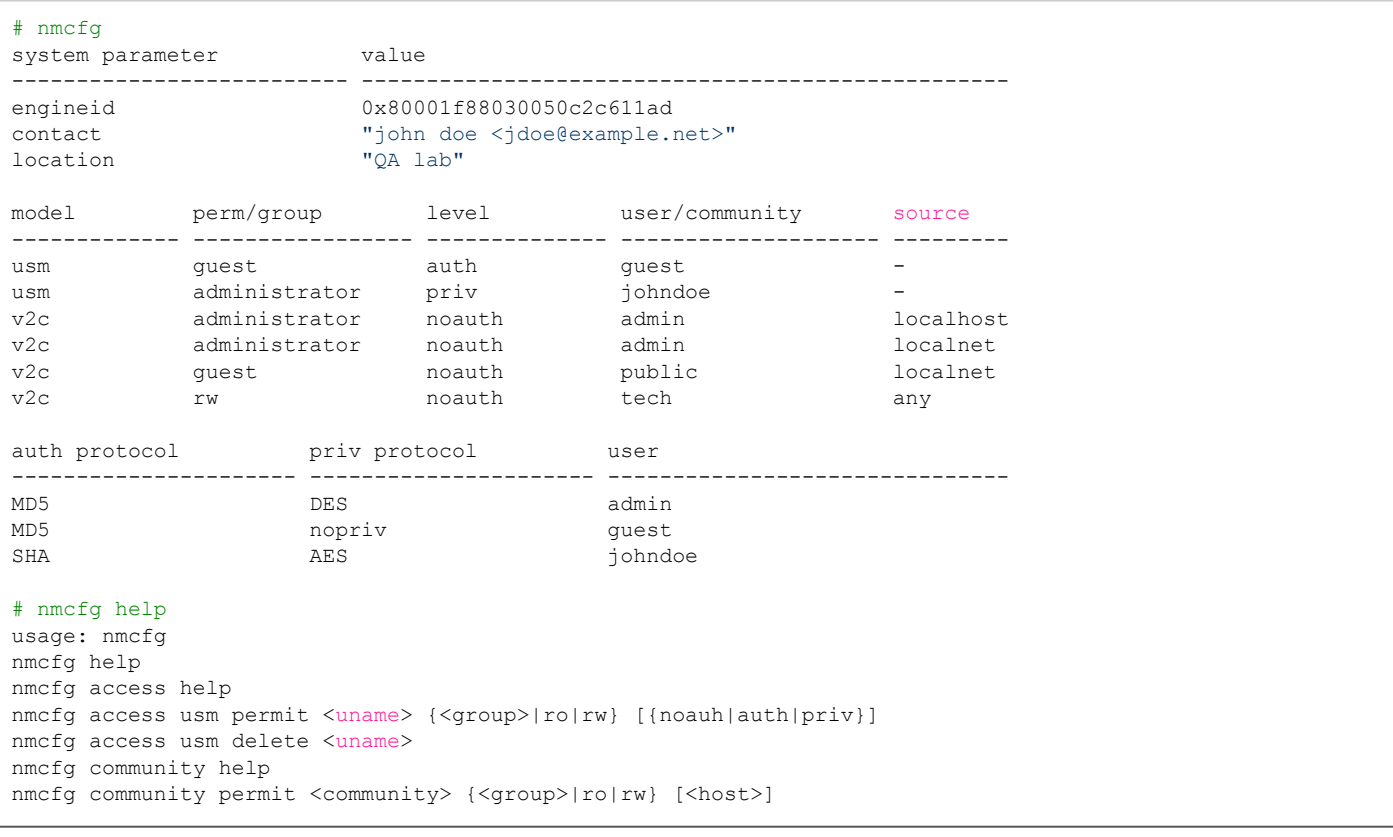

nmcfg community delete <community> [{<group>|ro|rw} [<host>]] nmcfg system help nmcfg system define <param> "<value>" nmcfg system delete <param> nmcfg user help nmcfg user define <uname> [{MD5|SHA} "<apwd>" [{DES|AES} ["<ppwd>"]]] nmcfg user delete <uname>

## <span id="page-122-0"></span>SNMPv3

For SNMPv3, the definition of a user and its access permission are separate steps, whereas for v1/v2c community-based security, a single command (e.g., nmcfg community permit admin rw ) defines both.

The following command creates the user "johndoe" and defines its authentication protocol and password, and its privacy (encryption) protocol and password.

These examples use MD5 for authentication and DES for privacy. They provide broader compatibility but if your SNMP client supports SHA (authentication) and AES (privacy), use these as they provide better security. (Note that you can type nmcfg user help to view the supported protocols and pass phrase restrictions.)

# nmcfg user define johndoe MD5 "password" DES "pass phrase"

The new user has no permissions until its access rights are defined. The command below assigns the operator role to the user.

# nmcfg access usm permit johndoe operator auth

Note that the Makito X Series administrative user roles are preferred over the read-only or read-write permissions (to the whole MIB). These roles provide to SNMP v1/v2c communities and SNMPv3 users access privileges modeled on the Makito X SeriesX Accounts roles.

### Examples

The following examples show how the v3 parameters are used with the SNMP commands.

The following get command has the required security level (authentication) and succeeds.

```
# snmpget –v3 –u johndoe –a MD5 –A "password" –l authNoPriv localhost sysName.0
SNMPv2-MIB::sysName.0 = STRING: razor #
```
The following get command provides no security (no authentication, no privacy) and fails.

```
# snmpget -v3 -u johndoe -l noAuthNoPriv localhost sysName.0
Error in packet
Reason: authorizationError (access denied to that object) #
```
The following set command provides the highest security level (authentication and privacy), even if access policy only required authentication, and succeeds.

```
# snmpset -v3 -u johndoe -a MD5 -A "password" -x DES -X "pass phrase" -l authPriv localhost 
haiAvtStreamEncapsulation.1 i directRtp
```
HAI-AVT-STREAM-MIB::haiAvtStreamEncapsulation.1 = INTEGER: directRtp(1)

The following set command provides the highest security level (authentication and privacy), even if access policy only required authentication, and succeeds.

```
# snmpset -v3 -u johndoe -a SHA -A "password" -x AES -X "pass phrase" -l authPriv localhost 
haiAvtStreamEncapsulation.1 i directRtp
HAI-AVT-STREAM-MIB::haiAvtStreamEncapsulation.1 = INTEGER:
directRtp(1)
```
# <span id="page-123-0"></span>SNMP Utilities

The following table summarizes the SNMP commands which can be used to set values or request information from the MIB objects on the local host or on other SNMP agents reachable over the IP networks.

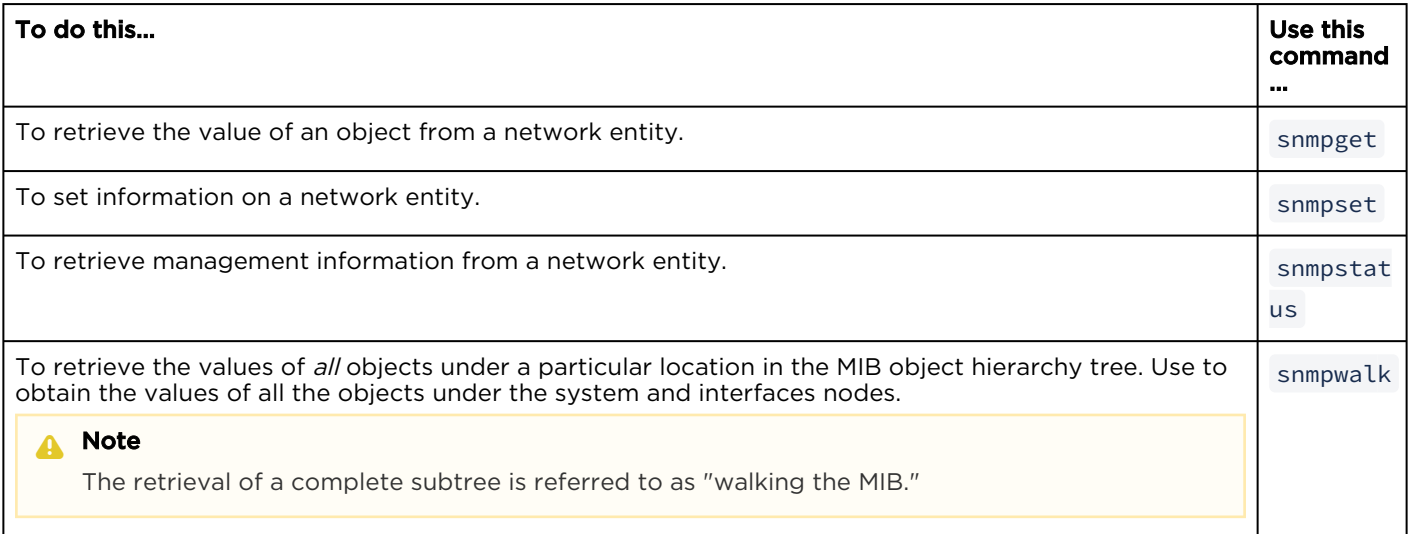

The SNMP utilities are located in the directory /usr/bin .

For more information on an SNMP command, enter the command with the  $-h$  (or  $-help$ ) argument.

# <span id="page-124-0"></span>SNMP Syntax for Setting Up Streams

The Haivision Audio/Video Transport Stream MIB (HAI-AVT-STREAM-MIB) is composed of multiple tables described below.

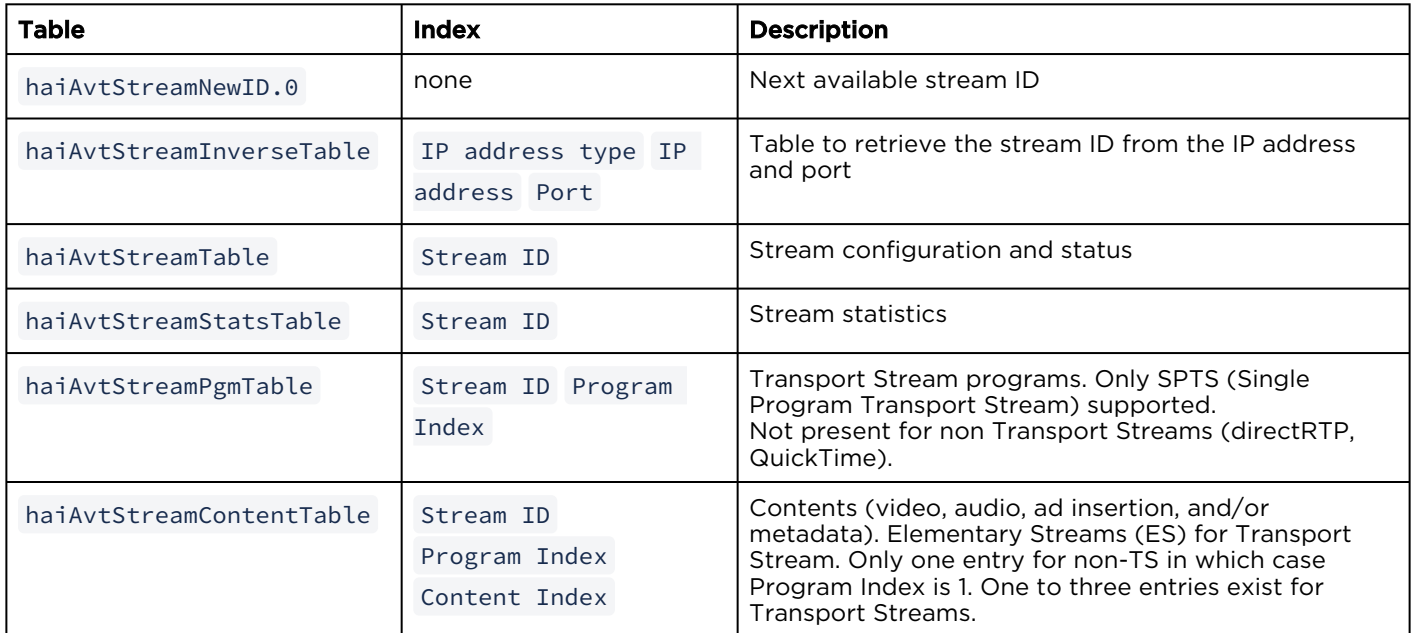

MIB object names and values are similar to their CLI parameter counterparts while following MIB syntax (for example, haiAvtStreamPort for port, directRtp for directRTP).

Streams are created and deleted using the SNMPv2 RowStatus object ( haiAvtStreamRowStatus ). All RowStatus values are supported ( active, notInService, notReady, createAndGo, createAndWait, estroy ). See the description in the SNMPv2-TC.txt file of the MIBs directory. Stream writable objects can only be set at creation time (RowStatus is createAndGo or createAndWait ) or while the stream is not active (RowStatus is notInService or notReady ).

Objects from the haiAvtStreamPgmTable and haiAvtStreamContentTable cannot be set before the corresponding haiAvtStreamTable row is created and can only be set when the stream entry is not active ( haiAvtStreamRowStatus is not active).

## Examples

The following example, using netsnmp CLI commands on the Makito X Series encoder, creates a streaming session to IP Address 198.51.100.106 at port 2000, and starts streaming immediately. The Stream ID 0 (haiAvtStreamTable index) is used to create a stream; this value will be set to the first available Stream ID (>=1) on createAndGo or when set to active after createAndWait :

```
>snmpset -v2c -c admin localhost haiAvtStreamAddrType.0 = ipv4 haiAvtStreamAddr.0 d 198.51.100.106
 haiAvtStreamPort.0 u 2000 haiAvtStreamRowStatus.0 i createAndGo
```
The example below shows the same command, using the prefix (-IS) and suffix (-Is) options to remove repetition:

```
>snmpset -v2c -c admin –IS haiAvtStream –Is .0 localhost AddrType = ipv4 Addr d 198.51.100.106 Port u 
2000 RowStatus i createAndGo
```
To retrieve the Stream ID of the stream just created, the haiAvtStreamInverseTable is used:

```
>snmpget -v2c -c admin localhost haiAvtStreamInverseID.ipv4.4.198.51.100.106.2000
HAI-AVT-STREAM-MIB::haiAvtStreamInverseID.ipv4."198.51.100.106".2000 = HaiAvtStreamID: 5
```
To create a Stream with a known ID, the haiAvtStreamNewID.0 object reports the next available Stream ID. In the example below, the Transport Stream Program number is set to 7 and the video encoder 1 is selected for the video content. Note that createAndWait is used so the program and content table can be set after stream creation.

```
>snmpget -v2c -c admin localhost haiAvtStreamNewID.0
HAI-AVT-STREAM-MIB::haiAvtStreamNewID.0 = HaiAvtStreamID: 5
>snmpset -v2c -c admin –IS haiAvtStream –Is .5 localhost AddrType = ipv4 Addr d 198.51.100.106
Port u 2000 Encapsulation i tsUdp RowStatus i createAndWait 
>snmpset -v2c -c admin -IS haiAvtStream localhost PgmNumber.5.1 i 7 PgmNbContents.5.1 i 2 ContentType.5.1.1
 i video ContentToolID.5.1.1 i 1 ContentType.5.1.2 i audio ContentToolID.5.1.2 i 0
>snmpset -v2c -c admin localhost haiAvtStreamRowStatus.5 i active
```
# Resetting the Decoder

#### • [Default Network Settings](#page-127-0)

This section describes the steps to perform a hardware reset on the Makito X4 decoder. The Reset button is used either to reset the system or to restore the factory default settings.

- System Reset: In some cases, if your decoder is experiencing a problem, resetting the system can return the decoder to normal operation.
- Factory Reset: If the problem remains after performing a reset, it may help to restore the decoder to its factory default settings. A factory reset returns the decoder to the same settings it originally had when shipped from Haivision, including the factory default IP address, subnet, and gateway.

#### **A** Note

After a factory reset, only the firmware revision, serial number, MAC address, and licenses are preserved. All other data is deleted (including saved presets, added user accounts, modified passwords, and encoding or decoding settings). All settings are returned to their factory preset conditions (including the IP address).

Preset Auto-Save is enabled by default after a factory reset.

Use one of the following methods to either reset or restore the Makito X4 decoder settings:

1. With the decoder on, insert a small plastic tool into the small opening labeled **Reset** on the Makito X4 faceplate.

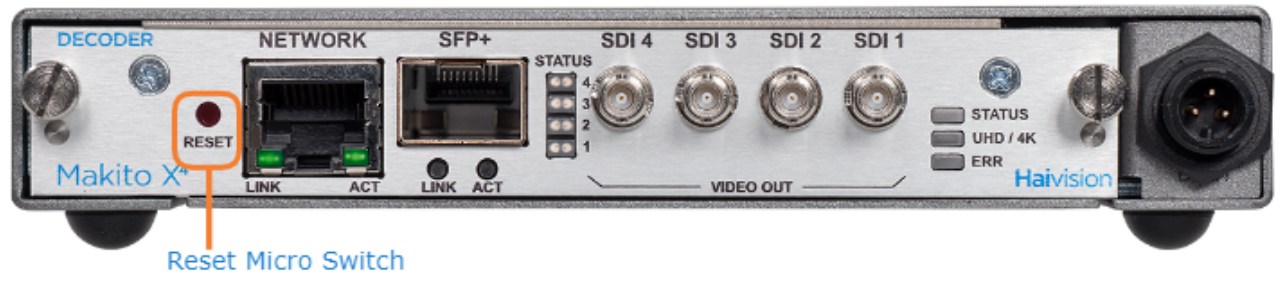

2. System Reset: Press the recessed micro switch (you will feel the button depress) for at least one second and release. Be sure to release the button in less than five (5) seconds. -or-

Factory Reset: Press and hold the recessed micro switch for five (5) seconds.

3. Wait for the decoder to reboot. As soon as the lights stop blinking and the Status LED is solid green, the decoder is ready.

# <span id="page-127-0"></span>Default Network Settings

After a factory reset, the Network settings should be:

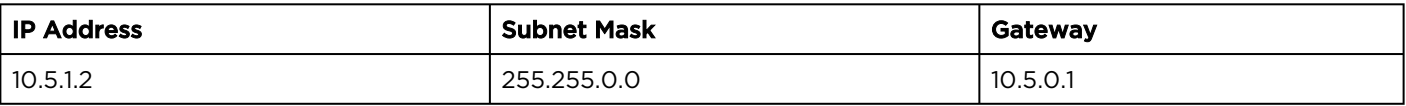

#### Related Topics:

• [Default Decoder IP Address](#page-23-0)

# CLI Command Reference

Management via the CLI is possible through a telnet session, SSH, or (if applicable) RS-232. This alphabetical command reference lists and describes the available Command Line Interface (CLI) commands to configure and manage the Makito X4 decoder.

# Accessing the CLI

To access the decoder CLI:

- 1. [Open a telnet session to the decoder \(for the default encoder IP address, see](#page-22-0) Accessing the Decoder).
- 2. At the login prompt, type the username and password (see [Role-based Authorization](#page-24-0)).

## Syntax Conventions

The following syntax conventions are used in this appendix:

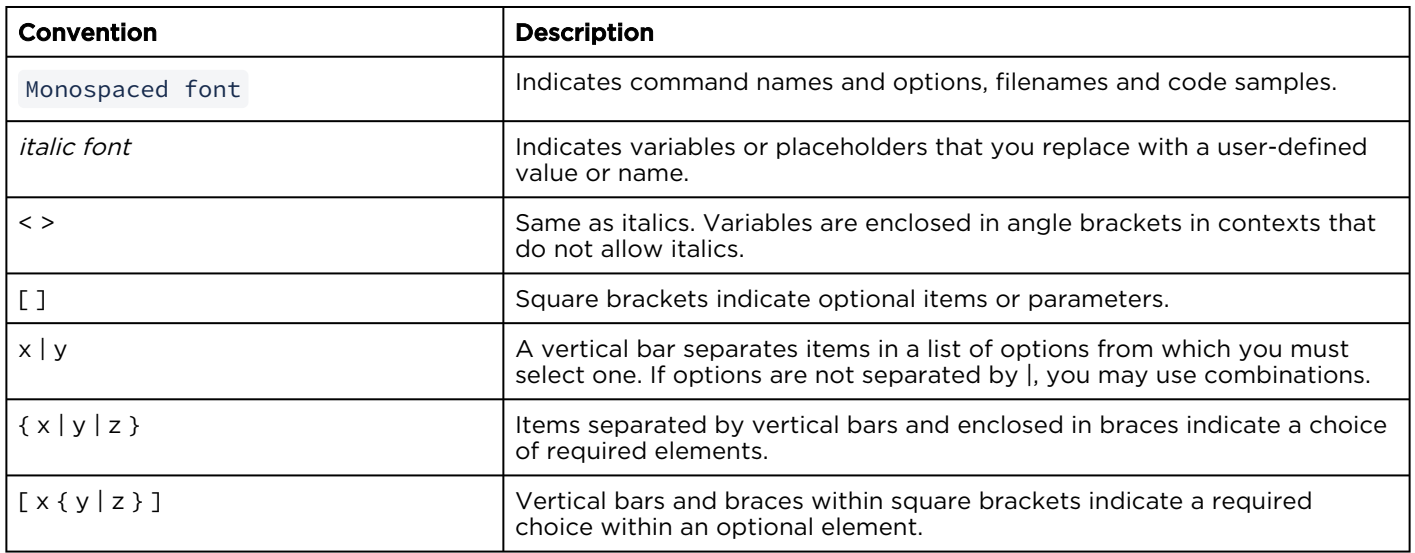

#### **O** Tip

Parameter names and enumerated values are case-insensitive and can be abbreviated.

# <span id="page-129-0"></span>Command Summary and Access Control

The Makito X4 decoder CLI commands are divided in two main groups: operation and administration:

- Operation Commands are used to manage video decoding. Operation command effects are immediate but not persistent (i.e., between reboots) unless the current operating configuration is explicitly saved (using the config command).
- Administration Commands address the security and network configuration. Their effects are persistent but not always immediate; some require system reboot to take effect.

Below is a list of CLI commands and other functionalities supported by the system, the privileges for each role, and their descriptions.

[Operation Commands](#page-129-0) [Administration Commands](#page-129-0) [Access](#page-129-0) [Other/Utilities](#page-129-0)

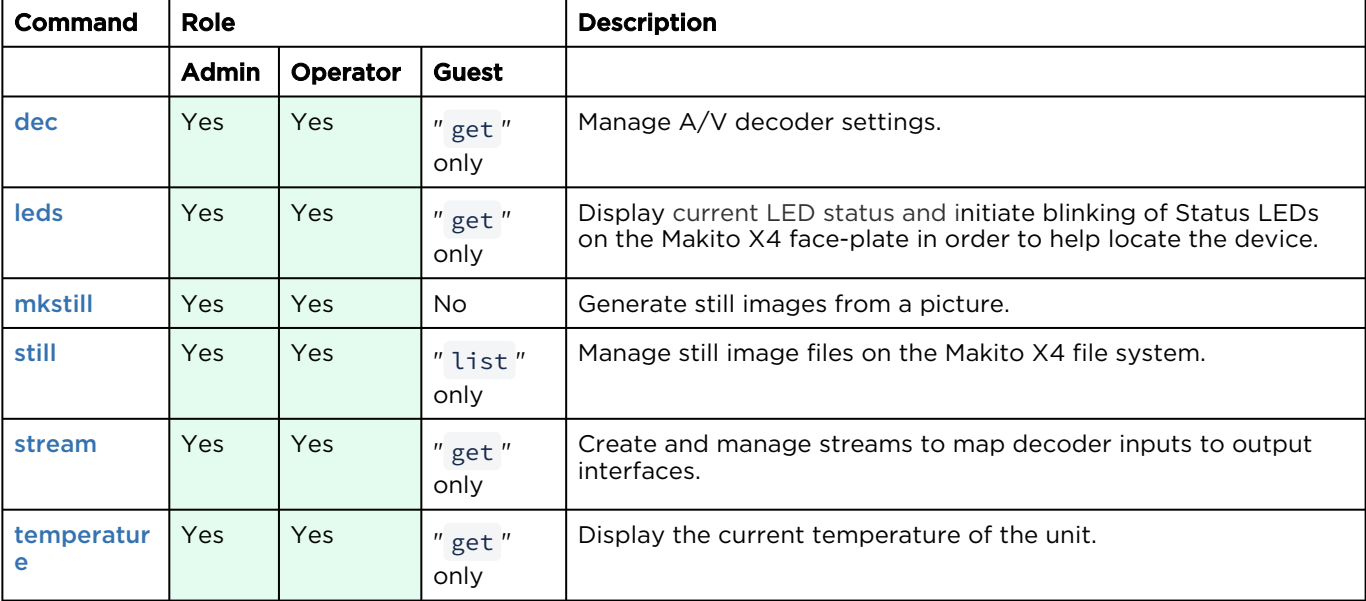

#### Operation Commands

[Operation Commands](#page-129-0) [Administration Commands](#page-129-0) [Access](#page-129-0) [Other/Utilities](#page-129-0)

#### Administration Commands

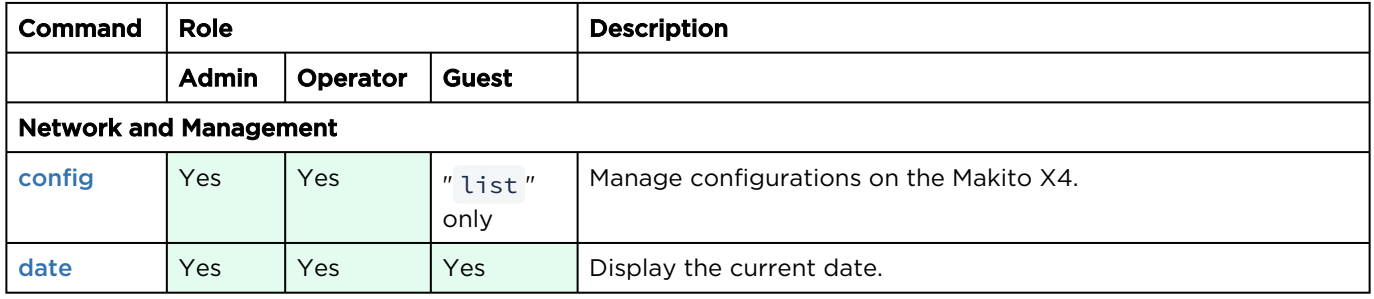

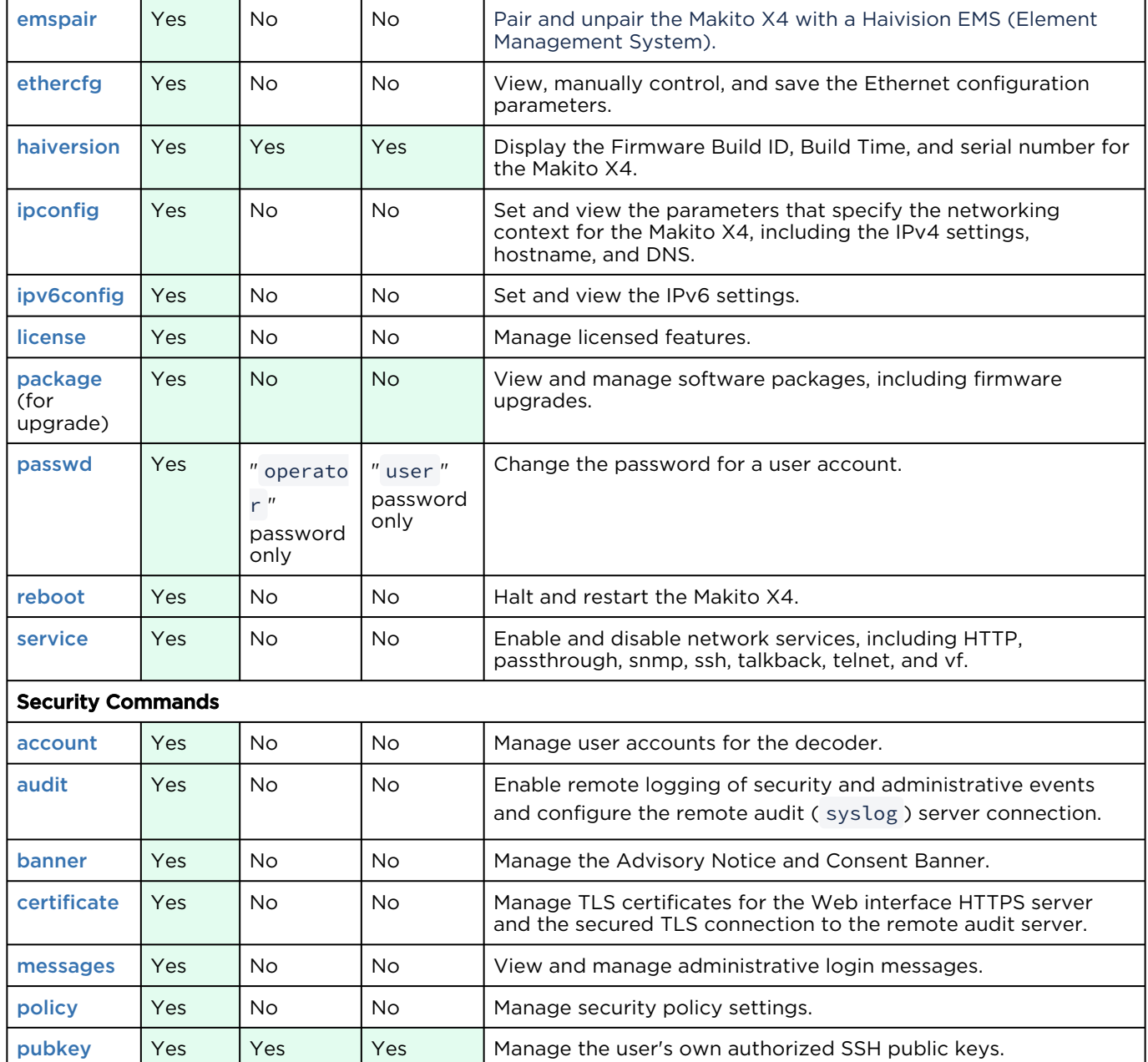

[Operation Commands](#page-129-0) [Administration Commands](#page-129-0) [Access](#page-129-0) [Other/Utilities](#page-129-0)

#### Access

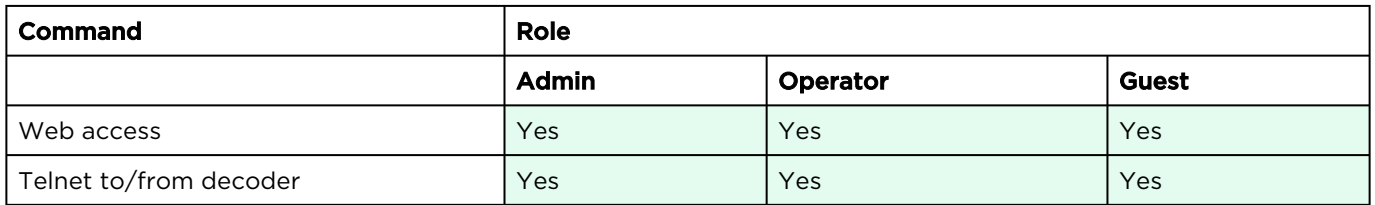

#### [Operation Commands](#page-129-0) [Administration Commands](#page-129-0) [Access](#page-129-0) [Other/Utilities](#page-129-0)

#### Other Commands and Utilities

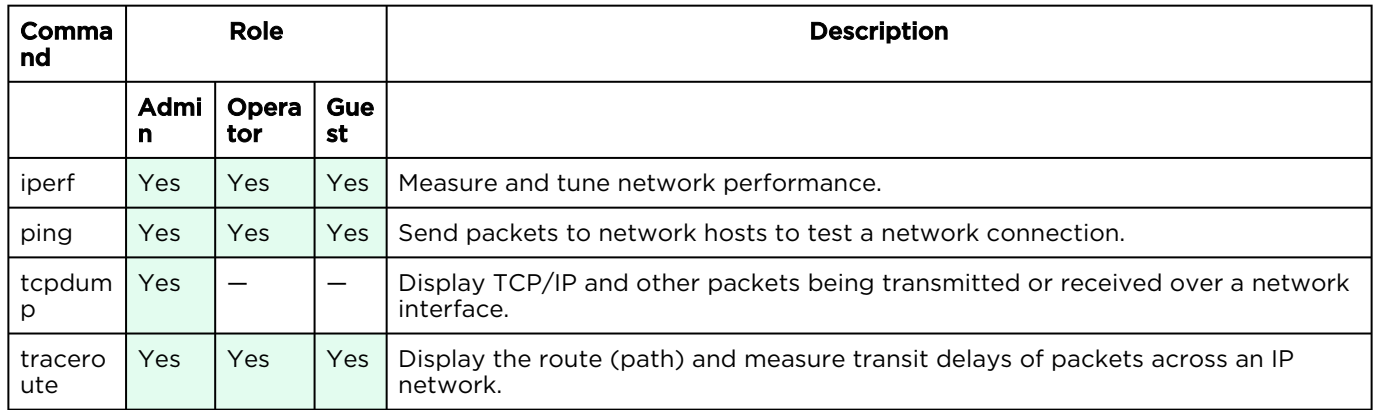

For an overview of system access control on the Makito X4 decoder, see [Role-based Authorization](#page-24-0).

# Operation Commands

- [dec](#page-133-0)
- [leds](#page-138-0)
- [mkstill](#page-140-0)
- [still](#page-142-0)
- [stream](#page-143-0)
- [temperature](#page-148-0)

### <span id="page-133-0"></span>dec

The dec command is used to manage A/V decoder settings. The dec start and dec stop commands can be used to start and stop decoding video. ID can be all or id1[,id2,id3,id4] with values from 0 to 3 . You can specify a comma-separated list of IDs for the operation, as shown in the examples that follow.

#### Synopsis

dec ID start dec ID stop dec ID set parameter=value [parameter=value] dec ID get [config/stats/all] [video/buffer/metadata/audio/clockrecovery/all] dec ID capture [filename=value] [resolution=WxH] dec ID clear

#### Actions

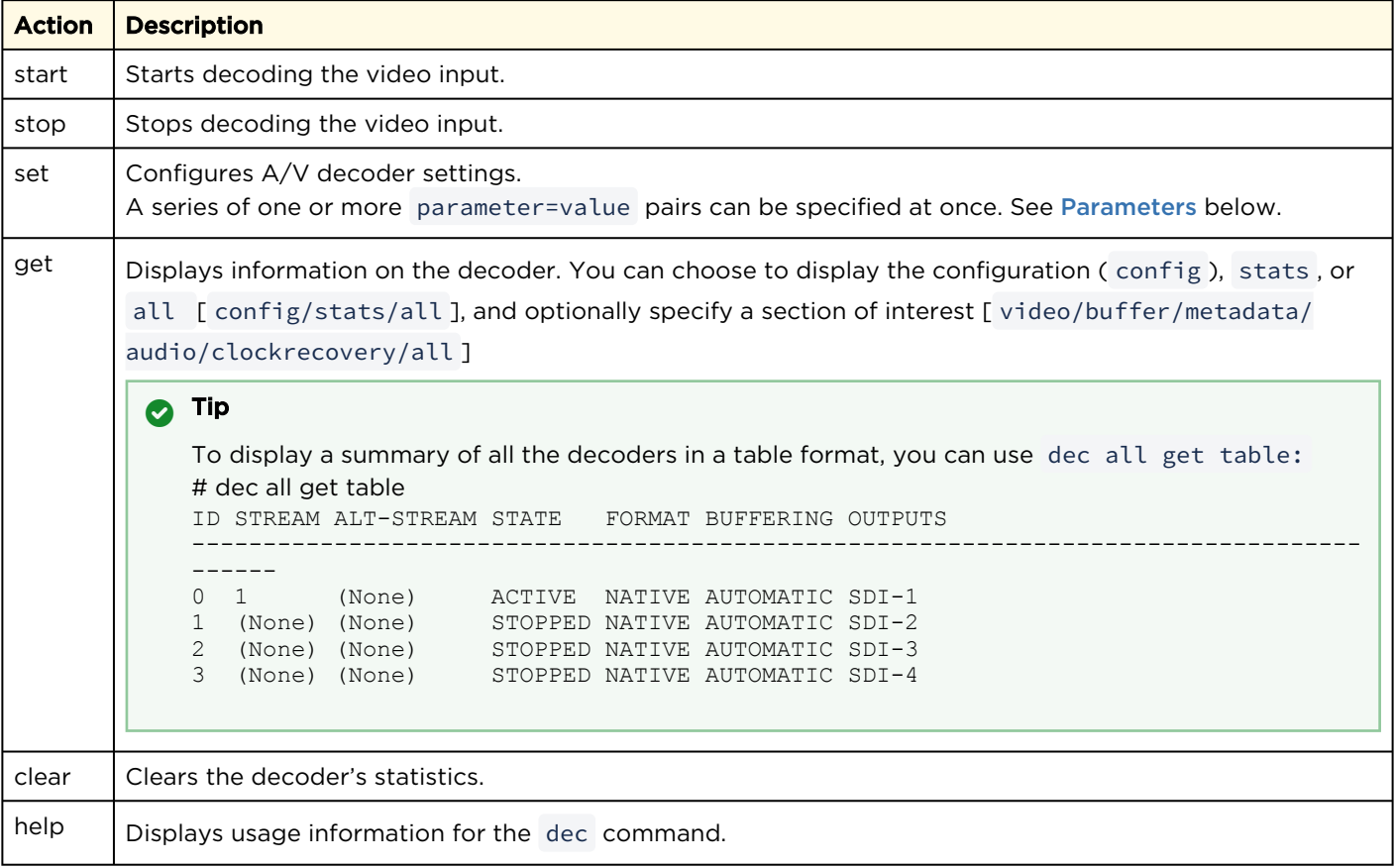

### <span id="page-134-0"></span>**Parameters**

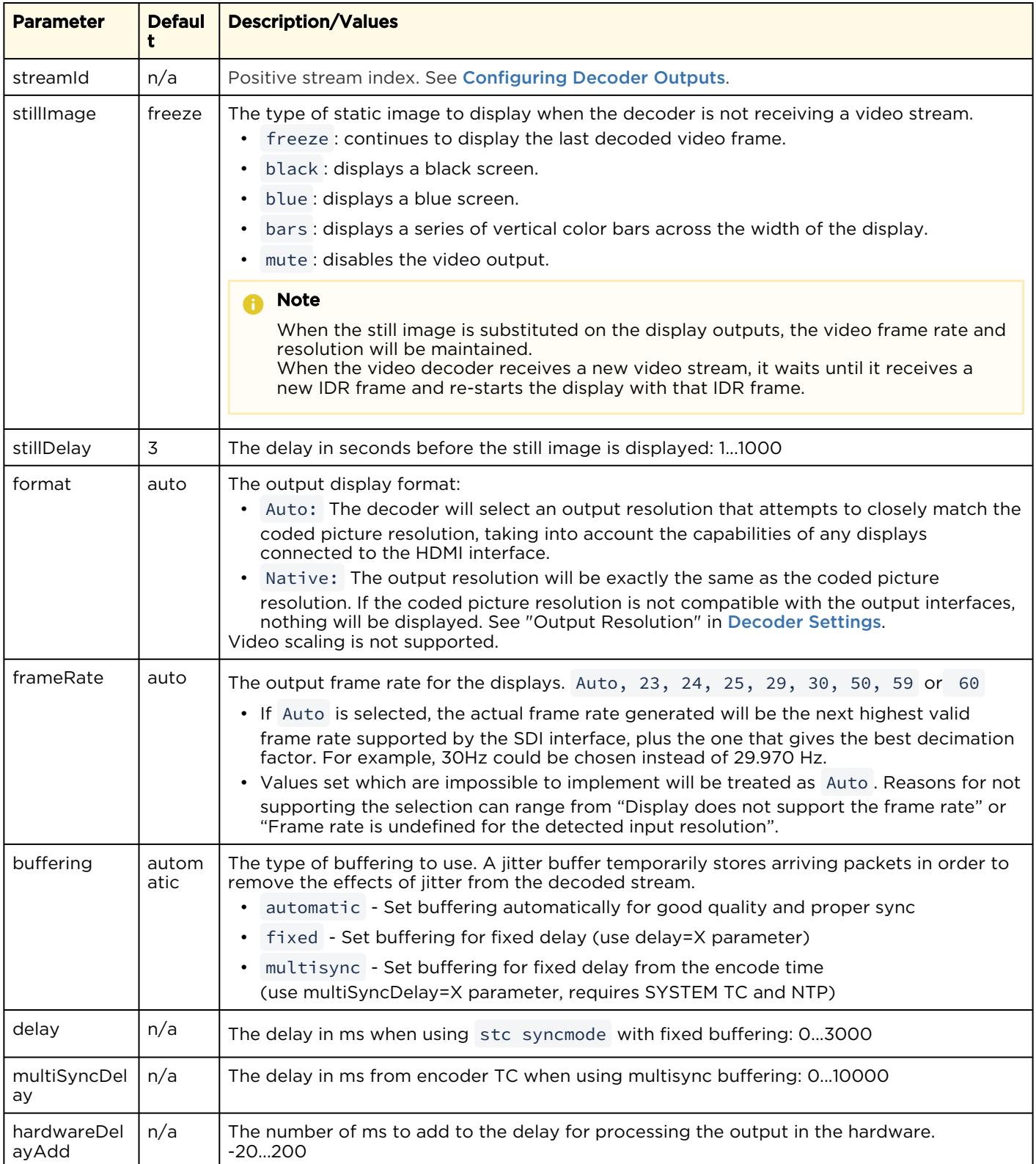

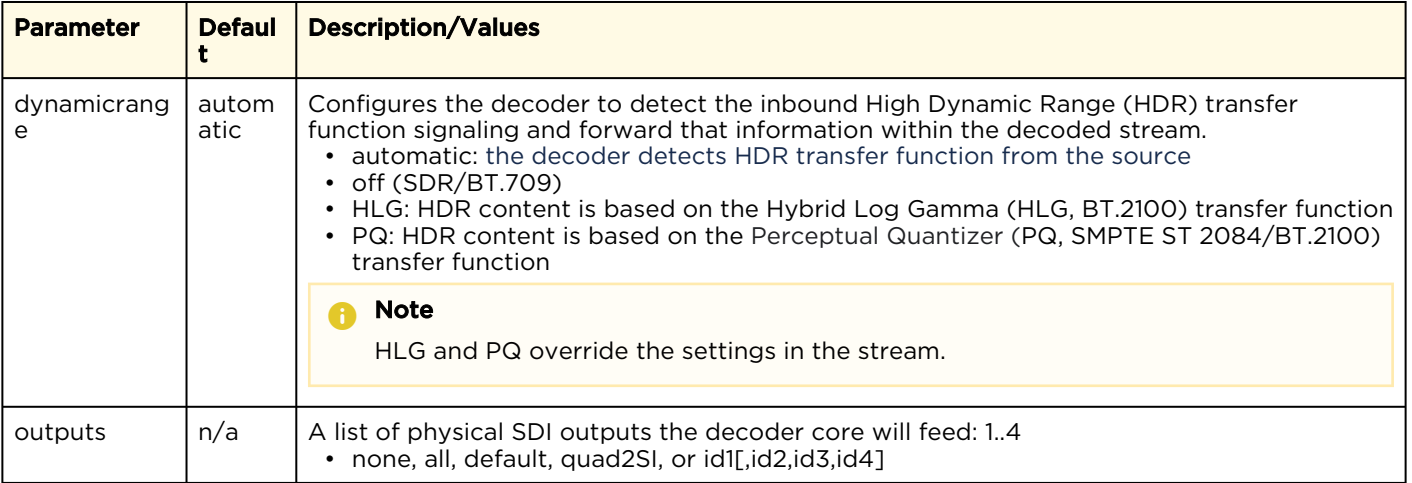

#### Examples

# dec 3,2,0 start Starts decoders 3, 2 and 0 (in the order specified) # dec 0 get stats Returns (all) decoder statistics for decoder 0: Decoder ID : 0 **Statistics** State : ACTIVE<br>
Up Time : 2d11h4 : 2d11h42m30s Buffering Buffering Mode : AUTOMATIC<br>Buffering State : ACTIVE Buffering State : ACTIV<br>Video Latency : 363ms Video Latency PCR Updates : 4 (Last One: 1d18h59m4s ago)<br>STC Updates : 13 (Last One: 1d11h14m44s ag  $: 13$  (Last One:  $1d11h14m44s$  ago) Buffering Adjustments : 6 (Last One: 1d11h14m44s ago) STC Lead Time Adjusts : 8 (Last One: 1d11h14m44s ago) STC to PCR Lead Time : -201ms (STC is behind PCR by 201ms) Packets Sent Late : 21 (Last One: 8h44m12s ago, Max Late=95443694ms, Max Burst=11) Max Input Jitter : 100ms (last changed 1d18h58m57s ago) Non-Video Late : 0ms (max=0ms occurred Never) Video Decoder Latency : 42ms (max=57ms occurred 1d10h42m54s ago) Video Decoder Jitter : 33ms (max=153ms occurred 8h44m4s ago)<br>Hardware Delav : 50ms Hardware Delay : 50ms Video STC Lead Time : 168ms (Min=166ms, Max=199ms, Range=33ms) Last Video Skip/Replay: 8h44m11s ago Audio STC Lead Time : 446ms (Min=426ms, Max=463ms, Range=37ms) Last Audio Skip : 1d18h59m11s ago Video Preprocessor State : ACTIVE Stream Properties Compression : H.265 Color : 4:2:0 8-bit<br>Profile : Main Profile : Mai<br>Level : 5.1  $L = VI - 1$  Format : 1920x1080p59.94 Bit Rate : 10.18 Mbps Framing : IP GOP Interval : 60

Slices per Frame : 1 Dynamic Range Stream : SDR Dynamic Range Output : SDR Metadata Present : None Format Changes : 1 (Last One: 2m29s ago) Input Frame Rate : 59.94 [100.0%] (measured) Video Decoder State : ACTIVE Display Format : 1920x1080p59.94 Video Decoder Load : 24% Still Image : FREEZE (INACTIVE) [Count=0, Max=0s, Last On=Never, Last Off=Never] Decoder Counters VCU Frm not Release : 3 (Last One: 0s ago) VCU IN Discontinuity : 1 (Last One: 2m29s ago) HW Counters Displayed Output Frms : 8,750 [98.1162%] (Last One: 1s ago) Skipped Output Frames : 8 [0.0897%] (Last One: 1m47s ago) Replayed Output Frames : 160 [1.7941%] (Last One: 31s ago) Audio Audio Decoder State : ACTIVE Number of Pairs : 1 Played Output Frames : 6,939 [99.0578%] (Last One: 0s ago) Skipped Output Frames : 66 [0.9422%] (Last One: 1m48s ago) TS Discontinuities : 1 AUDIO PAIR #1 Compression : AAC-ADTS Bit Rate : 80.32 kbps A/V Sync : -2ms (Video TS 2830607135, Audio TS 2830607316) TS Discontinuities : 3 Decoder Errors : 0 Output Errors : 0 Sample Rate In : 48000 Hz Sample Rate Out : 48000 Hz Metadata Metadata State : IDLE Clock Recovery Tracking Mode : ENABLE<br>Status : UNLOCK : UNLOCKED (more then  $+-5PPM$ )<br>: 2 ReSync Count PCR Updates : 2 (Last One: 2m19s ago) Current STC : 27,000,723Hz (26PPM from Nominal) STC Avg (last 2 min) : 27,000,495Hz (Deviation 14.0PPM)

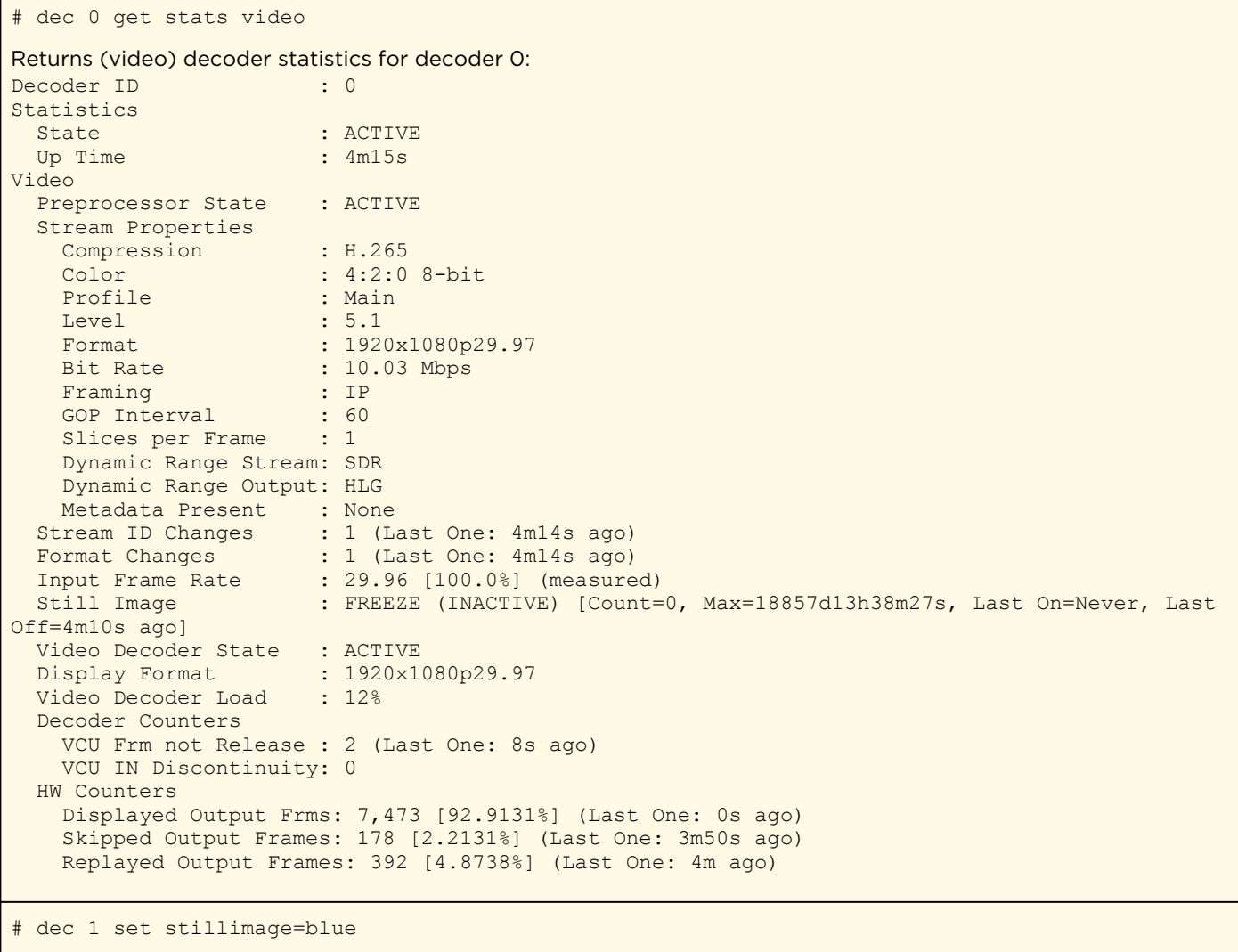

Sets the static image to blue. You will receive the following confirmation: Decoder configured successfully.

#### Related Topics

- [Configuring Decoder Outputs](#page-32-0)
- [Decoder Settings](#page-36-0)
- [Decoder Statistics](#page-40-0)

### <span id="page-138-0"></span>leds

The leds command may be used to help locate a Makito X4 device by initiating blinking of the Status LEDs on the Makito X4 face-plate. This allows easy location of the device in large server room deployments, for example, to help identify a specific blade in a rack.

The blinking duration can be set from 1 to 60 minutes. If no duration is set, blinking will last for 15 minutes and can be cancelled at any time using leds stop .

### Synopsis

```
leds get
leds start [duration=15]
leds stop
```
#### Actions

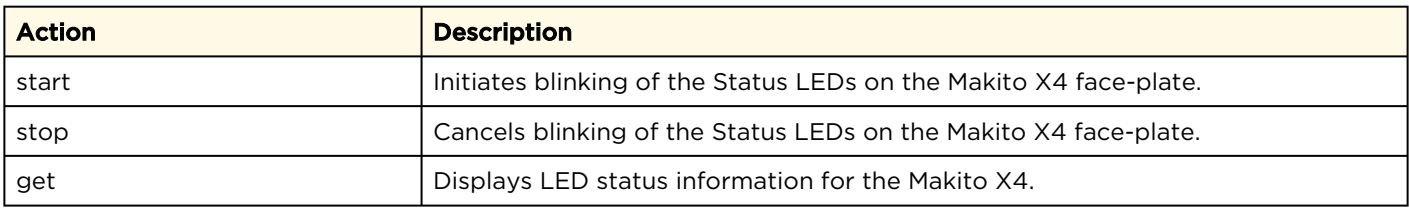

#### **Parameters**

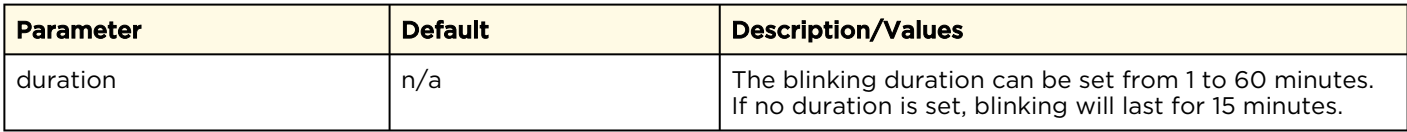

#### Examples

```
# leds start duration=2
Initiates blinking of the Status LEDs, provides the following confirmation:
LEDs set to blink for 2 minutes.
# leds get
Displays current LED status:
LED States:
 Status : Green
   4K Status : Off
  Error : Off
  SDI-1 Status : Off
  SDI-2 Status : Green
   SDI-3 Status : Green
   SDI-4 Status : Green
```
#### # leds stop

Cancels blinking of the LEDs. LEDs no longer blinking.

#### Related Topics

- [LED Status Indicators](#page-18-0)
- [Viewing System Status Information](#page-63-0)

## <span id="page-140-0"></span>mkstill

The mkstill command is used to generate still images from a picture. The static image is displayed when the decoder is not receiving a video stream.

The supported source formats for the static image are JPEG and PNG.

#### A Note

The maximum size of the source image is 2048x2048 pixels.

The resulting still image files are stored on the Makito X Series file system under /usr/share/ haivision/still\_images .

#### Synopsis

mkstill <infile> resolution [-f]

#### Parameters

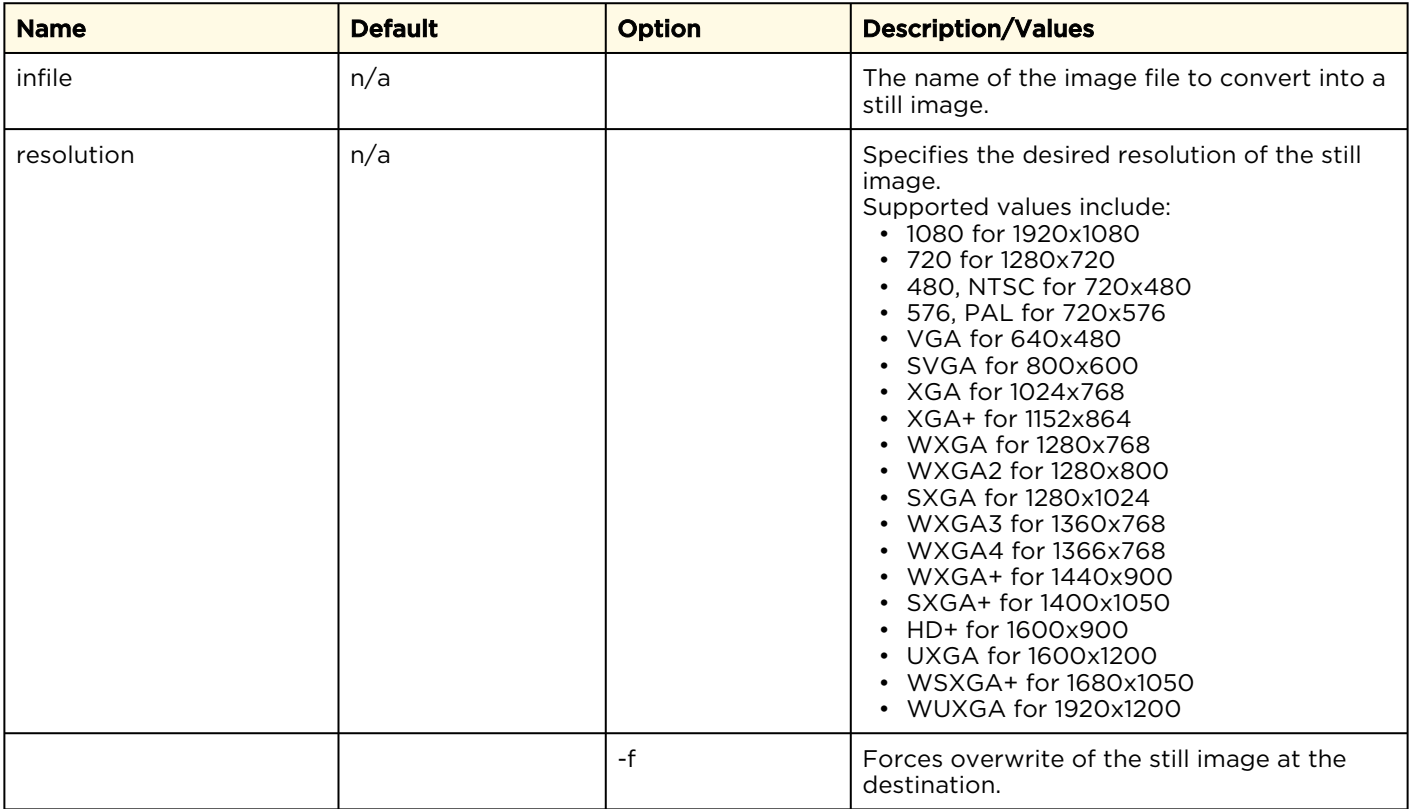

## Example

# mkstill myimage.jpg resolution=1080

Converts the image file myimage.jpg into a 1920x1080 still image.

#### Related Topics

• [still](#page-142-0) (CLI command)

### <span id="page-142-0"></span>still

The still command is used to manage available still image files on the Makito X4 file system.

Static image files must already have been generated (see following NOTE) and be located the folder / usr/share/haivision/still\_images on the Makito X4 file system.

#### Note  $\bullet$

You can generate the image file using the [mkstill](#page-140-0) command.

Static images may be used to replace the "real" video stream when streaming is paused. You can then configure a Makito X4 stream with a static image using the [dec](#page-133-0) set command.

#### Synopsis

```
still list
still delete <filename>
still delete all
```
#### Actions

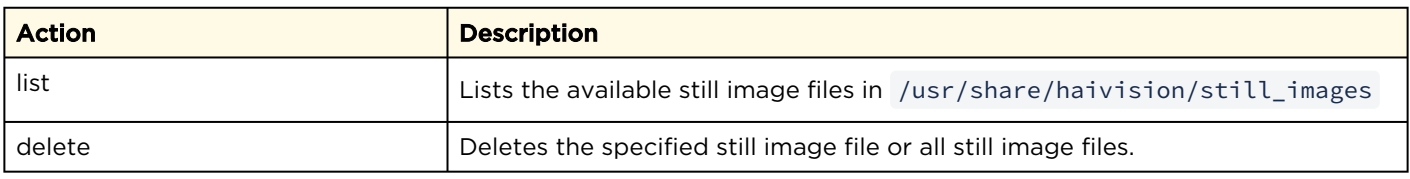

#### Example

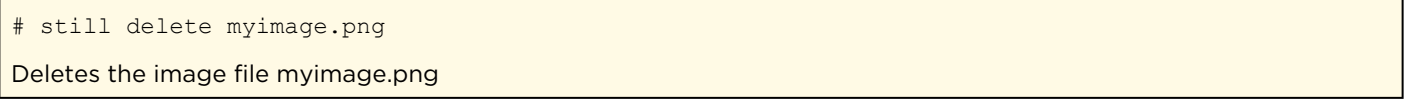

#### Related Topics

- [mkstill](#page-140-0) (CLI command)
- stillImage under [dec](#page-133-0) Parameters
- "Still Image" under [Decoder Settings](#page-36-0)

### <span id="page-143-0"></span>stream

The stream command is used to create and manage streams to map the decoder inputs to output interfaces.

When creating a stream you can specify a unique id to assign to it or let the system assign one for you. You can also specify a name for the stream if needed. The IP Address ( addr field) is only required for multicast, but not for unicast streams. Most commands will accept the stream id or name in order select the proper stream to manage.

Once a stream is connected to the [dec](#page-133-0)oder (using the dec command), you can start/stop the decoder by way of the stream ID (e.g., stream 1 start ).

### Synopsis

```
stream create [port=udpport] [addr=ipaddr] [id=number] [name=text]
  [encapsulation=ts-udp | ts-udp | ts-srt] [decoderId=number (0-3)]
  [sourceaddr=mcastsenderaddr]
stream id/name start
stream id/name stop
stream id/name delete
stream id/name/all get
stream all get table
stream id/name clear
```
### Possible Encapsulation Formats

```
Possible encapsulation formats and their specific options:
ts-rtp: MPEG2 transport stream over RTP [fec=yes,no] 
ts-udp: MPEG2 transport stream over UDP (no RTP header)
ts-srt: MPEG2 transport stream over SRT (Secure Reliable Transport) 
    [latency=number] [passphrase=text] [rejectunencrypted=yes,no]
    [mode=listener, caller, rendezvous] [sourceport=udpport]
    [flipaddr=ipaddr] [flipport=udpport] [flipttl=ipttl] [fliptos=iptos]
```
If encapsulation is ts-srt, you can specify a passphrase (10-79 characters) and the maximum latency (how long the decoder will buffer received packets, from 20-8000 ms).

## Actions

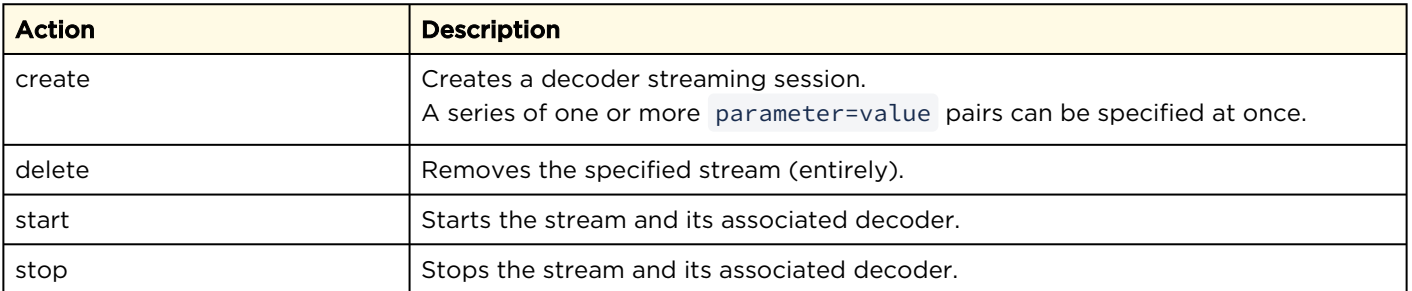
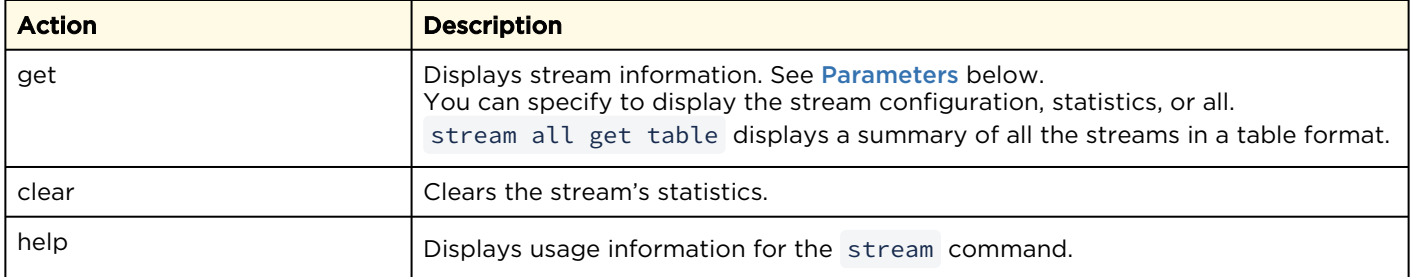

### <span id="page-144-0"></span>**Parameters**

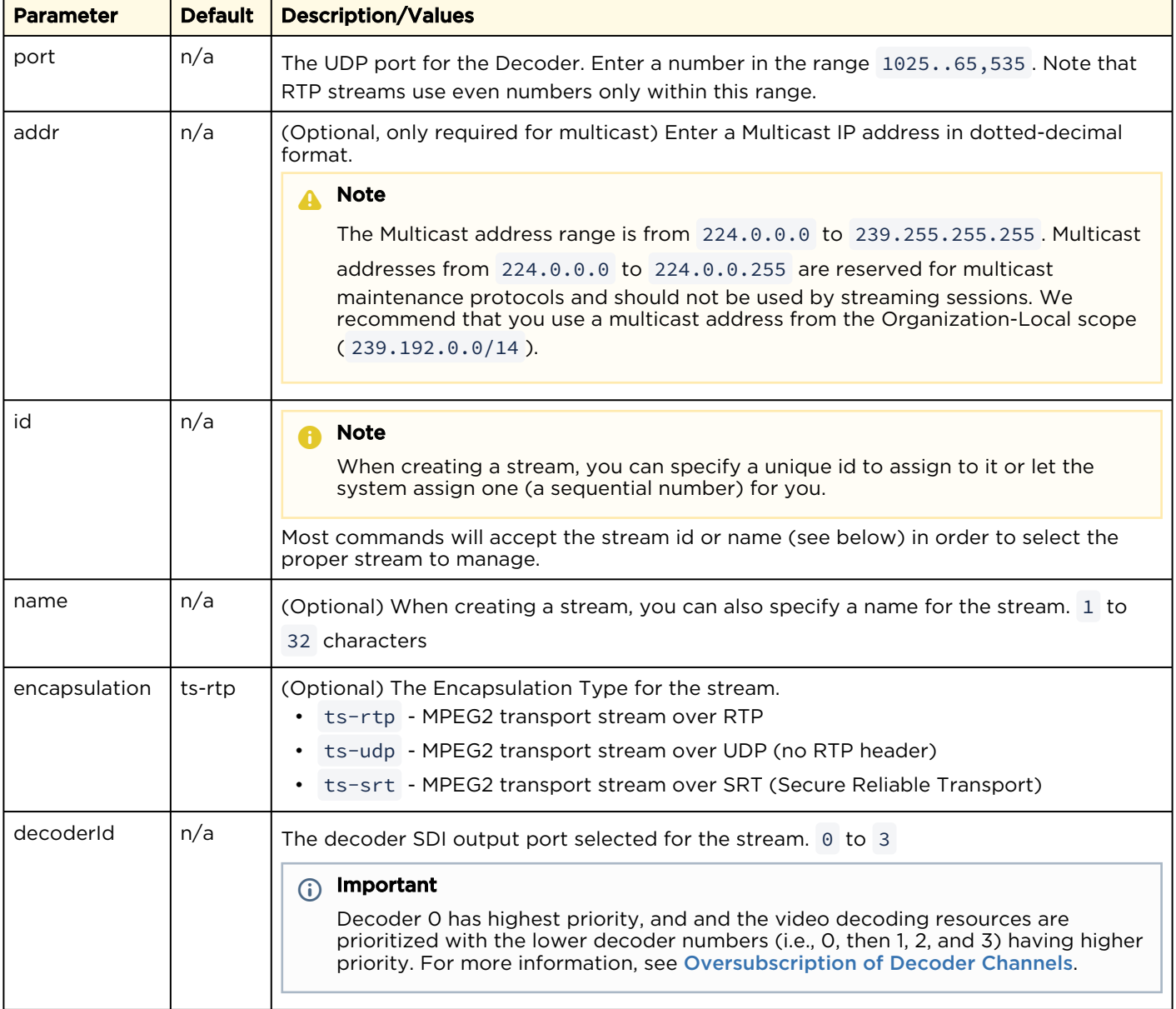

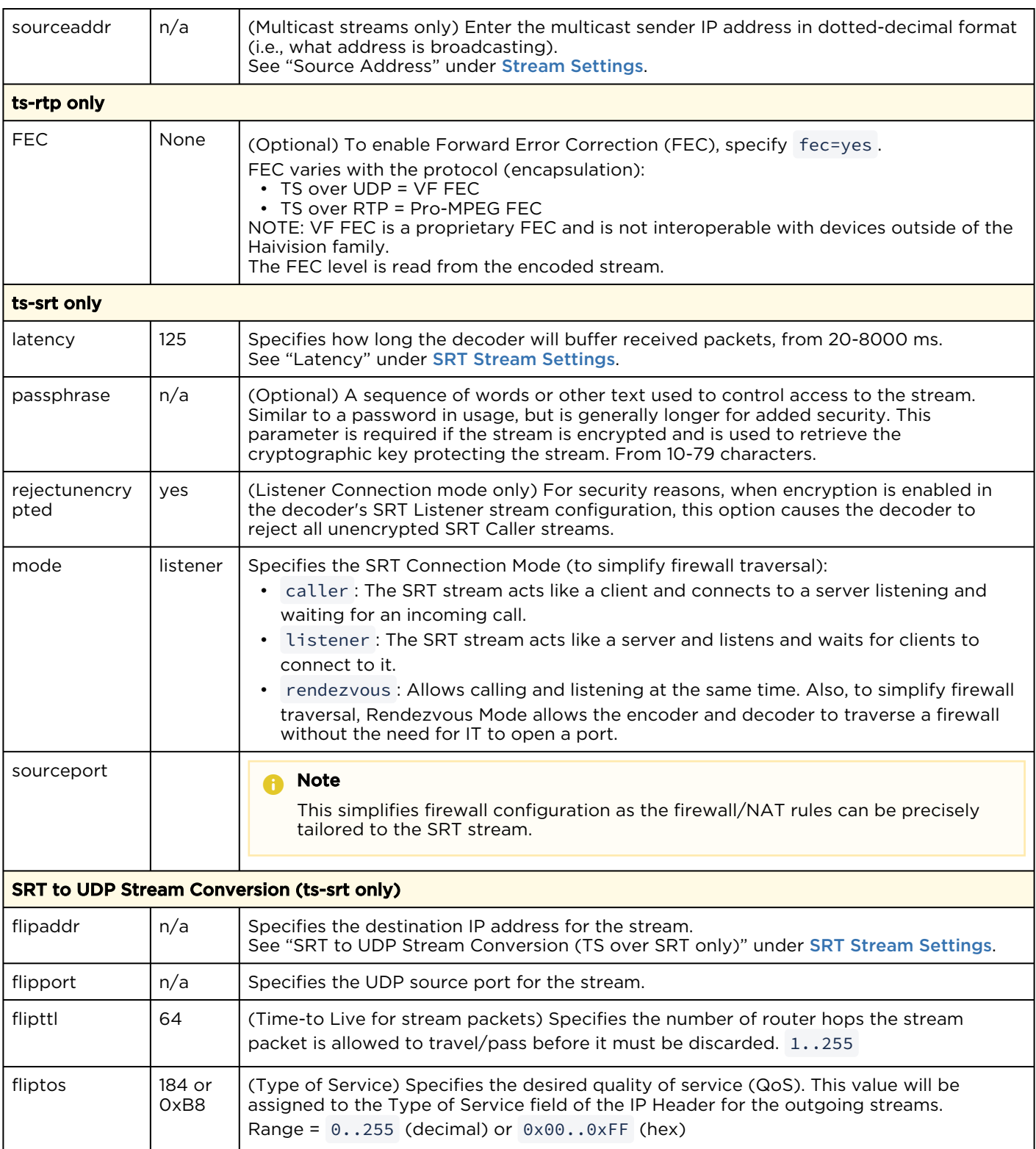

### stream Examples

# stream create addr=10.6.230.106 port=2000 name=infodev

Creates a streaming session from IP Address 10.6.230.106 at port 2000. Returns a confirmation such as: Stream created successfully - ID: 1.

# stream 1 start

Starts the the stream and its associated decoder. Returns a confirmation such as: Stream started successfully.

# stream 1 get all

Returns configuration information for decoder stream #1, such as:

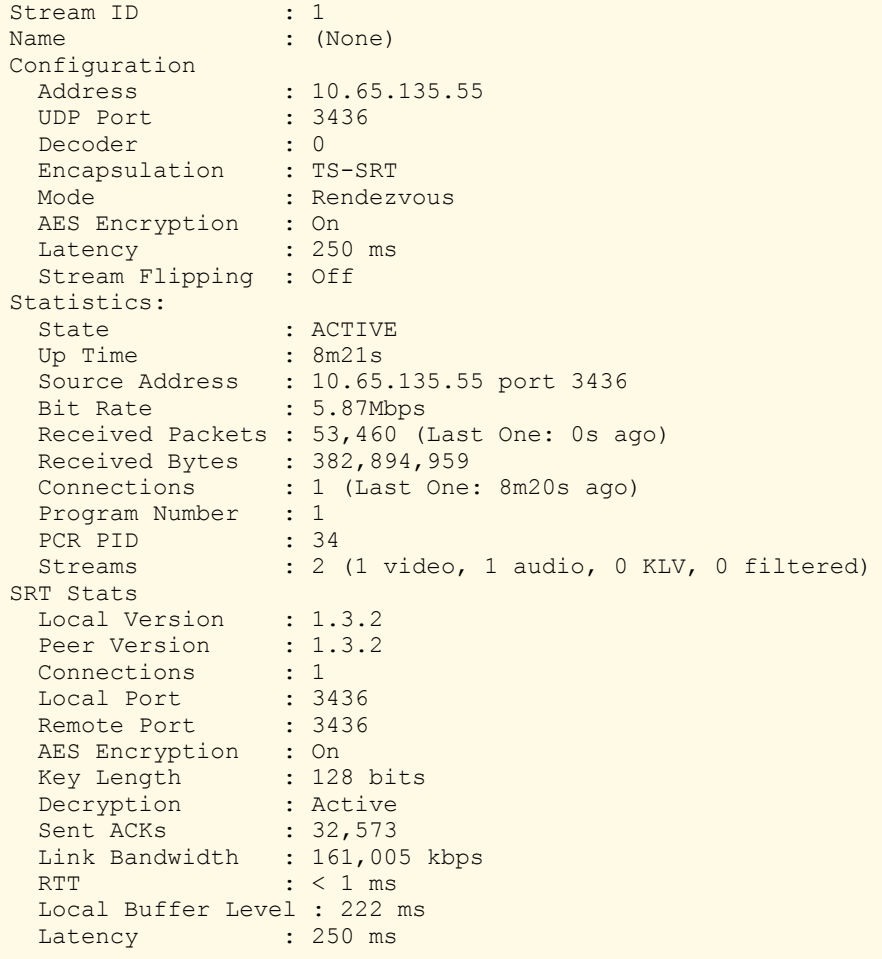

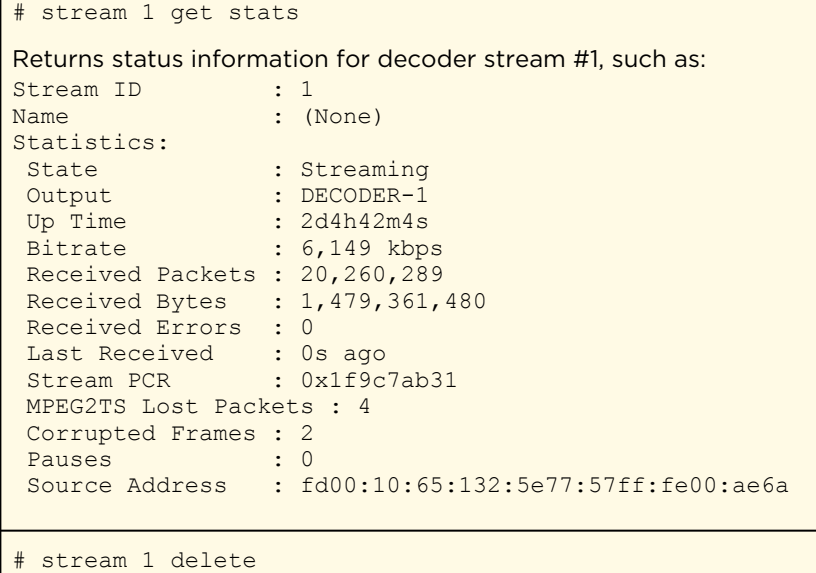

Deletes Stream #1.

### Related Topics

- [Configuring Streams](#page-51-0)
- [Stream Settings](#page-53-0)

## temperature

The temperature command is used to display the current temperature of the unit.

### Synopsis

temperature get

### Actions

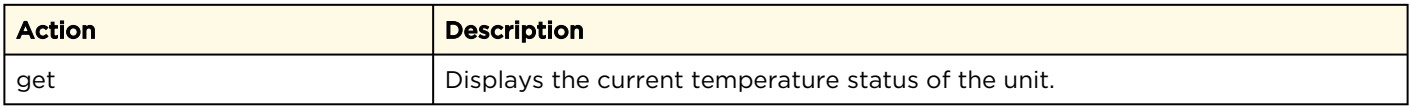

### Parameters

N/A

### Example

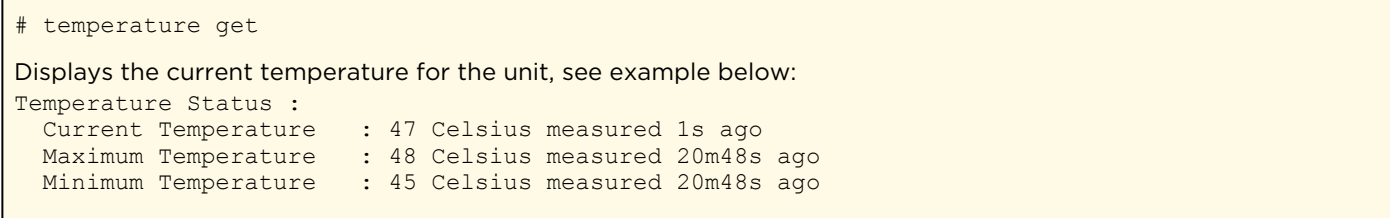

## Administration Commands

- [account](#page-150-0)
- [audit](#page-152-0)
- [banner](#page-154-0)
- [certificate](#page-156-0)
- [config](#page-159-0)
- [date](#page-161-0)
- [emspair](#page-162-0)
- [ethercfg](#page-165-0)
- [haiversion](#page-167-0)
- [ipconfig](#page-168-0)
- [ipv6config](#page-171-0)
- [license](#page-173-0)
- [messages](#page-175-0)
- [nmcfg](#page-177-0)
- [package](#page-182-0)
- [passwd](#page-184-0)
- [policy](#page-185-0)
- [pubkey](#page-189-0)
- [reboot](#page-190-0)
- [service](#page-191-0)
- [system\\_snapshot.sh](#page-193-0)

### <span id="page-150-0"></span>account

The account command is used to create, delete, and modify user accounts for Makito X Series devices.

### **A** Note

Only an administrator can use the account command.

#### Important

Makito X Series devices ship from the factory with only the admin account enabled. For security reasons, the two default user accounts ( user and operator ) are locked at the factory as well as after a factory reset. An administrator must unlock them and change the passwords to use them for the first time.

### Synopsis

```
account uname create [role=admin]
account uname/all get
account uname/all list
account uname passwd
account uname pubkey add|remove keyfile
account uname pubkey list
account uname lock
account uname unlock
account uname delete
```
### Actions

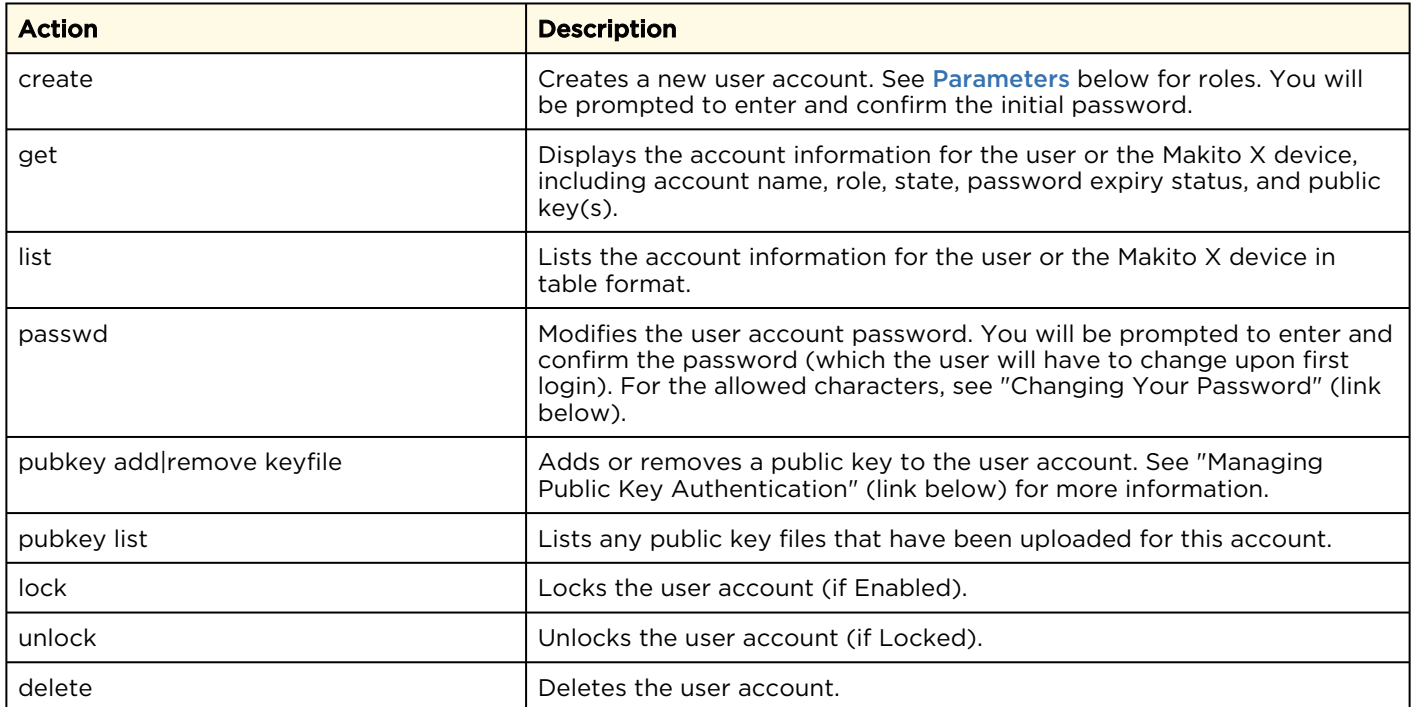

### <span id="page-151-0"></span>Parameters

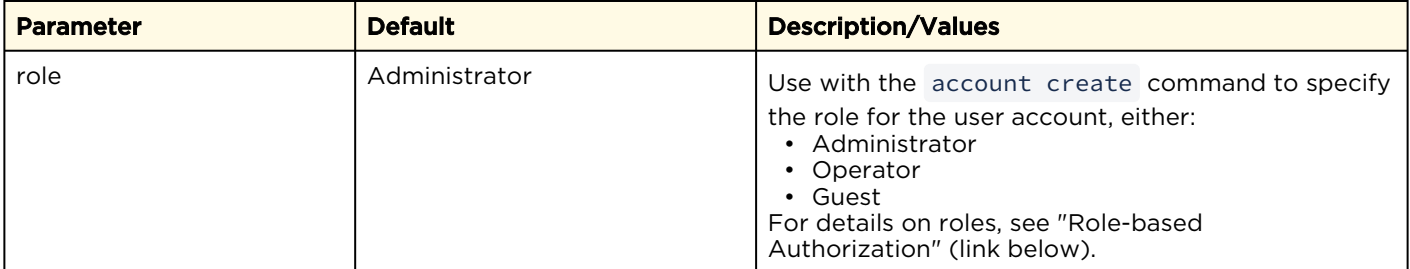

### Examples

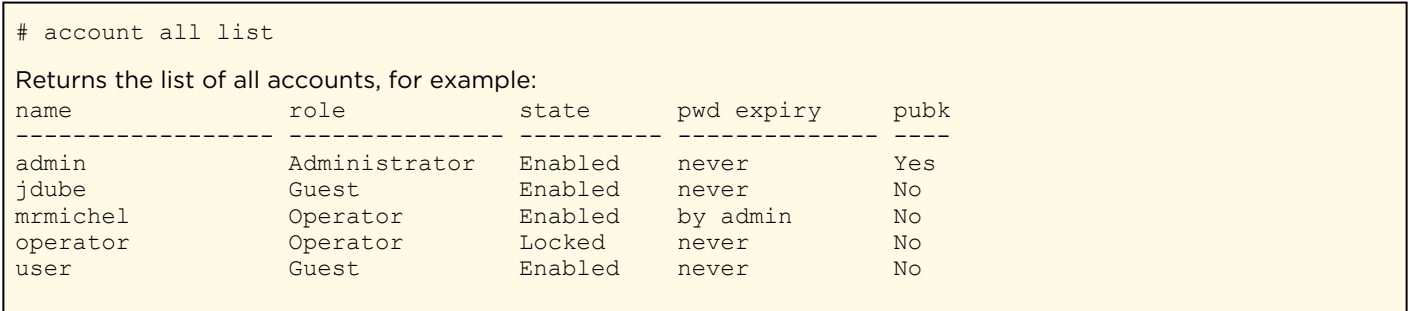

### Related Topics

- [Changing Your Password](#page-29-0)
- [Role-based Authorization](#page-24-0)
- [pubkey](#page-189-0) (CLI command)

## <span id="page-152-0"></span>audit

The audit command is used to enable remote logging of system events and configure the remote audit ( syslog ) server connection.

### A Note

The audit command can only be used by an administrator.

### Synopsis

```
audit start
audit stop
audit set parameter=value [parameter=value ...]
audit get [config|stats|all]
audit verify [debug]
```
### Actions

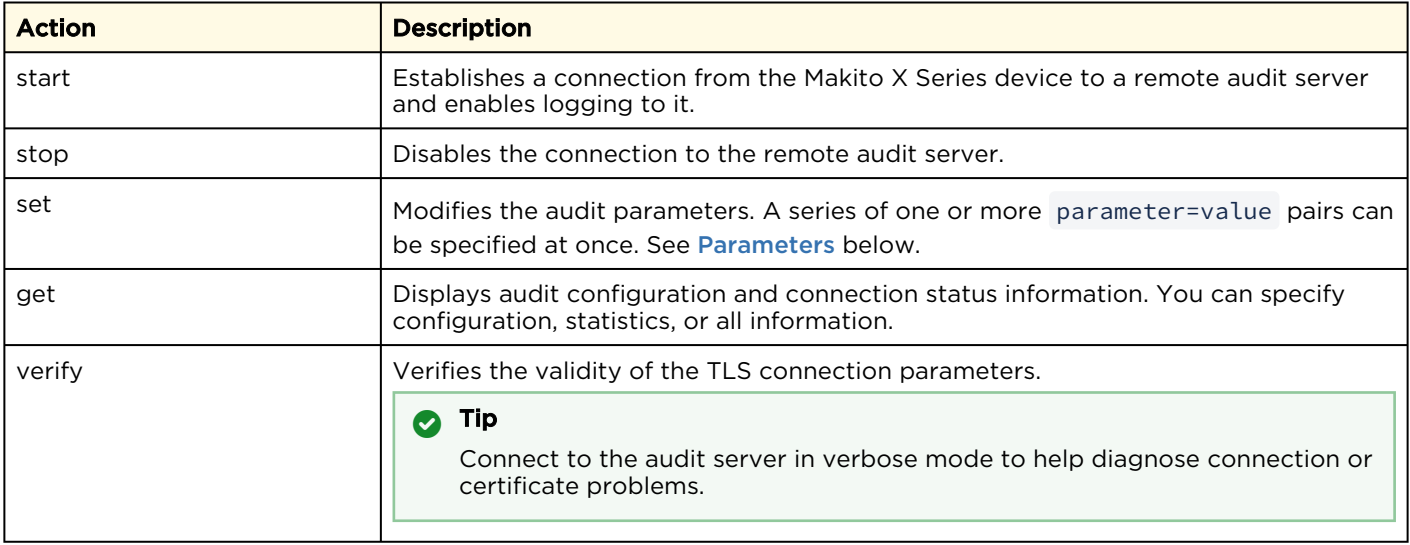

### <span id="page-153-0"></span>Parameters

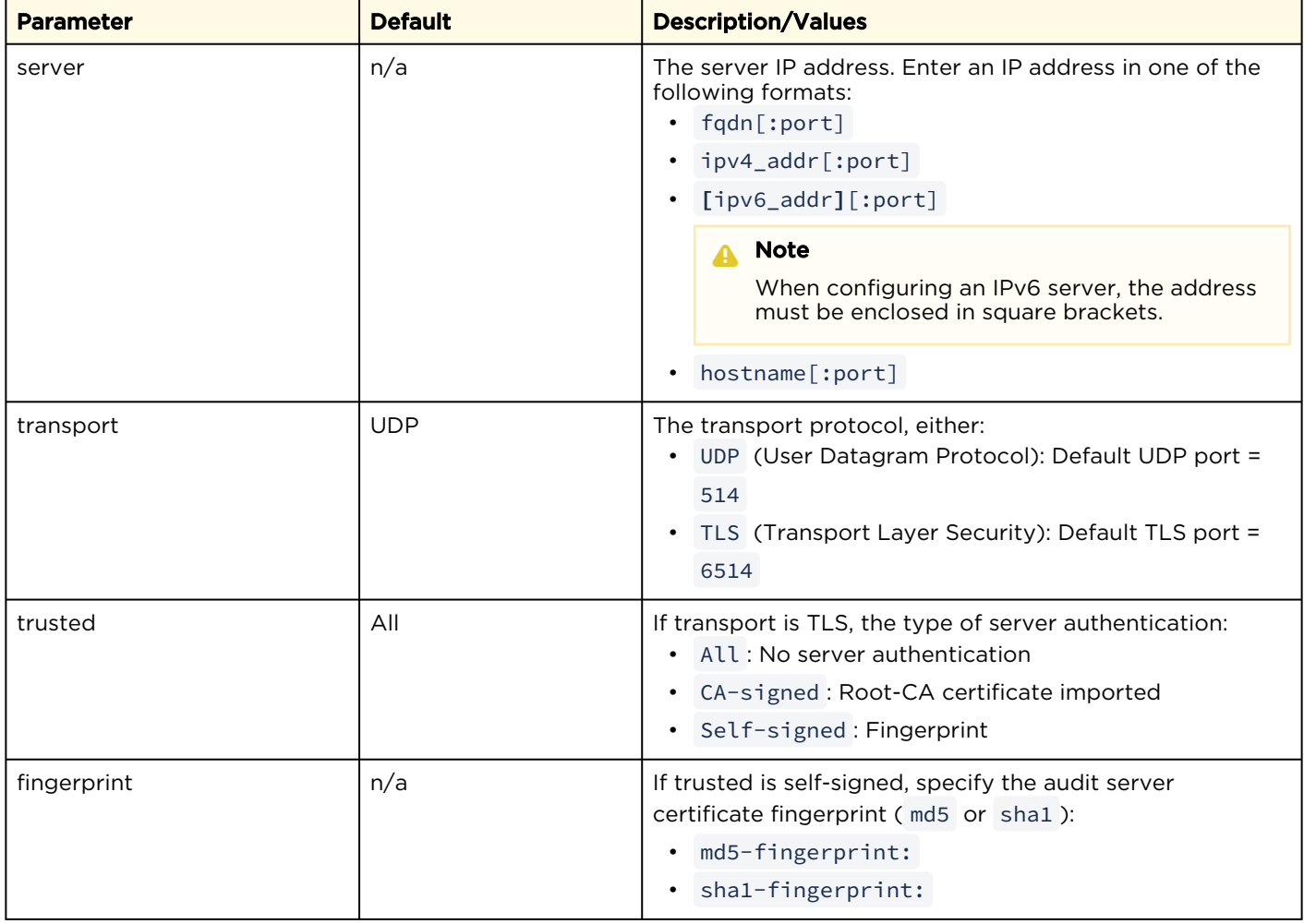

## Example

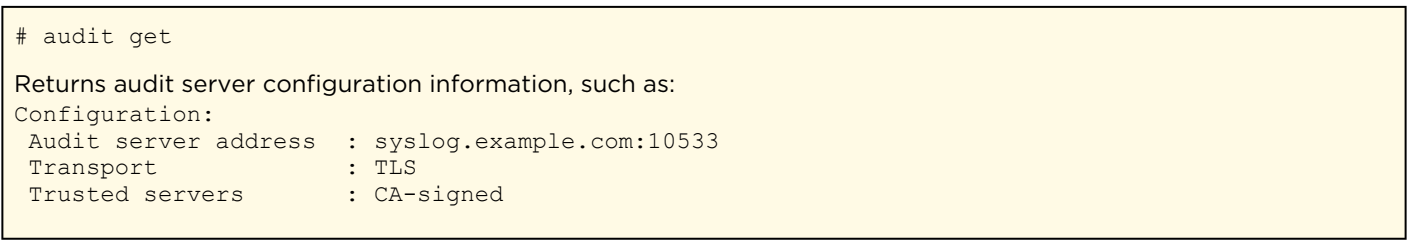

### <span id="page-154-0"></span>banner

### **f** Note

In the current release, banners uploaded from the CLI will only show from the CLI.

The banner command is used to manage the Advisory Notice and Consent Banner. This is a single text file that is displayed to users who sign in for interactive sessions on Makito X Series devices. The banner is typically an advisory/warning notice to be displayed before the Sign-in page.

Only ASCII file format is supported for the banner file; the maximum file size for the banner is 4KB.

### A Note

The banner command can only be used by an administrator.

### **Synopsis**

```
banner enable 
banner disable 
banner install bannerfile
banner get 
banner delete
```
### Actions

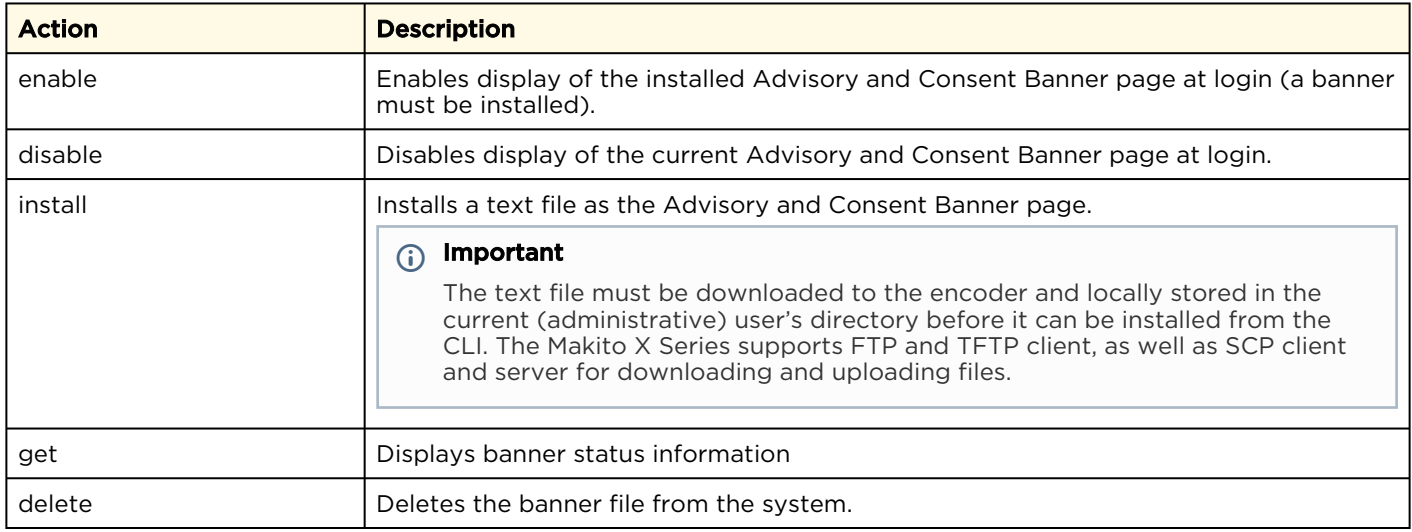

### Parameters

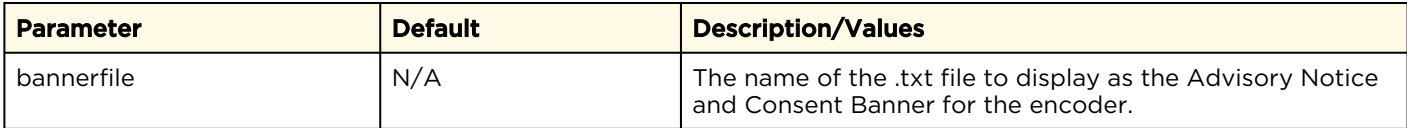

### Examples

# banner get The Advisory Notice and Consent Banner is disabled. Unable to display banner: No banner file. If enabled, the following banner is displayed upon user login: ----------------------------------------------------------------------- \*\*\*\*\*\*\*\*\*\*\*\*\*\*\*\*\*\*\*\*\*\*\*\*\*\*\*\*\*\*\*\*\*\*\*\*\*\*\*\*\*\*\*\*\*\*\*\*\*\*\*\*\*\*\*\*\*\*\*\*\*\*\*\*\*\*\*\*\*\*\* \* WARNING \* \*\*\*\*\*\*\*\*\*\*\*\*\*\*\*\*\*\*\*\*\*\*\*\*\*\*\*\*\*\*\*\*\*\*\*\*\*\*\*\*\*\*\*\*\*\*\*\*\*\*\*\*\*\*\*\*\*\*\*\*\*\*\*\*\*\*\*\*\*\*\* THIS IS A PRIVATE COMPUTER SYSTEM. This computer system, including all related equipment and network devices, are provided only for authorized use. All computer systems may be monitored for all lawful purposes, including to ensure that their use is authorized, for management of the system, to facilitate protection against unauthorized access, and to verify security procedures, survivability and operational security. \*\*\*\*\*\*\*\*\*\*\*\*\*\*\*\*\*\*\*\*\*\*\*\*\*\*\*\*\*\*\*\*\*\*\*\*\*\*\*\*\*\*\*\*\*\*\*\*\*\*\*\*\*\*\*\*\*\*\*\*\*\*\*\*\*\*\*\*\*\*\*\* \* Haivision Systems - Makito X QA \* \*\*\*\*\*\*\*\*\*\*\*\*\*\*\*\*\*\*\*\*\*\*\*\*\*\*\*\*\*\*\*\*\*\*\*\*\*\*\*\*\*\*\*\*\*\*\*\*\*\*\*\*\*\*\*\*\*\*\*\*\*\*\*\*\*\*\*\*\*\*\*\*

### <span id="page-156-0"></span>certificate

The certificate command is used to manage the system's certificates that are used to establish TLS connections to the audit server as well as to secure HTTPS sessions.

#### **A** Note

The certificate command can only be used by an administrator.

The autocert file is a default certificate file, generated when the IP address is changed from factory settings, or when an audit or an HTTPS session starts with no selected certificate.

### Synopsis

```
certificate name/all get 
certificate name/all list 
certificate name view 
certificate name create [sign=self] [subject=query] 
certificate name delete [type=id] 
certificate name import infile= [type=id] [fmt=auto] 
certificate name select 
certificate name verify
```
### Actions

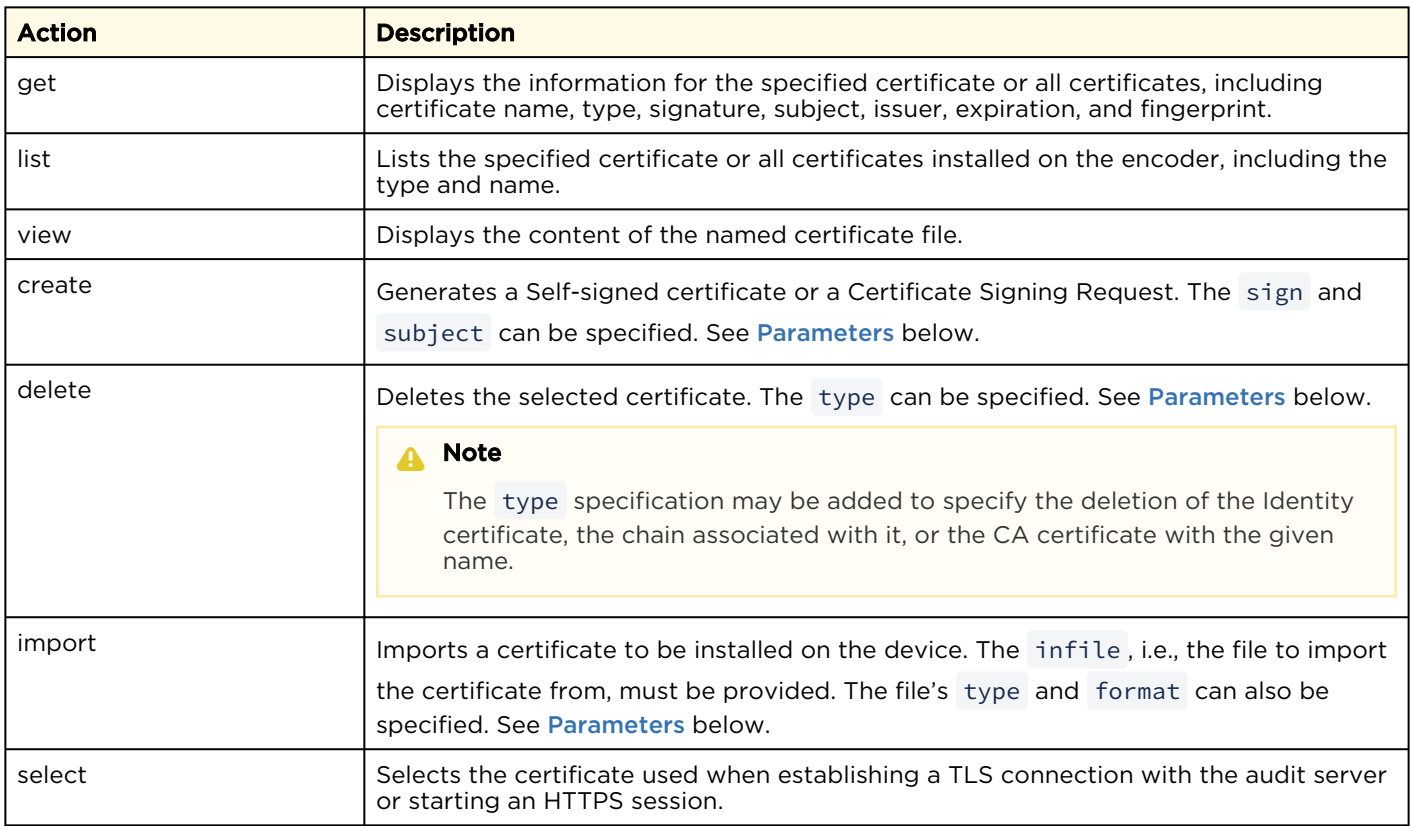

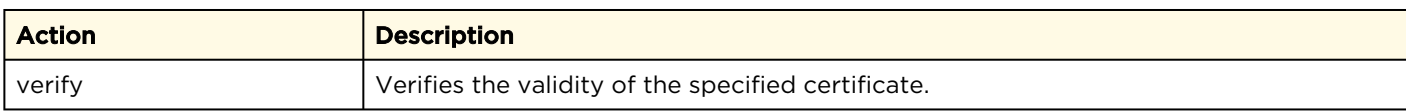

### <span id="page-157-0"></span>**Parameters**

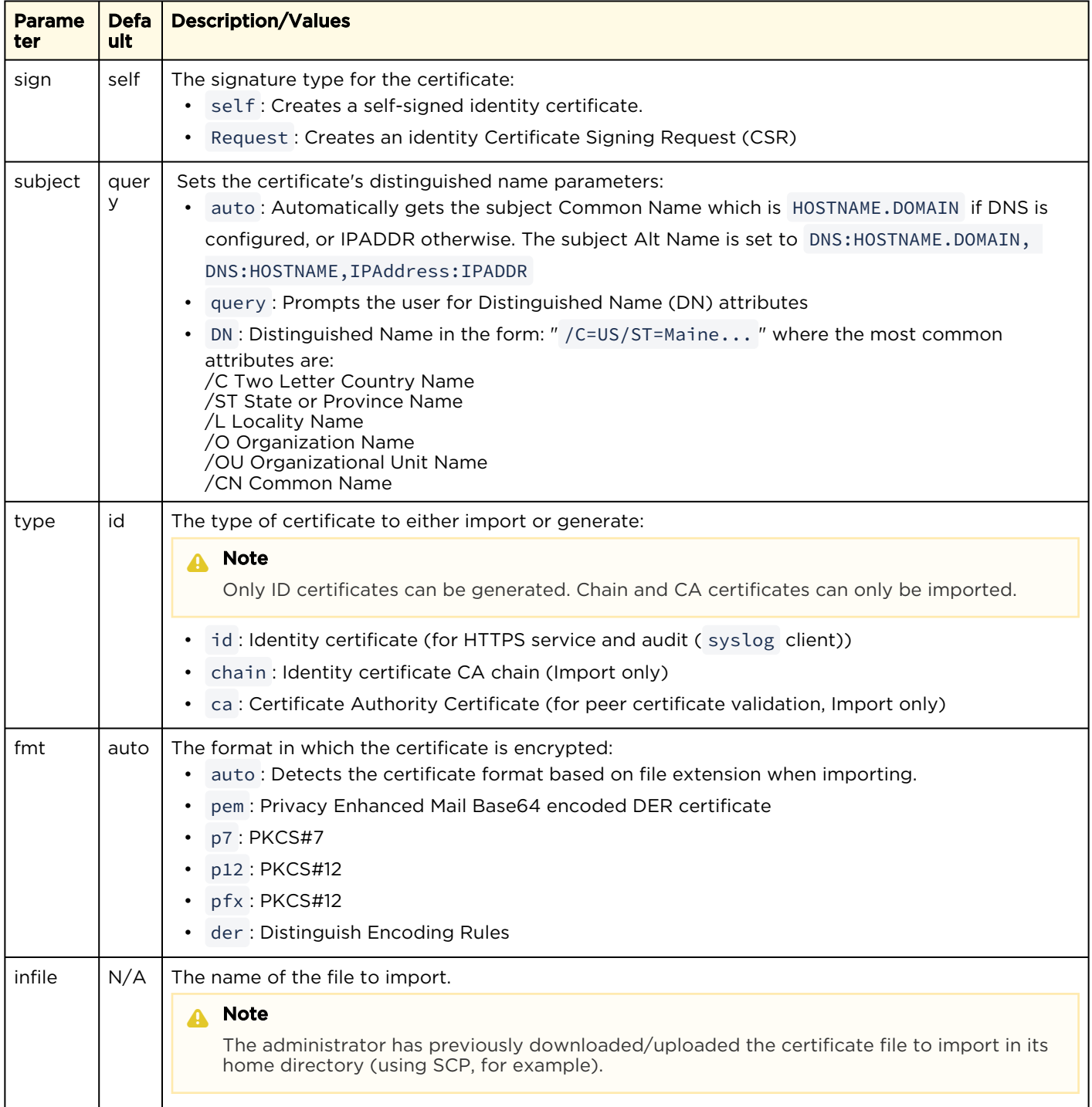

## Examples

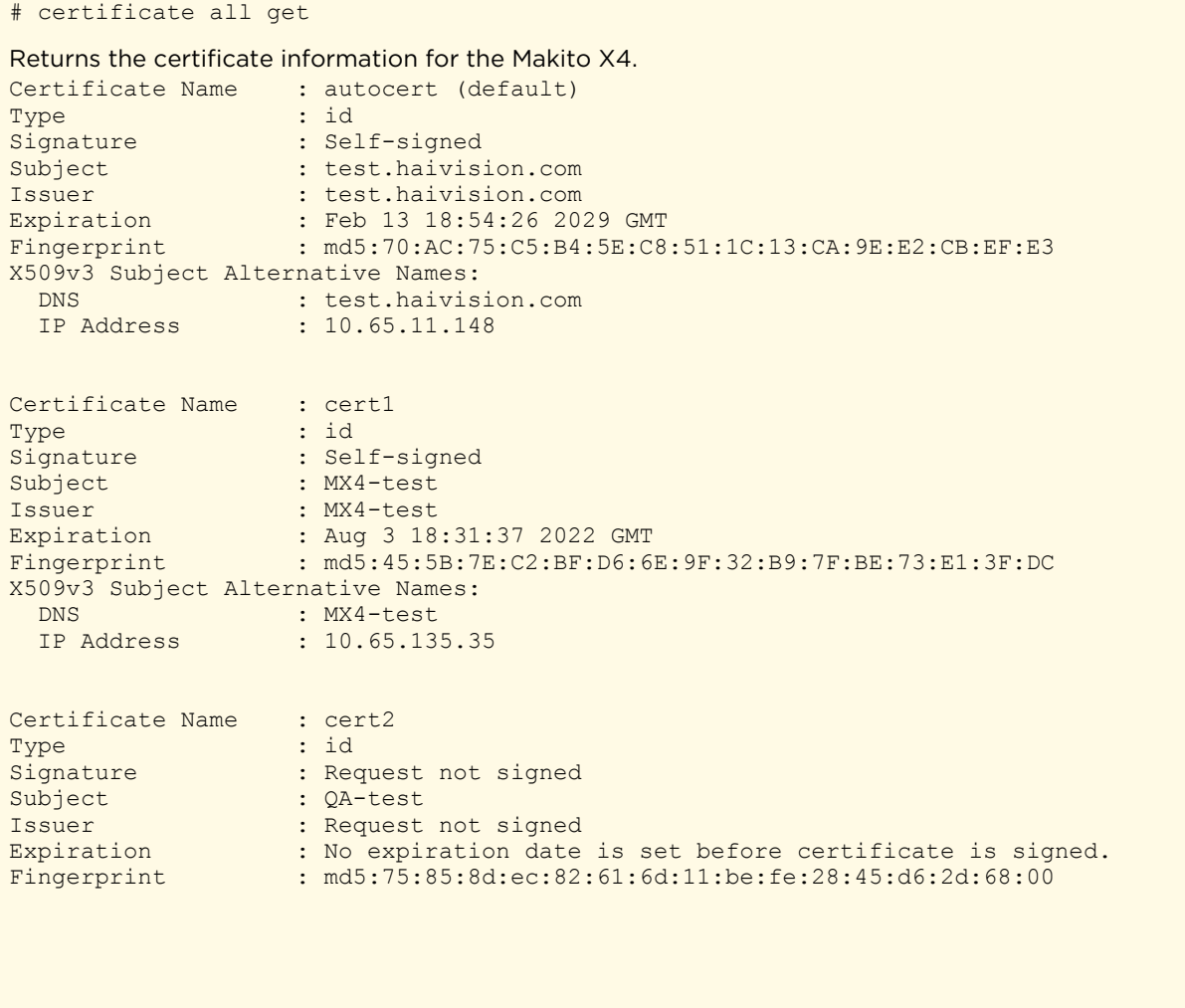

### Related Topics

• [Managing Certificates](#page-102-0)

## <span id="page-159-0"></span>config

The config command is used to manage configurations on Makito X Series devices. This includes saving the current configuration, loading a saved configuration, and specifying the configuration file to load at startup.

### **f** Note

This is equivalent to saving and loading Presets in the Web interface.

### Synopsis

```
config save [cfgname] [startup=yes,no] [overwrite=yes]
config load [cfgname] 
config delete [cfgname, all]
config list
```
### Actions

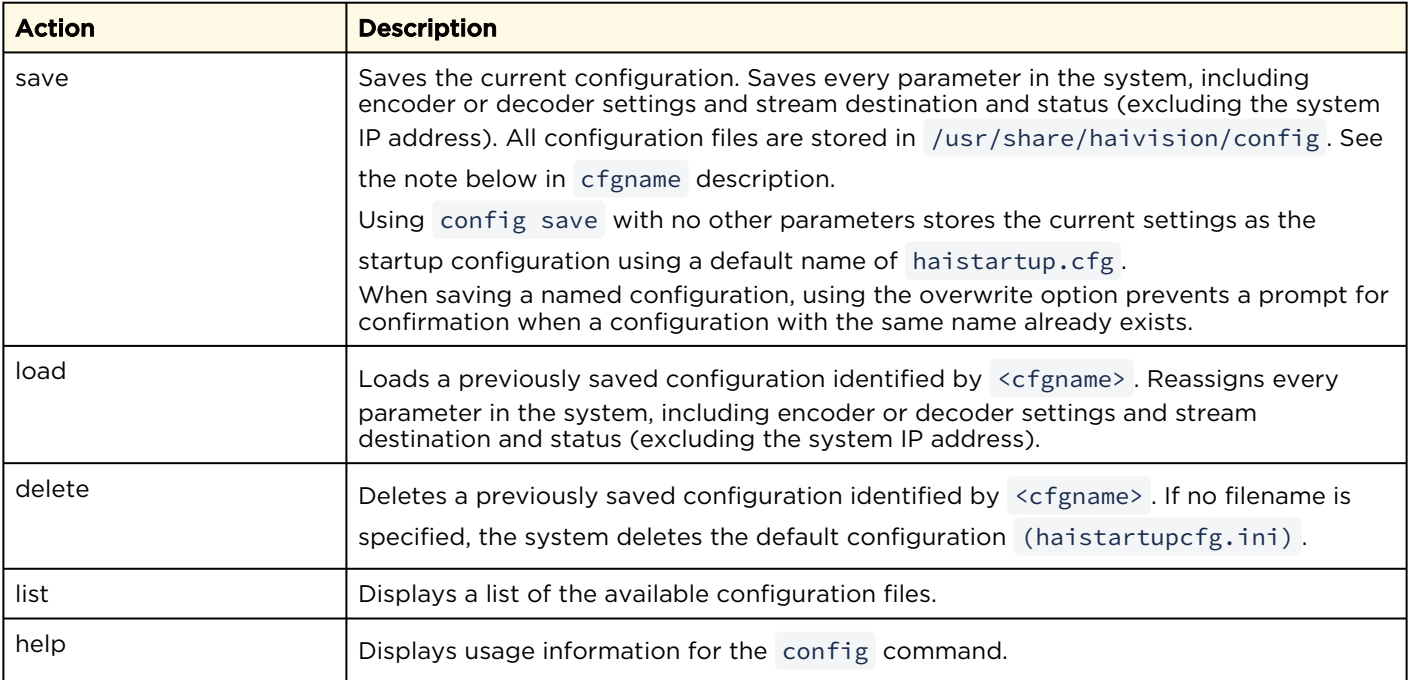

### **Parameters**

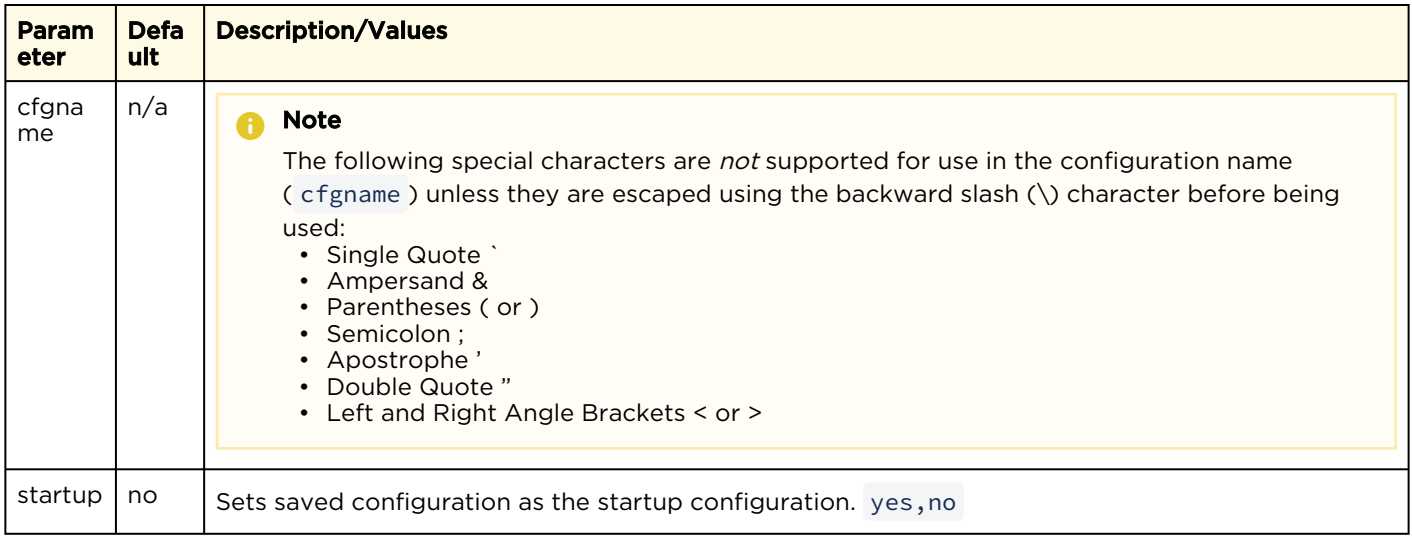

### Examples

r

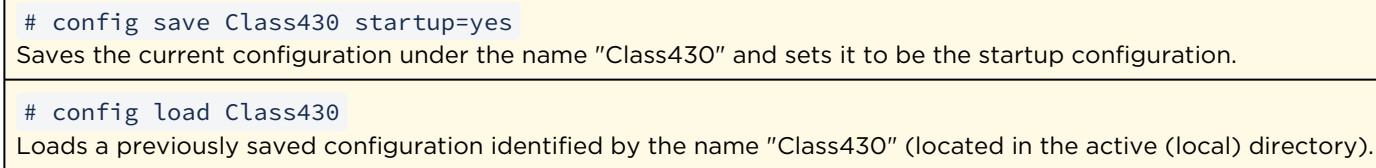

### Related Topics

• [Saving and Loading Presets](#page-67-0)

## <span id="page-161-0"></span>date

The date command is used to display the current date and time.

### Synopsis

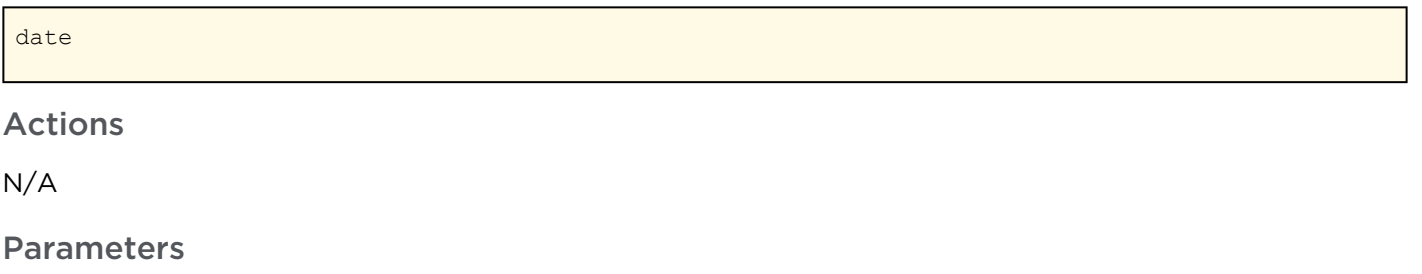

N/A

Example

# date

Displays the current date, e.g.: Tue Jun 9 17:04:18 EDT 2020

### Related Topics

• [Configuring Date and Time](#page-79-0)

### <span id="page-162-0"></span>emspair

The emspair command is used to pair and unpair a Makito X Series device with/from a Haivision EMS (Element Management System). This allows the Haivision EMS to discover, manage and monitor the Makito X Series. Administrators of multiple Makito X Series devices can use Haivision EMS to manage activities such as rebooting and upgrading the software and monitoring the status of devices for large installed bases. The EMS server managing may be in one facility while the devices being managed are in another facility.

Device unpairing is achieved by running the emspair unpair command. The current EMS agent state can be queried with the emspair status command.

- If the device is in UNPAIRED state, the unpair command has no effect.
- If device is in PAIRED , CONNECTING or CONNECTED states, the unpair command will attempt to communicate the intention to the EMS server immediately (if CONNECTED ) or upon next successful connection. The EMS server will then proceed with removing the device registration and instructing the device to erase local pairing information.
- If the -f (force) flag is specified, the device will immediately inform the EMS server that it wishes to unpair if it is in CONNECTED state. The device will proceed to disconnect and erase all local pairing information regardless of server response or current state.

### **A** Note

A Makito X Series device can only talk to a single EMS at a time. After a factory reset, the EMS service is disabled, and the Makito X Series device loses all of its locally stored pairing information and must be re-paired with an EMS server afterwards.

### Synopsis

```
emspair <operation> [args]
emspair pair [-c <passcode>] [-h <host>] [-p <port>] [-k <seconds>] [-r <seconds>]
emspair unpair -f 
emspair status
```
### Actions

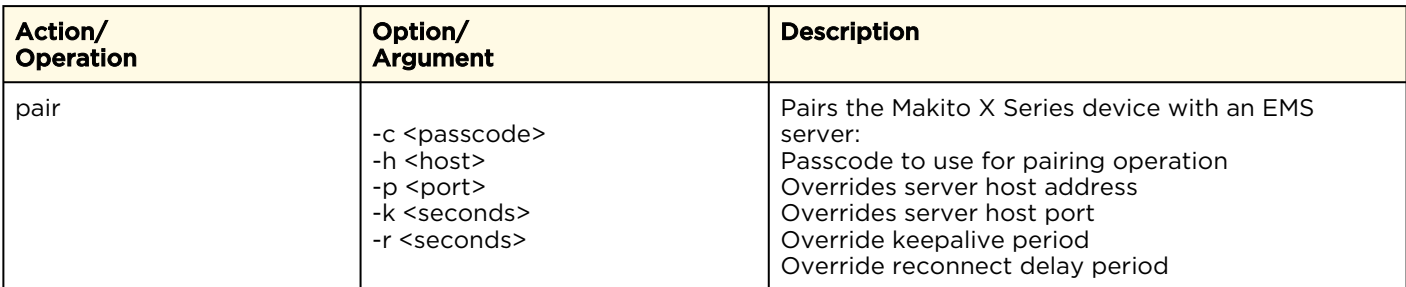

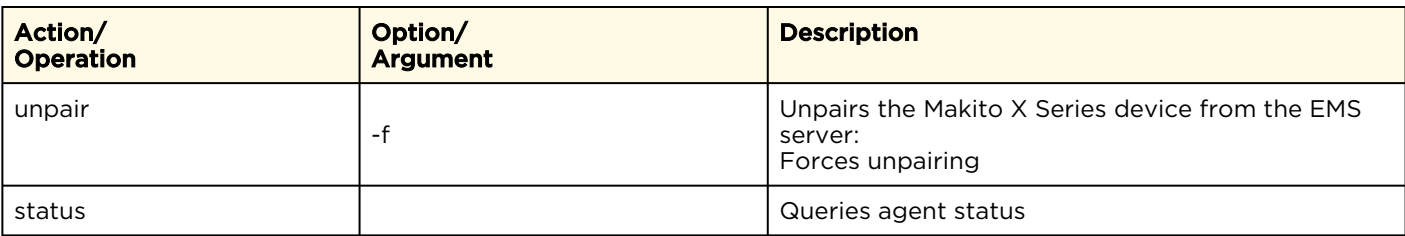

### Examples

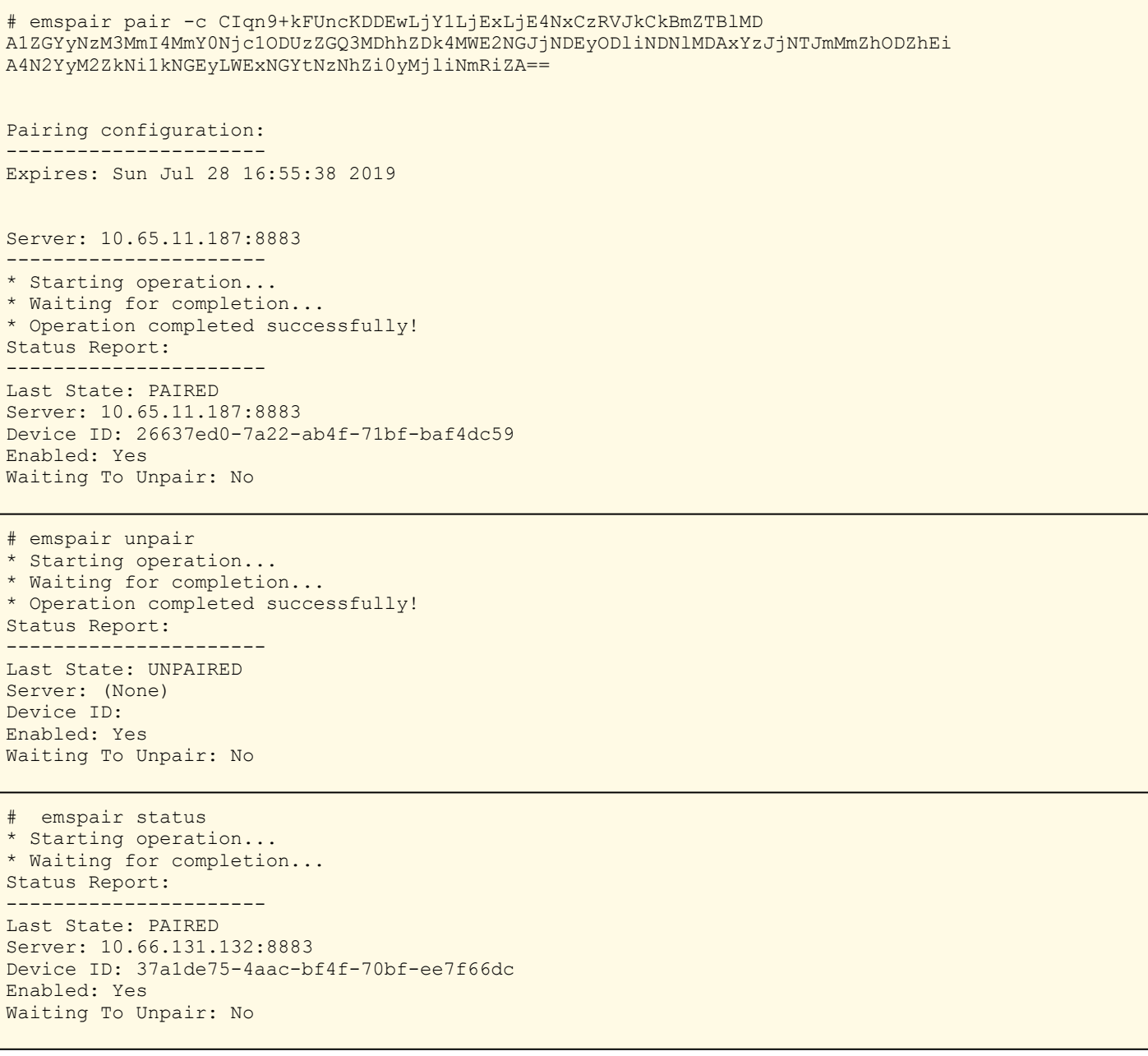

# emspair status \* Starting operation... \* Waiting for completion... Status Report: ---------------------- Last State: CONNECTED Server: 10.65.11.187:8883 Device ID: bcda955f-15f2-b14f-67af-497000ca Enabled: Yes Waiting To Unpair: No # emspair status \* Starting operation... \* Waiting for completion... Status Report: ---------------------- Last State : CONNECTED Server : 10.65.130.149:8883 Device ID : 24adb057-a3b2-cc4f-4abf-933cd63a Enabled : Yes Waiting To Unpair: No Keepalive : 3 sec Reconnect Delay 5 sec

#### Related Topics:

• [Pairing the Decoder with Haivision EMS](#page-84-0)

## <span id="page-165-0"></span>ethercfg

The ethercfg command is used to view, manually control, and save the Ethernet configuration parameters.

When a Makito X Series device boots up, it automatically initializes and configures the Ethernet interface to match the settings on the Ethernet switch to which it is connecting. However, you may need to manually force settings such as the Ethernet interface line rate and duplex mode.

- You can change the Ethernet interface line rate while autonegotiation is enabled.
- However, in order to change the duplex mode, you must disable autonegotiation.

If no options are specified, the system displays the current settings, as shown in the following example.

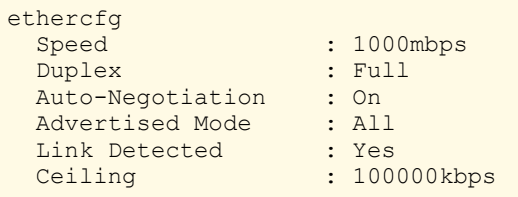

### Synopsis

ethercfg [-a on|off] [-s 10|100|1000] [-d half|full] [-c bandwidth] [-w yes|no]

### **Options**

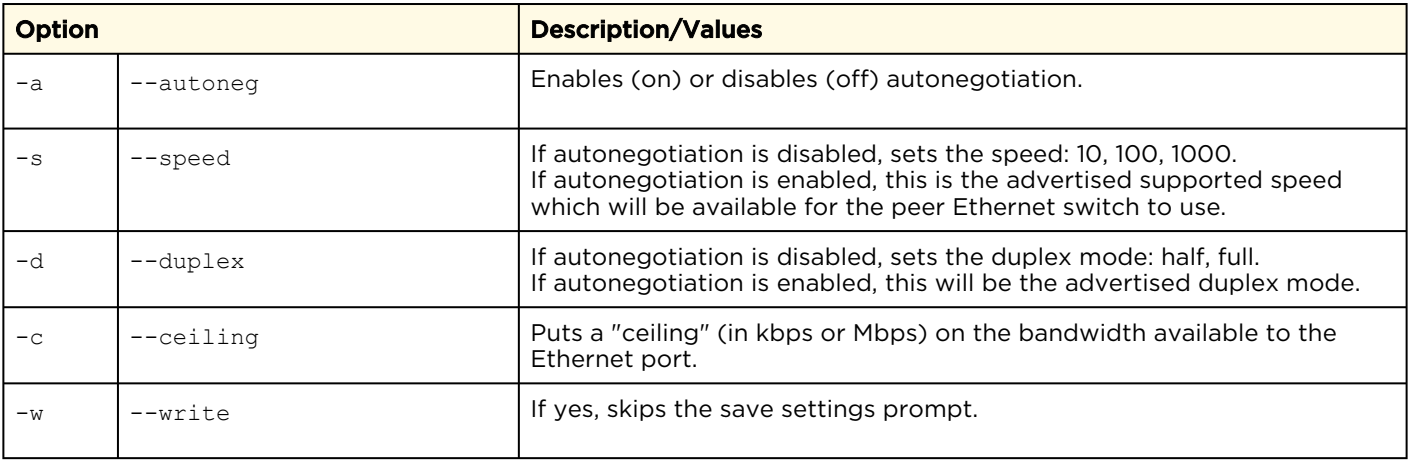

### A Note

When the entire set of parameters is not specified, the system will try to combine the current Ethernet settings with the newly supplied ones. Therefore, you should carefully review the outputted configuration when the command completes to make sure it matches the desired Ethernet settings.

Always enable autonegotiation with Gigabit Ethernet (GigE) speed (1000 Mbps).

#### Parameter

N/A

Actions

N/A

### Example

# ethercfg -s 100 Sets the line speed to 100 Mbps (which also modifies the advertised mode, see example below). # ethercfg -s 100 : 100mbps<br>: Full Duplex Auto-Negotiation : On Advertised Mode : 100mbps Full-Duplex Link Detected : Yes<br>Ceiling : 100 : 100000kbps Do you wish to save these settings ?  $(y, n)$ : y Settings saved successfully.

### Related Topics

• [Configuring Network Settings](#page-73-0)

## <span id="page-167-0"></span>haiversion

The haiversion command is used to display status information about Makito X Series devices. Status information can be useful for troubleshooting and may be forwarded to Haivision Technical Support if you are requesting technical support.

It also displays the Firmware Build ID and Build Time as well as the serial number for the unit.

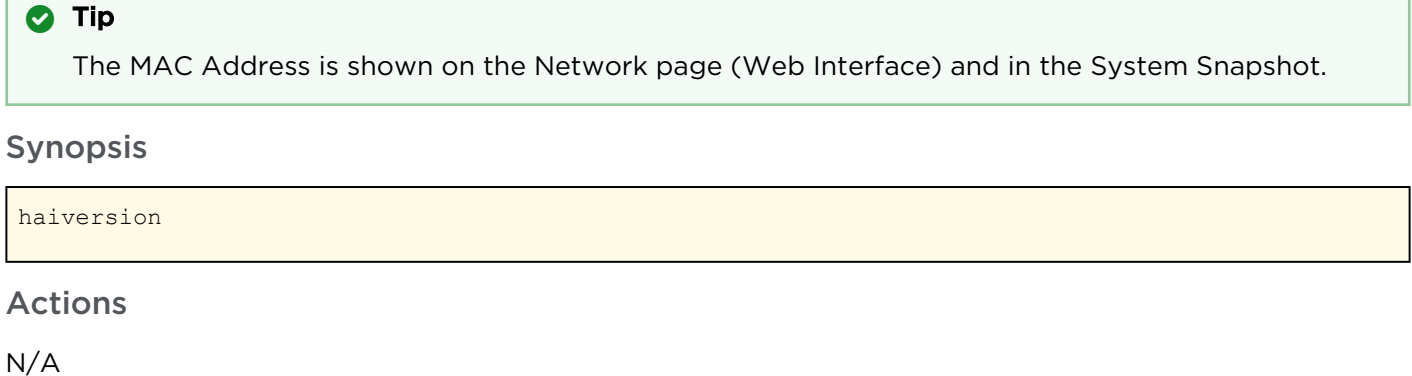

Parameters

N/A

### Example

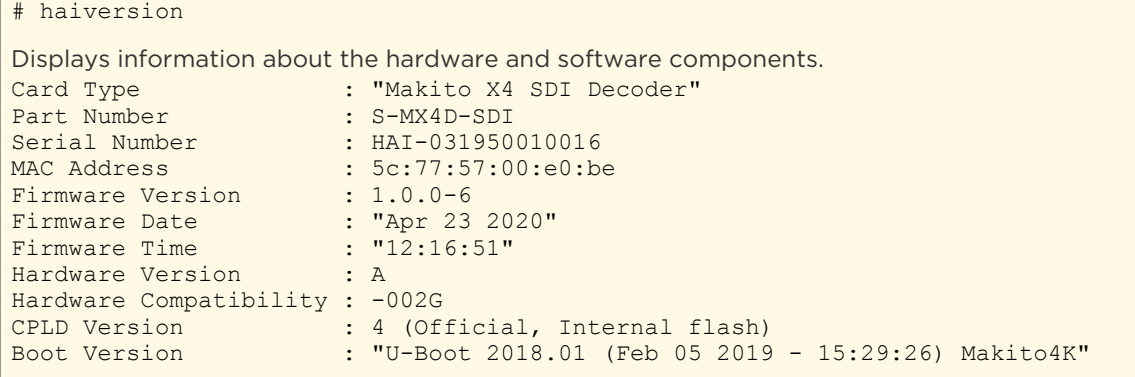

### Related Topics

• [Viewing System Status Information](#page-63-0)

## <span id="page-168-0"></span>ipconfig

The ipconfig command is used to view and set the parameters that specify the IP (IPv4) networking context for Makito X Series devices, including the IP settings, hostname, and DNS. It may also be used to set the Network Time Protocol (NTP) server address and Time Zone.

As shown in the examples that follow, when you enter the ipconfig configure command, the system displays the current IP settings and takes you through a series of prompts enabling you to change the IP settings, optionally enable DHCP, and change the hostname, DNS settings, NTP settings, and/or Time Zone setting.

When DHCP is enabled, you can configure the DHCP Vendor Class ID (option 60), which is set by default, for example, "Haivision Makito X4 Encoder" or "Haivision Makito X4 Decoder". This allows IT departments to identify Makito X Series devices on their networks.

Also, if there is a slow DHCP server at the client's site, you may find it useful to adjust the DHCP Client

Retries and Timeout options to obtain a DHCP address. These options were added to circumvent issues caused by the unit's booting before having obtained a valid DHCP address .

### A Note

Enabling the Multicast DNS (mDNS) protocol allows mDNS applications such as the Safari Web browser to automatically find the encoder. In Safari, navigate to Bookmarks and then select Bonjour to see the Makito X Series device listed.

### Warning

If you are connecting to the Makito X Series through an IPv4 connection, disabling the IPv4 interface will drop your connection. You will need to reconnect using IPv6 or the serial interface (if available).

You must reboot for any changes to take effect.

### Synopsis

ipconfig display ipconfig configure ipconfig renew ipconfig release ipconfig disable

### **Actions**

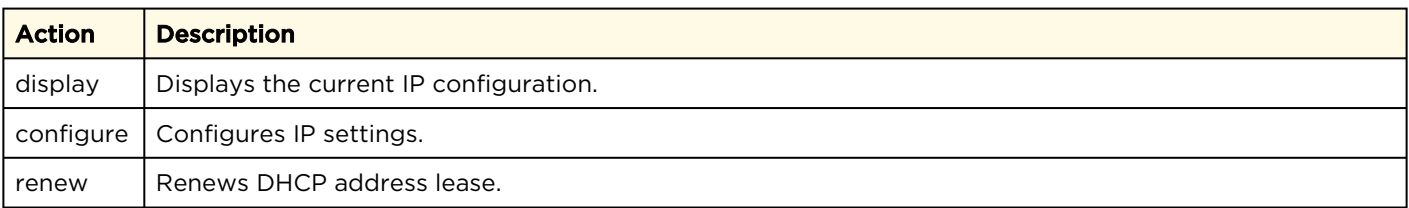

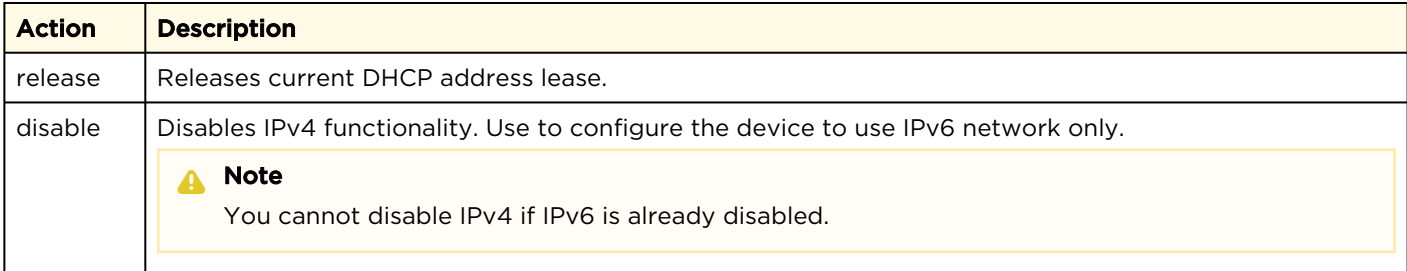

### **Parameters**

N/A

### Examples

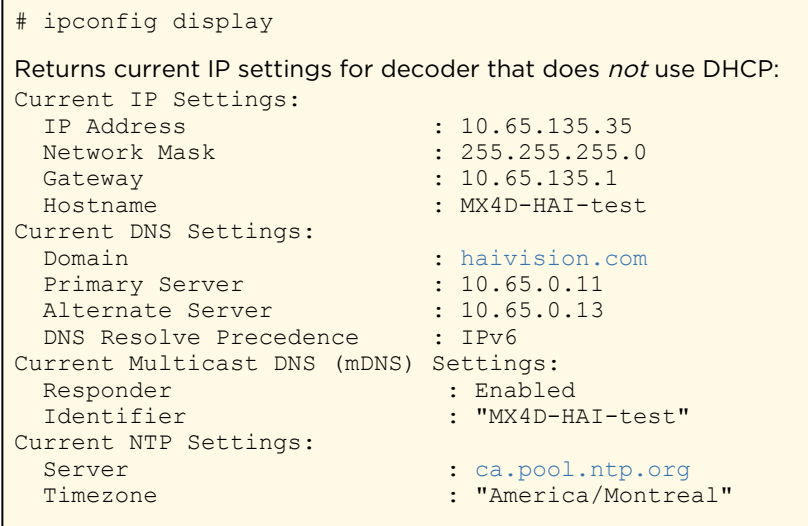

#### # ipconfig configure

```
Prompts you as follows to modify current settings (using DHCP):
Current IP Settings (Obtained via DHCP):
   IP Address : 10.65.11.188
 Network Mask : 255.255.254.0
 Gateway : 10.65.10.1<br>
Link-Local Address : (Disabled)
 Link-Local Address<br>DHCP Vendor Class ID<br>DISABLE
                          : "Haivision Makito X Decoder"<br>: 3
 DHCP Client Retries
 DHCP Client Timeout : 3 secs
Change IP settings? (y,N): y
Use DHCP to obtain IP address automatically? (Y,n): Y
Auto-assign link-local address when DHCP is unavailable? (y, N)Enter DHCP Vendor Class Identifier ("Haivision Makito X Decoder"):
Configure advanced DHCP client parameters (retries and timeout)? (y,N): y
DHCP Client Retries (1 - 100): 3
DHCP Client Timeout (1 - 60) : 3
Current Hostname : MX4D-HAI-2
Change hostname? (y, N) : N
Current DNS Settings (Obtained via DHCP):
 Domain : haivision.com<br>Primary Server : 10.65.0.10
 Primary Server
 Alternate Server : 10.65.0.11
Change DNS settings? (y, N) : N
Current Multicast DNS (mDNS) Settings:
 Responder : Enabled
  Identifier : "MakitoX4D HAI--2"
Change Multicast DNS Settings? (y,N):N
Current NTP Settings:
 Server : pool.ntp.org
  Timezone : "America/Montreal"
Change NTP Settings:<br>Server
 Server : pool.ntp.org<br>
Timezone : "America/Mon"
                           : "America/Montreal"
Change NTP server? (y, N) : n
Change Timezone? (y, N) : n
Network settings updated successfully.
You must REBOOT for any changes to take effect!
```
### Related Topics

- [Configuring Network Settings](#page-73-0)
- [Network Settings](#page-75-0)

## <span id="page-171-0"></span>ipv6config

The ipv6config command is used to view and set the parameters that specify the IPv6 network configuration of Makito X Series devices.

As shown in the examples that follow, when you enter the ipv6config configure command, the system displays the current IPv6 settings and takes you through a series of prompts enabling you to change these settings. You can either assign a static IPv6 address or use DHCPv6 (Dynamic Host Configuration Protocol for IPv6).

You must reboot for any changes to take effect.

### Synopsis

```
ipv6config display
ipv6config configure
ipv6config disable
```
### Actions

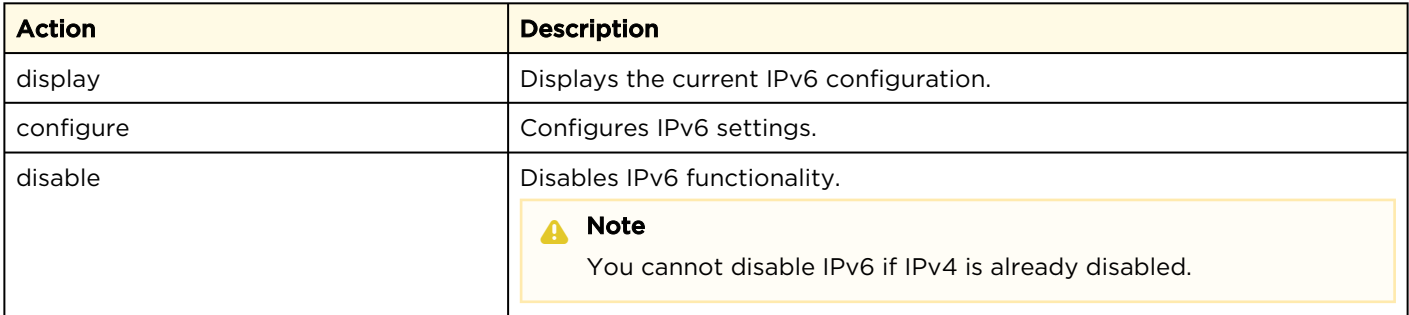

### Parameters

N/A

### **O** Tip

For descriptions of the parameters that follow, see [Network Settings](#page-75-0).

### Example

# ipv6config display

```
Returns current IPv6 settings for a decoder configured to use IPv6:
Current configured IPv6 Settings:
  Global IPv6 Address : fd00:10:65:135::1297/128
  Global IPv6 Address : fd00:10:65:135:5e77:57ff:fe00:e0be/64
  Link-Local IPv6 Address : fe80::5e77:57ff:fe00:e0be/64
  Gateway Address : fe80::2efa:a2ff:feb1:a959
  Hostname : MX4D-test
Current DNS Settings:
 haivision.com
  Primary Server : 8.8.8.8
  Alternate Server : 8.8.4.4
  DNS Resolve Precedence : IPv6
Current Multicast DNS (mDNS) Settings:
  Responder : Enabled
  Identifier : "MX4D-test"
Current NTP Settings:
  Server : ca.pool.ntp.org
  Timezone : "America/Montreal"
```
#### Related Topics

- [Configuring Network Settings](#page-73-0)
- [Network Settings](#page-75-0)

## <span id="page-173-0"></span>license

The license command is used to manage licensed features. The license is delivered as a plain-text ASCII license file with the extension . lic to be installed on your Makito X device.

### A Note

Multiple licenses may be installed on the same device at the same time.

Synopsis

```
license list
license info <feature.lic/all> [-w]
license view <feature.lic>
license install <features.lic>
license verify <features.lic>
license delete <features.lic>
```
### Actions

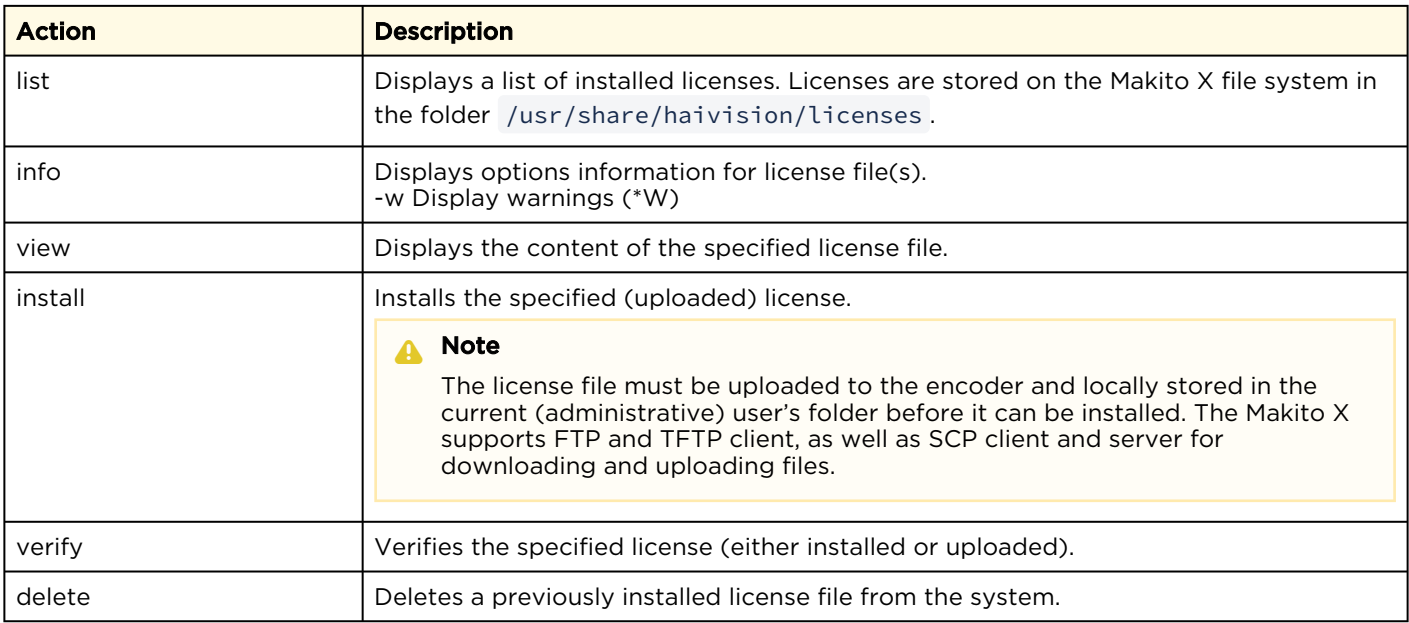

### Parameters

N/A

## Examples

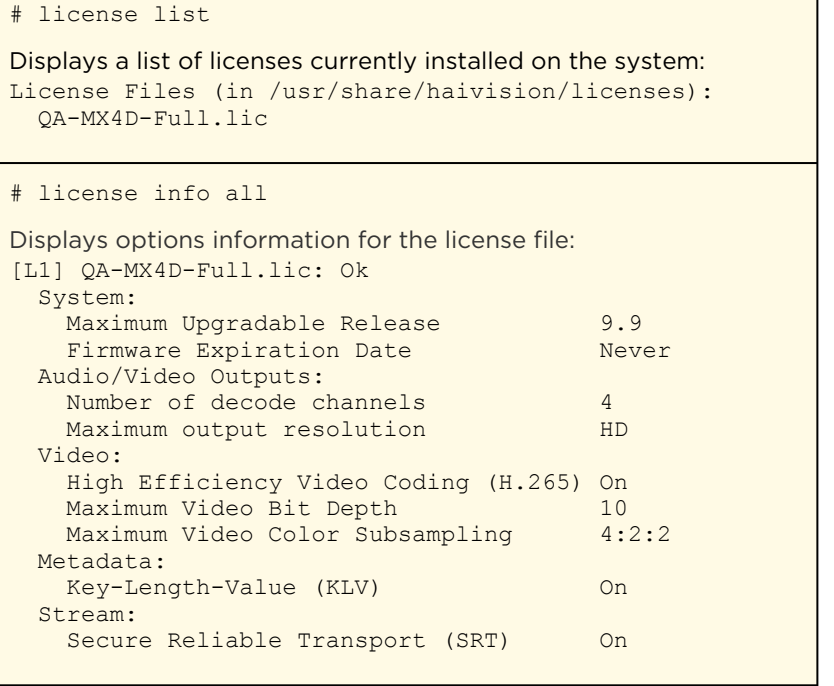

### Related Topics

• [Managing Licenses](#page-86-0)

٦

### <span id="page-175-0"></span>messages

The messages command is used to manage administrative login messages. This is a log of a limited number of important events recorded such as installation of a software package, failure to establish or maintain connectivity with a remote audit server, Power-On Self Test (POST) errors, and other noteworthy events that require the administrator's attention.

These events will result in a message being sent directly to all logged-in administrators and will appear on their terminals. The message will also be displayed at the next administrative Web interface or CLI login.

#### A Note

The messages command can only be used by an administrator.

Messages starting with "POST" are Power-On Self Test events. If you repeatedly get POST errors, the cryptographic module of the encoder may be compromised, and it is recommended to reinstall the firmware.

### Synopsis

```
messages add <msgtext>
messages get
messages delete
```
### Actions

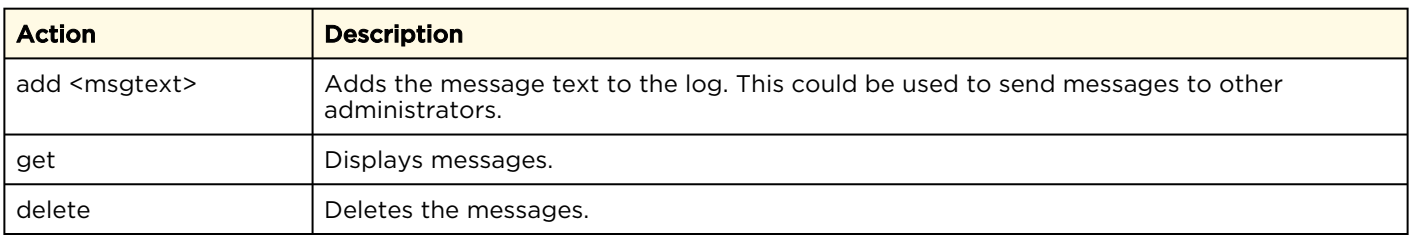

### **Parameters**

N/A

## Example

# messages get

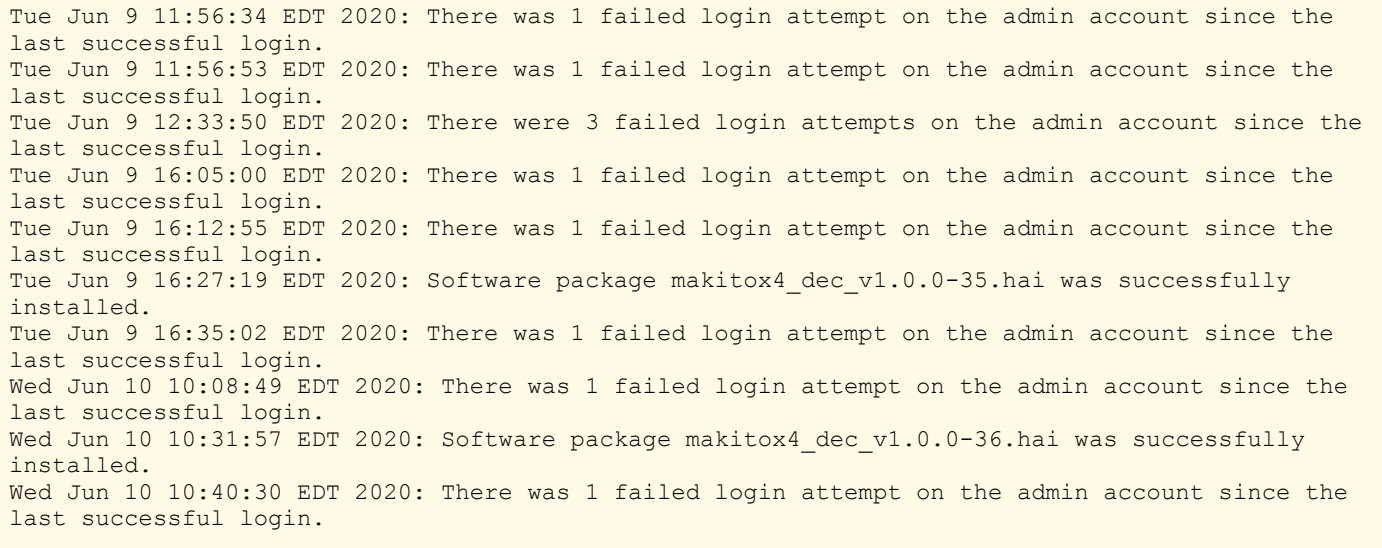

## <span id="page-177-0"></span>nmcfg

The nmcfg (Network Management Configuration) command is used by system administrators or GUI/ Web interface applications in the configuration of SNMP for certain Makito X series devices. The nmcfg s cript reads and edits the standard SNMP configuration files, and then restarts the SNMP agent ( snmpd ) to apply the new settings.

The nmcfg script supports the configuration of v1/v2c community-based security model and v3 USM (User-based Security Model). The script supports the traditional access permissions (read-only, readwrite) and VACM (View-based Access Control Model) views modeling the Makito X user groups (administrator, operator, and guest).

A detailed help, describing the options is available for each command option (for example, nmcfg access help or nmcfg user help).

### Synopsis

```
nmcfg help
nmcfg access help
nmcfg access usm permit <uname> {<group>|ro|rw} [{noauth|auth|priv}]
nmcfg access usm delete <uname>
nmcfg community help
nmcfg community permit <community> {<group>|ro|rw} [<host>]
nmcfg community delete <community> [{<group>|ro|rw} [<host>]]
nmcfg system help
nmcfg system define <param> "<value>"
nmcfg system delete <param>
nmcfg user help
nmcfg user define <uname> [{MD5|SHA} "<pwd>" [{DES|AES} ["<pwd>"]]]
nmcfg user delete <uname>
```
### **Options**

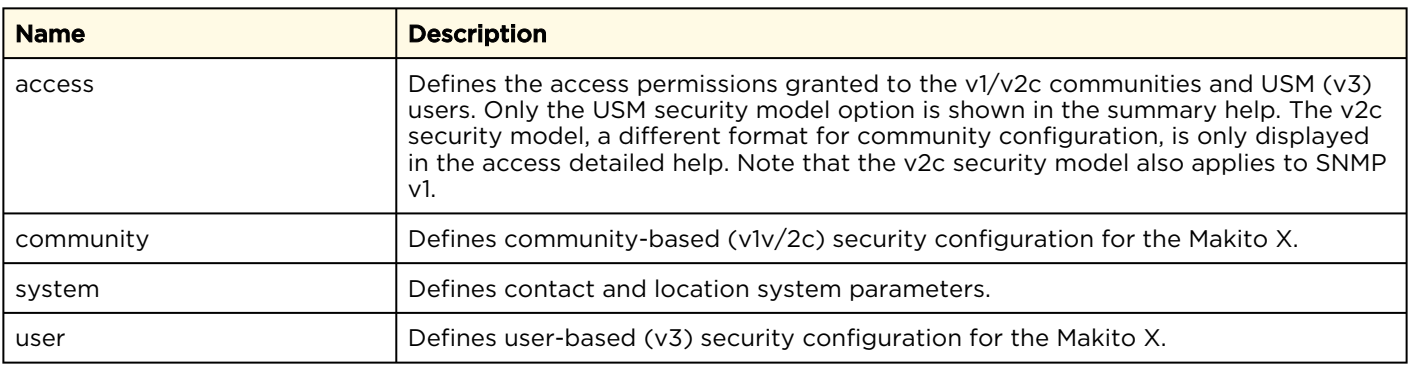

### Actions

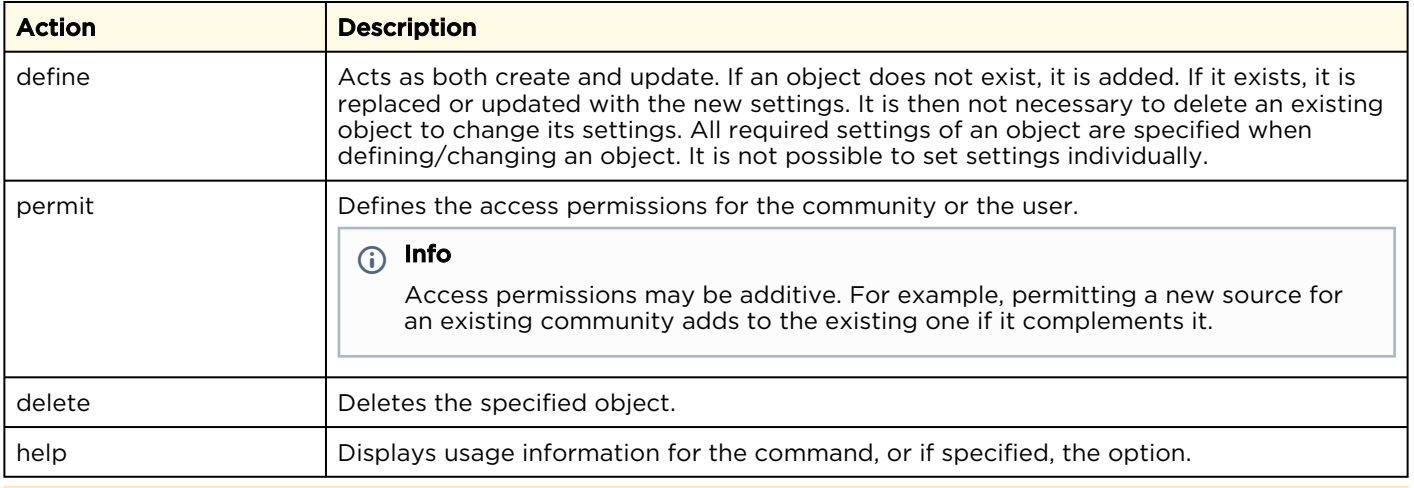

### A Note

nmcfg settings persist after reboots, unlike other Makito X settings which are lost when the unit is rebooted unless saved as a configuration.

Parameters

N/A

### Example #1: Initializing a Community-Based (v1/v2c) System

In the example below, a system with default settings is configured to add a distant host access (198.51.100.122) to the existing localhost and localnet accesses of the admin community. Note that the localnet source is a special keyword that translates at runtime to the network settings of the LAN interface. System parameters are also defined. Both IPv4 and IPv6 are enabled. # nmcfg snmp agent --------------- --------------- status running transport udp:161 udp6:161 system parameter value ---------------------- --------------------------------------- engineid 0x80001f88035c775700b3dc contact <undefined> location <undefined> model perm/group level user/community af source ----- ---------------- ------ -------------------- ---- -------------- v2c rw noauth\_admin ipv4\_localhost ipv4 localhost ipv4 localnet ipv4 localnet v2c rw noauth admin ipv4 loc.<br>v2c rw noauth admin ipv6 ::1 v2c rw noauth admin ipv6 ::1<br>v2c rw noauth admin ipv6 fe80::/10 v2c rw noauth admin ipv6 fe80::/10 v2c ro in the noauth public ipv4 localnet v2c ro noauth public ipv6 fe80::/10 # nmcfg system define contact "myname <myname@[example.org](http://example.org)>" Starting SNMP Service # nmcfg system define location "Media Lab" Starting SNMP Service # nmcfg community permit admin rw 198.51.100.122 Starting SNMP Service

### Example #2: Creating an SNMPv3 User

Two commands are required to create a USM (v3) user and define its access: # nmcfg user define johnsmith SHA "arfds23dsjs" AES "2394urscxkvn" # nmcfg access usm permit johnsmith operator
#### Example #3: Initializing a USM-only (SNMPv3) System

In the example below, system security is enforced by completely disabling SNMPv1/v2c access, and by requiring v3 USM authentication only for users group-based access, and encryption for admins and operators group-based access. Both IPv4 and IPv6 are enabled. # nmcfg snmp agent --------------- --------------- status running transport udp:161 udp6:161 system parameter value ---------------------- --------------------------------------- engineid 0x80001f88035c775700b3dc contact <undefined> <undefined> model perm/group level user/community af source ----- ---------------- ------ -------------------- ---- -------------- v2c rw noauth admin ipv4 localhost v2c rw **noauth admin** ipv4 localnet v2c rw **noauth admin** ipv6 ::1 v2c rw noauth admin ipv6 fe80::/10 v2c ro in the noauth public ipv4 localnet v2c ro noauth public ipv6 fe80::/10 # nmcfg agent stop # nmcfg system define contact "joe net <jnet[@example.org>](http://example.org)" # nmcfg system define location "Media Lab" # nmcfg community delete admin # nmcfg community delete public # nmcfg user define joenet SHA "arfds23dsjs" AES "2394urscxkvn" nmcfg: snmp agent is not running, user settings will apply when started # nmcfg user define johnsmith SHA "89ss5dkj" AES "jfdsf78998sd" nmcfg: snmp agent is not running, user settings will apply when started # nmcfg user define guest MD5 "nososecret" nmcfg: snmp agent is not running, user settings will apply when started # nmcfg access usm permit joenet administrator priv # nmcfg access usm permit johnsmith operator priv # nmcfg access usm permit guest guest # nmcfg agent start Starting SNMP Service # nmcfg snmp agent --------------- --------------- status running transport udp:161

udp6:161

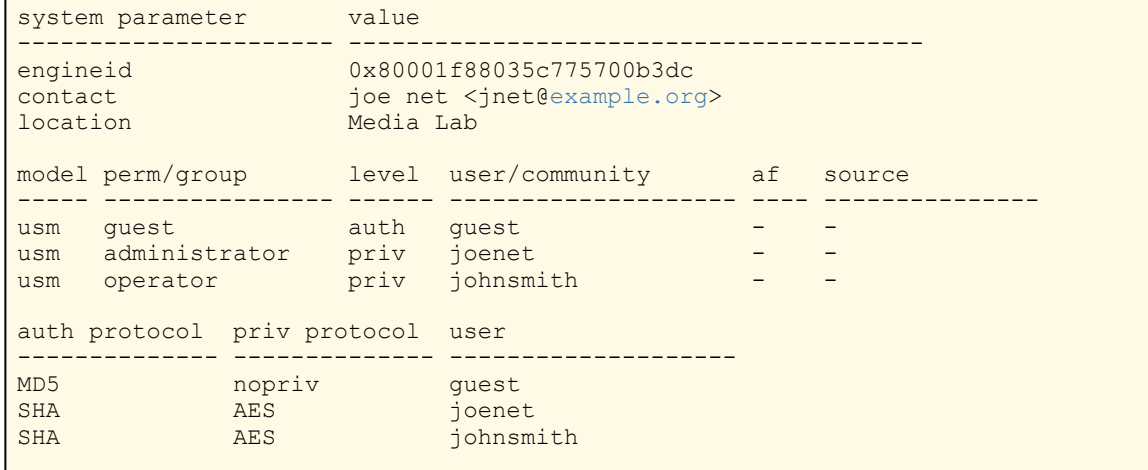

#### Related Topics

• [SNMP Agent Components](#page-119-0)

### package

The package command is used to view and manage software packages.

#### A Note

The package command can only be used by an administrator.

When package is entered without any actions or parameters, the system displays usage information for the command.

Package files are digitally signed to ensure integrity and authenticity. Package component signatures and their certificate validity are verified when downloading, manually with the verify action, and when actually performing the installation upon reboot.

If the verification fails after downloading, an error message is reported by the download command and the downloaded package is discarded. If verification fails while actually installing upon reboot, installation is canceled and a package install failure notice is added to the messages displayed to administrators. A successful package installation notice is added to the messages upon successful installation.

#### Synopsis

```
package list
package info <pkgfile>.hai
package verify <pkgfile>.hai
package install <pkgfile>.hai
package download <pkgfile>.hai <tftpipaddr>
package delete <pkgfile>.hai | all
package cancel <pkgfile>.hai
```
#### Actions

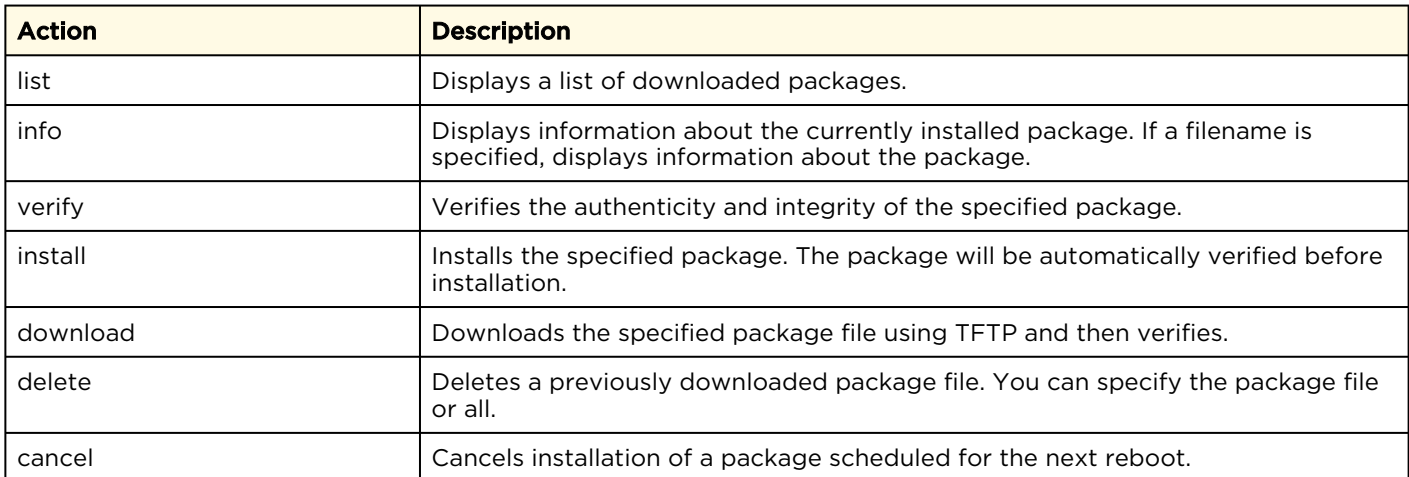

#### Parameters

N/A

Example #1: Package Download and Installation

```
# package download makitox enc v2.2.0-59.hai mytftp.example.com
1/5) Temporarily pausing encoder(s)...
2/5) Downloading package makitox enc v2.2.0-59.hai from mytftp.example.com...
3/5) Verifying integrity of downloaded package...Package verified successfully.
4/5) Synching file system...
5/5) Resuming encoder(s)...
Package downloaded successfully.
# package install makitox enc v2.2.0-59.hai
Package makitox enc v2.2.0-59.hai will be installed on next boot sequence.
You must REBOOT to complete the update process!
```
#### Example #2: Package Download Verification Failure

```
# package download makitox enc v2.2.0-59.hai mytftp.example.com
1/5) Temporarily pausing encoder(s)...
2/5) Downloading package makitox_enc_v2.2.0-59.hai from mytftp.example.com...
3/5) Verifying integrity of downloaded package...Package verification failed!
Try downloading the package again.
```
#### Examples (General)

```
# package list
Displays the list of downloaded packages:
Package Files (in /usr/share/haivision/packages/):
makitox enc v2.2.0-59.hai
makitox enc v2.2.0-58.hai
# package info makitox enc v2 2 0.hai
Displays information about the package.
# package install makitox enc v2 2 0.hai
Installs the package.
```
#### Related Topics

• [messages](#page-175-0) (CLI command)

### passwd

The passwd command is used to change your own password.

#### A Note

To modify the password for other users' accounts, see the account CLI command (link below). Passwords can be up to 80 characters long. See "Password Requirements" under "Changing Your Password" (link below) for the supported character set. Password policies set by the administrator may enforce the selection of strong passwords.

#### Synopsis

#### passwd

#### Actions

N/A

#### Parameters

N/A

#### Examples

#### # passwd

Changes the password for the current user account. The system prompts you to enter the old password and then the new password.

#### Related Topics

- [account](#page-150-0)
- [Changing Your Password](#page-29-0)
- [Role-based Authorization](#page-24-0)
- [Managing User Accounts](#page-90-0)

### policy

The policy command is used to configure and manage security policy settings. Policies are needed to define security criteria such as the required quality, length and composition of passwords. The security policies are: Password, Session, and Cryptographic Strength.

Security policies may be applied to bring the Makito X4 device to its Common Criteria (CC) evaluated configuration. During the hardening procedure, it is important for the administrator to set the policies before creating accounts.

#### **A** Note

The policy command can only be used by an administrator.

#### Synopsis

```
policy password set [quality=basic] [minlen=6] [minuppers=0] [mindigits=0]
   [minsymbols=0] [expiry=yes] [lifetime=90] [remember=5]
policy session set [autologout=yes] [idletimeout=15]
policy crypto set [compliance=None] [tlsv1.{0|1|2}=yes] [sslv3=no]
policy https set hsts=no
policy pname/all get
```
#### Actions

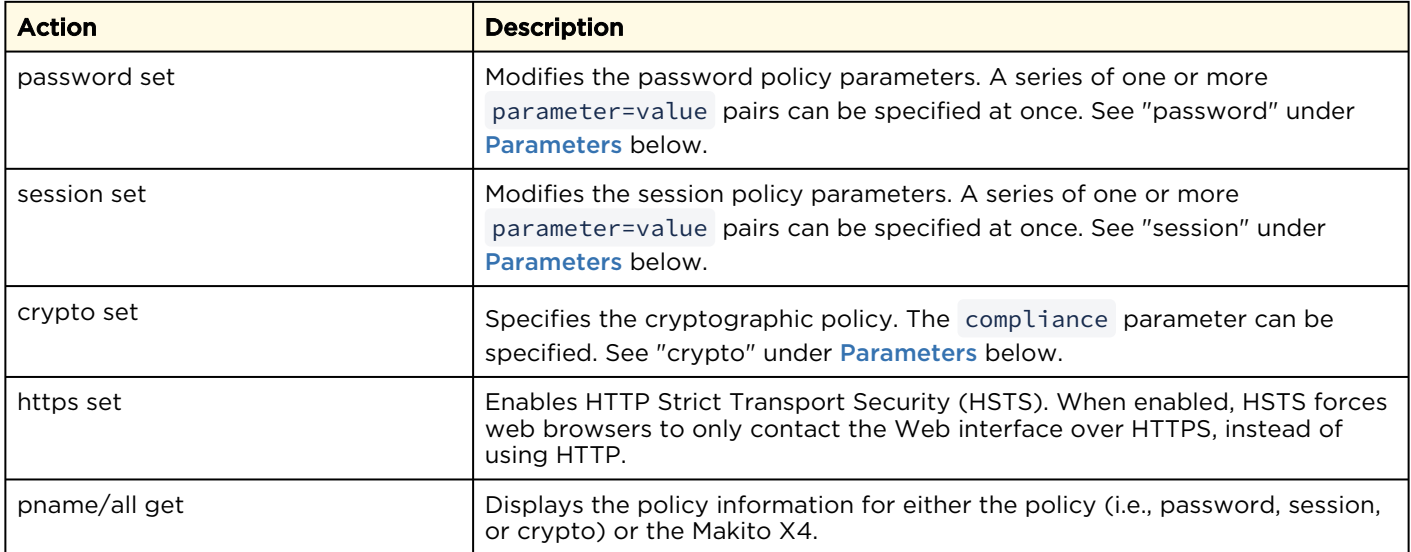

#### <span id="page-186-0"></span>**Parameters**

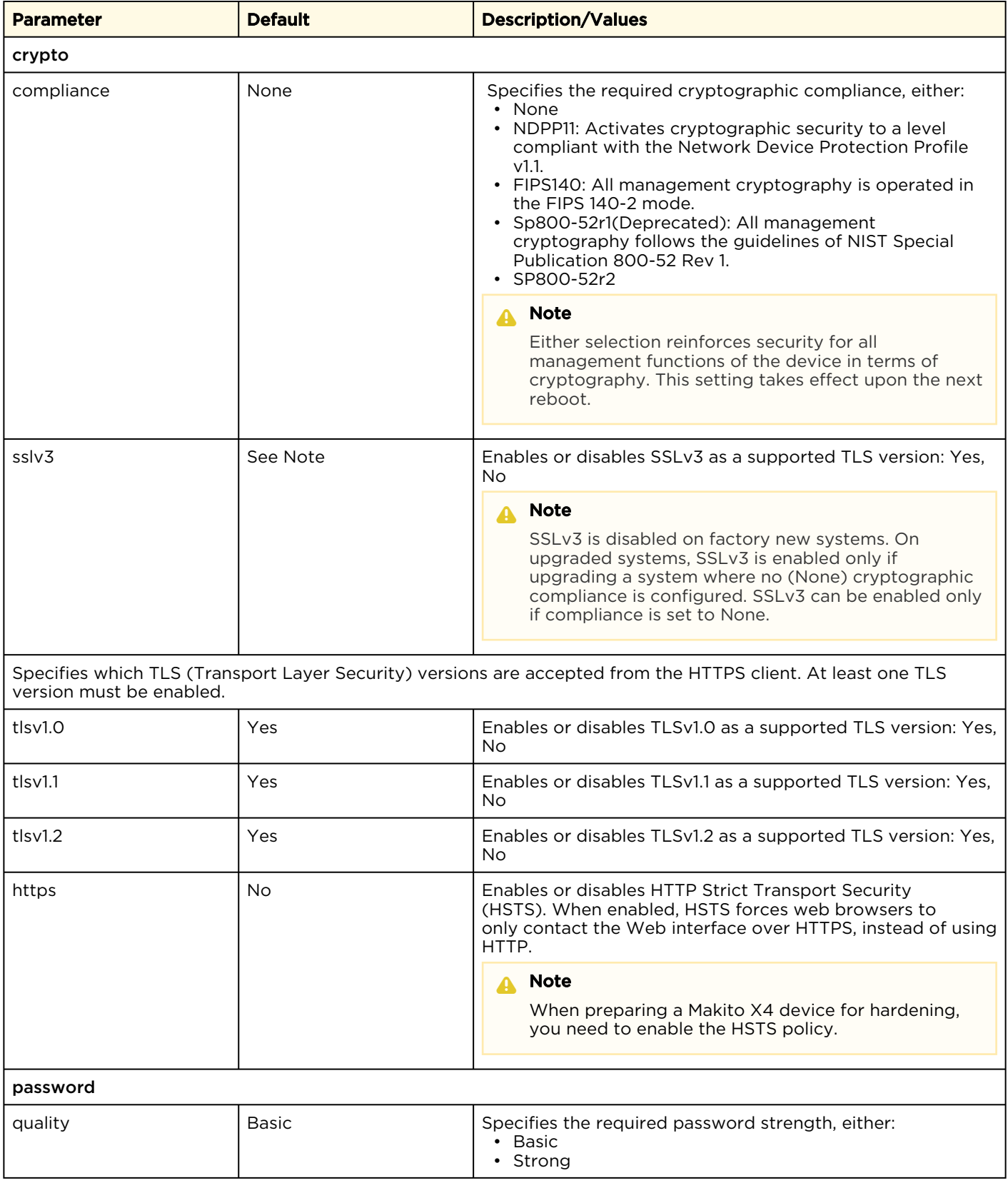

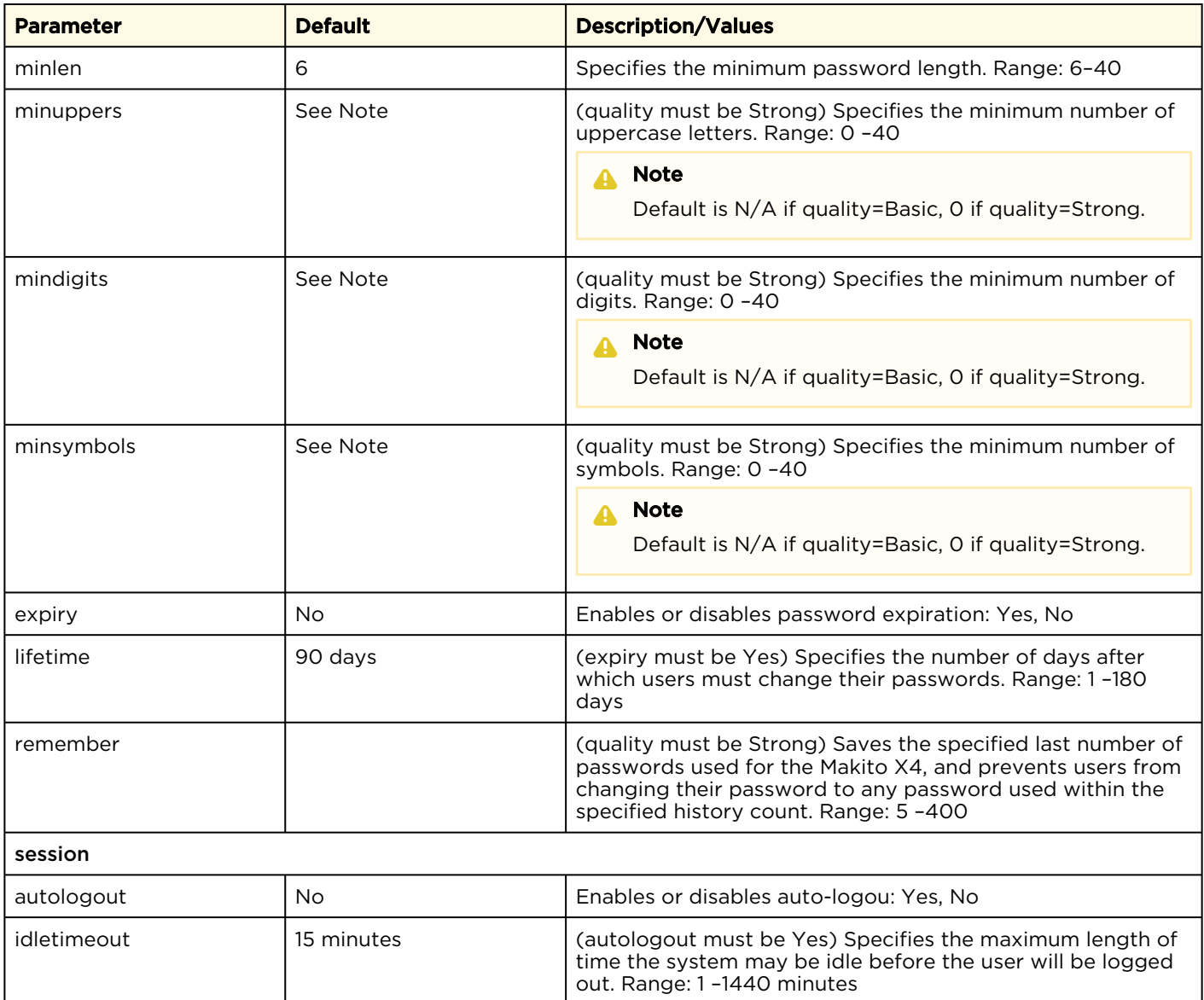

#### Examples

# policy crypto set compliance=NDPP11

Sets the required cryptographic compliance to Network Device Protection Profile v1.1.

# policy password set quality=strong minlen=10 minuppers=1 minsymbols=1 expiry=yes lifetime=30

Sets the password policy to be Strong, requiring passwords to be at least 10 characters in length, with one uppercase letter, one symbol. Passwords will expire in 30 days.

# policy all get Returns policy information for the Makito X4 such as: Crypto: Compliance : NDPP11 SSLv3 : Disallowed TLSv1.0 : Yes TLSv1.1 : Yes TLSv1.2 : Yes HTTPS: : Yes Password: Quality : Strong MinLen : 10 MinUppers : 1

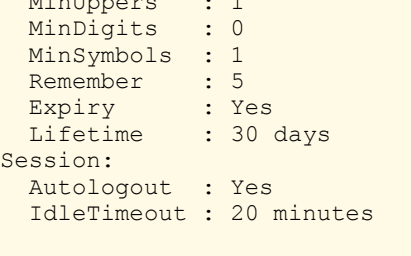

### pubkey

The pubkey command is used to manage your account's authorized SSH public keys. You must first get the public key of your SSH client. Note that this only applies to SSH CLI access to Makito X devices.

#### A Note

The pubkey command can only be used by an administrator.

#### Synopsis

```
pubkey add <KEYFILE.pub>
pubkey remove <KEYFILE.pub>
pubkey list
```
#### Actions

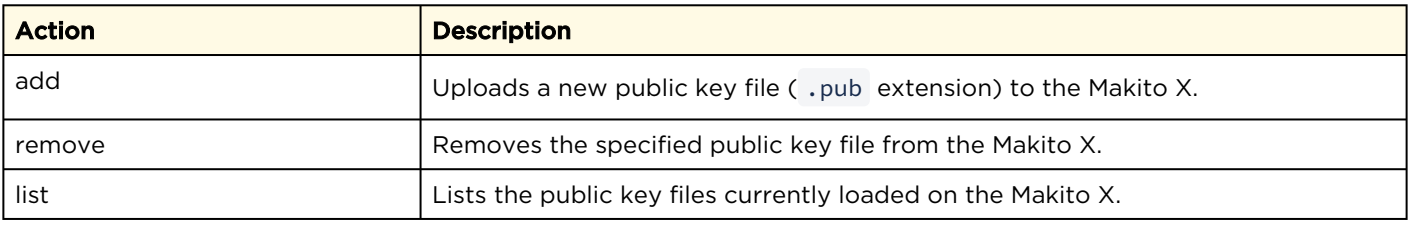

#### Examples

# pubkey add makito.pub

Uploads the public key file makito.pub to the Makito X.

```
# pubkey list
```
Lists all public key files currently loaded on the encoder along with their fingerprints. In this example, there is one public key file:

```
makito.pub : rsa[2048]
  b7:ae:79:92:0d:86:f9:8d:2d:ee:99:fc:ff:24:95:87:ee:78:1d:fd
```
#### Related Topics

• **[account](#page-150-0)** (CLI command)

### reboot

The reboot command is used to turn off and restart Makito X devices. Any unsaved configurations will be lost. The unit will restart with the saved startup configuration.

#### A Note

The reboot command can only be used by an administrator.

#### Synopsis

reboot

#### Example

# reboot

Reboots the Makito X.

#### Note  $\overline{\mathbf{A}}$

While the unit is rebooting, you will lose your connection to the CLI. This will take approximately two minutes. Once the unit has rebooted, you can reconnect to the unit and sign in again.

#### Related Topics

• [Rebooting the Decoder](#page-65-0)

#### service

For security purposes, you may need to stop one or more network services from accessing the Makito X4. The service command is used to enable and disable the following decoder network services: all, or (depending on the platform) EMS, HTTP, SNMP, SSH, and TELNET.

#### $\bullet$  Caution

Take care not to disable all network services; you must at least keep http (Web interface),

telnet , or ssh active. Otherwise you will lose access control to the unit, and the only way to reenable these services is by a Factory Reset.

#### Synopsis

service svcname action where (depending on the platform): svcname can be: all, ems, http, snmp, ssh, telnet

#### Actions

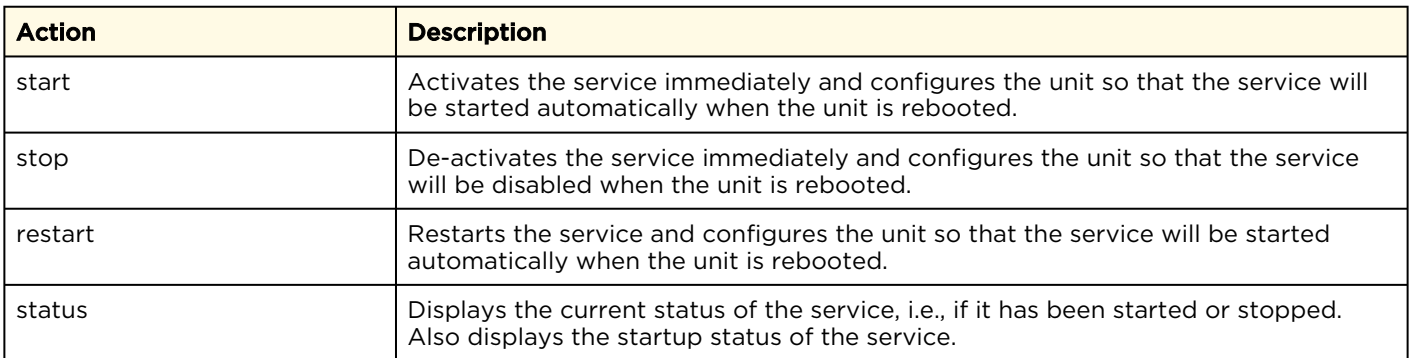

#### Examples

```
# service all status
```

```
Displays information about all services, such as:
ems service is currently enabled
ems service is enabled at system startup
http service is currently enabled
http service is enabled at system startup
snmp service is currently enabled
snmp service is enabled at system startup
ssh service is currently enabled
ssh service is enabled at system startup
telnet service is currently enabled
telnet service is enabled at system startup
```
# service Displays usage information for the service command . Usage: service svcname action svcname can be: all, ems, http, snmp, ssh, telnet action can be: start activates the service right away and configures the unit so that the service will be started automatically when the unit is rebooted. stop de-activates the service right away and configures the unit so that the service will be disabled when the unit is rebooted. restart restarts the service and configures the unit so that the service will be started automatically when the unit is rebooted. status displays the current and startup status of the service. # service telnet stop Stops telnet connection to the Makito X4. # service telnet restart

Re-starts telnet connections to the Makito X4.

#### Related Topics

- [Enabling and Disabling Network Services](#page-81-0)
- [Services Settings](#page-83-0)

### system\_snapshot.sh

The system\_snapshot.sh command is used take a system snapshot for the purpose of troubleshooting and may be forwarded to Haivision Technical Support if you are requesting technical support.

The system snapshot lists information, such as component versions, network settings, loaded modules, running processes, system traces, configured streams and stream status checks, configured video encoders and status checks, configured audio encoders and status checks, startup config file contents, global settings file contents, debug logging settings file contents, downloaded software packages, last software update log, and OS statistics.

#### Synopsis

where:

system snapshot.sh > filename

filename is the name of the file to store the system snapshot.

#### Related Topics

• [Taking a System Snapshot](#page-65-1)

# Technical Specifications

This appendix lists the technical specifications for the Makito X4 decoder.

#### Topics Discussed

- [Audio/Video Interface Specifications](#page-195-0)
- [Video Decoding](#page-196-0)
- [Audio Decoding](#page-197-0)
- [Advanced Features](#page-197-1)
- [Metadata \(Optional\)](#page-197-2)
- [Network and Management Interfaces](#page-198-0)
- [Chassis Options](#page-199-0)
- [Power Connector Pinouts \(Single-Height Chassis\)](#page-202-0)
- [Regulatory/Compliance](#page-203-0)

## <span id="page-195-0"></span>Audio/Video Interface Specifications

#### [Video Interfaces](#page-195-0) [Audio Interfaces](#page-195-0)

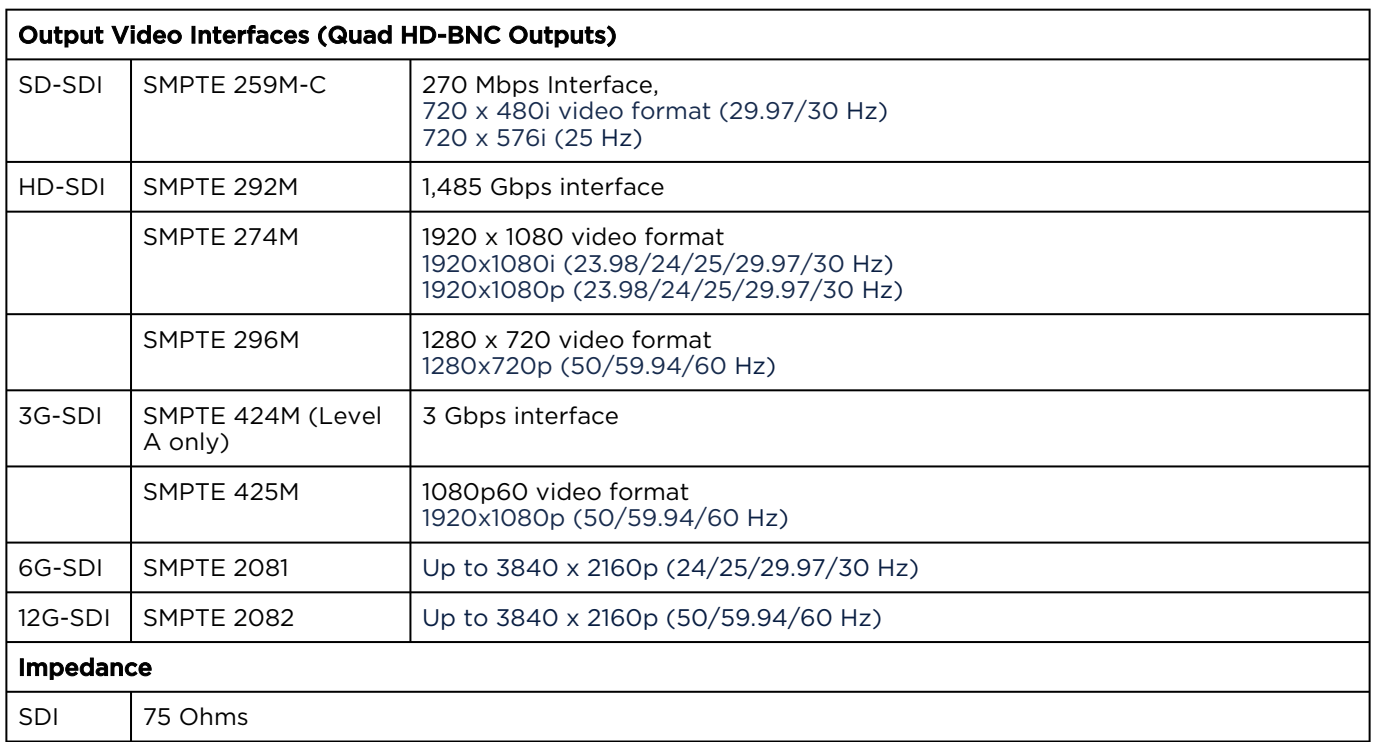

#### [Video Interfaces](#page-195-0) [Audio Interfaces](#page-195-0)

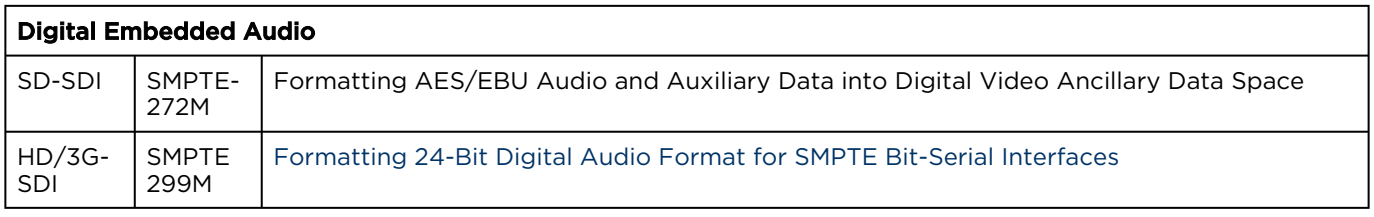

## <span id="page-196-0"></span>Video Decoding

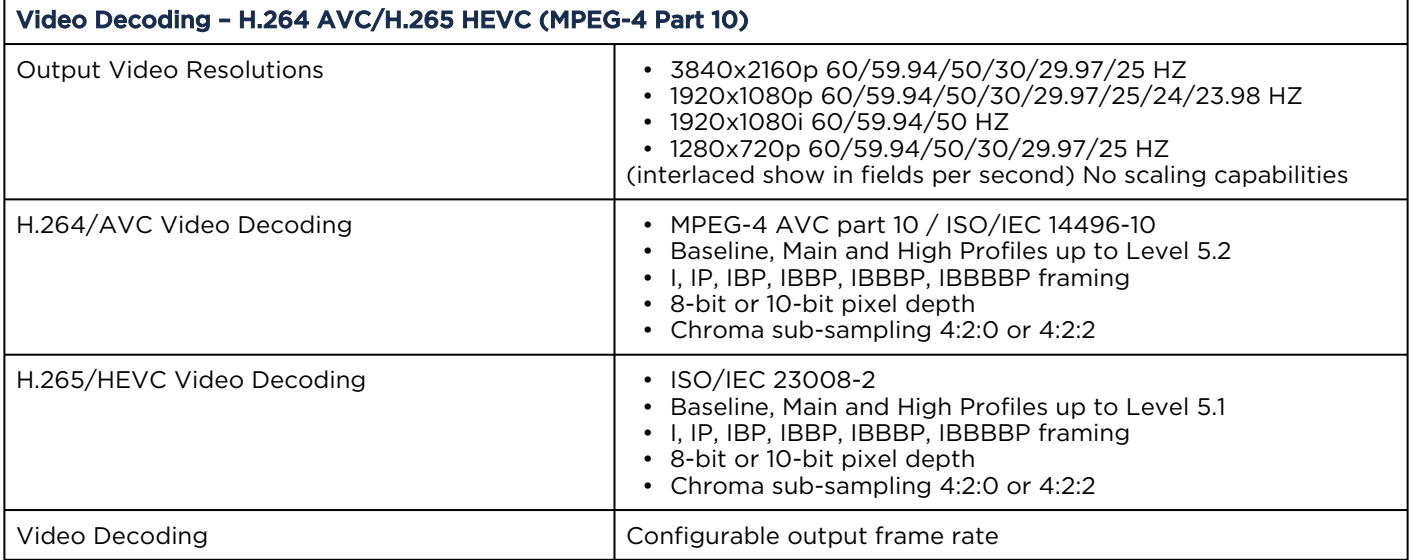

### Additional Video Decoding Specifications

- Video elementary streams may contain one HEVC or H.264 coded video ES.
- Field coded, frame coded, MBAFF and PAFF coded frames are supported.
- The GOP size may vary from 1 to 1000.
- Open or Closed GOP is supported.
- Intra-refresh is supported providing the ability to tune into a stream at any random access point.
- CAVLC or CABAC coding is supported for H.264.
- The following interlaced or progressive coded picture resolutions are supported for HEVC/H.265: 480i, 576i, 720p, 1080i, 1080p, 2160p.

#### • **O** Important

Video Decoding Limitations: The Makito X4 decoder does not support decoding H.264 interlaced video coded pictures.

## <span id="page-197-0"></span>Audio Decoding

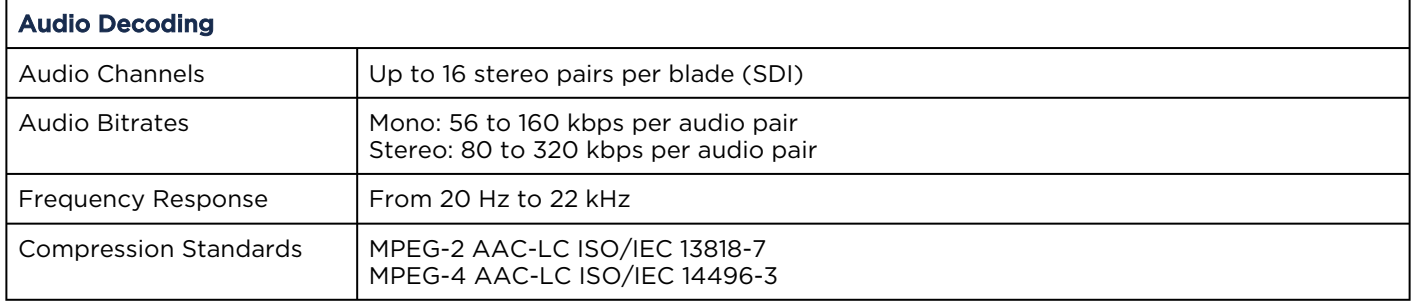

## <span id="page-197-1"></span>Advanced Features

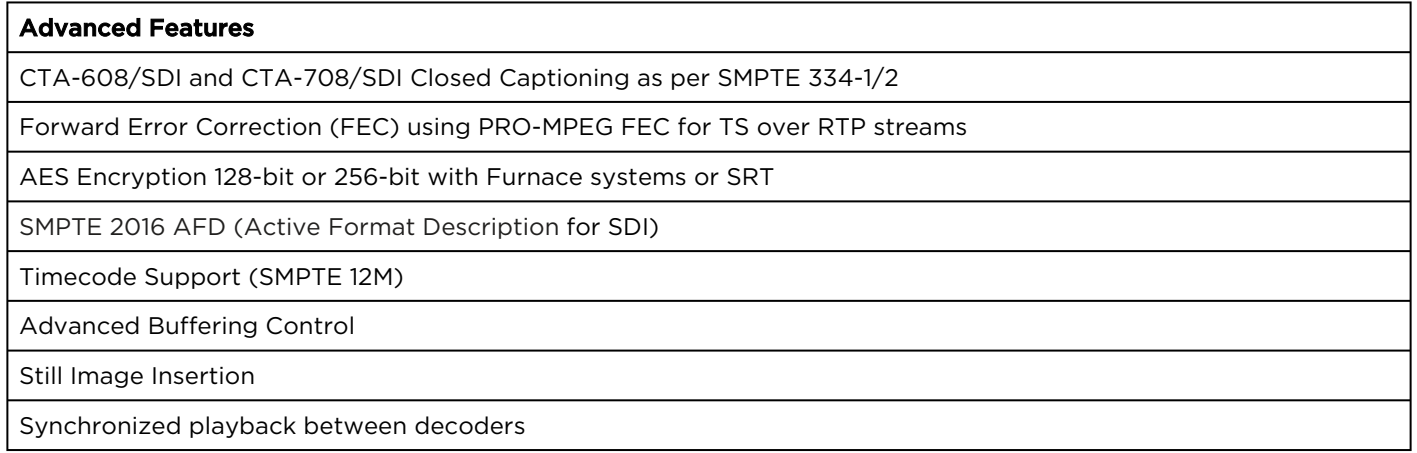

## <span id="page-197-2"></span>Metadata (Optional)

#### Metadata Outputs

- KLV over SDI (SMPTE 336)
- SMPTE 336M compliant
- MISB 0601.10 compliant
- MISB 0604.2 compliant, supporting:
	- Asynchronous & synchronous modes as per MISB 0604.2
- High precision timecode insertion as per MISB 0604.2
- KLV Metadata Processing (SMPTE 336, MISB 0601, 0102 and 0605 support)
- Time Code Support (SMPTE 12M)
- CTA-608/SDI and CTA-708/SDI Closed Captioning as per SMPTE 334-1/2

## <span id="page-198-0"></span>Network and Management Interfaces

[IP Network Interfaces](#page-198-0) [Management Interfaces](#page-198-0)

#### IP Network Interfaces

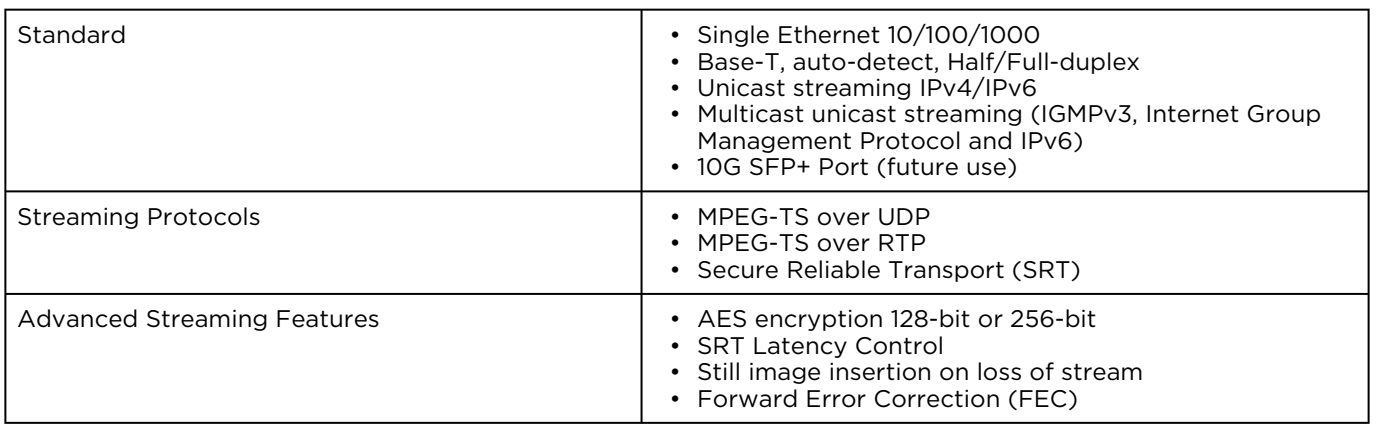

#### [IP Network Interfaces](#page-198-0) [Management Interfaces](#page-198-0)

#### Management Interfaces

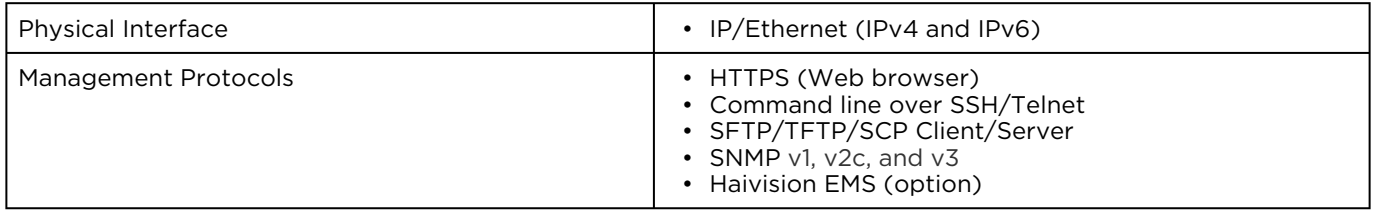

## <span id="page-199-0"></span>Chassis Options

#### Topics in This Chapter

- [Single-Height Appliance](#page-199-1)
- [MB6X 6 Blade Chassis](#page-199-2)
- [MB21X \(#F-MB21X-R\)](#page-201-0)

### <span id="page-199-1"></span>Single-Height Appliance

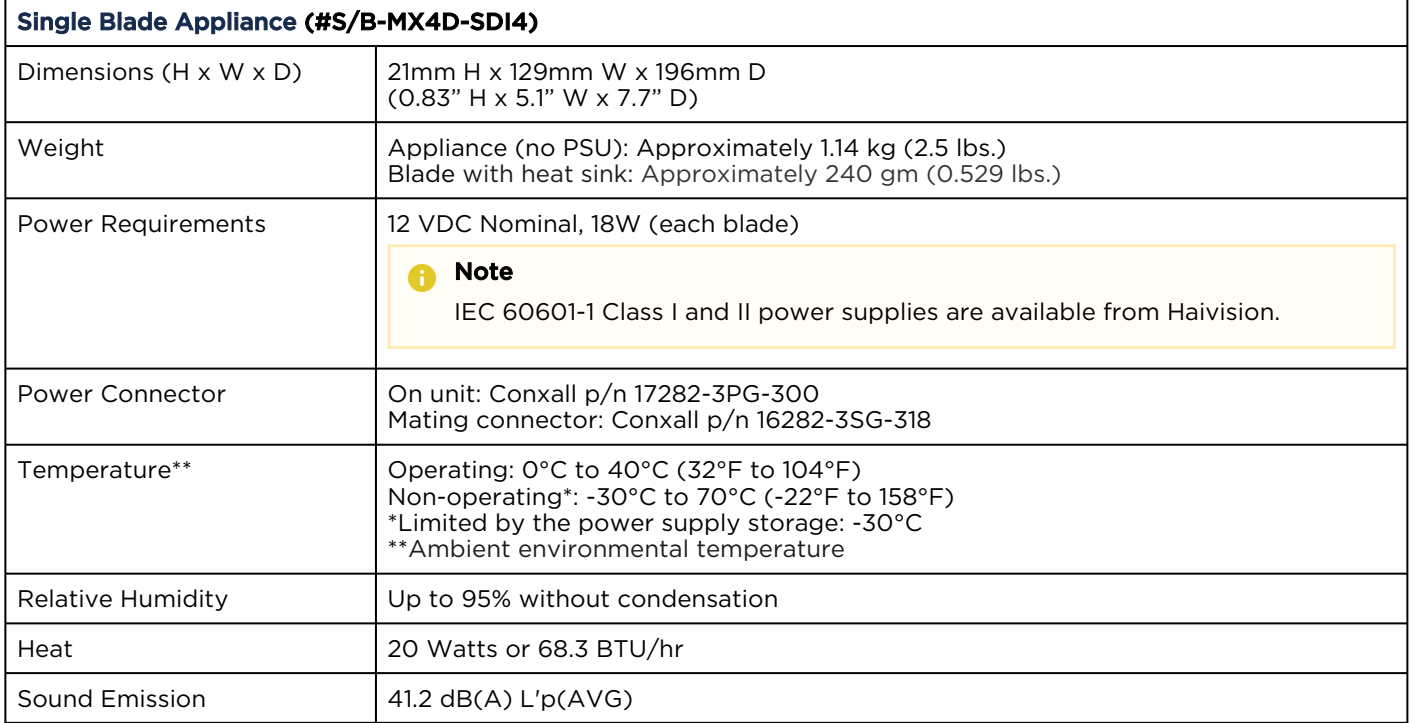

Compatible with Haivision MB6X and MB21X multi-blade chassis.

#### Related Topics

- [Install the Decoder](https://doc.haivision.com/display/MakitoX4Dec13/Installing+the+Decoder)
- [Power Connector Pinouts \(Single-Height Chassis\)](#page-202-0)

### <span id="page-199-2"></span>MB6X – 6 Blade Chassis

![](_page_199_Picture_180.jpeg)

#### MB6X - 6-Blade Chassis (#F-MB6X-RAC, #F-MB6X-MED, #F-MB6X-DC)

![](_page_200_Picture_86.jpeg)

### <span id="page-201-0"></span>MB21X (#F-MB21X-R)

![](_page_201_Picture_131.jpeg)

1. Supports Makito X/X4 products only; excludes classic Makito encoder/decoder or Torpedo blades

## <span id="page-202-0"></span>Power Connector Pinouts (Single-Height Chassis)

The power connectors for the Single-Height Chassis have the following pinout:

![](_page_202_Picture_56.jpeg)

### Single-Height - Power Connector

## <span id="page-203-0"></span>Regulatory/Compliance

![](_page_203_Picture_94.jpeg)

#### A Note

Please refer to the product Declaration of Conformity (DoC) for complete details.

# Accessing the REST API

The Makito X4 decoder Application Programming Interface (API) is a modern Representational State Transfer (REST) API stack that provides all functionality from the Makito X4 Web Interface and is harmonized with other Haivision appliances.

To access the API endpoint documentation, simply type in the IP hostname of your Makito X4 into your browser's address bar, followed by /apidoc .

#### **O** Tip

[You can also access the API endpoint documentation on the demo Makito X4 Decoder at:](https://mx4d.demo.haivision.com/apidoc/) https:// mx4d.demo.haivision.com/apidoc/

The API Documentation page opens, as shown in the following example:

![](_page_205_Picture_24.jpeg)

# Multi-channel Synchronization

The Makito X Series Multi-channel Synchronization feature is designed to work in the broadcast industry where remote producers typically capture multiple views of the same content and transport it over a network to a central production facility. All these channels need to be synchronized to within one frame period at the decoders to avoid replay issues on downstream equipment when switching between video and audio sources.

Makito X Series encoders and decoders can be configured to synchronize the output of two or more decoded streams with single frame accuracy. The Multi-channel Synchronization feature works by continuously monitoring the end-to-end transit time and dynamically adjusting the internal decoder buffers to compensate.

This tutorial provides a description of this feature, along with deployment instructions.

#### **f** Note

Unless otherwise specified, references to the "Makito X Series" can be taken to include the Makito X and Makito X4 family of encoders and decoders.

#### Topics Discussed

- [Multi-Sync Overview](#page-207-0)
- [Step 1: Configure NTP Settings](#page-208-0)
- [Step 2: Configure Encoder Settings](#page-210-0)
- [Step 3: Configure Decoder Settings \(Decoder Pass 1\)](#page-211-0)
- [Step 4: Observe and Measure Delay Ranges \(Decoder Pass 2\)](#page-213-0)
- [Step 5: Configure MultiSync Delay \(Decoder Pass 3\)](#page-216-0)

## <span id="page-207-0"></span>Multi-Sync Overview

The Multi-channel Synchronization feature leverages timecode synchronization to enable users to capture and encode multiple channels of video and audio from a remote venue and stream it to a central production studio. The various channels can be encoded using different codecs, bit rates, frame rates, resolutions, etc. The following diagram shows a sample live production scenario configured for multichannel synchronization (using an NTP server).

![](_page_207_Figure_4.jpeg)

Two or more Makito X Series decoders can synchronize their output by using a frame buffer that holds a frame (or field if the signal is interlaced) momentarily until it falls into alignment with the other channels. This is accomplished by applying a fixed delay (referred to as *MultiSync Delay*) from the time the video is captured or encoded to the time it is ultimately displayed.

#### Note  $\bullet$

There are two approaches to configuring MultiSync Delay/Multi-channel Synchronization:

- Use timecodes generated by the encoder. Select "System" as the Timecode Source in the Video Encoder settings (with Counting Mode set to "UTC Conversion"). Also the encoders must be "NTP locked" in order to insert timecodes into the encoded stream based on the System Time.
- Use timecodes that are pre-synchronized by the upstream equipment and embedded into the SDI signal. Select "Video" as the Timecode Source in the Video Encoder settings. The cameras must be genlocked and "NTP locked" in order to generate and insert a valid timecode into the video signal. In this case, the video source must generate timecodes that are locked to the same master clock. For information on this, please refer to your camera documentation.

This tutorial recommends the first approach, i.e., to use timecodes generated by the encoder (as explained in the following tutorial step).

Following is a summary of the steps we recommend to configure Multi-channel Synchronization:

- 1. [Configure NTP Settings](#page-208-0)
- 2. [Configure Encoder Settings](#page-210-0)
- 3. [Configure Decoder Settings \(Decoder Pass 1\)](#page-211-0)
- 4. [Observe Delay Ranges \(Decoder Pass 2\)](#page-213-0)
- 5. [Configure MultiSync Delay \(Decoder Pass 3\)](#page-216-0)

## <span id="page-208-0"></span>Step 1: Configure NTP Settings

#### **O** Note

This tutorial recommends that you configure the encoders to use "System" timecodes. This requires that the encoders be "NTP locked" in order to insert timecodes into the encoded stream based on the System Time (as explained in the tutorial step below). Also, where selectable (i.e., on the Makito X4 encoder), set the Counting Mode to "UTC Conversion".

Configure the encoder and the decoder to use NTP:

1. Configure the encoder to use NTP on the (Web interface) Administration> Settings > Date and Time page (as shown in the following Makito X4 encoder example).

![](_page_208_Picture_69.jpeg)

2. Likewise, configure the decoder to use NTP on the (Web interface) Administration> Settings > Date and Time page (as shown in the following Makito X4 decoder example).

![](_page_209_Picture_73.jpeg)

3. To validate that the NTP server is reachable, be sure to click Test (below or next to the NTP server field).

If you do not see a green checkmark (indicating that the connection is successful), it is a good idea take a system snapshot and contact Haivision Technical Support.

#### **O** Tip

We recommend an offset – i.e., the difference between the local clock (on the Makito/camera) and remote clock (on the NTP server) – of around 5 ms.

## <span id="page-210-0"></span>Step 2: Configure Encoder Settings

Next, on the encoders, select the Timecode Source (either embedded SDI, "Video" or their internal clock, "System"), and start the streams. As explained in [Multi-Sync Overview](#page-207-0), we recommend that you configure the encoder to use timecodes generated by the encoder ("System").

- 1. Create the streams on the Makito X Series encoders.
- 2. Configure the Video Encoder settings for multi-sync:
	- On the Makito X encoder, select "System" as the Timecode Source under General Settings > Video Encoders > [Encoder Name] > Advanced Parameters:

![](_page_210_Picture_93.jpeg)

• On the Makito X4 encoder, select "System" as the Timecode Source under Video Encoders > [Encoder Name] > Encoder Parameters.

![](_page_210_Picture_94.jpeg)

• On the Makito X4 encoder, select "UTC Conversion" as the Counting Mode.

3. Start the stream outputs on all the encoders.

## <span id="page-211-0"></span>Step 3: Configure Decoder Settings (Decoder Pass 1)

Configure the decoders to receive the streams, specifying MultiSync as the Buffering Mode:

- 1. Configure the Makito X Series decoders to receive the streams.
- 2. For each decode channel to be synchronized, select MultiSync for the buffering Mode.
	- On the Makito X SDI 1 or SDI 2 Decoder page, check the Enable Buffering checkbox, and set the Mode to "MultiSync".

![](_page_211_Picture_65.jpeg)

• On the Makito X4 Decoders panel, under Input, set the Mode to "MultiSync".

![](_page_212_Picture_3.jpeg)

3. Initially, enter a value such as the default (1000ms) for the MultiSync Delay.

#### **O** Tip

For streams configured with SRT, enter the negotiated SRT latency value for the MultiSync Delay. In many cases, this will already fall within the acceptable MultiSync Delay Range.

4. Start the stream reception on all the decoders.

## <span id="page-213-0"></span>Step 4: Observe and Measure Delay Ranges (Decoder Pass 2)

#### Step 4: Measure (Decoder Pass 2)

Once a decoder starts receiving a stream, it gathers and computes various statistics. It then displays a range of possible MultiSync Delay ranges (e.g., "Min = 120 ms, Max = 2,032 ms" on the Makito X).

To observe Delay Ranges, wait 20 to 30 seconds while the decoder starts receiving the stream and gathering statistics. Then examine the MultiSync Delay Range on each of the decoders.

### Makito X Decoder

1. On the Makito X SDI 1 or SDI 2 Decoder page, either open the Statistics pane or check beside the MultiSync Delay field, and you will see a range of valid multisync values, such as "Min=1,317 ms, Max=3,112 ms".

![](_page_213_Picture_123.jpeg)

2. Note down the minimum/maximum ranges for all channels to be synchronized.

![](_page_213_Picture_124.jpeg)

### Makito X4 Decoder

1. On the Makito X4 Decoders panel, under Input> "Mode>MultiSync>Delay", you will see the range of valid multisync values for each decoder.

www.haivision.com

![](_page_214_Picture_31.jpeg)

2. Note down the minimum/maximum ranges for all channels to be synchronized.

### **O** Tip

If you are synchronizing many decoder channels, complete Step 2 for all of them and then go back to record the range values.

A yellow tip explaining the problem appears below the Valid Range field if the value is outside the acceptable range, as shown in the following examples.

![](_page_215_Picture_50.jpeg)
## Step 5: Configure MultiSync Delay (Decoder Pass 3)

Finally, change all the MultiSync Delays to a value that falls in the ranges for all decoder channels, and your channels should begin to synchronize.

#### Step 5: Finalize (Decoder Pass 3)

Based on the results of Decoder Pass 2:

- 1. Select a single delay value that is in the acceptable range for all of the decoders. Avoid using the minimum or maximum values.
- 2. On the Decoder panel, set the MultiSync Delay on all of the decoder channels to the same value.

After a few seconds of playback, all of the decoder channels will be playing in sync with each other.

Perform [Steps 1](#page-208-0) to [4](#page-213-0) on all decoder channels you want to synchronize. Take a note of the valid MultiSync Delay Range for every decoder channel. Pick a single value that is in the acceptable range for all of the decoders (green area in diagram below), and then set the **MultiSync Delay** on all of the decode channels to that value.

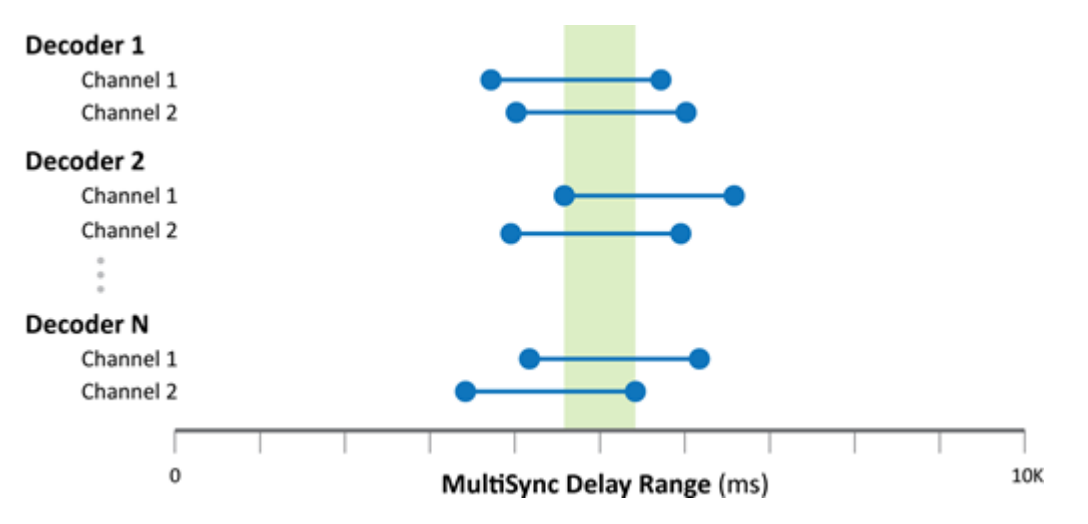

After a few seconds of playback, all of the decoder channels will be playing almost perfectly in sync with each other.

## **Warranties**

### 1-Year Limited Hardware Warranty

Haivision warrants its hardware products against defects in materials and workmanship under normal use for a period of ONE (1) YEAR from the date of equipment shipment ("Warranty Period"). If a hardware defect arises and a valid claim is received within the Warranty Period, at its option and to the extent permitted by law, Havision will either (1) repair the hardware defect at no charge, or (2) exchange the product with a product that is new or equivalent to new in performance and reliability and is at least functionally equivalent to the original product. A replacement product or part assumes the remaining warranty of the original product or ninety (90) days from the date of replacement or repair, whichever is longer. When a product or part is exchanged, any replacement item becomes your property and the replaced item becomes Haivision's property.

#### EXCLUSIONS AND LIMITATIONS

This Limited Warranty applies only to hardware products manufactured by or for Haivision that can be identified by the "Haivision" trademark, trade name, or logo affixed to them. The Limited Warranty does not apply to any non-Haivision hardware products or any software, even if packaged or sold with Haivision hardware. Manufacturers, suppliers, or publishers, other than Haivision, may provide their own warranties to the end user purchaser, but Haivision, in so far as permitted by law, provides their products "as is".

Haivision does not warrant that the operation of the product will be uninterrupted or error-free. Haivision does not guarantee that any error or other non-conformance can or will be corrected or that the product will operate in all environments and with all systems and equipment. Haivision is not responsible for damage arising from failure to follow instructions relating to the product's use.

This warranty does not apply:

- (a) to cosmetic damage, including but not limited to scratches, dents and broken plastic on ports;
- (b) to damage caused by accident, abuse, misuse, flood, fire, earthquake or other external causes;

(c) to damage caused by operating the product outside the permitted or intended uses described by Haivision;

(d) to a product or part that has been modified to alter functionality or capability without the written permission of Haivision; or

(e) if any Haivision serial number has been removed or defaced.

TO THE EXTENT PERMITTED BY LAW, THIS WARRANTY AND REMEDIES PROVIDED ABOVE ARE EXCLUSIVE AND IN LIEU OF ALL OTHER WARRANTIES, REMEDIES AND CONDITIONS, WHETHER ORAL OR WRITTEN, STATUTORY, EXPRESS OR IMPLIED. AS PERMITTED BY APPLICABLE LAW, HAIVISION SPECIFICALLY DISCLAIMS ANY AND ALL STATUTORY OR IMPLIED WARRANTIES,

## **HAIVISION**

INCLUDING, WITHOUT LIMITATION, WARRANTIES OF MERCHANTABILITY, FITNESS FOR A PARTICULAR PURPOSE AND WARRANTIES AGAINST HIDDEN OR LATENT DEFECTS. IF HAIVISION CANNOT LAWFULLY DISCLAIM STATUTORY OR IMPLIED WARRANTIES THEN TO THE EXTENT PERMITTED BY LAW, ALL SUCH WARRANTIES SHALL BE LIMITED IN DURATION TO THE DURATION OF THIS EXPRESS WARRANTY AND TO REPAIR OR REPLACEMENT SERVICE AS DETERMINED BY HAIVISION IN ITS SOLE DISCRETION. No Haivision reseller, agent, or employee is authorized to make any modification, extension, or addition to this warranty. If any term is held to be illegal or unenforceable, the legality or enforceability of the remaining terms shall not be affected or impaired.

EXCEPT AS PROVIDED IN THIS WARRANTY AND TO THE EXTENT PERMITTED BY LAW, HAIVISION IS NOT RESPONSIBLE FOR DIRECT, SPECIAL, INCIDENTAL OR CONSEQUENTIAL DAMAGES RESULTING FROM ANY BREACH OF WARRANTY OR CONDITION, OR UNDER ANY OTHER LEGAL THEORY, INCLUDING BUT NOT LIMITED TO LOSS OF USE; LOSS OF REVENUE; LOSS OF ACTUAL OR ANTICIPATED PROFITS (INCLUDING LOSS OF PROFITS ON CONTRACTS); LOSS OF THE USE OF MONEY; LOSS OF ANTICIPATED SAVINGS; LOSS OF BUSINESS; LOSS OF OPPORTUNITY; LOSS OF GOODWILL; LOSS OF REPUTATION; LOSS OF, DAMAGE TO OR CORRUPTION OF DATA; OR ANY INDIRECT OR CONSEQUENTIAL LOSS OR DAMAGE HOWSOEVER CAUSED INCLUDING THE REPLACEMENT OF EQUIPMENT AND PROPERTY, ANY COSTS OF RECOVERING, PROGRAMMING, OR REPRODUCING ANY PROGRAM OR DATA STORED OR USED WITH HAIVISION PRODUCTS AND ANY FAILURE TO MAINTAIN THE CONFIDENTIALITY OF DATA STORED ON THE PRODUCT. THE FOREGOING LIMITATION SHALL NOT APPLY TO DEATH OR PERSONAL INJURY CLAIMS, OR ANY STATUTORY LIABILITY FOR INTENTIONAL AND GROSS NEGLIGENT ACTS AND/OR OMISSIONS.

### OBTAINING WARRANTY SERVICE

Before requesting warranty service, please refer to the documentation accompanying this hardware product and the Haivision Support Portal <https://support.haivision.com>. If the product is still not functioning properly after making use of these resources, please contact Haivision or Authorized Reseller using the information provided in the documentation. When calling, Haivision or Authorized Reseller will help determine whether your product requires service and, if it does, will inform you how Haivision will provide it. You must assist in diagnosing issues with your product and follow Haivision's warranty processes.

Haivision may provide warranty service by providing a return material authorization ("RMA") to allow you to return the product in accordance with instructions provided by Haivision or Authorized Reseller. You are fully responsible for delivering the product to Haivision as instructed, and Haivision is responsible for returning the product if it is found to be defective. Your product or a replacement product will be returned to you configured as your product was when originally purchased, subject to applicable updates. Returned products which are found by Haivision to be not defective, out-of-warranty or otherwise ineligible for warranty service will be shipped back to you at your expense. All replaced products and parts, whether under warranty or not, become the property of Haivision. Haivision may require a completed pre-authorized form as security for the retail price of the replacement product. If you fail to return the replaced product as instructed, Haivision will invoice for the pre-authorized amount.

### APPLICABLE LAW

This Limited Warranty is governed by and construed under the laws of the Province of Quebec, Canada.

This Limited Hardware Warranty may be subject to Haivision's change at any time without prior notice.

### EULA - End User License Agreement

#### READ BEFORE USING

THE LICENSED SOFTWARE IS PROTECTED BY COPYRIGHT LAWS AND TREATIES. READ THE TERMS OF THE FOLLOWING END USER (SOFTWARE) LICENSE AGREEMENT ("AGREEMENT") CAREFULLY BEFORE ACCESSING THE LICENSED SOFTWARE. BY SCANNING THE QR CODE TO REVIEW THIS AGREEMENT AND/OR ACCESSING THE LICENSED SOFTWARE, YOU CONFIRM YOUR ACCEPTANCE OF THIS AGREEMENT. IF YOU DO NOT AGREE TO THESE TERMS, HAIVISION IS UNWILLING TO LICENSE THE LICENSED SOFTWARE TO YOU AND YOU ARE NOT AUTHORIZED TO ACCESS THE LICENSED SOFTWARE.

Click the following link to view the Software End-User License Agreement: [Haivision EULA.pdf](https://doc.haivision.com/download/attachments/6428332/Haivision%20EULA.pdf?api=v2&modificationDate=1695739481517&version=1)

If you have questions, please contact [legal@haivision.com](mailto:legal@haivision.com)

### SLA - Service Level Agreement

#### 1. Introduction

This Service Level and Support supplement forms a part of and is incorporated into the Service Agreement (the "Agreement") between You and Haivision Network Video Inc. ("Haivision"). Capitalized terms used but not otherwise defined in this supplement shall have the meaning ascribed to them in the Agreement. Haivision may, upon prior written notice to You, amend this supplement to incorporate improvements to the service levels and support commitments at no additional cost to You. This supplement applies only to those products and services set forth below.

#### 2. Definitions

- "Audience Member" means an individual or entity that accesses Your Published Media Objects through a public URL.
- "Access Service" means the service provided by Haivision VCMS that verifies an Audience Member's credentials.
- "Digital Media File" means a computer file containing text, audio, video, or other content.
- "Outage" is a 12-minute period of consecutive failed attempts by all six agents to PING the domain on the Haivision Streaming Media network.
- "Published Media Object" means a Digital Media File with a public URL.
- "Transaction" means the creation of a right for an Audience Member to access a Media Object and the completion of an order logged in the order history service.

#### <span id="page-219-0"></span>3. Service Levels for the Video Content Management System

The service levels in this [Section 3](#page-219-0) apply only to the hosted version of Haivision VCMS and the Haivision VCMS development kit (collectively, the "Standard Hosted Components" of Haivision Video Cloud Services). Subject to the exceptions noted in [Section 4](#page-220-0) below, the aforementioned components of Haivision Video Cloud Services will be available for use over the course of each calendar month as follows:

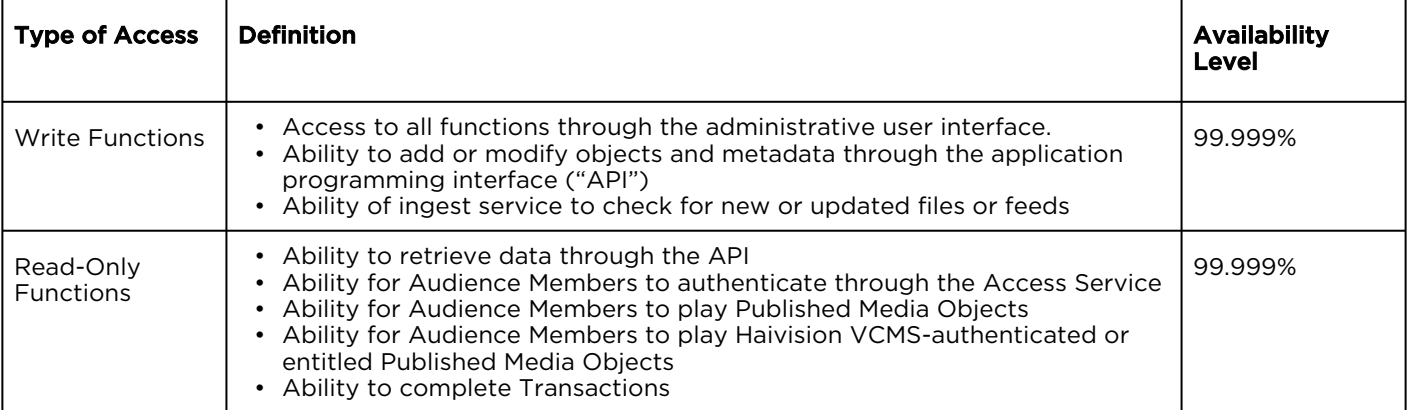

#### <span id="page-220-0"></span>4. Exceptions to Availability for the VCMS

The Standard Hosted Components may not be available for use under the following circumstances, and in such case such periods of unavailability shall not be counted against Haivision Video Cloud for purposes of calculating availability:

- a. Normal Maintenance, Urgent Maintenance and Upgrades as defined in the table below;
- b. Breach of the Agreement by You as defined in the Agreement;
- c. The failure, malfunction, or modification of equipment, applications, or systems not controlled by Haivision Video Cloud;
- d. Any third party, public network, or systems unavailability;
- e. Acts of Force Majeure as defined in the Agreement;
- f. Modification of software made available to You as part of Haivision Video Cloud Services by You or a third party acting on Your behalf; and
- g. Any third party product or service not incorporated into Haivision Video Cloud Services or any third party plug-in.

Haivision Video Cloud shall make commercially reasonable efforts to notify, or work with, applicable third parties to repair or restore Haivision VCMS functionality affected by such exceptions.

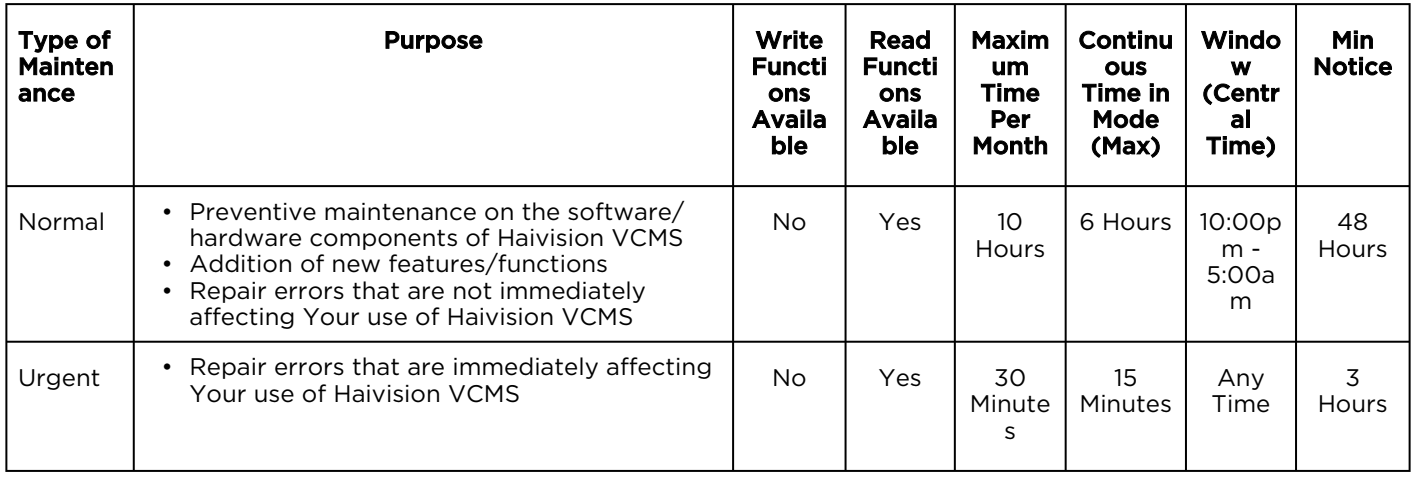

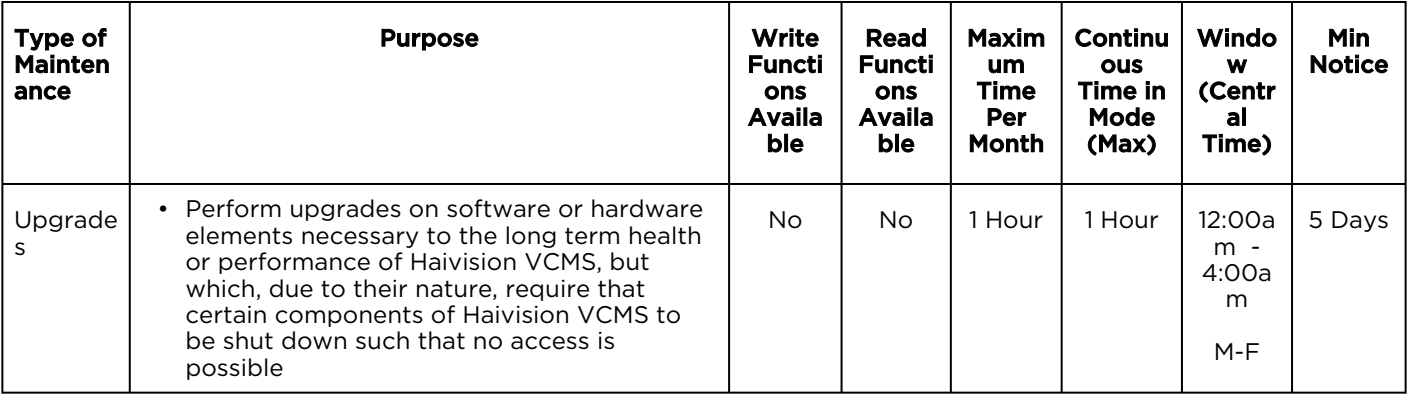

#### 5. Credits for Downtime for the VCMS

Haivision Video Cloud will grant a credit allowance to You if You experience Downtime in any calendar month and you notify Haivision Video Cloud thereof within ten (10) business days after the end of such calendar month. In the case of any discrepancy between the Downtime as experienced by You and the Downtime as measured by Haivision Video Cloud, the Downtime as measured by Haivision Video Cloud shall be used to calculate any credit allowance set forth in this section. Such credit allowance shall be equal to the pro-rated charges of one-half day of Fees for each hour of Downtime or fraction thereof. The term "Downtime" shall mean the number of minutes that Standard Hosted Components are unavailable to You during a given calendar month below the availability levels thresholds in [Section 3](#page-219-0), but shall not include any unavailability resulting from any of the exceptions noted in [Section 4](#page-220-0). Within thirty (30) days after the end of any calendar month in which Downtime occurred below the availability levels thresholds in [Section 3](#page-219-0), Haivision Video Cloud shall provide You with a written report detailing all instances of Downtime during the previous month. Any credit allowances accrued by You may be offset against any and all Fees owed to Haivision Video Cloud pursuant to the Agreement, provided that a maximum of one month of credit may be accrued per month.

#### 6. Support Services for the VCMS

Support for Haivision Video Cloud Services as well as the Application Software (defined as the VCMS application software components that Haivision licenses for use in conjunction with the Video Cloud Services) can be reached at [hvc-techsupport@haivision.com](mailto:hvc-techsupport@haivision.com) and shall be available for all Your support requests. Haivision Video Cloud will provide 24x7 monitoring of the Standard Hosted Components.

Cases will be opened upon receipt of request or identification of issue, and incidents will be routed and addressed according to the following:

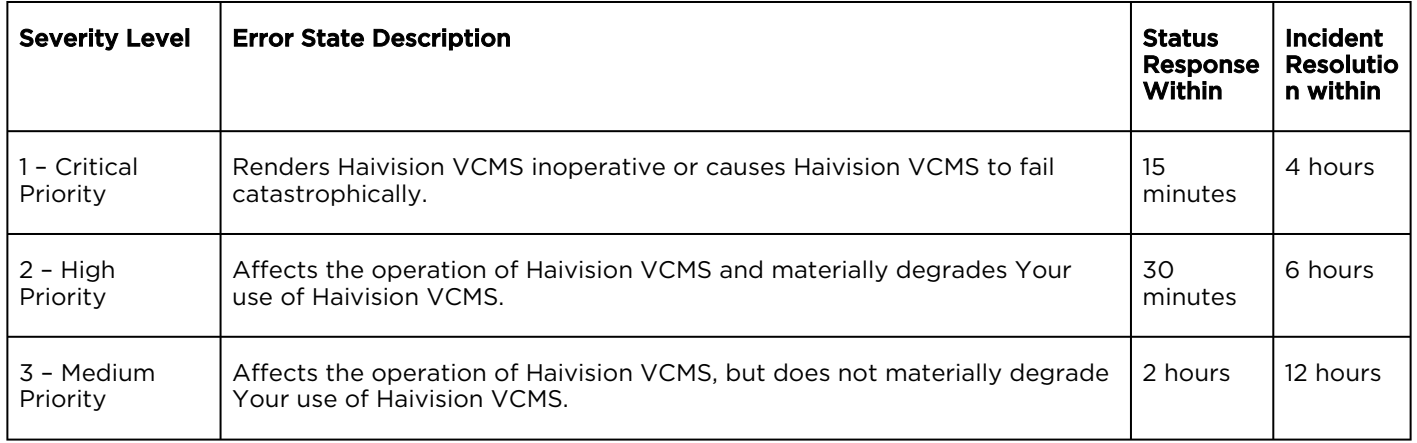

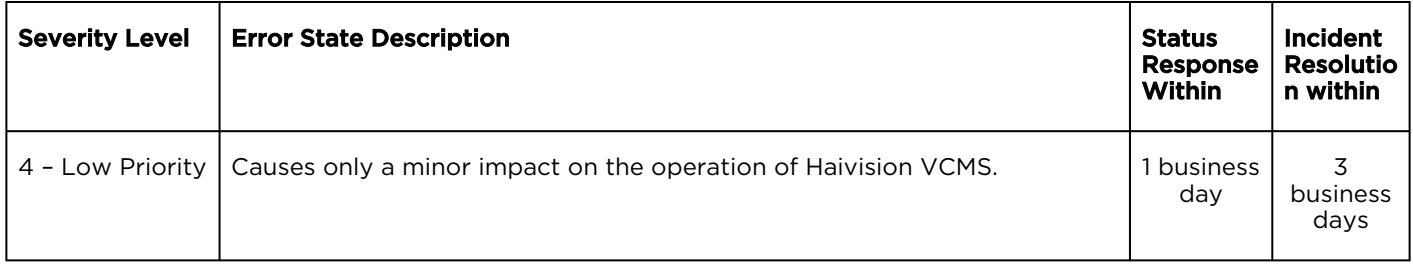

#### 7. Service Levels for Haivision Streaming Media Service

Haivision agrees to provide a level of service demonstrating 99.9% Uptime. The Haivision Streaming Media Service will have no network Outages.

The following methodology will be employed to measure Streaming Media Service availability:

Agents and Polling Frequency

- a. From six (6) geographically and network-diverse locations in major metropolitan areas, Haivision's Streaming Media will simultaneously poll the domain identified on the Haivision Streaming Media network.
- b. The polling mechanism will perform a PING operation, sending a packet of data and waiting for a reply. Success of the PING operation is defined as a reply being received.
- c. Polling will occur at approximately 6-minute intervals.
- d. Based on the PING operation described in (b) above, the response will be assessed for the purpose of measuring Outages.

If an Outage is identified by this method, the customer will receive (as its sole remedy) a credit equivalent to the fees for the day in which the failure occurred.

Haivision reserves the right to limit Your use of the Haivision Streaming Media network in excess of Your committed usage in the event that Force Majeure events, defined in the Agreement, such as war, natural disaster or terrorist attack, result in extraordinary levels of traffic on the Haivision Streaming Media network.

#### 8. Credits for Outages of Haivision Streaming Media Service

If the Haivision Streaming Media network fails to meet the above service level, You will receive (as your sole remedy) a credit equal to Your or such domain's committed monthly service fee for the day in which the failure occurs, not to exceed 30 days of fees.

#### 9. No Secondary End User Support

UNDER NO CIRCUMSTANCES MAY YOU PROVIDE CONTACT INFORMATION FOR HAIVISION SERVICES TO CUSTOMERS OR AUDIENCE MEMBERS OR OTHER THIRD PARTIES WITHOUT HAIVISION'S EXPRESS PRIOR WRITTEN CONSENT.

# Getting Help

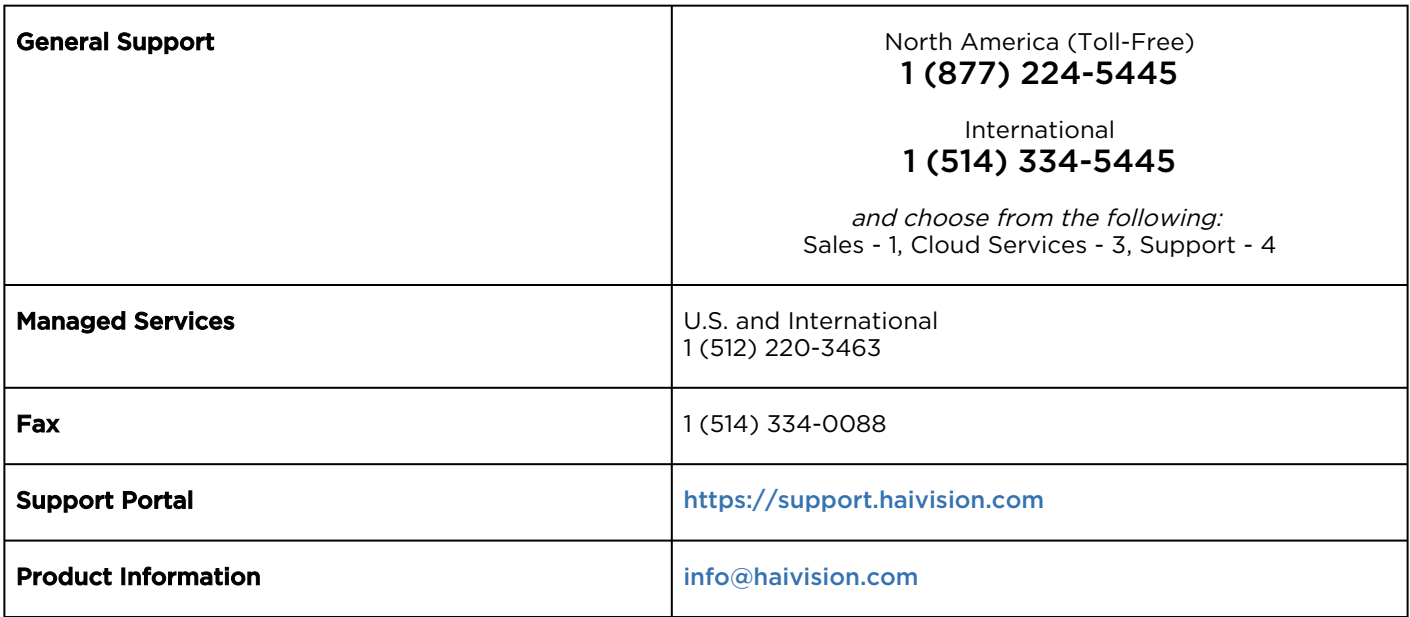

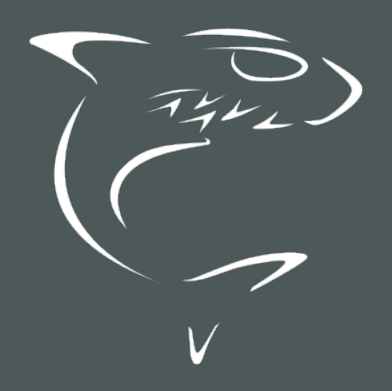

## **HAIVISION**